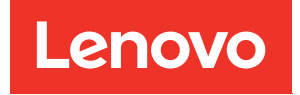

# Enclosure ThinkSystem SE350 e ThinkSystem SE350 Manuale di manutenzione

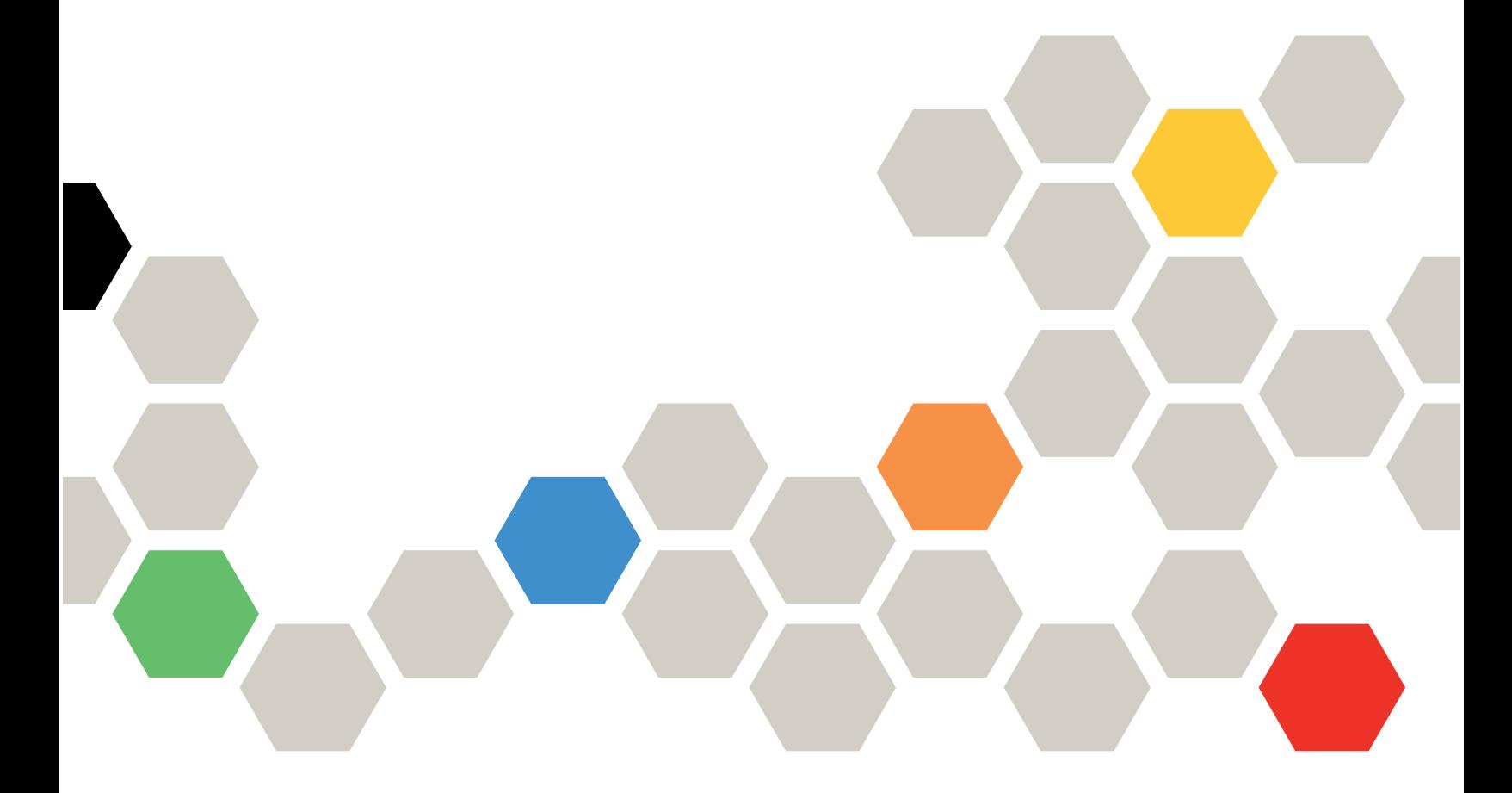

Tipi di macchina: 7Z46, 7D1X, 7D27 e 7D1R

#### **Nota**

Prima di utilizzare queste informazioni e il prodotto supportato, è importante leggere e comprendere le informazioni sulla sicurezza disponibili all'indirizzo: [https://pubs.lenovo.com/safety\\_documentation/](https://pubs.lenovo.com/safety_documentation/)

Assicurarsi inoltre di avere familiarità con i termini e le condizioni della garanzia Lenovo per il server, disponibili all'indirizzo: <http://datacentersupport.lenovo.com/warrantylookup>

#### Trentaquattresima edizione (Novembre 2022)

#### © Copyright Lenovo 2019, 2022.

NOTA SUI DIRITTI LIMITATI: se il software o i dati sono distribuiti secondo le disposizioni che regolano il contratto GSA (General Services Administration), l'uso, la riproduzione o la divulgazione è soggetta alle limitazioni previste dal contratto n. GS-35F-05925.

## <span id="page-2-0"></span>**Contenuto**

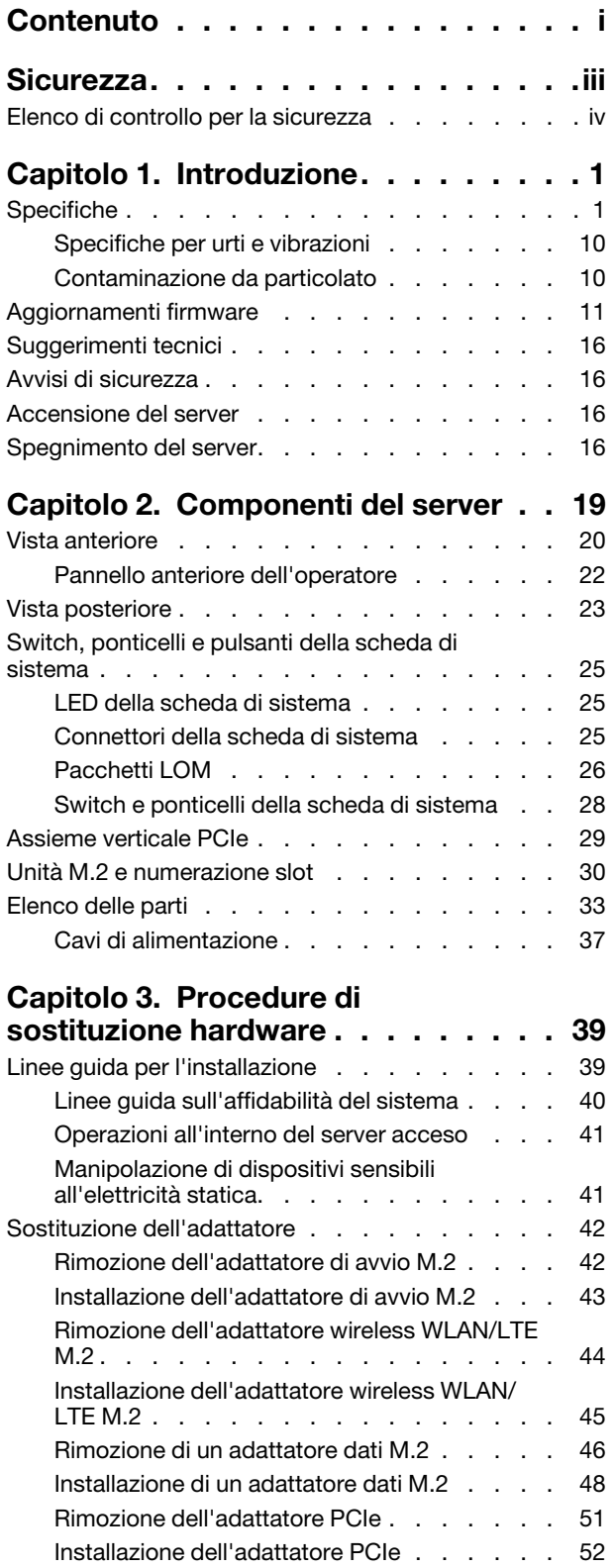

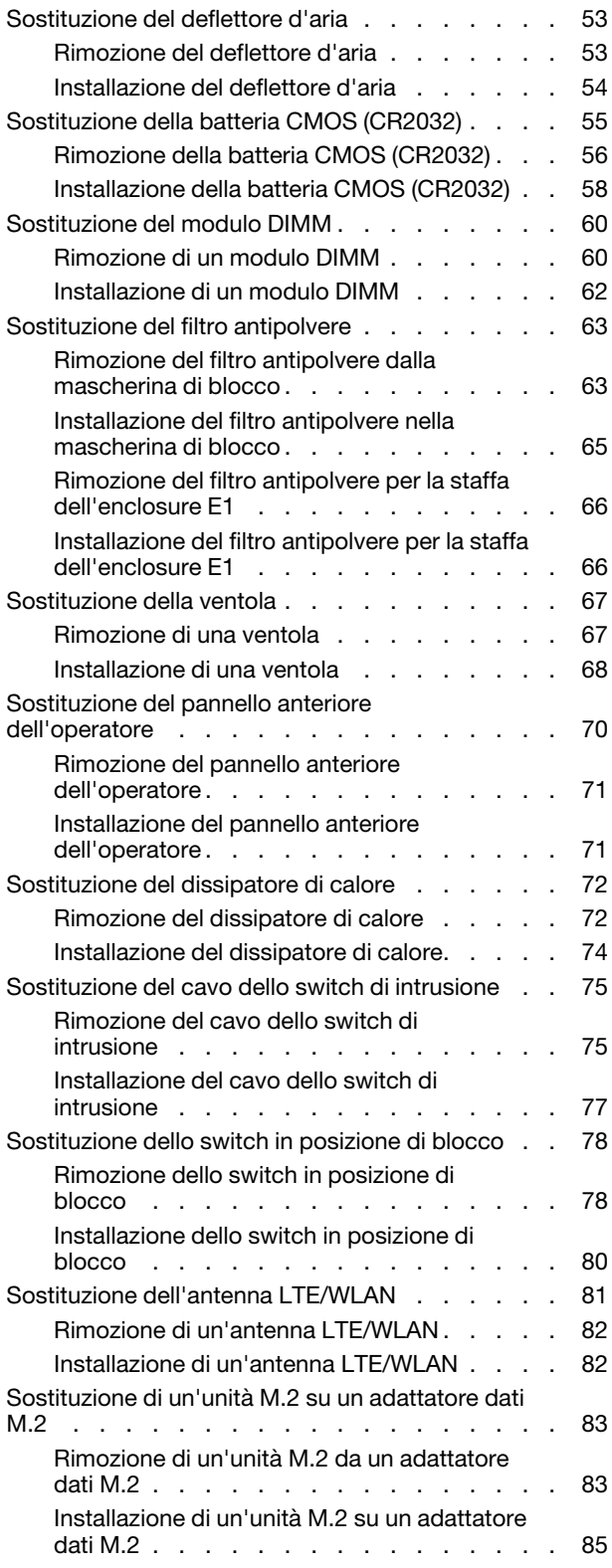

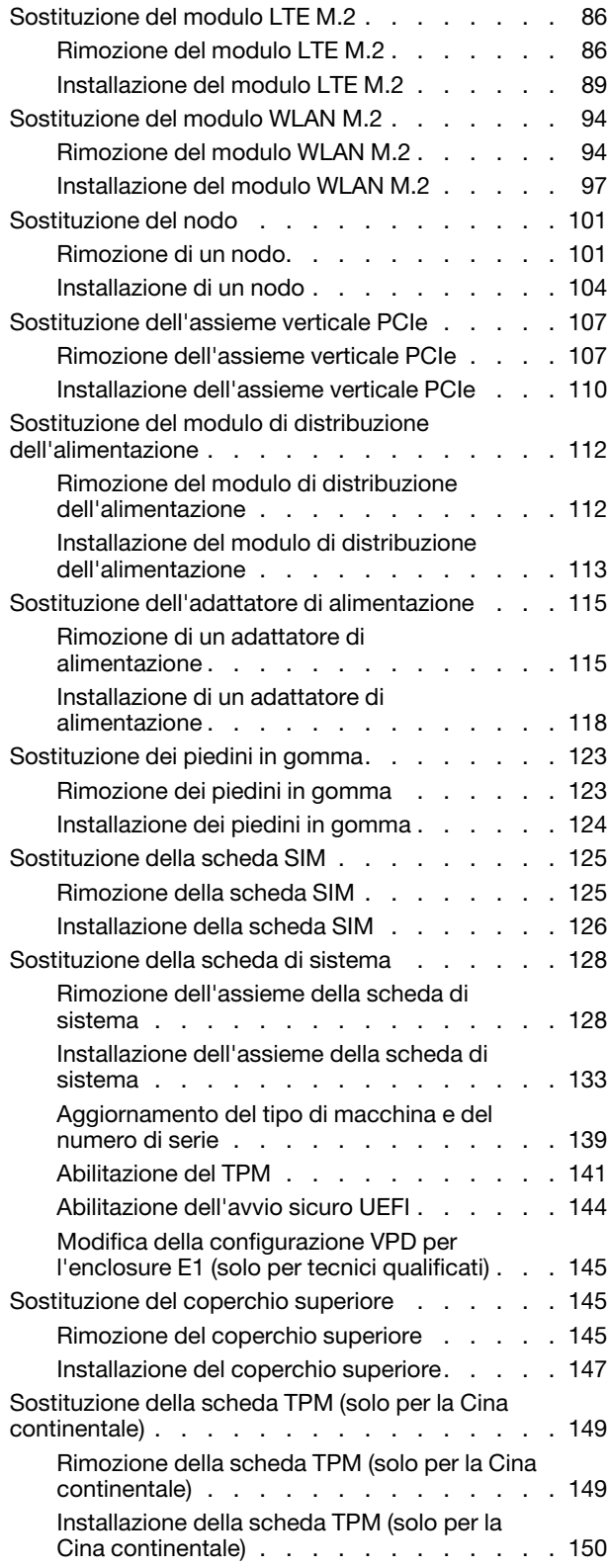

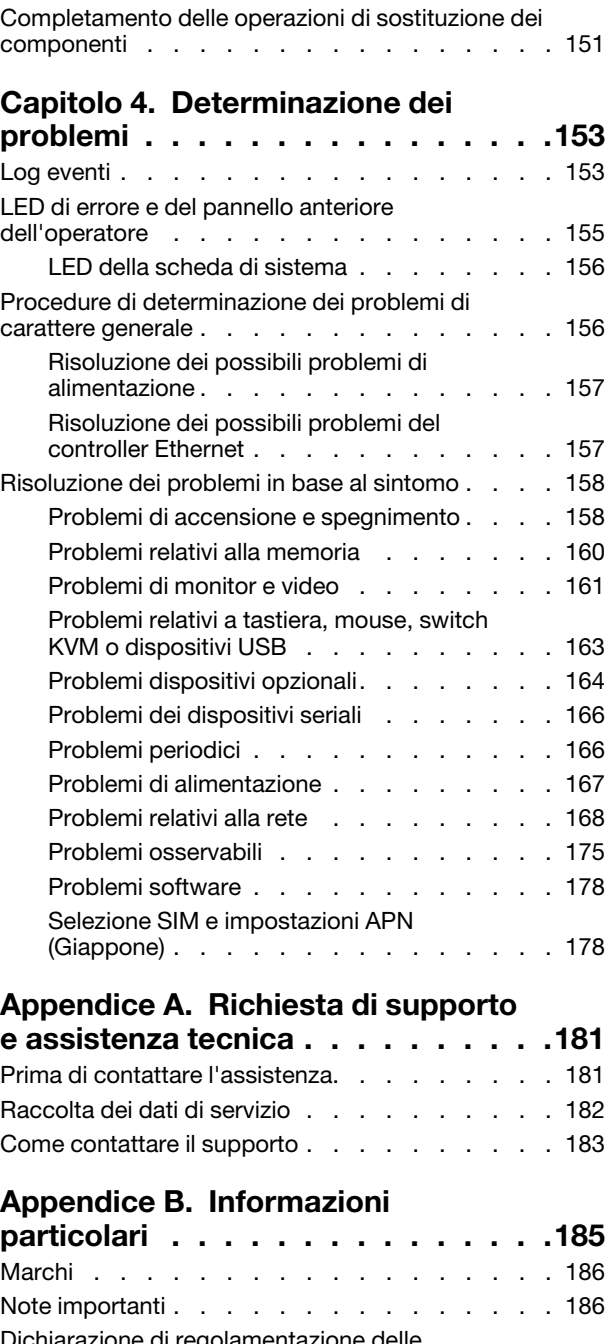

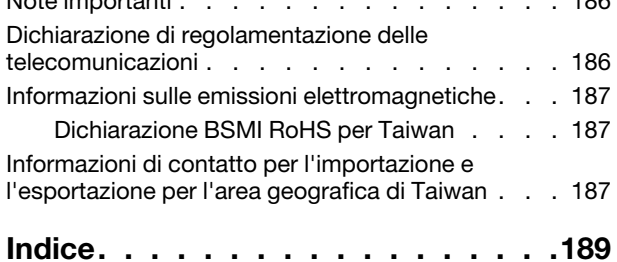

### <span id="page-4-0"></span>**Sicurezza**

Before installing this product, read the Safety Information.

قبل تركيب هذا المنتج، يجب قر اءة الملاحظات الآمنية

Antes de instalar este produto, leia as Informações de Segurança.

在安装本产品之前,请仔细阅读 Safety Information (安全信息)。

安裝本產品之前,請先閱讀「安全資訊」。

Prije instalacije ovog produkta obavezno pročitajte Sigurnosne Upute.

Před instalací tohoto produktu si přečtěte příručku bezpečnostních instrukcí.

Læs sikkerhedsforskrifterne, før du installerer dette produkt.

Lees voordat u dit product installeert eerst de veiligheidsvoorschriften.

Ennen kuin asennat tämän tuotteen, lue turvaohjeet kohdasta Safety Information.

Avant d'installer ce produit, lisez les consignes de sécurité.

Vor der Installation dieses Produkts die Sicherheitshinweise lesen.

Πριν εγκαταστήσετε το προϊόν αυτό, διαβάστε τις πληροφορίες ασφάλειας (safety information).

לפני שתתקינו מוצר זה, קראו את הוראות הבטיחות.

A termék telepítése előtt olvassa el a Biztonsági előírásokat!

Prima di installare questo prodotto, leggere le Informazioni sulla Sicurezza.

製品の設置の前に、安全情報をお読みください。

본 제품을 설치하기 전에 안전 정보를 읽으십시오.

Пред да се инсталира овој продукт, прочитајте информацијата за безбедност.

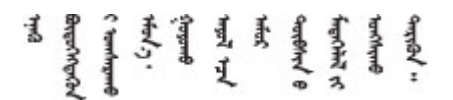

Les sikkerhetsinformasjonen (Safety Information) før du installerer dette produktet.

Przed zainstalowaniem tego produktu, należy zapoznać się z książką "Informacje dotyczące bezpieczeństwa" (Safety Information).

Antes de instalar este produto, leia as Informações sobre Segurança.

Перед установкой продукта прочтите инструкции по технике безопасности.

Pred inštaláciou tohto zariadenia si pečítaje Bezpečnostné predpisy.

Pred namestitvijo tega proizvoda preberite Varnostne informacije.

Antes de instalar este producto, lea la información de seguridad.

Läs säkerhetsinformationen innan du installerar den här produkten.

Bu ürünü kurmadan önce güvenlik bilgilerini okuyun.

مەزكۇر مەھسۇلاتنى ئورنىتىشتىن بۇرۇن بىخەتەرلىك ئۇچۇرلىرىنى ئوقۇپ چىقىڭ.

Youq mwngz yungh canjbinj neix gaxgonq, itdingh aeu doeg aen canjbinj soengq cungj vahgangj ancien siusik.

### <span id="page-5-0"></span>Elenco di controllo per la sicurezza

Utilizzare le informazioni in questa sezione per identificare le condizioni potenzialmente pericolose che interessano il server. Nella progettazione e fabbricazione di ciascun computer sono stati installati gli elementi di sicurezza necessari per proteggere utenti e tecnici dell'assistenza da lesioni.

#### Nota:

- 1. Il prodotto non è idoneo all'uso in ambienti di lavoro con display professionali, in conformità all'articolo 2 della normativa in materia di sicurezza sul lavoro.
- 2. La configurazione del server viene effettuata solo nella sala server.

#### ATTENZIONE:

Questa apparecchiatura deve essere installata o sottoposta a manutenzione da parte di personale qualificato, come definito dal NEC, IEC 62368-1 & IEC 60950-1, lo standard per la Sicurezza delle apparecchiature elettroniche per tecnologia audio/video, dell'informazione e delle telecomunicazioni. Lenovo presuppone che l'utente sia qualificato nella manutenzione dell'apparecchiatura e formato per il riconoscimento di livelli di energia pericolosi nei prodotti. L'accesso all'apparecchiatura richiede l'utilizzo di uno strumento, un dispositivo di blocco e una chiave o di altri sistemi di sicurezza ed è controllato dal responsabile della struttura.

Importante: Per la sicurezza dell'operatore e il corretto funzionamento del sistema è richiesta la messa a terra elettrica del server. La messa a terra della presa elettrica può essere verificata da un elettricista certificato.

Utilizzare il seguente elenco di controllo per verificare che non vi siano condizioni di potenziale pericolo:

- 1. Assicurarsi che non ci sia alimentazione e che il relativo cavo sia scollegato.
- 2. Controllare il cavo di alimentazione.
	- Assicurarsi che il connettore di messa a terra tripolare sia in buone condizioni. Utilizzare un multimetro per misurare la continuità che deve essere 0,1 ohm o meno tra il contatto di terra e la messa a terra del telaio.
	- Assicurarsi che il cavo di alimentazione sia del tipo corretto.

Per visualizzare i cavi di alimentazione disponibili per il server:

a. Accedere a:

<http://dcsc.lenovo.com/#/>

- b. Fare clic su Preconfigured Model (Modello preconfigurato) o Configure To Order (Configura per ordinare).
- c. Immettere il tipo di macchina e il modello del server per visualizzare la pagina di configurazione.
- d. Fare clic su Power (Alimentazione) ➙ Power Cables (Cavi di alimentazione) per visualizzare tutti i cavi di linea.
- Assicurarsi che il materiale isolante non sia né logoro né usurato.
- 3. Controllare qualsiasi evidente modifica non prevista da Lenovo. Analizzare e valutare attentamente che tali modifiche non previste da Lenovo non comportino ripercussioni sulla sicurezza.
- 4. Controllare che nella parte interna del server non siano presenti condizioni non sicure, ad esempio limature metalliche, contaminazioni, acqua o altri liquidi o segni di bruciature o danni causati da fumo.
- 5. Verificare che i cavi non siano usurati, logori o schiacciati.
- 6. Assicurarsi che i fermi del coperchio dell'alimentatore (viti o rivetti) non siano stati rimossi o manomessi.

## <span id="page-8-0"></span>Capitolo 1. Introduzione

Il server ThinkSystem SE350 è un nuova offerta di server edge. Questo server è stato progettato specificatamente per soddisfare le esigenze degli ambienti IoT ed edge. ThinkSystem SE350 è una soluzione edge compatta, focalizzata su connettività intelligente, sicurezza aziendale e facilità di gestione per gli ambienti complessi. Concepita per durare nel tempo e fornire prestazioni affidabili in modo da supportare i carichi di lavoro IoT più esigenti in ambienti Edge. Questo server compatto è progettato per ambienti non data center, ideale per le sedi remote, come vendita al dettaglio, produzione e fabbriche.

Nota: Prima di luglio 2021, SE350 con Security Pack era noto anche come SE350.

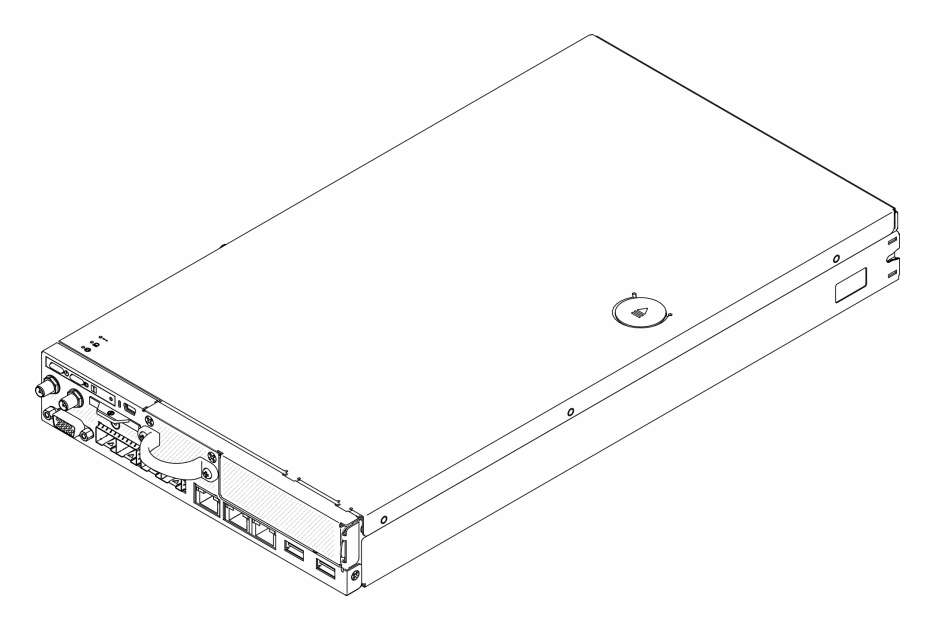

Figura 1. ThinkSystem SE350

Il server viene fornito con una garanzia limitata. Per i dettagli sulla garanzia, consultare la sezione: <https://support.lenovo.com/us/en/solutions/ht503310>

Per i dettagli sulla garanzia specifica, consultare la sezione: <http://datacentersupport.lenovo.com/warrantylookup>

### <span id="page-8-1"></span>Specifiche

Le seguenti informazioni forniscono un riepilogo delle funzioni e delle specifiche del server. In base al modello, alcune funzioni potrebbero non essere disponibili o alcune specifiche potrebbero non essere valide.

### Tabella 1. Specifiche del server

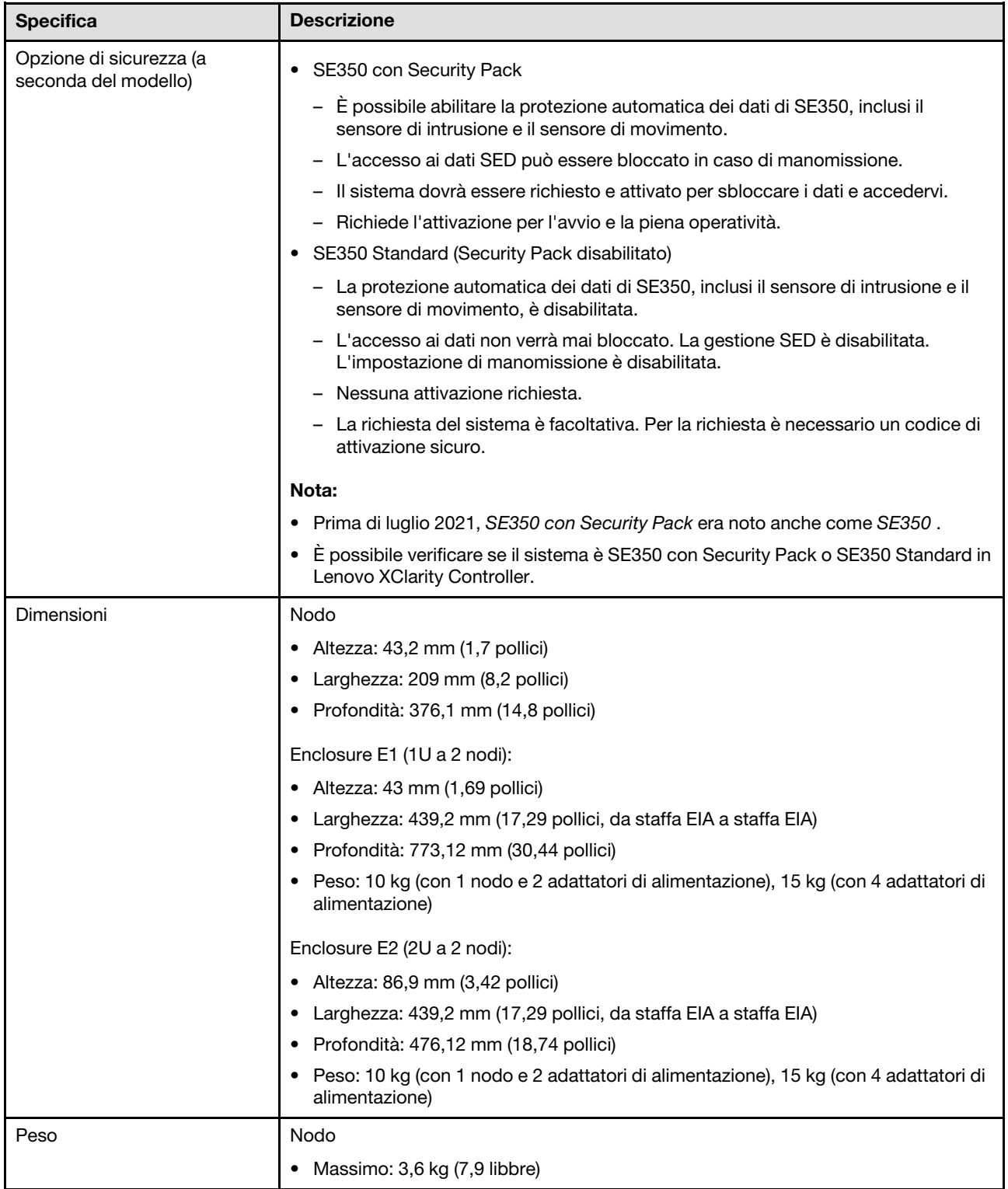

Tabella 1. Specifiche del server (continua)

| <b>Specifica</b>       | <b>Descrizione</b>                                                                                                    |  |
|------------------------|----------------------------------------------------------------------------------------------------|--|
| Processore (in base al | Un processore della famiglia di prodotti Intel® Xeon® D-2100                                                                                                    |  |
| modello)               | Nota:                                                                                                    |  |
|                        | 1. Utilizzare Setup Utility per determinare il tipo e la velocità dei processori nel<br>nodo.                                                                                                 |  |
|                        | 2. Per un elenco dei processori supportati, vedere https://serverproven.lenovo.com/<br>server/se350.                                                                                          |  |
| Memoria                | Per informazioni dettagliate sull'installazione e la configurazione della memoria,<br>consultare la sezione "Ordine di installazione dei moduli di memoria" nella Guida<br>all'installazione. |  |
|                        | • Slot: 4 slot DIMM                                                                                                    |  |
|                        | Minimo: 8 GB (1 modulo RDIMM da 8 GB)                                                                                                    |  |
|                        | Massimo: 256 GB (4 moduli LRDIMM da 64 GB)                                                                                                    |  |
|                        | $\bullet$ Tipi:                                                                                                    |  |
|                        | - RDIMM TruDDR4 2.666 MHz: 8 GB (1Rx8), 16 GB (2Rx8), 32 GB (2Rx4), 64 GB<br>(4Rx4)                                                                                                    |  |
|                        | RDIMM TruDDR4 3.200 MHz: 16 GB (2Rx8), 32 GB (2Rx4)                                                                                                    |  |
|                        | Nota: Per un elenco dei moduli di memoria supportati, vedere https://<br>serverproven.lenovo.com/server/se350.                                                                                |  |
| Unità M.2              | Adattatore di avvio M.2                                                                                                    |  |
|                        | Supporta fino a due unità SATA M.2 identiche                                                                                                    |  |
|                        | Supporta tre differenti dimensioni fisiche delle unità M.2:                                                                                                    |  |
|                        | $-42$ mm (2242)                                                                                                    |  |
|                        | $-60$ mm (2260)                                                                                                    |  |
|                        | $-80$ mm (2280)                                                                                                    |  |
|                        | Adattatore dati M.2                                                                                                    |  |
|                        | • Assieme verticale PCIe e M.2:                                                                                                    |  |
|                        | - Supporta fino a quattro unità SATA/NVMe M.2                                                                                                    |  |
|                        | Assieme verticale M.2                                                                                                    |  |
|                        | – Supporta fino a otto unità NVMe M.2                                                                                                    |  |
|                        | - Supporta fino a quattro unità NVMe e quattro unità SATA                                                                                                    |  |
|                        | Supporta quattro differenti dimensioni fisiche delle unità M.2:                                                                                                    |  |
|                        | $-42$ mm (2242)                                                                                                    |  |
|                        | $-60$ mm (2260)                                                                                                    |  |
|                        | $-80$ mm (2280)                                                                                                    |  |
|                        | $-110$ mm (22110)                                                                                                    |  |
|                        | Nota:                                                                                                    |  |
|                        | • Le unità M.2 installate sull'adattatore di avvio e sull'adattatore dati non sono<br>intercambiabili.                                                                                        |  |
|                        | Tipo di connettore M.2: socket 3 (M Key)                                                                                                    |  |
|                        | La combinazione di unità SATA e NVMe nello stesso adattatore dati a 4 vani<br>SATA/NVMe M.2 non è supportata.                                                                                 |  |

Tabella 1. Specifiche del server (continua)

| <b>Specifica</b>       | <b>Descrizione</b>                                                                                       |
|------------------------|----------------------------------------------------------------------------------------------------|
| Assieme verticale PCIe | Assieme verticale PCIe e M.2:                                                                            |
|                        | Slot 6: PCI Express 3.0 x16, (supporta adattatori PCIe <75 W, low-profile, half-<br>height, half-length) |
| <b>WLAN</b>            | WLAN: IEEE 802.11 a/b/g/n/ac<br>٠                                                                        |
|                        | MIMO: 2x2 MIMO                                                                                           |
|                        | Interfacce: WLAN: PCIe x1                                                                                |
|                        | Configurazione dell'antenna: connettore 2xIPEX (MHF4)<br>٠                                               |
|                        | Fattore di forma: M.2 2230                                                                               |
|                        | Numero massimo di connessioni utente simultanee (modalità AP): otto<br>٠                                 |
|                        | Sicurezza:<br>٠                                                                                          |
|                        | - La modalità AP supporta WPA2 Personal                                                                  |
|                        | - La modalità Station supporta sia WPA2 Enterprise che Personal                                          |
|                        | Banda utilizzata:                                                                                        |
|                        | - Modalità AP: 2,4 GHz                                                                                   |
|                        | - Modalità Station: 2,4 GHz/5 GHz                                                                        |
|                        | Nota:                                                                                                    |
|                        | Le prestazioni WLAN possono variare a seconda della configurazione e<br>dell'ambiente.                   |
|                        | L'installazione in un rack o in un cabinet può incidere sulla qualità del segnale<br>wireless.           |
| <b>LTE</b>             | 3GPP versione 11                                                                                         |
|                        | Categoria: Cat9                                                                                          |
|                        | Area geografica: globale<br>٠                                                                            |
|                        | Modalità operativa: FDD/TDD<br>٠                                                                         |
|                        | Trasmissione dati: fino a 450 Mbps DL/50 Mbps UL<br>٠                                                    |
|                        | Interfaccia operativa: USB 3.0<br>٠                                                                      |
|                        | Configurazione dell'antenna: connettore 2xIPEX (MHF4)                                                    |
|                        | Fattore di forma: M.2 3042<br>٠                                                                          |
|                        | Nota:                                                                                                    |
|                        | Le prestazioni LTE possono variare a seconda della configurazione e<br>dell'ambiente.                    |
|                        | L'installazione in un rack o in un cabinet può incidere sulla qualità del segnale<br>wireless.           |

Tabella 1. Specifiche del server (continua)

| <b>Specifica</b>       | <b>Descrizione</b>                                                                                                    |  |
|------------------------|----------------------------------------------------------------------------------------------------|--|
| Funzioni integrate     | Lenovo XClarity Controller, che offre funzioni di monitoraggio e controllo del<br>processore di servizio, controller video e funzionalità remote di tastiera, video,<br>mouse e unità disco fisso.<br>Pannello anteriore dell'operatore<br>٠<br>Connettore del modulo LOM (parte anteriore del server):<br>٠<br>Pacchetto LOM SFP+10G<br>– Due connettori USB 3.1 Gen 1<br>Due connettori Ethernet da 1 Gb<br>- Due connettori di rete Lenovo XClarity Controller<br>Due connettori SFP+ da 10 Gb<br>– Un connettore VGA<br>Pacchetto LOM con supporto wireless<br>Due connettori USB 3.1 Gen 1<br>Due connettori Ethernet da 1 Gb |  |
|                        | Un connettore di rete Lenovo XClarity Controller<br>Due connettori SFP da 1 Gb<br>Due connettori SFP+ da 10 Gb<br>Un connettore VGA<br>Pacchetto LOM 10G BASE-T<br>- Due connettori di rete Lenovo XClarity Controller<br>Due connettori RJ45 BASE-T da 10 Gb<br>Due connettori Ethernet da 1 Gb<br>Due connettori USB 3.1 Gen 1<br>- Un connettore VGA<br>Connettori I/O posteriori (parte posteriore del server):<br>٠<br>- Due connettori per l'antenna WLAN<br>$-$ Una porta RS-232 (RJ-45)                                                                                                    |  |
|                        | - Due connettori per l'antenna LTE<br>Due connettori USB 2.0                                                                                                    |  |
|                        | Due tipi di moduli di distribuzione dell'alimentazione:<br>$\qquad \qquad -$                                                                                                    |  |
|                        | Modulo di distribuzione dell'alimentazione da 12 V (PDM) con due connettori<br>di alimentazione                                                                                                    |  |
|                        | Modulo di distribuzione dell'alimentazione da - 48 V (PDM) con un<br>connettore di alimentazione                                                                                                    |  |
| <b>Controller RAID</b> | RAID software: un controller RAID software è integrato sulla scheda di sistema, che<br>supporta i livelli RAID 0, 1, 5 e 10.                                                                                                    |  |
|                        | Supporta RAID software SATA Intel standard, RSTe<br>٠                                                                                                    |  |
|                        | Supporta Intel VROC NVMe RAID<br>$\bullet$                                                                                                    |  |
|                        | - VROC Intel-SSD supporta solo i livelli RAID 0, 1, 5 e 10 con unità Intel NVMe.                                                                                                    |  |
|                        | - VROC Premium richiede una chiave di attivazione e supporta i livelli RAID 0, 1,<br>5 e 10 con unità NVMe non Intel. Per ulteriori informazioni sull'acquisto e<br>l'installazione della chiave di attivazione, vedere https://fod.lenovo.com/lkms.                                                                                                    |  |

Tabella 1. Specifiche del server (continua)

| <b>Specifica</b>               | <b>Descrizione</b>                                                                                                    |  |
|--------------------------------|----------------------------------------------------------------------------------------------------|--|
|                                | RAID hardware: per lo storage RAID hardware è necessario un modulo RAID<br>hardware M.2, che supporta i livelli RAID 0 e 1.                                                                                                    |  |
| Controller video (integrato in | Matrox G200                                                                                                    |  |
| Lenovo XClarity Controller)    | • ASPEED                                                                                                    |  |
|                                | Controller video compatibile SVGA<br>٠                                                                                                    |  |
|                                | Compressione video digitale Avocent<br>$\bullet$                                                                                                    |  |
|                                | • 16 MB di memoria video (non espandibile)                                                                                                    |  |
|                                | <b>Nota:</b> La risoluzione video massima è 1.920 x 1.200 a 60 Hz.                                                                                                    |  |
| Ventole                        | Tre ventole di sistema da 40 mm                                                                                                    |  |
| Adattatori di alimentazione    | Adattatori di alimentazione esterni                                                                                                    |  |
|                                | Ingresso sine-wave (50-60 Hz) richiesto                                                                                                    |  |
|                                | • Adattatore di alimentazione esterno da 240 W                                                                                                    |  |
|                                | 100-127 V CA / 200-240 V CA, 3,2/1,6 A                                                                                                    |  |
|                                | Nota:                                                                                                    |  |
|                                | Gli adattatori di alimentazione sono supportati solo dal PDM da 12 V                                                                                                    |  |
|                                | <b>ATTENZIONE:</b>                                                                                                    |  |
|                                | Gli adattatori di alimentazione del nodo devono avere lo stesso marchio, la<br>stessa classificazione energetica, lo stesso wattaggio o lo stesso livello di<br>efficienza.                                                                                                    |  |
|                                | - Per distinguere gli adattatori di alimentazione, controllare le dimensioni, la<br>posizione del connettore e l'etichetta degli adattatori di alimentazione.                                                                                                    |  |
|                                | • Quando è installata una GPU, è necessario installare nel sistema due adattatori di<br>alimentazione                                                                                                    |  |
|                                | La misura di attuazione (2009/125/EC) della direttiva EU ErP (progettazione<br>ecocompatibile) (REGOLAMENTO DELLA COMMISSIONE (EU) 2019/1782 del primo<br>ottobre 2019), richiede ai produttori di fornire le informazioni sulla classificazione e<br>l'efficienza energetica. I prodotti Lenovo sono progettati per funzionare con una serie<br>di caricabatterie compatibili, disponibili nella confezione o acquistabili<br>successivamente. Un elenco dei caricabatterie compatibili è disponibile nella<br>dichiarazione di conformità per l'Unione Europea, accessibile qui (https://<br>www.lenovo.com/us/en/compliance/eu-doc). Per accedere alle informazioni<br>sull'efficienza energetica valide per il caricabatterie in uso, visitare la seguente pagina<br>Web, cercare il prodotto utilizzando il numero completo del modello e selezionare la<br>guida per l'utente o la scheda dati appropriata dell'alimentatore. https://<br>support.lenovo.com/ |  |

Tabella 1. Specifiche del server (continua)

| <b>Specifica</b>                                | <b>Descrizione</b>                                                                                                    |
|-------------------------------------------------|----------------------------------------------------------------------------------------------------|
| Emissioni acustiche<br>(configurazione di base) | In funzione:<br>Minimo: 5,3 bel<br>Tipico: 5,4 bel<br>- Massimo: 5,7 bel<br>Inattivo<br>- Minimo: 4,9 bel<br>- Tipico: 5 bel<br>Massimo: 5,4 bel                                                                                                    |
|                                                 | Nota:                                                                                                    |
|                                                 | 1. Questi livelli di emissione acustica sono misurati in ambienti acustici controllati,<br>secondo le procedure specificate dallo standard ISO 7779 e riportati in<br>conformità allo standard ISO 9296.                                                                                                    |
|                                                 | 2. I livelli di emissione acustica dichiarati sono basati sulle configurazioni<br>specificate e possono variare leggermente a seconda delle configurazioni/<br>condizioni.                                                                                                    |
|                                                 | 3. Le opzioni supportate per questo server variano in termini di funzionamento,<br>consumo energetico e raffreddamento richiesto. L'incremento del<br>raffreddamento richiesto da queste opzioni comporterà l'aumento della velocità<br>delle ventole e del livello di emissioni acustiche prodotto. I livelli di pressione<br>sonora effettivi misurati nella propria installazione dipendono da molti fattori,<br>come: il numero di rack nell'installazione, le dimensioni, i materiali e la<br>configurazione della stanza, i livelli di rumore di altre apparecchiature, la<br>temperatura ambiente e la pressione barometrica della stanza, nonché la<br>posizione dei dipendenti rispetto all'apparecchiatura. |
| Emissione di calore                             | Dispendio termico approssimativo:                                                                                                    |
|                                                 | • Configurazione minima: 287,46 BTU per ora (84,25 watt)                                                                                                    |
|                                                 | • Configurazione massima: 783,02 BTU per ora (229,49 watt)                                                                                                    |
| Alimentazione elettrica                         | Modulo di distribuzione dell'alimentazione: PDM da 12 V                                                                                                    |
|                                                 | • Supporta 12,2 V/20 A per adattatore di alimentazione                                                                                                    |
|                                                 | Ogni nodo supporta fino a due adattatori di alimentazione                                                                                                    |
|                                                 | Modulo di distribuzione dell'alimentazione: PDM da - 48 V                                                                                                    |
|                                                 | Ingresso - 48V diretto massimo da 8,4 A/- 48 V - - 60 V CC                                                                                                    |
|                                                 | Nota:                                                                                                    |
|                                                 | La ridondanza dell'alimentazione è in modalità di alimentazione doppia quando il<br>consumo energetico del sistema è di 210 W.                                                                                                    |
|                                                 | Quando una risorsa di alimentazione è insufficiente, il sistema funziona in modalità<br>limitata/ridotta.                                                                                                    |
|                                                 | Installare due adattatori di alimentazione quando il consumo energetico del<br>sistema è superiore a 210 W.                                                                                                    |

Tabella 1. Specifiche del server (continua)

| <b>Specifica</b>                                                              | <b>Descrizione</b>                                                                                                    |
|-------------------------------------------------------------------------------|----------------------------------------------------------------------------------------------------|
| Avvertenze e dichiarazioni di<br>conformità alle normative per<br><b>NEBS</b> | Seguire le avvertenze, le dichiarazioni di conformità alle normative e i requisiti per<br>NEBS GR-1089-CORE.                                                                                                    |
|                                                                               | Supporta l'installazione di Common Bonding Network (CBN).<br>$\bullet$                                                                                                    |
|                                                                               | · Il sistema può essere installato in impianti di telecomunicazioni di rete cui si<br>applica il codice elettrico nazionale.                                                                                                    |
|                                                                               | È necessario abilitare i "criteri di ripristino dell'alimentazione" UEFI quando la<br>$\bullet$<br>condizione del test viene impostata sulla "TENSIONE MINIMA DI ESERCIZIO".                                                                                                    |
|                                                                               | I cavi Ethernet da 1 Gb e SFP+ classificati mediante la misurazione NEBS devono<br>٠<br>essere schermati.                                                                                                    |
|                                                                               | Il tempo di avvio tipico del sistema nella sezione NEBS valutazione 4 è di 4 minuti<br>٠<br>e 55 secondi.                                                                                                    |
|                                                                               | AVVERTENZA: le porte (Ethernet da 1 Gb e SFP+) dell'apparecchiatura o del<br>sottoassieme all'interno di un edificio possono essere collegate mediante cavo o<br>cablaggio interno o nascosto. Le porte dell'apparecchiatura o del sottoassieme<br>che si trovano all'interno di un edificio NON devono essere collegate con parti<br>metalliche alle interfacce connesse ai sistemi OSP o ai relativi cavi per più di 6<br>metri (circa 20 piedi). Queste interfacce sono progettate per essere utilizzate solo<br>all'interno di un edificio (porta di tipo 2, come descritto nella normativa GR-1089) e<br>richiedono l'isolamento dal cablaggio esposto dei sistemi OSP. L'aggiunta di<br>protezioni primarie non è sufficiente per collegare con parti metalliche queste<br>interfacce a un sistema di cablaggio OSP. |
| Ambiente                                                                      | ThinkSystem SE350 è conforme alle specifiche di classe A4 ASHRAE. Le prestazioni<br>del sistema possono essere compromesse quando la temperatura di esercizio non<br>rispetta la specifica ASHRAE A4 o in caso di condizione di malfunzionamento della<br>ventola che non rispetta la specifica AHSARE A2.                                                                                                    |
|                                                                               | ThinkSystem SE350 è supportato nel seguente ambiente:                                                                                                    |
|                                                                               | • Standard:                                                                                                    |
|                                                                               | - Server acceso: da 0 °C a 45 °C (da 32 °F a 113 °F)                                                                                                    |
|                                                                               | - Server spento: da 0 °C a 45 °C (da 32 °F a 113 °F)                                                                                                    |
|                                                                               | <b>ASHRAE Classe A4</b><br>$\bullet$                                                                                                    |
|                                                                               | - Server acceso: da 5 °C a 45 °C (da 41 °F a 113 °F). Ridurre la temperatura<br>ambiente massima di 1 °C per ogni incremento di 125 m (410 piedi) di altezza<br>oltre 900 m (2.953 piedi).                                                                                                    |
|                                                                               | - Server spento: da 5 °C a 45 °C (da 41 °F a 113 °F)                                                                                                    |
|                                                                               | Temperatura di esercizio estesa (con configurazione limitata1):                                                                                                    |
|                                                                               | - Server acceso: da 0 °C a 55 °C (da 32 °F a 131 °F)                                                                                                    |
|                                                                               | - Server spento: da 0 °C a 55 °C (da 32 °F a 131 °F)                                                                                                    |
|                                                                               | Nota: Configurazione limitata1:                                                                                                    |
|                                                                               | - Nessuno GPU                                                                                                    |
|                                                                               | Nessuno unità Micron/LITE-ON M.2                                                                                                    |
|                                                                               | Solo schede PCIe certificate da Lenovo, ad esempio:                                                                                                    |
|                                                                               | • Adattatore Ethernet Base-T a 2 porte da 10 Gb PCIe ThinkSystem<br>Broadcom NX-E                                                                                                    |
|                                                                               | • Adattatore Ethernet PCIe ThinkSystem Mellanox ConnectX-4 Lx a 2 porte<br>SFP28 da 10/25 GbE                                                                                                    |

Tabella 1. Specifiche del server (continua)

| <b>Specifica</b>  | <b>Descrizione</b>                                                                                                    |  |
|-------------------|----------------------------------------------------------------------------------------------------|--|
|                   | • Spedizione/Immagazzinamento: da - 40 °C a 60 °C (da - 40 °F a 140 °F)                                                                                                    |  |
|                   | Altitudine massima: 3.050 m (10.000 piedi)                                                                                                    |  |
|                   | Umidità relativa (senza condensa):                                                                                                    |  |
|                   | - Funzionamento: da 8% a 90%, punto massimo di condensa: 24 °C (75,2 °F)                                                                                                    |  |
|                   | - Spedizione/Immagazzinamento: da 8% a 90%, punto massimo di condensa:<br>27 °C (80,6 °F)                                                                                                    |  |
|                   | · Il sistema (disimballato) immagazzinato può superare la seguente condizione: da<br>5% a 95% con temperatura bulbo a secco massima di 38,7 °C (101,7 °F) per 48<br>ore.                                                                                                    |  |
|                   | Contaminazione da particolato                                                                                                    |  |
|                   | Attenzione: I particolati sospesi e i gas reattivi che agiscono da soli o in<br>combinazione con altri fattori ambientali, quali, ad esempio, umidità e<br>temperatura, possono rappresentare un rischio per il server. Per informazioni sui<br>limiti relativi a gas e particolati, vedere "Contaminazione da particolato" a pagina<br>10 <sub>1</sub> |  |
|                   | Nota: ThinkSystem SE350 supporta l'utilizzo di una serie di filtri antipolvere<br>installati all'interno della staffa di spedizione anteriore dell'enclosure o della<br>mascherina di sicurezza. Il valore MERV (Minimum Efficiency Rating Vlue) del filtro<br>antipolvere è pari a 4, per lo standard ASHRAE 52.2-2017.                                |  |
|                   | Sistemi operativi supportati e certificati:                                                                                                    |  |
|                   | <b>Microsoft Windows Server</b>                                                                                                    |  |
|                   | VMware ESXi                                                                                                    |  |
|                   | Nota: Unità di avvio per VMware ESXI: per il supporto dell'avvio VMware ESXi<br>sono supportate solo determinate unità M.2, in base alle specifiche caratteristiche.<br>Per informazioni specifiche, vedere Suggerimento supporto Lenovo HT512201.                                                                                                    |  |
| Sistemi operativi | Red Hat Enterprise Linux                                                                                                    |  |
|                   | • SUSE Linux Enterprise Server                                                                                                    |  |
|                   | Riferimenti:                                                                                                    |  |
|                   | Elenco completo dei sistemi operativi disponibili: https://lenovopress.lenovo.com/<br>$\bullet$<br>osig.                                                                                                    |  |
|                   | Istruzioni per la distribuzione del sistema operativo: vedere "Distribuzione del<br>sistema operativo" nella Guida all'installazione.                                                                                                    |  |

## <span id="page-17-0"></span>Specifiche per urti e vibrazioni

Le seguenti informazioni forniscono un riepilogo delle specifiche per urti e vibrazioni del server. In base al modello, alcune funzioni potrebbero non essere disponibili o alcune specifiche potrebbero non essere valide.

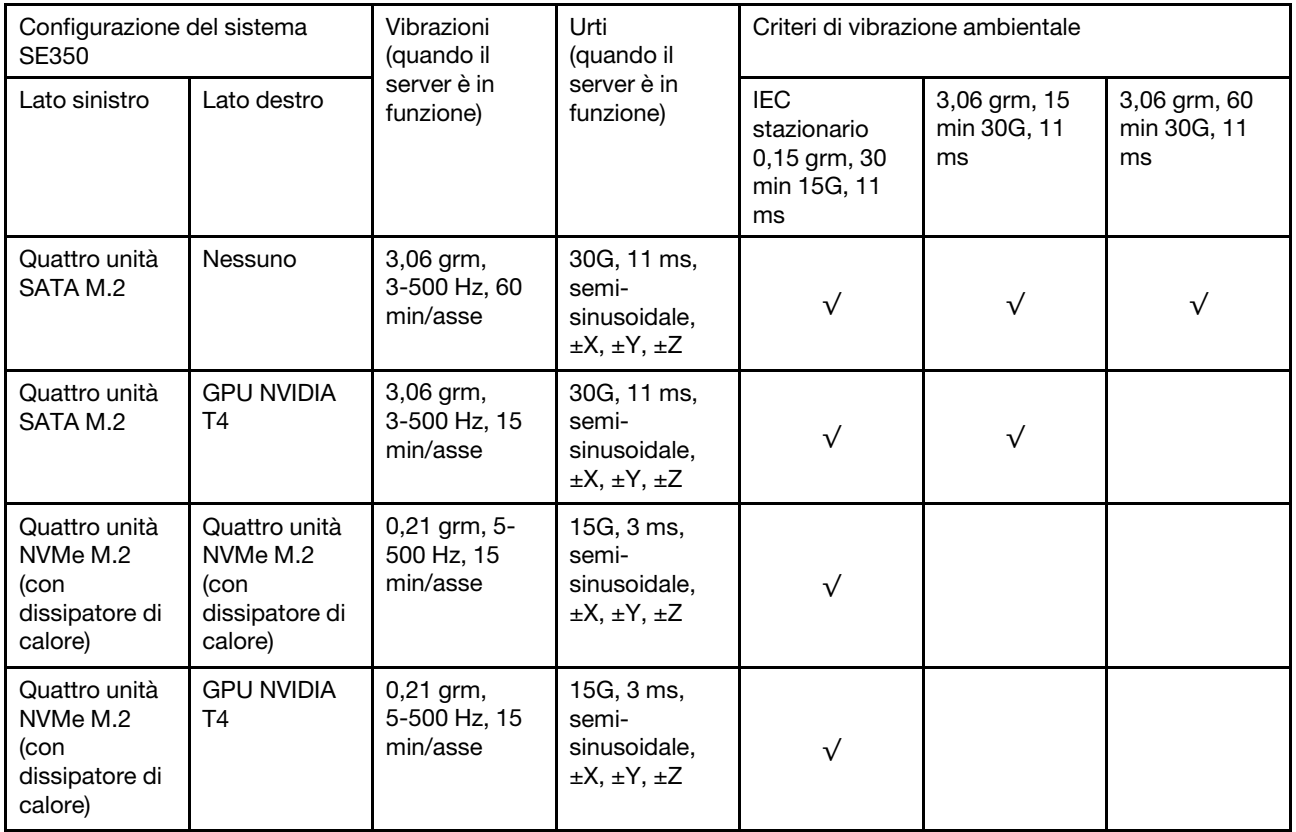

### <span id="page-17-1"></span>Contaminazione da particolato

Attenzione: I particolati atmosferici (incluse lamelle o particelle metalliche) e i gas reattivi da soli o in combinazione con altri fattori ambientali, quali ad esempio umidità o temperatura, potrebbero rappresentare un rischio per il dispositivo, come descritto in questo documento.

I rischi rappresentati dalla presenza di livelli eccessivi di particolato o concentrazioni eccessive di gas nocivi includono un danno che potrebbe portare al malfunzionamento del dispositivo o alla totale interruzione del suo funzionamento. Tale specifica sottolinea dei limiti per i particolati e i gas con l'obiettivo di evitare tale danno. I limiti non devono essere considerati o utilizzati come limiti definitivi, in quanto diversi altri fattori, come temperatura o umidità dell'aria, possono influenzare l'impatto derivante dal trasferimento di contaminanti gassosi e corrosivi ambientali o di particolati. In assenza dei limiti specifici che vengono sottolineati in questo documento, è necessario attuare delle pratiche in grado di mantenere livelli di gas e di particolato coerenti con il principio di tutela della sicurezza e della salute umana. Se Lenovo stabilisce che i livelli di particolati o gas presenti nell'ambiente del cliente hanno causato danni al dispositivo, può porre come condizione per la riparazione o la sostituzione di dispositivi o di parti di essi, l'attuazione di appropriate misure correttive al fine di attenuare tale contaminazione ambientale. L'attuazione di tali misure correttive è responsabilità del cliente.

Tabella 2. Limiti per i particolati e i gas

| Agente<br>contaminante                                                                                                    | Limiti                                                                                                    |
|----------------------------------------------------------------------------------------------------|----------------------------------------------------------------------------------------------------|
| Gas reattivi                                                                                                    | Livello di gravità G1 per ANSI/ISA 71.04-1985 <sup>1</sup> :                                                                                                    |
|                                                                                                    | Il livello di reattività del rame deve essere inferiore a 200 angstrom al mese (Å/mese, $\approx$ 0,0035<br>µg/cm <sup>2</sup> -aumento di peso all'ora). <sup>2</sup>                                                                                     |
|                                                                                                    | Il livello di reattività dell'argento deve essere inferiore a 200 angstrom/mese (Å/mese $\approx 0,0035$<br>µg/cm <sup>2</sup> -aumento di peso all'ora). <sup>3</sup>                                                                                     |
|                                                                                                    | · Il monitoraggio reattivo della corrosività gassosa deve essere di circa 5 cm (2") nella parte<br>anteriore del rack sul lato della presa d'aria, a un'altezza di un quarto o tre quarti dal pavimento<br>o dove la velocità dell'aria è molto superiore. |
| Particolati<br>sospesi                                                                                                    | I data center devono rispondere al livello di pulizia ISO 14644-1 classe 8.                                                                                                    |
|                                                                                                    | Per i data center senza economizzatore dell'aria, lo standard ISO 14644-1 di classe 8 potrebbe<br>essere soddisfatto scegliendo uno dei seguenti metodi di filtraggio:                                                                                     |
|                                                                                                    | . L'aria del locale potrebbe essere continuamente filtrata con i filtri MERV 8.                                                                                                    |
|                                                                                                    | • L'aria che entra in un data center potrebbe essere filtrata con i filtri MERV 11 o preferibilmente<br><b>MERV 13.</b>                                                                                                    |
|                                                                                                    | Per i data center con economizzatori dell'aria, la scelta dei filtri per ottenere la pulizia ISO classe 8<br>dipende dalle condizioni specifiche presenti in tale data center.                                                                             |
|                                                                                                    | · L'umidità relativa deliquescente della contaminazione particellare deve essere superiore al<br>60% RH. <sup>4</sup>                                                                                                    |
|                                                                                                    | · I data center devono essere privi di whisker di zinco. <sup>5</sup>                                                                                                    |
|                                                                                                    | <sup>1</sup> ANSI/ISA-71.04-1985. Condizioni ambientali per la misurazione dei processi e i sistemi di controllo: inquinanti<br>atmosferici. Instrument Society of America, Research Triangle Park, North Carolina, U.S.A.                                 |
| proporzioni.                                                                                                    | <sup>2</sup> La derivazione dell'equivalenza tra la frequenza di perdita di corrosione del rame nello spessore del prodotto di<br>corrosione in Å/mese e la velocità di aumento di peso presuppone che la crescita di Cu2S e Cu2O avvenga in eguali        |
| <sup>3</sup> La derivazione dell'equivalenza tra la frequenza di perdita di corrosione dell'argento nello spessore del prodotto<br>di corrosione in Å/mese e la velocità di aumento di peso presuppone che Ag2S è l'unico prodotto di corrosione.                                                                                      |                                                                                                    |
| 4 Per umidità relativa deliquescente della contaminazione da particolato si intende l'umidità relativa in base alla<br>quale la polvere assorbe abbastanza acqua da diventare umida e favorire la conduzione ionica.                                                                                                    |                                                                                                    |
| <sup>5</sup> Le residui di superficie vengono raccolti casualmente da 10 aree del data center su un disco del diametro di<br>1,5 cm di nastro conduttivo elettrico su un supporto metallico. Se l'analisi del nastro adesivo in un microscopio non<br>rileva whisker di zinco, il data center è considerato privo di whisker di zinco. |                                                                                                    |

### <span id="page-18-0"></span>Aggiornamenti firmware

Sono disponibili diverse opzioni per aggiornare il firmware del server.

È possibile utilizzare gli strumenti elencati qui per aggiornare il firmware più recente per il server e i dispositivi installati nel server.

- Le procedure ottimali per l'aggiornamento del firmware sono disponibili sul seguente sito:
	- <http://lenovopress.com/LP0656>
- Il firmware più recente è disponibile sul seguente sito:
	- <https://datacentersupport.lenovo.com/products/servers/thinksystem/se350/downloads>
- È possibile iscriversi per ricevere la notifica del prodotto per rimanere aggiornati sugli aggiornamenti firmware:
	- <https://datacentersupport.lenovo.com/tw/en/solutions/ht509500>

### UpdateXpress System Packs (UXSPs)

Lenovo generalmente rilascia il firmware in bundle denominati UpdateXpress System Packs (UXSPs). Per verificare che tutti gli aggiornamenti firmware siano compatibili, si consiglia di aggiornare tutti i firmware contemporaneamente. Se si aggiorna il firmware sia per Lenovo XClarity Controller che per UEFI, aggiornare prima il firmware per Lenovo XClarity Controller.

### Terminologia del metodo di aggiornamento

- Aggiornamento in banda. L'installazione o l'aggiornamento viene eseguito mediante uno strumento o un'applicazione all'interno del sistema operativo in esecuzione sulla CPU core del server.
- Aggiornamento fuori banda. L'installazione o l'aggiornamento viene eseguito da Lenovo XClarity Controller, che raccoglie l'aggiornamento per indirizzarlo al dispositivo o al sottosistema di destinazione. Gli aggiornamenti fuori banda non hanno alcuna dipendenza dal sistema operativo in esecuzione sulla CPU core. Tuttavia, la maggior parte delle operazioni fuori banda richiede che lo stato di alimentazione del server sia S0 (in funzione).
- Aggiornamento on-target. L'installazione o l'aggiornamento viene avviato da un sistema operativo installato in esecuzione sul server di destinazione.
- Aggiornamento off-target. L'installazione o l'aggiornamento viene avviato da un dispositivo di elaborazione che interagisce direttamente con Lenovo XClarity Controller del server.
- UpdateXpress System Packs (UXSPs). Gli UXSP sono aggiornamenti in bundle progettati e testati per fornire il livello interdipendente di funzionalità, prestazioni e compatibilità. Gli UXSP sono specifici per il tipo di server e vengono sviluppati (con aggiornamenti firmware e driver di dispositivo) per supportare specifiche distribuzioni dei sistemi operativi Windows Server, Red Hat Enterprise Linux (RHEL) e SUSE Linux Enterprise Server (SLES). Sono inoltre disponibili UXSP solo firmware specifici per ogni tipo di macchina.

### Strumenti di aggiornamento del firmware

Consultare la seguente tabella per determinare il migliore strumento Lenovo da utilizzare per installare e configurare il firmware:

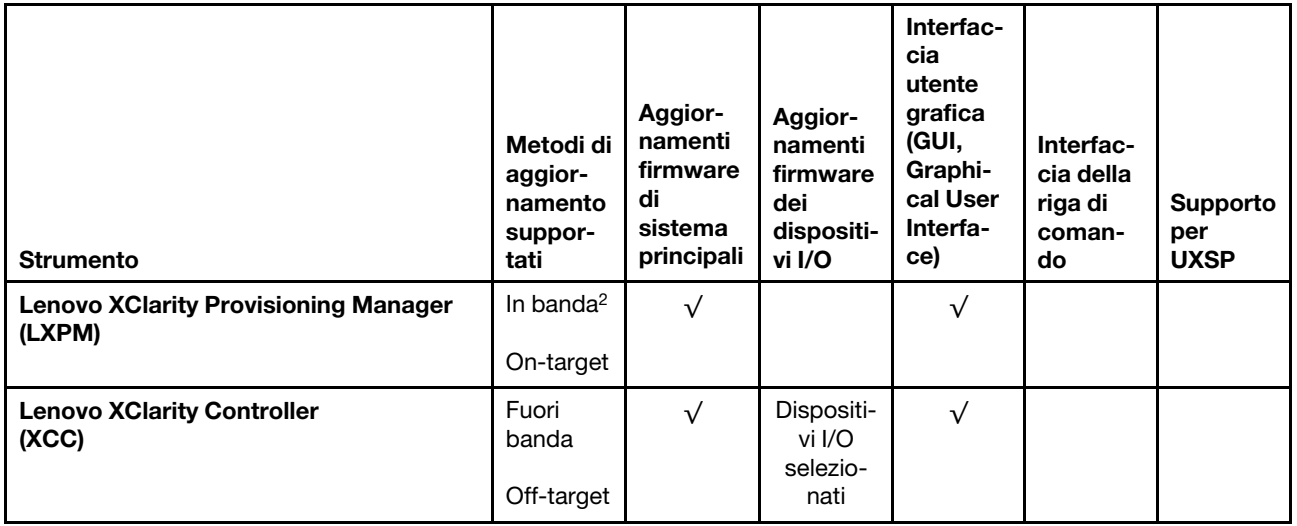

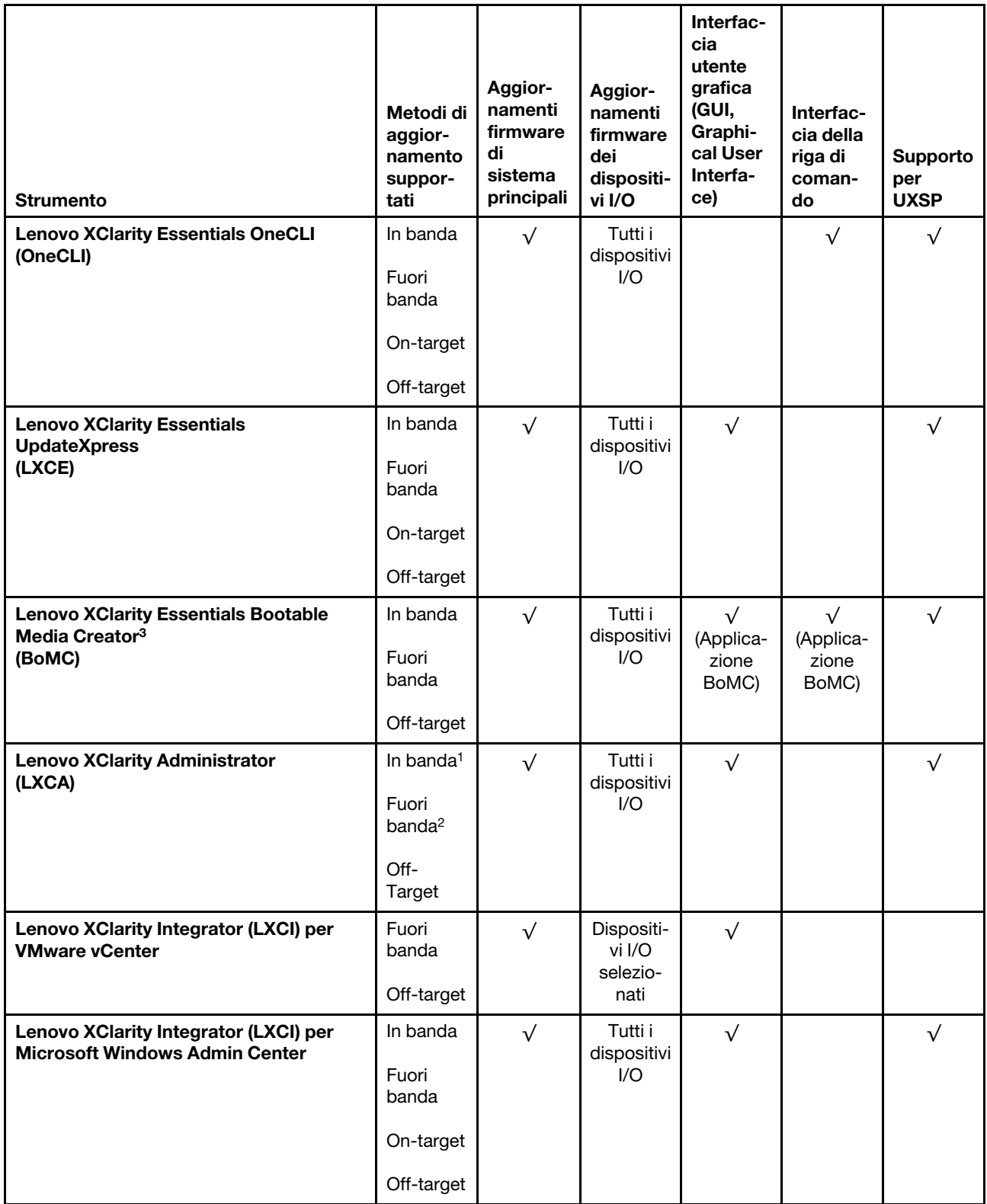

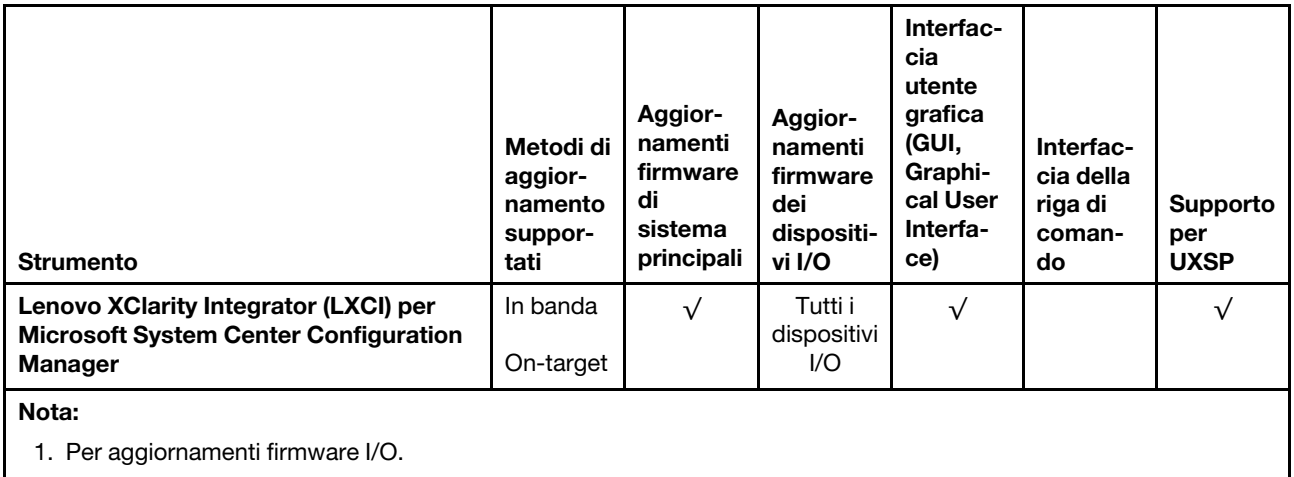

2. Per aggiornamenti firmware BMC e UEFI.

### • Lenovo XClarity Provisioning Manager

In Lenovo XClarity Provisioning Manager è possibile aggiornare il firmware Lenovo XClarity Controller, il firmware UEFI e il software Lenovo XClarity Provisioning Manager.

Nota: Per impostazione predefinita, l'interfaccia utente grafica di Lenovo XClarity Provisioning Manager viene visualizzata quando si avvia il server e si preme il tasto specificato nelle istruzioni presenti sullo schermo. Se tale impostazione predefinita è stata modificata nella configurazione di sistema basata su testo, è possibile visualizzare l'interfaccia GUI dall'interfaccia di configurazione del sistema basata su testo.

Per ulteriori informazioni sull'utilizzo di Lenovo XClarity Provisioning Manager per l'aggiornamento del firmware, vedere:

Sezione "Aggiornamento firmware" nella documentazione di LXPM compatibile con il server in uso all'indirizzo <https://pubs.lenovo.com/lxpm-overview/>

Importante: La versione supportata di Lenovo XClarity Provisioning Manager (LXPM) varia a seconda del prodotto. Tutte le versioni di Lenovo XClarity Provisioning Manager vengono definite Lenovo XClarity Provisioning Manager e LXPM in questo documento, tranne se diversamente specificato. Per visualizzare la versione LXPM supportata dal server, visitare il sito <https://pubs.lenovo.com/lxpm-overview/>.

#### • Lenovo XClarity Controller

Se è necessario installare un aggiornamento specifico, è possibile utilizzare l'interfaccia di Lenovo XClarity Controller per un server specifico.

#### Nota:

– Per eseguire un aggiornamento in banda tramite Windows o Linux, è necessario che il driver del sistema operativo sia installato e l'interfaccia Ethernet-over-USB (nota anche come LAN-over-USB) sia abilitata.

Per ulteriori informazioni sulla configurazione Ethernet-over-USB vedere:

Sezione "Configurazione di Ethernet-over-USB" nella documentazione di XCC compatibile con il server in uso all'indirizzo <https://pubs.lenovo.com/lxcc-overview/>

– Se si aggiorna il firmware tramite Lenovo XClarity Controller, assicurarsi di aver scaricato e installato gli ultimi driver di dispositivo per il sistema operativo in esecuzione sul server.

Per ulteriori informazioni sull'utilizzo di Lenovo XClarity Controller per l'aggiornamento del firmware, vedere:

Sezione "Aggiornamento del firmware del server" nella documentazione di XCC compatibile con il server in uso all'indirizzo <https://pubs.lenovo.com/lxcc-overview/>

Importante: La versione supportata di Lenovo XClarity Controller (XCC) varia a seconda del prodotto. Tutte le versioni di Lenovo XClarity Controller vengono definite Lenovo XClarity Controller e XCC in questo documento, tranne se diversamente specificato. Per visualizzare la versione XCC supportata dal server, visitare il sito <https://pubs.lenovo.com/lxcc-overview/>.

#### • Lenovo XClarity Essentials OneCLI

Lenovo XClarity Essentials OneCLI è una raccolta di applicazioni della riga di comando che può essere utilizzata per gestire i server Lenovo. La relativa applicazione di aggiornamento può essere utilizzata per aggiornare il firmware e i driver di dispositivo per i server. L'aggiornamento può essere eseguito all'interno del sistema operativo host del server (in banda) o in remoto tramite il BMC del server (fuori banda).

Per ulteriori informazioni sull'utilizzo di Lenovo XClarity Essentials OneCLI per l'aggiornamento del firmware, vedere:

[https://pubs.lenovo.com/lxce-onecli/onecli\\_c\\_update](https://pubs.lenovo.com/lxce-onecli/onecli_c_update)

#### • Lenovo XClarity Essentials UpdateXpress

Lenovo XClarity Essentials UpdateXpress fornisce la maggior parte delle funzioni di aggiornamento OneCLI tramite un'interfaccia utente grafica. L'applicazione può essere utilizzata per acquisire e distribuire i pacchetti di aggiornamento UpdateXpress System Packs (UXSP) e i singoli aggiornamenti. Gli UpdateXpress System Packs contengono aggiornamenti firmware e driver di dispositivo per Microsoft Windows e Linux.

È possibile ottenere Lenovo XClarity Essentials UpdateXpress all'indirizzo seguente:

<https://datacentersupport.lenovo.com/solutions/lnvo-xpress>

#### • Lenovo XClarity Essentials Bootable Media Creator

È possibile utilizzare Bootable Media Creator di Lenovo XClarity Essentials per creare supporti avviabili adatti ad aggiornamenti firmware, aggiornamenti VPD, l'inventario e la raccolta FFDC, la configurazione avanzata del sistema, la gestione delle chiavi FoD, la cancellazione sicura, la configurazione RAID e la diagnostica sui server supportati.

È possibile ottenere Lenovo XClarity Essentials BoMC sul seguente sito:

<https://datacentersupport.lenovo.com/solutions/lnvo-bomc>

#### • Lenovo XClarity Administrator

Se si gestiscono più server mediante Lenovo XClarity Administrator, è possibile aggiornare il firmware per tutti i server gestiti mediante tale interfaccia. La gestione del firmware è semplificata dall'assegnazione di criteri di conformità del firmware agli endpoint gestiti. Una volta creato e assegnato un criterio di conformità agli endpoint gestiti, Lenovo XClarity Administrator monitora le modifiche apportate all'inventario per tali endpoint e contrassegna gli endpoint non conformi.

Per ulteriori informazioni sull'utilizzo di Lenovo XClarity Administrator per l'aggiornamento del firmware, vedere:

[http://sysmgt.lenovofiles.com/help/topic/com.lenovo.lxca.doc/update\\_fw.html](http://sysmgt.lenovofiles.com/help/topic/com.lenovo.lxca.doc/update_fw.html)

#### • Offerte Lenovo XClarity Integrator

Le offerte Lenovo XClarity Integrator possono integrare le funzioni di gestione di Lenovo XClarity Administrator e il server con il software utilizzato in una determinata infrastruttura di distribuzione, come VMware vCenter, Microsoft Admin Center o Microsoft System Center.

Per ulteriori informazioni sull'utilizzo di Lenovo XClarity Integrator per l'aggiornamento del firmware, vedere:

### <span id="page-23-0"></span>Suggerimenti tecnici

Lenovo aggiorna costantemente il sito Web del supporto con i suggerimenti e le tecniche più recenti da utilizzare per risolvere i problemi che si potrebbero riscontrare con il server. Questi suggerimenti tecnici (noti anche come comunicati di servizio o suggerimenti RETAIN) descrivono le procedure per la risoluzione di problemi correlati all'utilizzo del server.

Per consultare i suggerimenti tecnici disponibili per il server:

- 1. Andare al sito Web <http://datacentersupport.lenovo.com> e accedere alla pagina di supporto del server.
- 2. Fare clic su How To's (Procedure) dal riquadro di navigazione.
- 3. Fare clic su Article Type (Tipo di articoli)  $\rightarrow$  Solution (Soluzione) dal menu a discesa.

Seguire le istruzioni visualizzate per scegliere la categoria del problema che si sta riscontrando.

### <span id="page-23-1"></span>Avvisi di sicurezza

Lenovo è impegnata a sviluppare prodotti e servizi in base ai più elevati standard di sicurezza, al fine di proteggere i propri clienti e i loro dati. Quando vengono segnalate potenziali vulnerabilità, è responsabilità del team Lenovo Product Security Incident Response Team (PSIRT) indagare e fornire ai clienti informazioni utili per mettere in atto misure di mitigazione del danno in attesa che sia disponibile una soluzione definitiva al problema.

L'elenco degli avvisi correnti è disponibile nel seguente sito Web:

<span id="page-23-2"></span>[https://datacentersupport.lenovo.com/product\\_security/home](https://datacentersupport.lenovo.com/product_security/home)

### Accensione del server

Dopo essere stato collegato all'alimentazione e aver eseguito un breve test automatico (il LED di stato dell'alimentazione lampeggia rapidamente), il server entra in stato di standby (il LED di stato dell'alimentazione lampeggia una volta al secondo).

Il server può essere acceso (LED di alimentazione acceso) in uno dei seguenti modi:

- È possibile premere il pulsante di alimentazione.
- Il server può riavviarsi automaticamente in seguito a un'interruzione dell'alimentazione.
- Il server può rispondere a richieste di accensione remote inviate a Lenovo XClarity Controller.

<span id="page-23-3"></span>Per informazioni sullo spegnimento del server, vedere ["Spegnimento del server" a pagina 16](#page-23-3).

### Spegnimento del server

Quando è collegato a una fonte di alimentazione, il server rimane in stato di standby, consentendo a Lenovo XClarity Controller di rispondere a richieste di accensione remote. Per interrompere completamente l'alimentazione del server (LED di stato dell'alimentazione), è necessario scollegare tutti cavi di alimentazione.

Per mettere il server in stato di standby (il LED di stato dell'alimentazione lampeggia una volta al secondo):

Nota: Lenovo XClarity Controller può mettere il server in stato di standby come risposta automatica a un problema critico del sistema.

- Avviare una procedura di arresto regolare del sistema operativo, purché questa funzione sia supportata dal sistema.
- Premere il pulsante di alimentazione per avviare una procedura di arresto regolare, purché questa funzione sia supportata dal sistema operativo.
- Tenere premuto il pulsante di alimentazione per più di 4 secondi per forzare l'arresto.

Quando è in stato di standby, il server può rispondere a richieste di accensione remote inviate a Lenovo XClarity Controller. Per informazioni sull'accensione del server, vedere ["Accensione del server" a pagina 16](#page-23-2).

## <span id="page-26-0"></span>Capitolo 2. Componenti del server

Utilizzare le informazioni in questa sezione per conoscere in maniera più approfondita ciascun componente associato al server.

#### Informazioni importanti sul prodotto

Questa sezione fornisce informazioni che consentono di individuare quanto segue:

- Informazioni su tipo di macchina e modello: quando si contatta l'assistenza tecnica Lenovo, il tipo, il modello e il numero di serie della macchina consentono ai tecnici del supporto di identificare il server e fornire un servizio più rapido. Il numero di modello e il numero di serie sono riportati sull'etichetta ID. La figura seguente mostra la posizione dell'etichetta ID in cui sono riportati il tipo di macchina, il modello e il numero di serie.
- Informazioni sulla certificazione IC e FCC ID: le informazioni sulla certificazione FCC e IC sono identificate da un'etichetta che si trova sul server edge, come mostrato nella figura seguente.

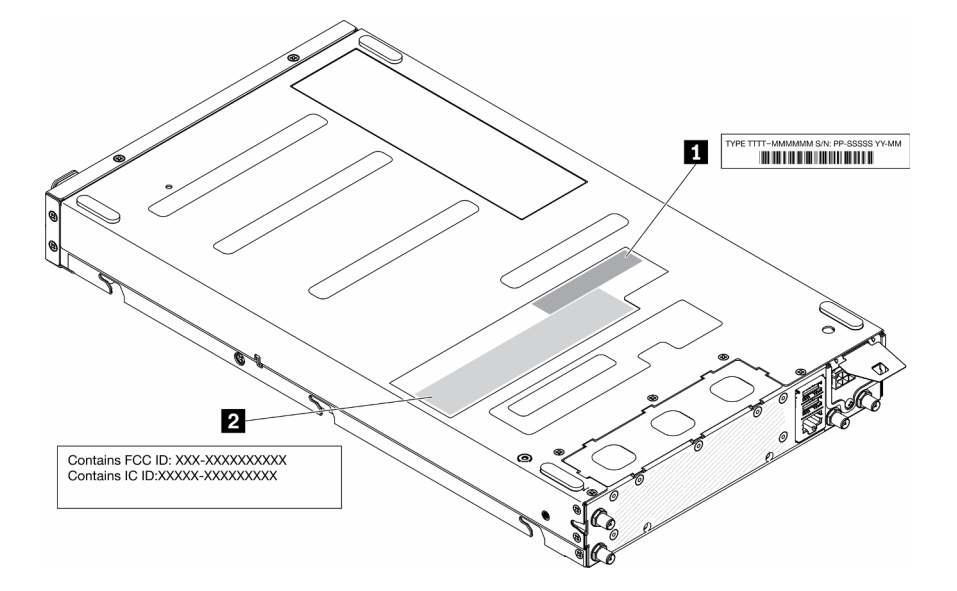

Figura 2. Posizione dell'etichetta ID e dell'etichetta FCC ID/IC

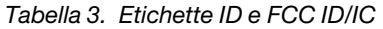

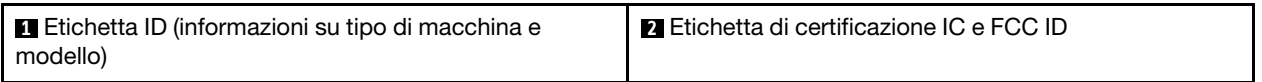

Per un modulo wireless preinstallato, questa etichetta identifica il numero di certificazione IC e FCC ID effettivo per il modulo wireless installato da Lenovo.

Nota: Non rimuovere o sostituire autonomamente un modulo wireless preinstallato. Per la sostituzione del modulo, è necessario contattare l'assistenza Lenovo. Lenovo non è responsabile per eventuali danni causati dalla sostituzione non autorizzata.

#### Etichetta di accesso alla rete

L'etichetta per l'accesso alla rete è presente nella parte anteriore del server. È possibile rimuovere l'etichetta per l'accesso alla rete e incollarne una personale in cui registrare informazioni come nome host, nome di sistema e codice a barre di inventario. Conservare l'etichetta per l'accesso alla rete per riferimento futuro.

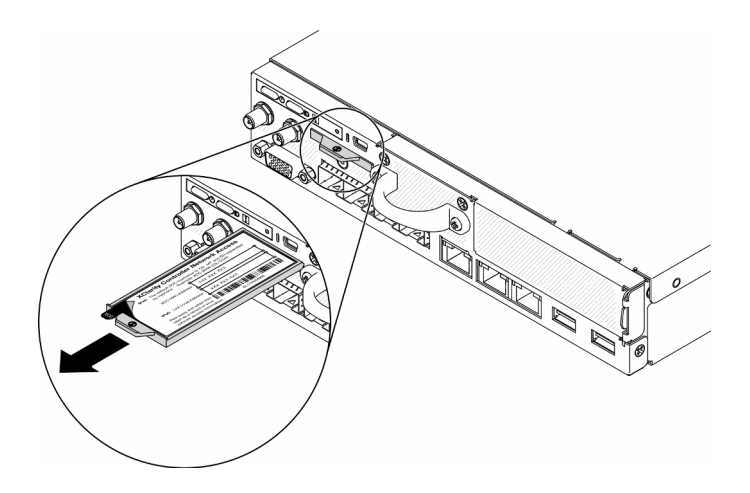

Figura 3. Posizione dell'etichetta di accesso alla rete

### Codice QR

Inoltre, la scheda di servizio del sistema si trova sul coperchio superiore del server e fornisce un codice di riferimento rapido (QR) per l'accesso mobile alle informazioni sull'assistenza. Eseguire la scansione del codice QR con un dispositivo mobile con un'applicazione apposita per accedere rapidamente alla pagina Web delle informazioni sull'assistenza. Sulla pagina Web delle informazioni sull'assistenza sono presenti informazioni aggiuntive relative ai video di installazione e sostituzione delle parti, nonché i codici di errore per l'assistenza concernente il server.

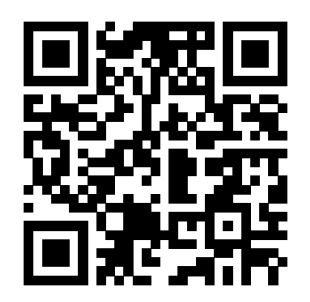

<span id="page-27-0"></span>Figura 4. Codice QR di SE350

### Vista anteriore

La vista anteriore del server varia in base al modello.

### Vista anteriore del server

• Pacchetto LOM SFP<sup>+</sup>10G

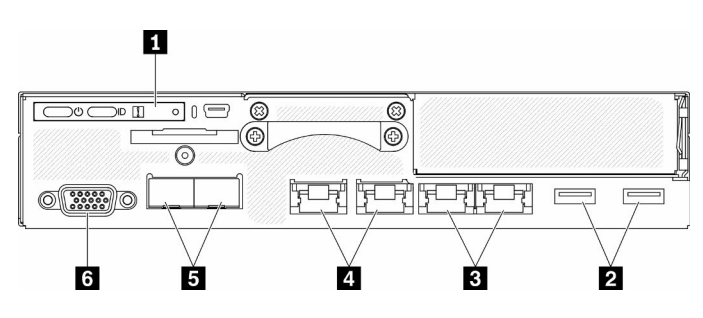

Figura 5. Vista anteriore pacchetto LOM SFP<sup>+</sup>10G

| <b>Ref</b> Pannello anteriore dell'operatore | <b>4 Connettori di rete XClarity Controller (XCC) condivisi</b><br>L'icona a forma di chiave inglese sul connettore<br>indica che questo connettore può essere impostato per<br>il collegamento a Lenovo XClarity Controller.<br>Attenzione: È possibile utilizzare solo un IP di rete.<br>2 porte RJ45 per supportare la connessione a catena.<br>La doppia porta fornisce la possibilità di utilizzare le<br>connessioni di gestione Ethernet per collegare i<br>dispositivi a catena, riducendo così il numero di porte<br>degli switch di gestione e la densità globale dei cavi<br>necessaria per la gestione dei sistemi. Con questa<br>funzione, l'utente può collegare la prima porta di<br>gestione di XCC alla rete di gestione e la seconda porta<br>di gestione di XCC al sistema server successivo. |
|----------------------------------------------|----------------------------------------------------------------------------------------------------|
| <b>2</b> Connettori USB 3.1 Gen 1            | <b>El</b> Connettori Ethernet SFP <sup>+</sup> da 10 Gb                                                                                                    |
| <b>B</b> Connettori Ethernet da 1 Gb         | <b>R</b> Connettore VGA                                                                                                    |

Tabella 4. Vista anteriore dei componenti del pacchetto LOM SFP<sup>+</sup>10G

• Pacchetto LOM con supporto wireless

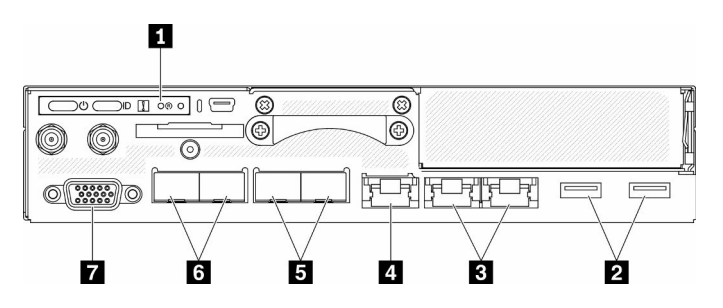

Figura 6. Vista anteriore del pacchetto LOM con supporto wireless

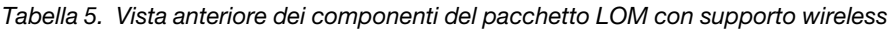

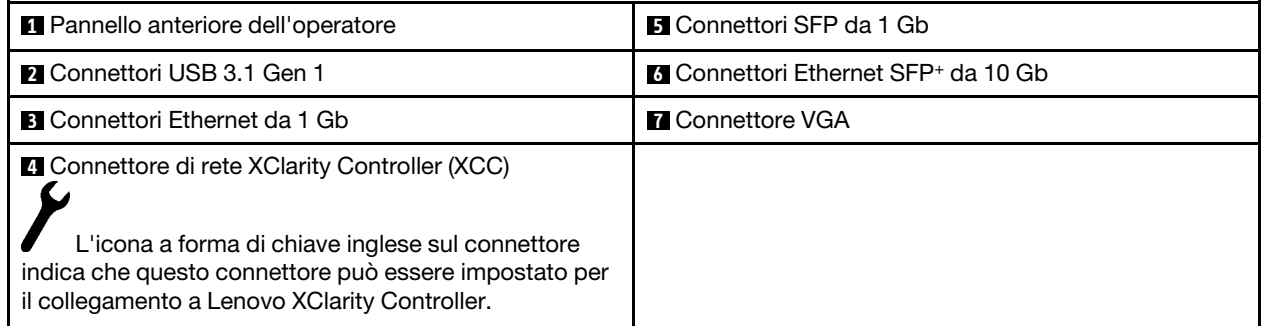

### Installazione degli elementi di riempimento

Installare gli elementi di riempimento quando i connettori non vengono utilizzati. I connettori potrebbero danneggiarsi senza una corretta protezione assicurata dagli elementi di riempimento.

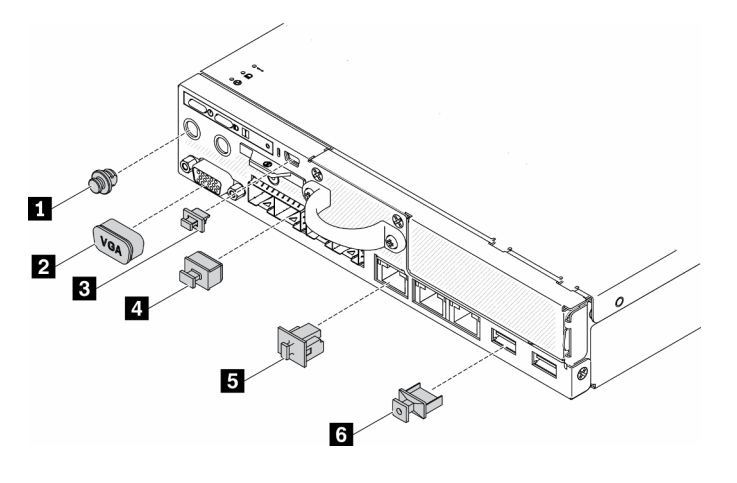

Figura 7. Elementi di riempimento

Tabella 6. Elementi di riempimento

| Elemento di riempimento della porta dell'antenna (x2 o<br>non disponibile, a seconda del modello) | <b>Elemento di riempimento del connettore Ethernet SFP</b><br>(x2 o x4, a seconda del modello) |
|---------------------------------------------------------------------------------------------------|------------------------------------------------------------------------------------------------|
| <b>2</b> Elemento di riempimento VGA                                                              | Elemento di riempimento del connettore Ethernet (x3 o<br>x4, a seconda del modello)            |
| <b>B</b> Elemento di riempimento mini USB                                                         | <b>6</b> Elemento di riempimento USB x2                                                        |

### <span id="page-29-0"></span>Pannello anteriore dell'operatore

Sul pannello anteriore informativo dell'operatore del server sono disponibili controlli, connettori e LED. Il pannello anteriore dell'operatore varia a seconda del modello.

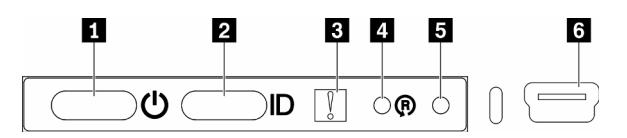

Figura 8. Pannello anteriore dell'operatore

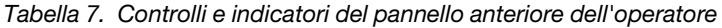

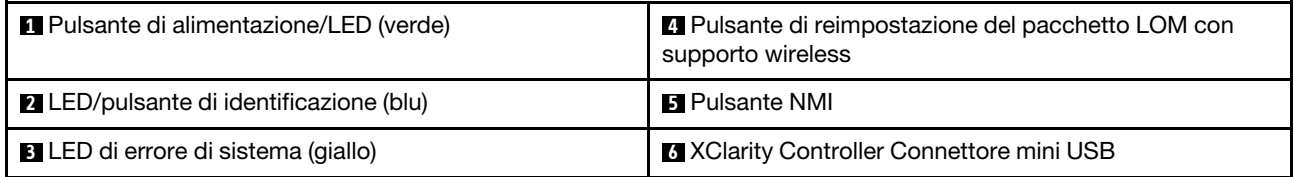

**1** Pulsante di alimentazione/LED (verde): premere questo pulsante per accendere e spegnere il server manualmente. Gli stati del LED di alimentazione sono i seguenti:

Spento: l'alimentazione non è presente oppure l'adattatore di alimentazione o il LED è quasto.

Lampeggiamento rapido (4 volte al secondo): il server è spento e non è pronto per essere acceso. Il pulsante di alimentazione è disabilitato. Questa condizione dura da 5 a 10 secondi circa.

Lampeggiamento lento (una volta al secondo): il server è spento ed è pronto per essere acceso. È possibile premere il pulsante di alimentazione per accendere il server.

Acceso: il server è acceso.

**2** Pulsante di identificazione/LED (blu): utilizzare questo LED blu per localizzare visivamente il server tra gli altri server. Tale LED viene utilizzato anche come pulsante di rilevamento presenze. È possibile utilizzare Lenovo XClarity Administrator per accendere questo LED da remoto. Gli stati del LED di identificazione sono i seguenti:

Spento: Presence Detection disattivato.

Lampeggiante rapidamente (4 volte al secondo): (su XCC versione firmware 3.10 o superiore). Il server non è ancora stato attivato e non dispone dell'autorizzazione per l'alimentazione. Vedere la Guida all'attivazione per attivare il sistema.

Lampeggiante lentamente (una volta al secondo): Presence Detection attivato.

Acceso: Presence Detection attivato.

**3** LED di errore di sistema (giallo): quando è acceso, questo LED giallo indica che si è verificato un errore di sistema.

**4** Pulsante di reimpostazione del modulo LOM con supporto wireless: il piedino di reimpostazione per il modulo LOM con supporto wireless.

**E** Pulsante NMI: premere questo pulsante per forzare un'interruzione NMI (Non Maskable Interrupt) per il processore. In questo modo, è possibile ottenere una schermata blu del server e acquisire un dump di memoria. Potrebbe essere necessario utilizzare una penna o l'estremità di una graffetta raddrizzata per premere il pulsante.

**6 XClarity Controller Connettore mini USB:** utilizzato per collegare un cavo mini USB per gestire il sistema mediante XClarity Controller.

### <span id="page-30-0"></span>Vista posteriore

La parte posteriore del server consente l'accesso a diversi componenti, tra cui alimentatori, adattatori PCIe, porta seriale e porta Ethernet.

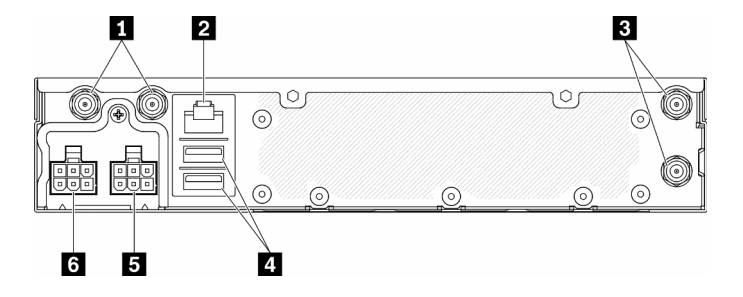

Figura 9. Vista posteriore - Modulo di distribuzione dell'alimentazione da 12 V (PDM)

Tabella 8. Vista posteriore - Modello adattatore di alimentazione da 12 V

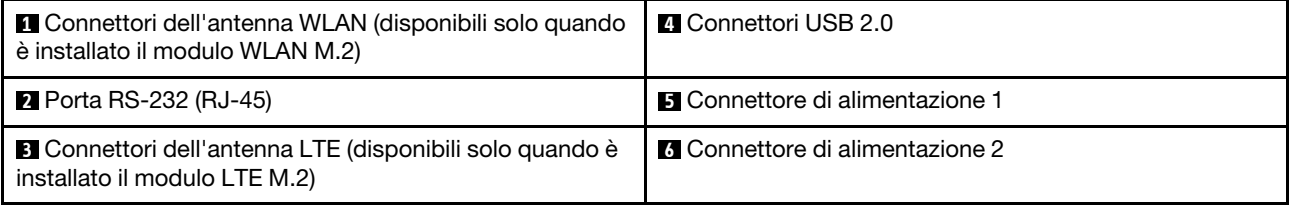

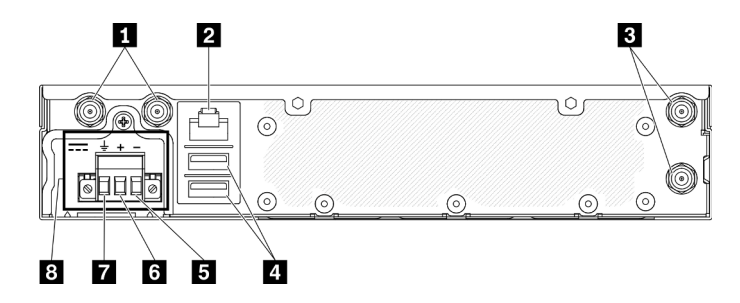

Figura 10. Vista posteriore - Modulo di distribuzione dell'alimentazione da - 48 V (PDM)

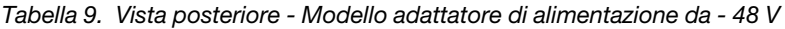

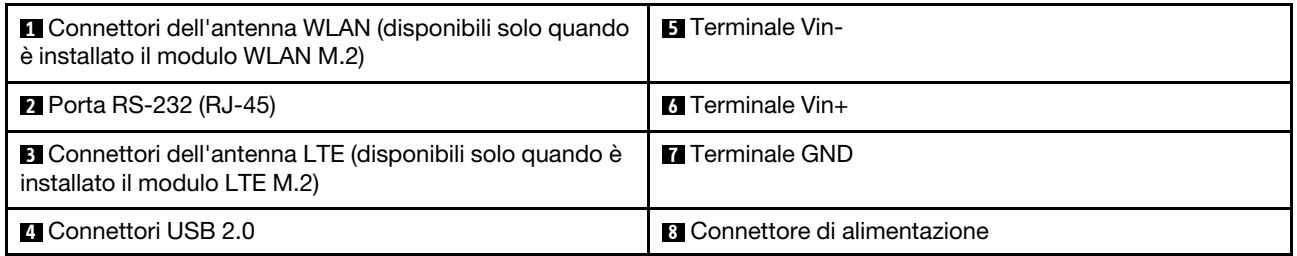

### Installazione dei coperchi

Installare i coperchi o i connettori potrebbero danneggiarsi senza una corretta protezione.

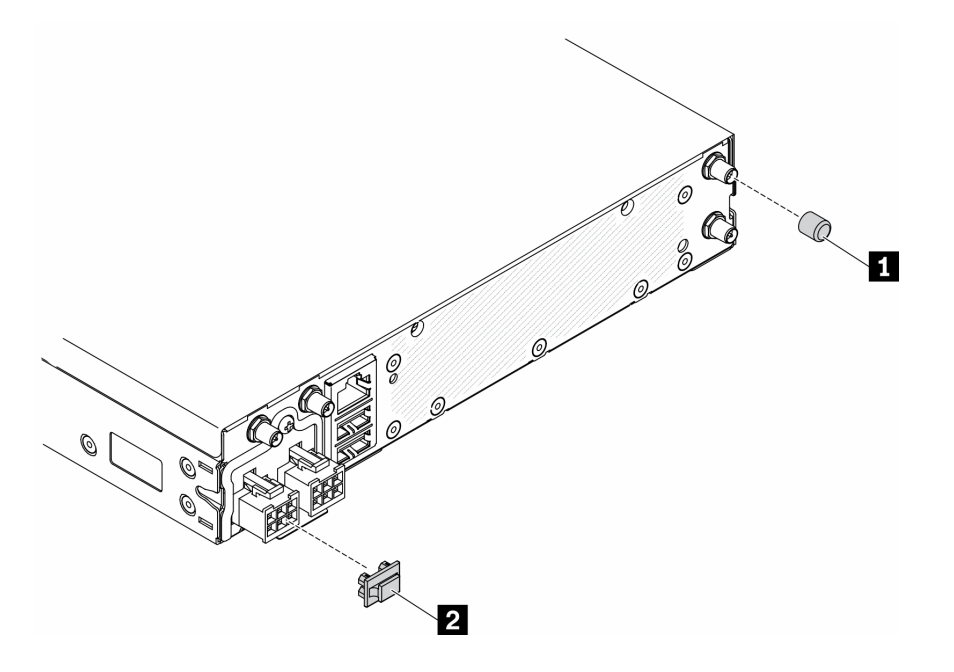

#### Figura 11. Coperchi

Tabella 10. Coperchi

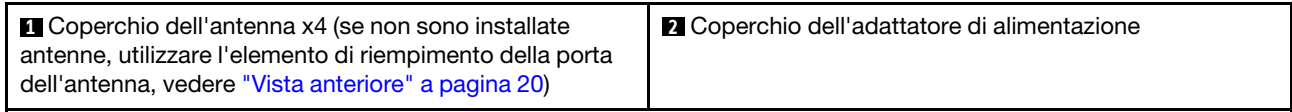

### <span id="page-32-0"></span>Switch, ponticelli e pulsanti della scheda di sistema

Le figure riportate in questa sezione forniscono informazioni su interruttori, ponticelli e pulsanti disponibili sulla scheda di sistema.

Per ulteriori informazioni sui LED disponibili sulla scheda di sistema, vedere ["LED della scheda di sistema" a](#page-32-1) [pagina 25.](#page-32-1)

### <span id="page-32-1"></span>LED della scheda di sistema

Le figure seguenti mostrano i LED (light-emitting diode) presenti sulla scheda di sistema.

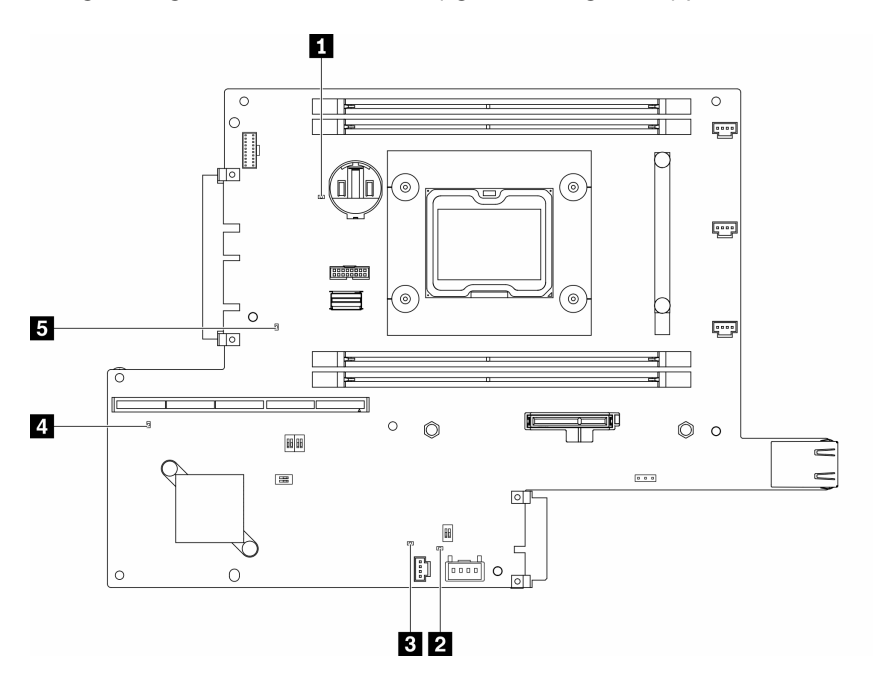

Figura 12. LED della scheda di sistema

Tabella 11. LED della scheda di sistema

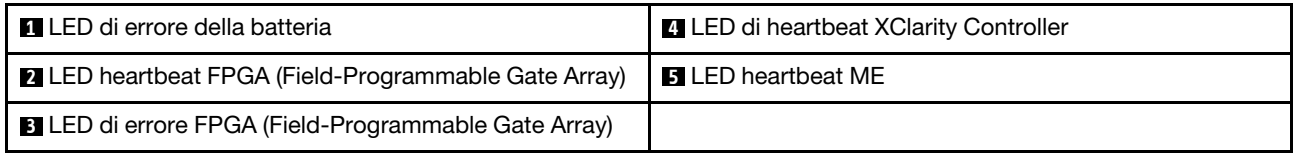

### <span id="page-32-2"></span>Connettori della scheda di sistema

Le seguenti figure mostrano i connettori sulla scheda di sistema.

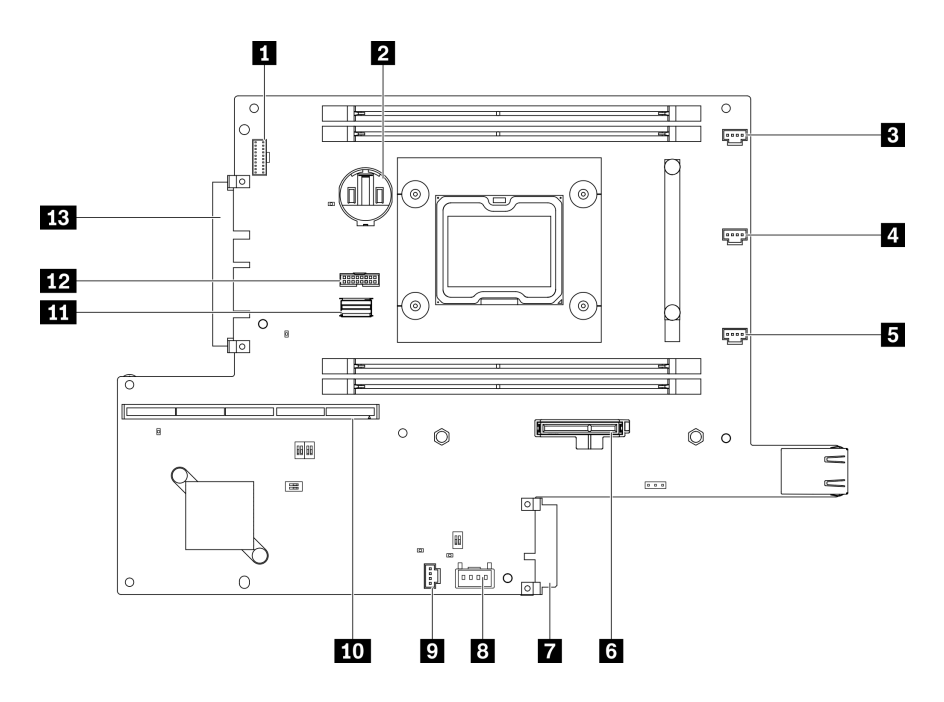

Figura 13. Connettori della scheda di sistema

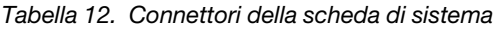

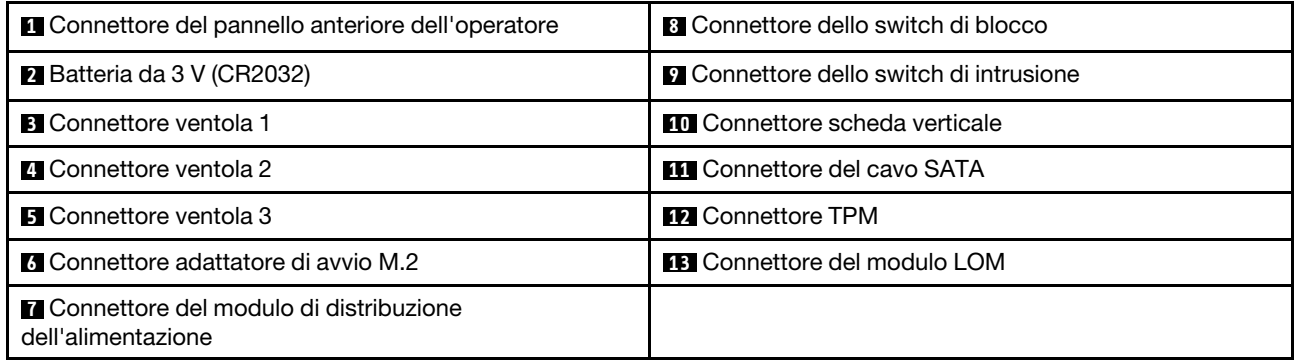

### <span id="page-33-0"></span>Pacchetti LOM

Le seguenti figure mostrano il pacchetto LOM con supporto wireless, il pacchetto LOM SFP+ 10G e il pacchetto LOM 10G BASE-T.

A seconda della configurazione del server, collegare uno dei pacchetti LOM al connettore del modulo LOM sulla scheda di sistema (vedere ["Connettori della scheda di sistema" a pagina 25\)](#page-32-2).

#### Pacchetto LOM con supporto wireless

Il pacchetto LOM con supporto wireless abilita la funzione wireless del server. Il connettore sul pacchetto è stato progettato per l'adattatore wireless WLAN/LTE M.2. Sono disponibili due tipi di adattatori wireless, che prevedono lo stesso metodo di installazione. Per ulteriori informazioni, vedere ["Installazione dell'adattatore](#page-52-0) [wireless WLAN/LTE M.2" a pagina 45.](#page-52-0)

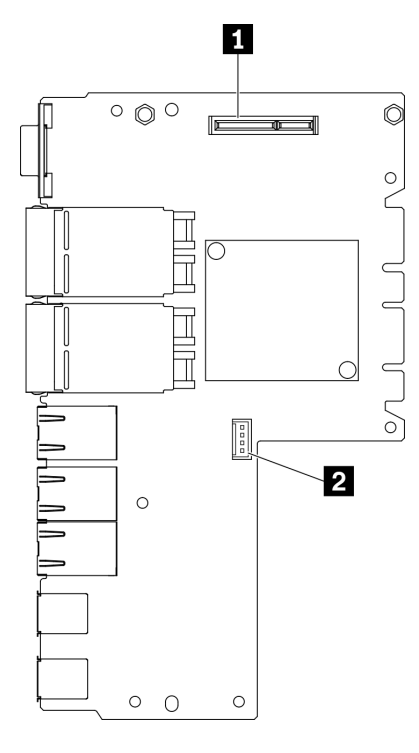

Figura 14. Pacchetto LOM con supporto wireless

Tabella 13. Pacchetto LOM con supporto wireless

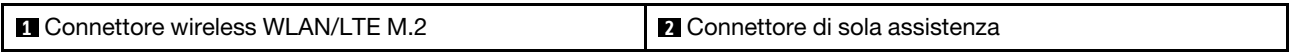

Nota: Il connettore di sola assistenza è disponibile in alcuni modelli e riservato per l'assistenza.

#### Pacchetto LOM SFP+ 10G

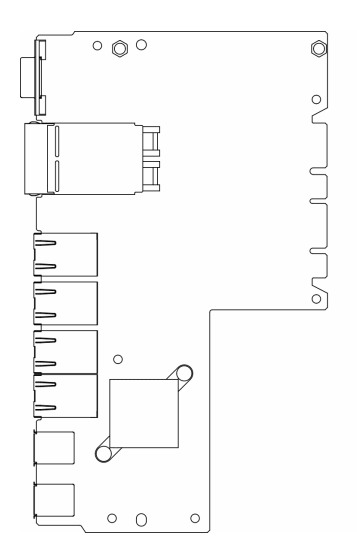

Figura 15. Pacchetto LOM SFP+ 10G

### Pacchetto LOM 10G BASE-T

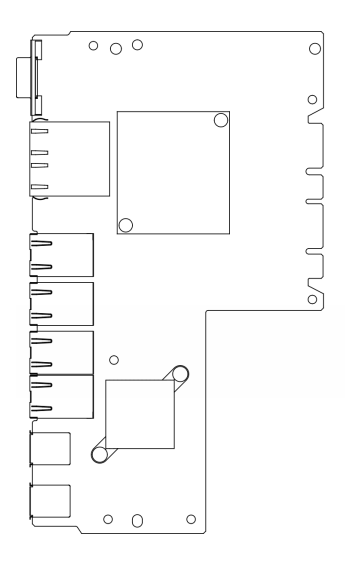

Figura 16. Pacchetto LOM 10G BASE-T

### <span id="page-35-0"></span>Switch e ponticelli della scheda di sistema

Le seguenti figure mostrano la posizione di switch e ponticelli sul server.

Nota: Se sulla parte superiore dei blocchi di switch è presente un adesivo protettivo trasparente, è necessario rimuoverlo per poter accedere agli switch.

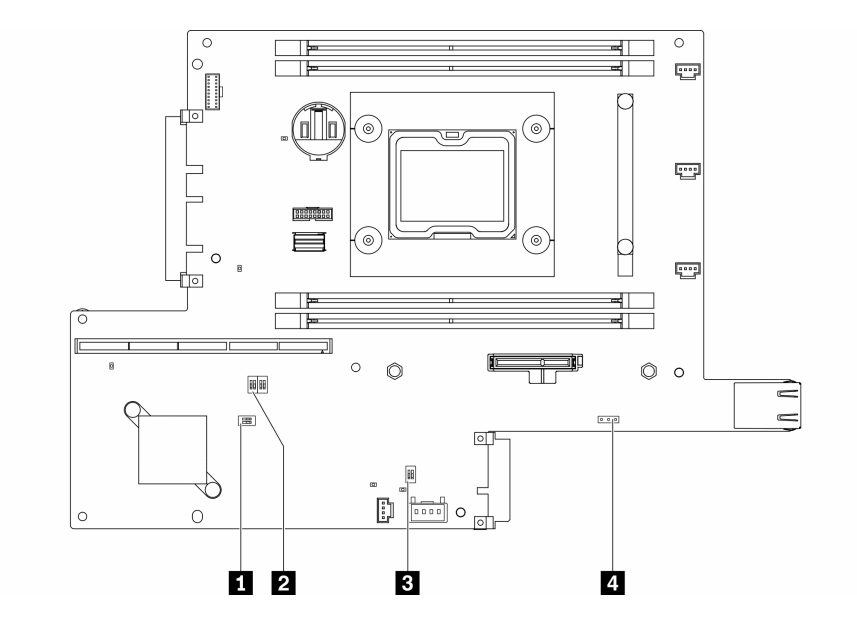

Figura 17. Switch della scheda di sistema

La seguente tabella descrive gli switch presenti sulla scheda di sistema.
Tabella 14. Ponticelli della scheda di sistema

| <b>Blocco switch</b>           | Numero switch  | Nome dello                                                 | Descrizione dell'utilizzo                                                              |                       |  |
|--------------------------------|----------------|------------------------------------------------------------|----------------------------------------------------------------------------------------|-----------------------|--|
|                                |                | switch                                                     | <b>Acceso</b>                                                                          | off                   |  |
| $\blacksquare$ SW <sub>2</sub> | 1              | Esclusione<br>sicurezza<br>firmware ME<br>(Machine Engine) | Modalità di<br>aggiornamento ME                                                        | Normale (predefinito) |  |
|                                | $\overline{2}$ | N/D                                                        | Accessibile solo dal<br>tecnico                                                        | Normale (predefinito) |  |
| <b>PI SW8</b>                  | 1              | Sovrascrittura<br>della password                           | Esclude la password di<br>accensione                                                   | Normale (predefinito) |  |
|                                | $\overline{2}$ | Aggiornamento<br>forzato di XClarity<br>Controller         | Abilita l'aggiornamento<br>forzato di XClarity<br>Controller                           | Normale (predefinito) |  |
|                                | 3              | Backup di avvio di<br><b>XClarity Controller</b>           | Il nodo verrà avviato<br>utilizzando un backup del<br>firmware XClarity<br>Controller. | Normale (predefinito) |  |
|                                | $\overline{4}$ | Bassa sicurezza                                            | Abilita bassa sicurezza                                                                | Normale (predefinito) |  |
| $B$ SW1                        | 1              | Presenza fisica del<br><b>TPM</b>                          | Normale (predefinito)<br>Indica una presenza fisica<br>sul TPM di sistema              |                       |  |
|                                | $\overline{2}$ | Cancella CMOS                                              | Cancella il registro RTC<br>(Real-Time Clock)                                          | Normale (predefinito) |  |

La seguente tabella descrive il ponticello presente sulla scheda di sistema.

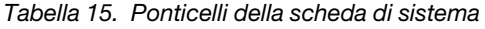

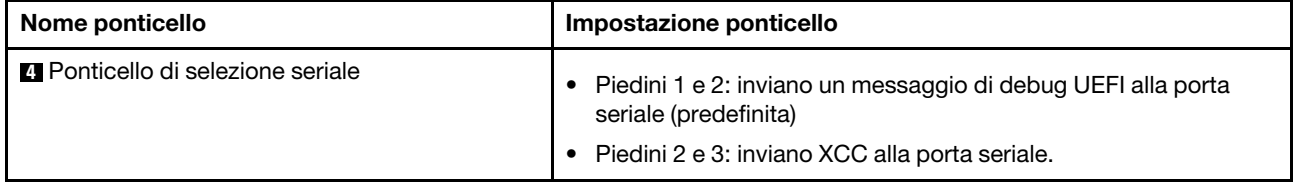

#### Importante:

- 1. Prima di modificare qualsiasi impostazione dell'interruttore o spostare qualsiasi ponticello, spegnere il server, quindi scollegare tutti i cavi di alimentazione e i cavi esterni. Esaminare le informazioni in [https://](https://pubs.lenovo.com/safety_documentation/)  [pubs.lenovo.com/safety\\_documentation/](https://pubs.lenovo.com/safety_documentation/), ["Linee guida per l'installazione" a pagina 39](#page-46-0), ["Manipolazione di](#page-48-0)  [dispositivi sensibili all'elettricità statica" a pagina 41](#page-48-0) e ["Spegnimento del server" a pagina 16](#page-23-0).
- 2. Qualsiasi blocco di ponticelli o di switch della scheda di sistema, non visualizzato nelle figure di questo documento, è riservato.

# Assieme verticale PCIe

Utilizzare queste informazioni per individuare i connettori sull'assieme verticale PCIe.

#### Assieme verticale PCIe e M.2

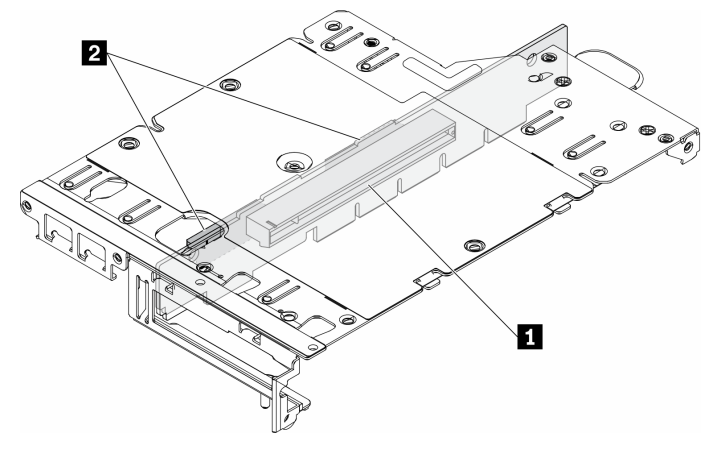

Figura 18. Assieme verticale PCIe e M.2

Tabella 16. Assieme verticale PCIe e M.2

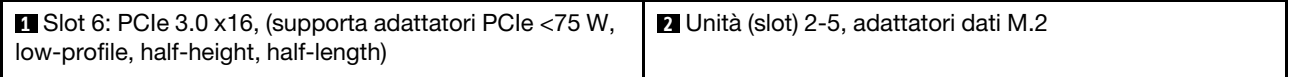

#### Assieme verticale M.2

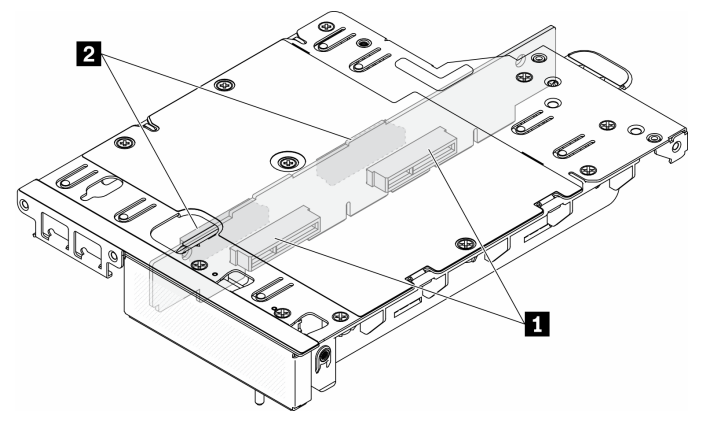

Figura 19. Assieme verticale M.2

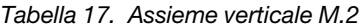

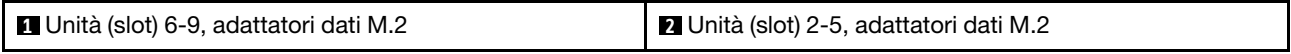

# <span id="page-37-0"></span>Unità M.2 e numerazione slot

Utilizzare queste informazioni per individuare l'unità M.2 e la numerazione degli slot

#### Adattatore di avvio M.2

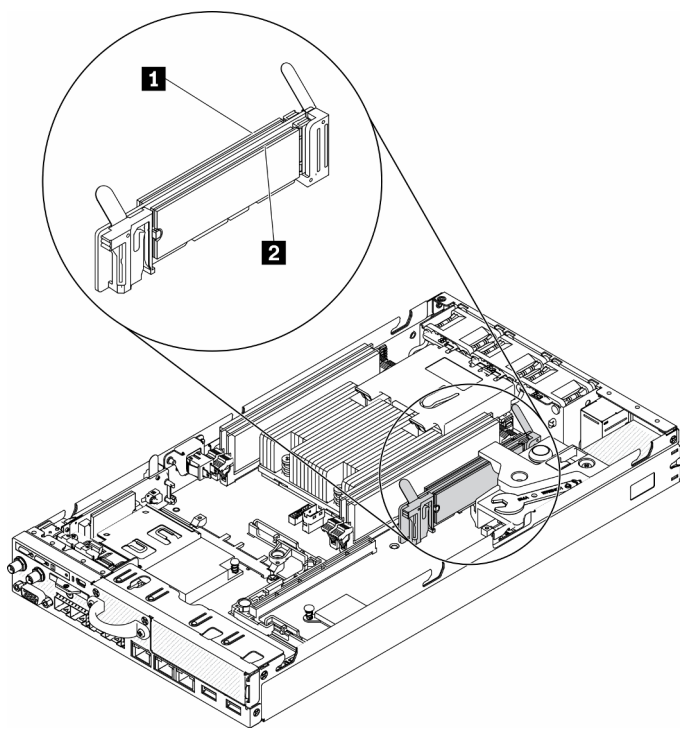

Figura 20. Adattatore di avvio M.2

Importante: Il unità M.2 sui lati opposti dell'adattatore devono avere lo stesso fattore di forma (ovvero la stessa lunghezza fisica) poiché condividono lo stesso fermo di montaggio.

Tabella 18. Numerazione degli slot per l'adattatore di avvio M.2

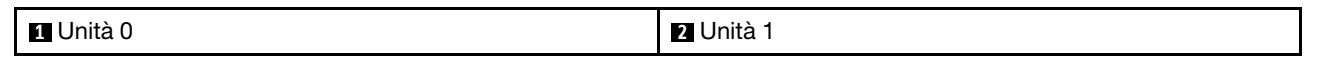

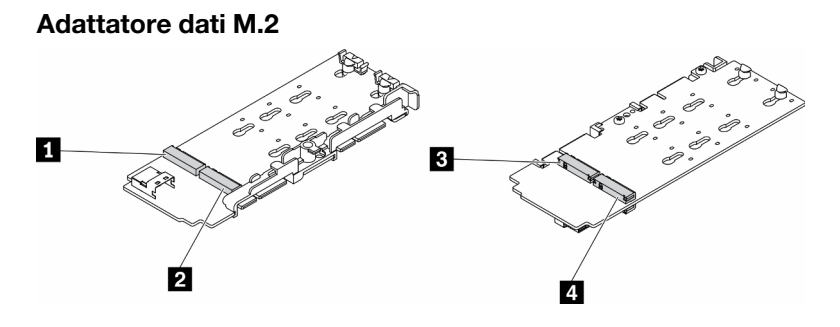

Figura 21. Adattatore dati M.2

Importante: Per l'adattatore dell'unità dati e l'adattatore dell'unità di avvio, le coppie di unità M.2 sui lati opposti dell'adattatore devono avere lo stesso fattore di forma (ovvero la stessa lunghezza fisica) poiché condividono lo stesso fermo di montaggio.

In questa figura dell'adattatore dati M.2,

- Posizioni unità **1** e **4** devono avere lo stesso fattore di forma (ovvero la stessa lunghezza fisica)
- Posizioni unità **2** e **3** devono avere lo stesso fattore di forma (ovvero la stessa lunghezza fisica)

Tabella 19. Adattatore dati M.2

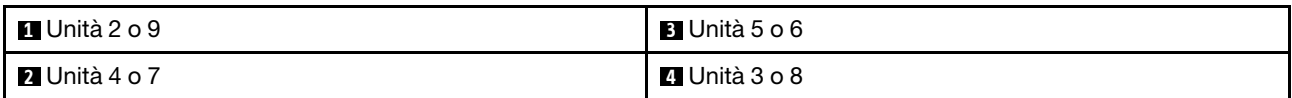

Le seguenti tabelle mostrano l'unità M.2 e la numerazione degli slot.

• Assieme verticale PCIe e M.2

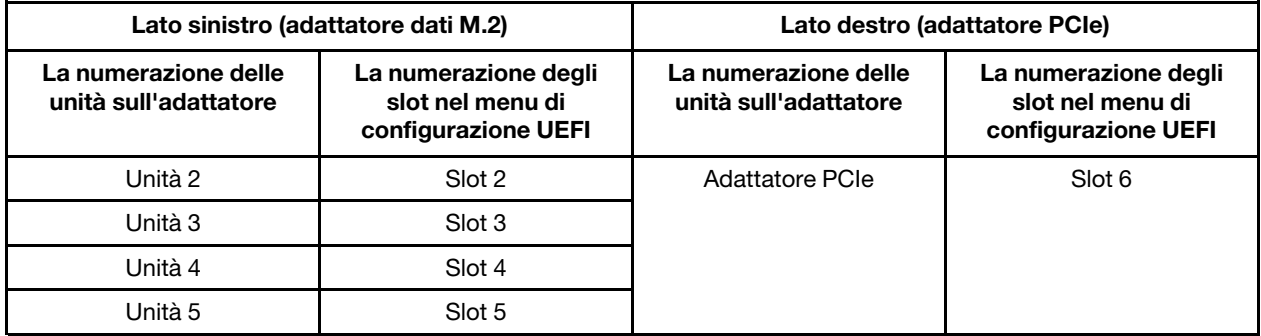

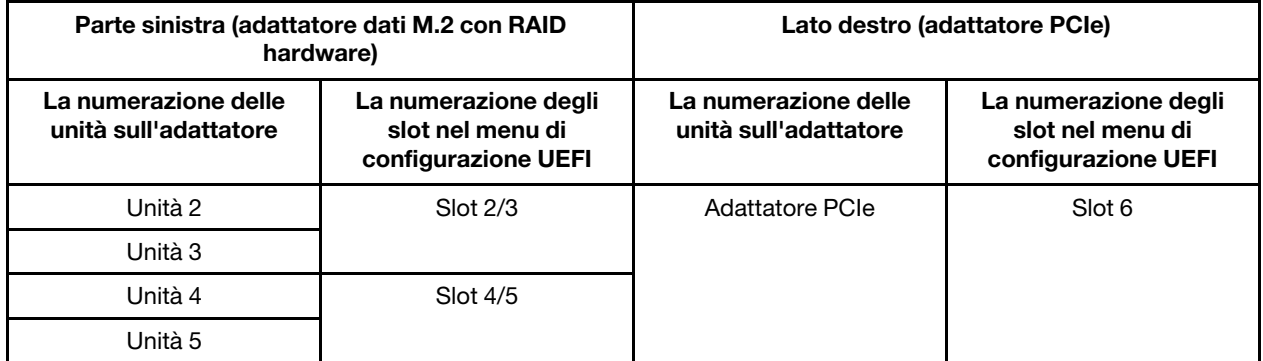

• Assieme verticale M.2 con due adattatori dati M.2

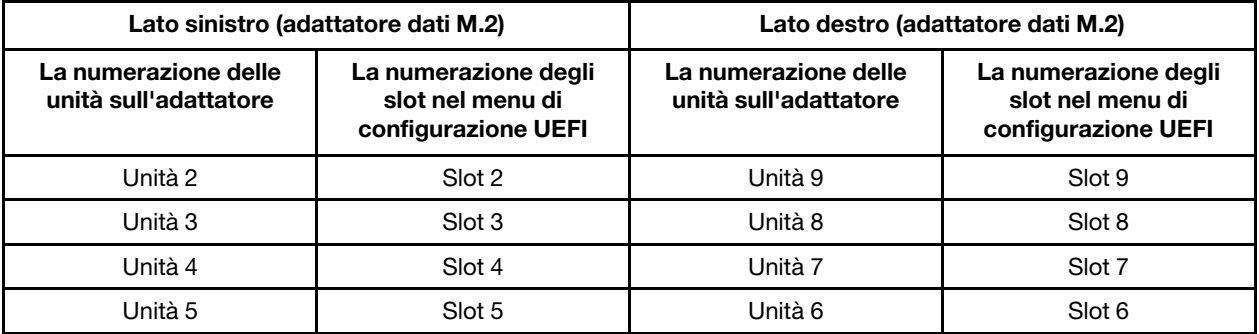

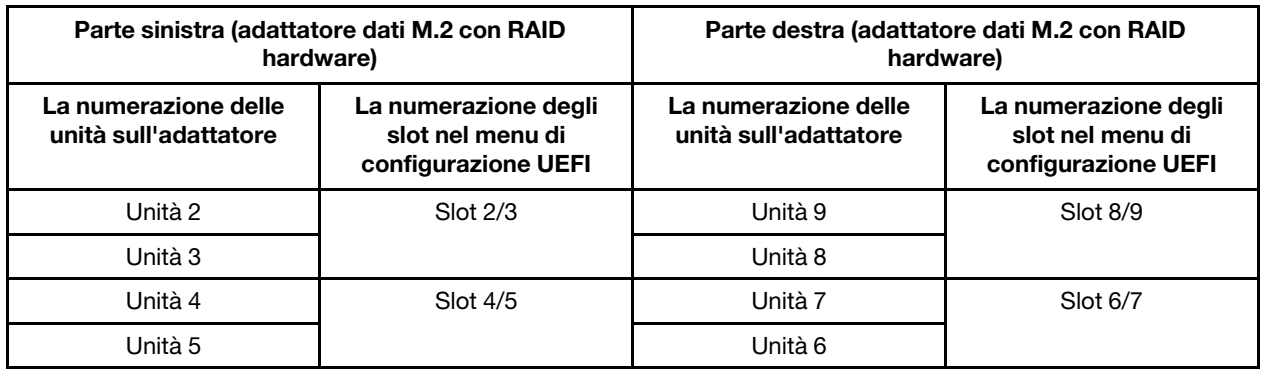

# Elenco delle parti

Utilizzare l'elenco delle parti per identificare i singoli componenti disponibili per il server.

Per ulteriori informazioni sull'ordinazione delle parti mostrate nella [Figura 22 "Componenti del server " a](#page-41-0)  [pagina 34:](#page-41-0)

<https://datacentersupport.lenovo.com/products/servers/thinksystem/se350/parts>

Nota: A seconda del modello, il server può avere un aspetto leggermente diverso dall'illustrazione.

Le parti elencate nella seguente tabella sono identificate come indicato sotto:

- CRU (Customer Replaceable Unit) Livello 1: la sostituzione delle CRU Livello 1 è responsabilità dell'utente. Se Lenovo installa una CRU Livello 1 su richiesta dell'utente senza un contratto di servizio, l'installazione verrà addebitata all'utente.
- CRU (Customer Replaceable Unit) Livello 2: è possibile installare una CRU Livello 2 da soli o richiedere l'installazione a Lenovo, senza costi aggiuntivi, in base al tipo di servizio di garanzia relativo al server di cui si dispone.
- FRU (Field Replaceable Unit): l'installazione delle FRU è riservata ai tecnici di assistenza qualificati.
- Parti di consumo e strutturali: l'acquisto e la sostituzione delle parti di consumo e strutturali (componenti come un coperchio o una mascherina) sono responsabilità dell'utente. Se Lenovo acquista o installa un componente strutturale su richiesta dell'utente, all'utente verrà addebitato il costo del servizio.

Componenti del server

<span id="page-41-0"></span>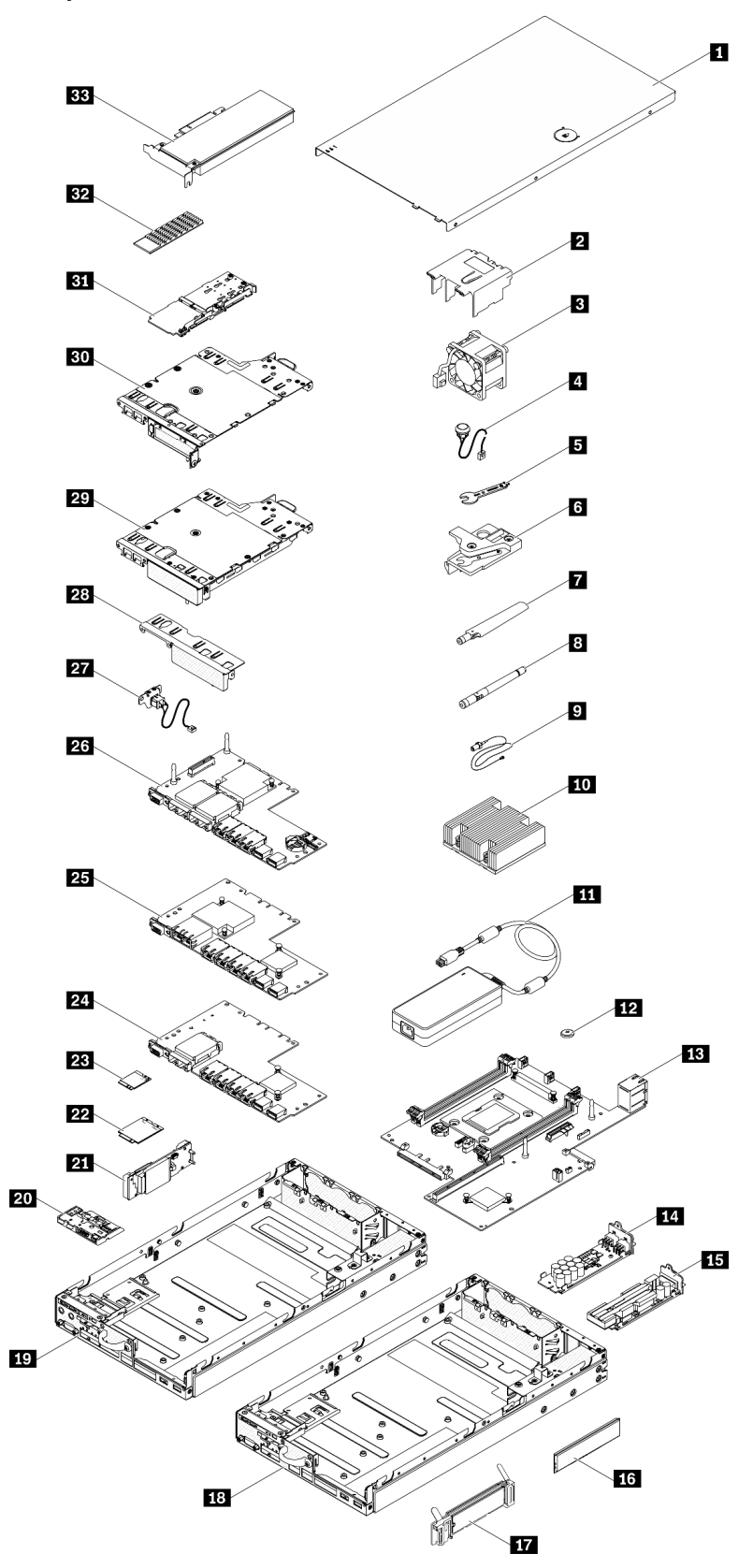

Figura 22. Componenti del server

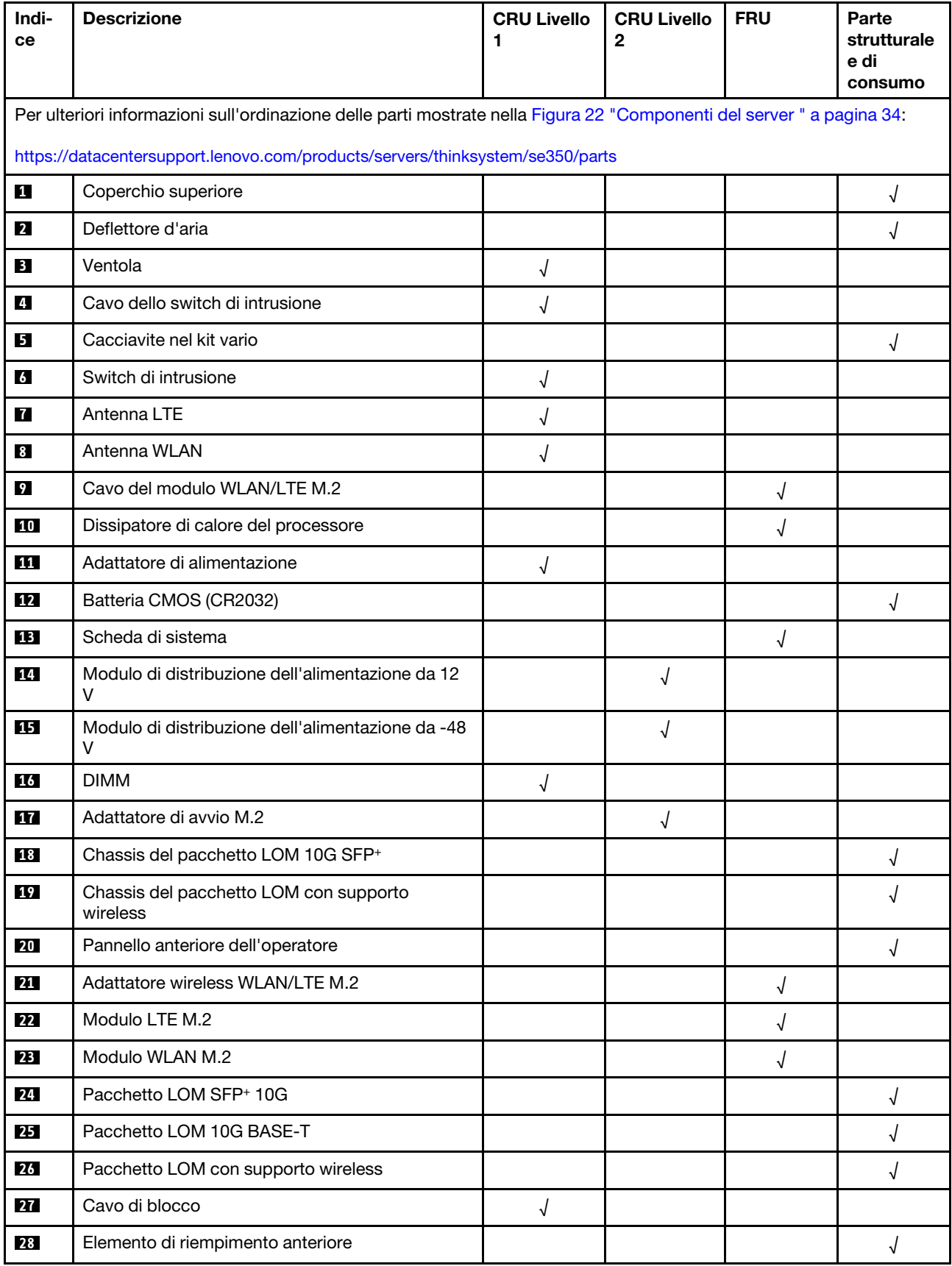

#### Tabella 20. Elenco delle parti

Tabella 20. Elenco delle parti (continua)

| Indi-<br>ce | <b>Descrizione</b>                  | <b>CRU Livello</b> | <b>CRU Livello</b><br>2 | <b>FRU</b> | Parte<br>strutturale<br>e di<br>consumo |
|-------------|-------------------------------------|--------------------|-------------------------|------------|-----------------------------------------|
| 29          | Assieme verticale M.2               |                    |                         |            |                                         |
| 30          | Assieme verticale PCIe e M.2        |                    |                         |            |                                         |
| 31          | Adattatore dati SATA/NVMe M.2       |                    |                         |            |                                         |
| 32          | Dissipatore di calore SATA/NVMe M.2 |                    |                         |            |                                         |
| 33          | <b>Adattatore PCIe</b>              |                    |                         |            |                                         |

# Cavi di alimentazione

Sono disponibili diversi cavi di alimentazione, a seconda del paese e della regione in cui il server è installato.

Per visualizzare i cavi di alimentazione disponibili per il server:

1. Accedere a:

#### <http://dcsc.lenovo.com/#/>

- 2. Fare clic su Preconfigured Model (Modello preconfigurato) o Configure To Order (Configura per ordinare).
- 3. Immettere il tipo di macchina e il modello del server per visualizzare la pagina di configurazione.
- 4. Fare clic su Power (Alimentazione) → Power Cables (Cavi di alimentazione) per visualizzare tutti i cavi di linea.

#### Nota:

- A tutela della sicurezza, viene fornito un cavo di alimentazione con spina di collegamento dotata di messa a terra da utilizzare con questo prodotto. Per evitare scosse elettriche, utilizzare sempre il cavo di alimentazione e la spina con una presa dotata di messa a terra.
- I cavi di alimentazione per questo prodotto utilizzati negli Stati Uniti e in Canada sono inclusi nell'elenco redatto dai laboratori UL (Underwriter's Laboratories) e certificati dall'associazione CSA (Canadian Standards Association).
- Per unità che devono funzionare a 115 volt: utilizzare un cavo approvato dai laboratori UL e certificato dalla CSA con tre conduttori, con sezione minima di 18 AWG di tipo SVT o SJT, di lunghezza massima di 4,57 metri e con una spina da 15 ampère e 125 volt nominali dotata di messa a terra e a lame parallele.
- Per unità che devono funzionare a 230 Volt (solo Stati Uniti): utilizzare un cavo approvato dai laboratori UL e certificato dalla CSA con tre conduttori, con sezione minima di 18 AWG di tipo SVT o SJT, di lunghezza massima di 4,57 metri con lama a tandem, con spina dotata di messa a terra da 15 Amp e 250 Volt.
- Per unità progettate per funzionare a 230 volt (al di fuori degli Stati Uniti): utilizzare un cavo dotato di spina di collegamento del tipo con messa a terra. Il cavo deve essere conforme alle norme di sicurezza appropriate relative al paese in cui l'apparecchiatura viene installata.
- Generalmente, i cavi di alimentazione per una regione o un paese specifico sono disponibili solo in tale regione o paese.

# <span id="page-46-1"></span>Capitolo 3. Procedure di sostituzione hardware

Questa sezione illustra le procedure di installazione e rimozione di tutti i componenti di sistema che richiedono manutenzione. Ciascuna procedura di sostituzione di un componente indica tutte le attività che devono essere eseguite per accedere al componente da sostituire.

Per ulteriori informazioni sull'ordinazione delle parti:

<https://datacentersupport.lenovo.com/products/servers/thinksystem/se350/parts>

Nota: Se si sostituisce una parte, ad esempio un adattatore, che contiene firmware, potrebbe essere necessario anche aggiornare il firmware per tale parte. Per ulteriori informazioni sull'aggiornamento del firmware, vedere ["Aggiornamenti firmware" a pagina 11.](#page-18-0)

# <span id="page-46-0"></span>Linee guida per l'installazione

Prima di installare i componenti nel server, leggere le linee guida per l'installazione.

Prima di installare i dispositivi opzionali, leggere attentamente le seguenti informazioni particolari:

Attenzione: Evitare l'esposizione all'elettricità statica che potrebbe causare l'arresto del sistema e la perdita di dati, tenendo i componenti sensibili all'elettricità statica negli involucri antistatici fino all'installazione e maneggiando tali dispositivi con un cinturino da polso di scaricamento elettrostatico o altri sistemi di messa a terra.

- Leggere le informazioni sulla sicurezza e le linee guida per operare in sicurezza.
	- Un elenco completo di informazioni sulla sicurezza per tutti i prodotti è disponibile qui:
		- [https://pubs.lenovo.com/safety\\_documentation/](https://pubs.lenovo.com/safety_documentation/)
	- Le seguenti linee guida sono disponibili anche in ["Manipolazione di dispositivi sensibili all'elettricità](#page-48-0)  [statica" a pagina 41](#page-48-0) e ["Operazioni all'interno del server acceso" a pagina 41](#page-48-1).
- Assicurarsi che i componenti che si desidera installare siano supportati dal server. Per un elenco dei componenti opzionali supportati dal server, consultare la sezione [https://serverproven.lenovo.com/server/](https://serverproven.lenovo.com/server/se350) [se350](https://serverproven.lenovo.com/server/se350).
- Quando si installa un nuovo server, scaricare e applicare gli aggiornamenti firmware più recenti. Questo consentirà di assicurarsi che i problemi noti vengano risolti e che il server sia pronto per prestazioni ottimali. Selezionare [ThinkSystem SE350 Driver e software](https://datacentersupport.lenovo.com/products/servers/thinksystem/se350/downloads) per scaricare gli aggiornamenti firmware per il server.

Importante: Alcune soluzioni cluster richiedono specifici livelli di codice o aggiornamenti del codice coordinato. Se il componente fa parte di una soluzione cluster, prima di aggiornare il codice, verificare il menu del livello di codice best recipe più recente per il firmware supportato del cluster e il driver.

- Prima di installare un componente opzionale, è buona norma assicurarsi sempre che il server funzioni correttamente.
- Tenere pulita l'area di lavoro e posizionare i componenti rimossi su una superficie piana e liscia che non si muove o non si inclina.
- Non tentare di sollevare un oggetto troppo pesante. Se ciò fosse assolutamente necessario, leggere attentamente le seguenti misure cautelative:
	- Verificare che sia possibile rimanere in piedi senza scivolare.
	- Distribuire il peso dell'oggetto in modo uniforme su entrambi i piedi.
- Applicare una forza continua e lenta per sollevarlo. Non muoversi mai improvvisamente o non girarsi quando si solleva un oggetto pesante.
- Per evitare di sforzare i muscoli della schiena, sollevare l'oggetto stando in piedi o facendo forza sulle gambe.
- Assicurarsi di disporre di un numero adeguato di prese elettriche con messa a terra per il server, il monitor e altri dispositivi.
- Eseguire il backup di tutti i dati importanti prima di apportare modifiche alle unità disco.
- Procurarsi un cacciavite a testa piatta, un cacciavite piccolo di tipo Phillips e un cacciavite Torx T8.
- Per consultare la sezione i LED di errore sulla scheda di sistema e sui componenti interni, lasciare il server acceso.
- Non è necessario spegnere il server per installare o rimuovere gli alimentatori hot-swap, le ventole hotswap o i dispositivi USB hot-plug. Tuttavia, è necessario spegnere il server prima di eseguire qualsiasi operazione che implichi la rimozione o l'installazione dei cavi dell'adattatore ed è necessario scollegare la fonte di alimentazione dal server prima di eseguire qualsiasi operazione che implichi la rimozione o l'installazione di una scheda verticale.
- Il colore blu su un componente indica i punti di contatto da cui è possibile afferrare un componente per rimuoverlo o installarlo nel server, aprire o chiudere i fermi e così via.
- Terracotta su un componente o un'etichetta terracotta posta accanto a un componente indica che il componente può essere sostituito in modalità hot-swap, ossia che può essere rimosso o installato mentre il server è ancora in esecuzione. Terracotta indica anche i punti di contatto sui componenti hot-swap. Fare riferimento alle istruzioni per la rimozione o l'installazione di uno specifico componente hot-swap per qualsiasi procedura aggiuntiva che potrebbe essere necessario effettuare prima di rimuovere o installare il componente.
- La striscia rossa sulle unità, adiacente al fermo di rilascio, indica che l'unità può essere sostituita a sistema acceso se il server e il sistema operativo supportano la funzione hot-swap. Ciò significa che è possibile rimuovere o installare l'unità mentre il server è in esecuzione.

Nota: Fare riferimento alle istruzioni specifiche del sistema per la rimozione o l'installazione di un'unità hot-swap per qualsiasi procedura aggiuntiva che potrebbe essere necessario effettuare prima di rimuovere o installare l'unità.

• Al termine delle operazioni sul server, verificare di aver reinstallato tutte le schermature di sicurezza, le protezioni, le etichette e i cavi di messa a terra.

# Linee guida sull'affidabilità del sistema

Esaminare le linee guida sull'affidabilità del sistema per garantire al sistema il raffreddamento e l'affidabilità appropriati.

Accertarsi che siano rispettati i seguenti requisiti:

- Se nel server è presente un'alimentazione ridondante, in ogni vano dell'adattatore di alimentazione deve essere installato un adattatore di alimentazione.
- Intorno al server deve essere presente spazio sufficiente per consentire il corretto funzionamento del sistema di raffreddamento. Lasciare circa 50 mm (2") di spazio libero attorno alle parti anteriore e posteriore del server. Non inserire oggetti davanti alle ventole.
- Per un corretto raffreddamento e flusso d'aria, reinserire il coperchio del server prima di accendere il server. Se il server viene utilizzato per più di 30 minuti senza coperchio, potrebbero verificarsi danni ai componenti.
- È necessario seguire le istruzioni di cablaggio fornite con i componenti facoltativi.
- È necessario sostituire una ventola malfunzionante entro 48 ore dal malfunzionamento.
- È necessario sostituire una ventola hot-swap entro 30 secondi dalla sua rimozione.
- È necessario sostituire un'unità hot-swap entro due minuti dalla sua rimozione.
- È necessario sostituire un adattatore di alimentazione hot-swap entro due minuti dalla sua rimozione.
- I deflettori d'aria forniti con il server devono essere installati all'avvio del server (alcuni server potrebbero essere forniti con più deflettori d'aria). È possibile che l'utilizzo del server senza il deflettore d'aria danneggi il processore.
- Ciascun socket del processore deve contenere un coperchio del socket o un processore con dissipatore di calore.
- Quando sono installati più processori, è necessario seguire rigorosamente le regole di inserimento delle ventole per ciascun server.

# <span id="page-48-1"></span>Operazioni all'interno del server acceso

Potrebbe essere necessario lasciare acceso il server senza coperchio per osservare le informazioni di sistema sul pannello del display o sostituire i componenti hot-swap. Esaminare tali linee guida prima di agire in tal modo.

Attenzione: Se i componenti interni del server sono esposti all'elettricità statica, il server potrebbe arrestarsi e potrebbe verificarsi una perdita di dati. Per evitare questo potenziale problema, utilizzare sempre un cinturino da polso di scaricamento elettrostatico o altri sistemi di messa a terra quando si eseguono operazioni all'interno del server acceso.

- Evitare di indossare indumenti larghi, non aderenti alle braccia. Arrotolare o tirare su le maniche lunghe prima di lavorare all'interno del server.
- Fare attenzione a che la cravatta, la sciarpa, il laccetto del badge o i capelli lunghi non cadano all'interno del server.
- Togliere i gioielli: bracciali, collane, anelli, gemelli e orologi da polso.
- Rimuovere gli oggetti contenuti nella tasca della camicia, ad esempio penne e matite, che potrebbero cadere all'interno del server quando ci si china su di esso.
- Evitare di lasciar cadere oggetti metallici, ad esempio graffette, forcine per capelli e viti, nel server.

# <span id="page-48-0"></span>Manipolazione di dispositivi sensibili all'elettricità statica

Esaminare tali linee guida prima di maneggiare dispositivi sensibili all'elettricità statica per ridurre la possibilità di danni da scariche elettrostatiche.

Attenzione: Evitare l'esposizione all'elettricità statica che potrebbe causare l'arresto del sistema e la perdita di dati, tenendo i componenti sensibili all'elettricità statica negli involucri antistatici fino all'installazione e maneggiando tali dispositivi con un cinturino da polso di scaricamento elettrostatico o altri sistemi di messa a terra.

- Limitare i movimenti per evitare l'accumulo di elettricità statica.
- Prestare particolare attenzione quando si maneggiano dispositivi a basse temperature, il riscaldamento riduce l'umidità interna e aumenta l'elettricità statica.
- Utilizzare sempre un cinturino da polso di scaricamento elettrostatico o un altro sistema di messa a terra in particolare quando si eseguono operazioni all'interno del server acceso.
- Posizionare il dispositivo ancora nell'involucro antistatico su una superficie metallica non verniciata all'esterno del server per almeno due secondi. Ciò riduce l'elettricità statica presente sul pacchetto e sul proprio corpo.
- Tirare fuori il dispositivo dall'involucro e installarlo direttamente nel server senza appoggiarlo. Se è necessario appoggiare il dispositivo, avvolgerlo nuovamente nell'involucro antistatico. Non posizionare mai il dispositivo sul server o su qualsiasi superficie metallica.
- Maneggiare con cura il dispositivo, tenendolo dai bordi.
- Non toccare punti di saldatura, piedini o circuiti esposti.
- Tenere il dispositivo lontano dalla portata di altre persone per evitare possibili danni.

# Sostituzione dell'adattatore

Utilizzare le seguenti informazioni per rimuovere e installare un adattatore.

# Rimozione dell'adattatore di avvio M.2

Utilizzare queste informazioni per rimuovere l'adattatore di avvio M.2.

Prima di rimuovere l'adattatore di avvio M.2, completare le seguenti operazioni:

- 1. Leggere le sezioni seguenti per operare in sicurezza.
	- ["Sicurezza" a pagina iii](#page-4-0)
	- ["Linee guida per l'installazione" a pagina 39](#page-46-0)
- 2. Spegnere il server. Scollegare i cavi di alimentazione e tutti i cavi esterni (vedere ["Spegnimento del](#page-23-0) [server" a pagina 16\)](#page-23-0).
- 3. Rimuovere il nodo dall'enclosure, se necessario (vedere ["Rimozione di un nodo" a pagina 101](#page-108-0)).
- 4. Rimuovere lo switch di intrusione (vedere ["Rimozione del cavo dello switch di intrusione" a pagina 75](#page-82-0)).

### **Procedura**

Passo 1. Afferrare l'adattatore di avvio M.2 da entrambe le estremità e tirarlo verso l'alto per rimuoverlo dalla scheda di sistema.

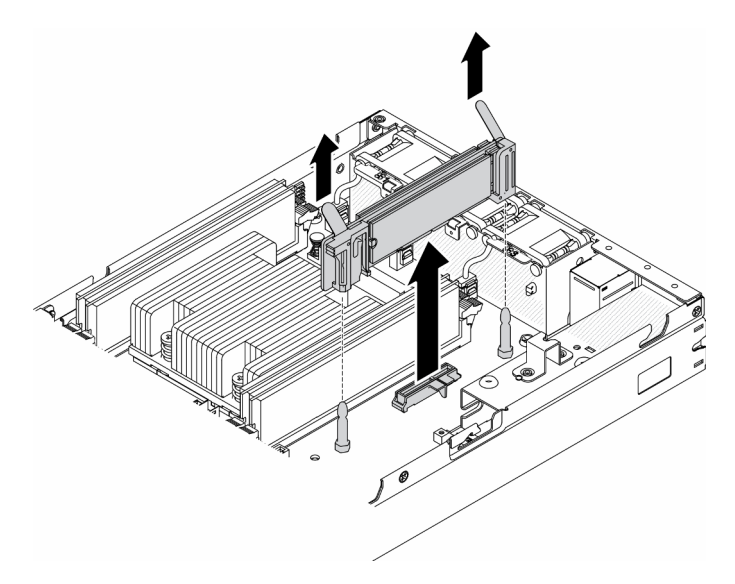

Figura 23. Rimozione dell'adattatore di avvio M.2

Se viene richiesto di restituire il componente difettoso, imballarlo per evitare che si danneggi durante la spedizione. Riutilizzare l'imballaggio del nuovo componente ricevuto e seguire le istruzioni di imballaggio disponibili.

### Video dimostrativo

• Guardare la procedura su YouTube: https://www.youtube.com/watch?v=ksjk5iv04iU

# Installazione dell'adattatore di avvio M.2

Utilizzare queste informazioni per installare l'adattatore di avvio M.2.

Prima di installare l'adattatore di avvio M.2, completare le seguenti operazioni:

- 1. Leggere le sezioni seguenti per operare in sicurezza.
	- ["Sicurezza" a pagina iii](#page-4-0)
	- ["Linee guida per l'installazione" a pagina 39](#page-46-0)
- 2. Spegnere il server. Scollegare i cavi di alimentazione e tutti i cavi esterni (vedere ["Spegnimento del](#page-23-0)  [server" a pagina 16](#page-23-0)).

#### Importante:

- Unità di avvio per VMware ESXI: per il supporto dell'avvio VMware ESXi sono supportate solo determinate unità M.2, in base alle specifiche caratteristiche. Per informazioni specifiche, vedere [Suggerimento supporto Lenovo HT512201.](https://support.lenovo.com/us/en/solutions/ht512201-lenovo-m2-drives-supported-with-vmware-esxi-70-lenovo-thinksystem-and-thinkagile-servers)
- Il unità M.2 sui lati opposti dell'adattatore devono avere lo stesso fattore di forma (ovvero la stessa lunghezza fisica) poiché condividono lo stesso fermo di montaggio.

Per ulteriori dettagli sull'unità M.2 e la numerazione degli slot, vedere ["Unità M.2 e numerazione slot" a](#page-37-0) [pagina 30.](#page-37-0)

Per ulteriori informazioni sull'adattatore M.2, vedere [https://lenovopress.com/lp0769-thinksystem-m2-drives](https://lenovopress.com/lp0769-thinksystem-m2-drives-adapters)[adapters](https://lenovopress.com/lp0769-thinksystem-m2-drives-adapters).

### Procedura

Passo 1. Allineare l'adattatore di avvio M.2 al connettore sulla scheda di sistema e spingere con decisione l'adattatore nel connettore.

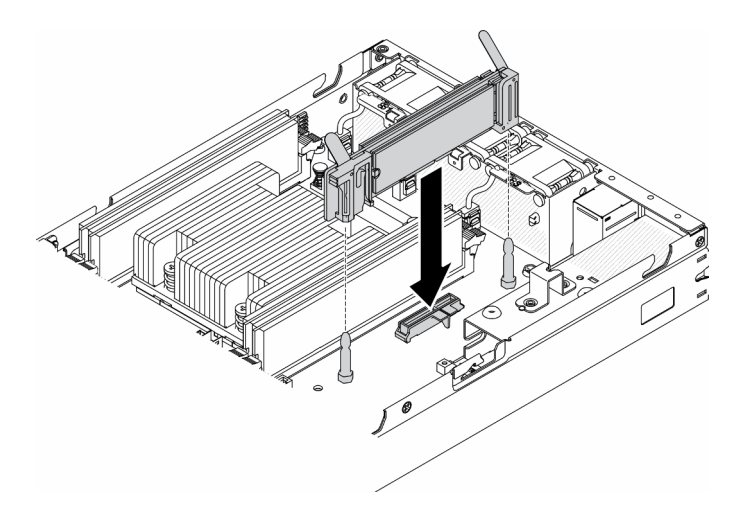

Figura 24. Installazione dell'adattatore di avvio M.2

Dopo aver installato l'adattatore di avvio M.2, completare le seguenti operazioni:

- 1. Installazione dello switch di intrusione (vedere ["Installazione del cavo dello switch di intrusione" a pagina](#page-84-0)  [77\)](#page-84-0).
- 2. Installare il nodo, se necessario (vedere ["Installazione di un nodo" a pagina 104](#page-111-0)).
- 3. Ricollegare i cavi di alimentazione e tutti i cavi esterni.

### Video dimostrativo

• Guardare la procedura su YouTube: https://www.youtube.com/watch?v=UQCntTJVQ\_o

# Rimozione dell'adattatore wireless WLAN/LTE M.2

Utilizzare queste informazioni per rimuovere l'adattatore wireless WLAN/LTE M.2.

Prima di rimuovere l'adattatore wireless WLAN/LTE M.2, completare le seguenti operazioni:

- 1. Leggere le sezioni seguenti per operare in sicurezza.
	- ["Sicurezza" a pagina iii](#page-4-0)
	- ["Linee guida per l'installazione" a pagina 39](#page-46-0)
- 2. Spegnere il server. Scollegare i cavi di alimentazione e tutti i cavi esterni (vedere ["Spegnimento del](#page-23-0) [server" a pagina 16\)](#page-23-0).
- 3. Rimuovere il nodo dall'enclosure, se necessario (vedere ["Rimozione di un nodo" a pagina 101](#page-108-0)).
- 4. Se installato, rimuovere lo switch in posizione di blocco (vedere ["Rimozione dello switch in posizione di](#page-85-0) [blocco" a pagina 78\)](#page-85-0).

### Procedura

Passo 1. Afferrare l'adattatore wireless M.2 da entrambe le estremità e tirarlo verso l'alto per rimuoverlo dalla scheda di sistema.

Nota: Rimuovere con cautela l'adattatore per evitare di scollegare inavvertitamente il cavo dall'adattatore.

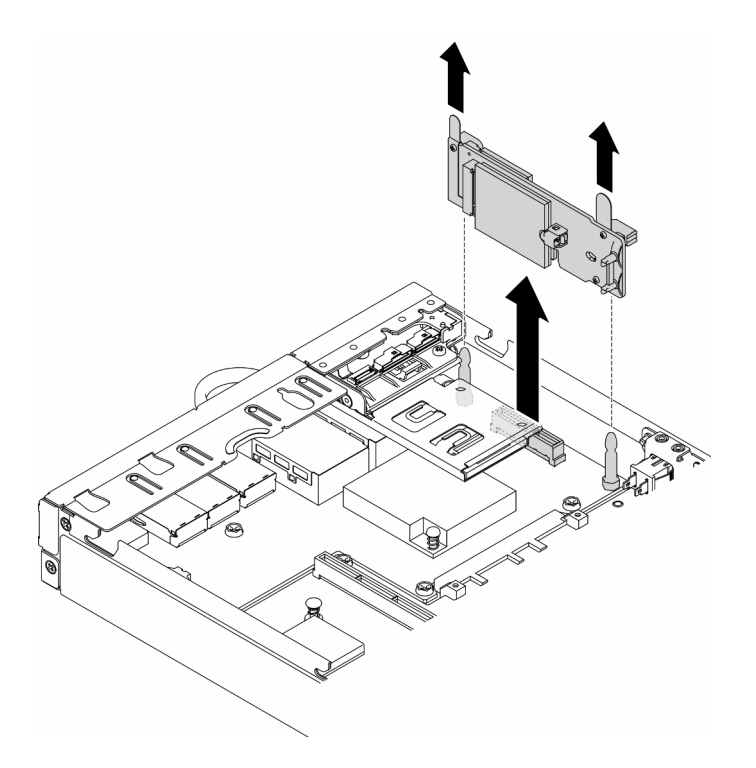

Figura 25. Rimozione dell'adattatore wireless WLAN/LTE M.2

Se viene richiesto di restituire il componente difettoso, imballarlo per evitare che si danneggi durante la spedizione. Riutilizzare l'imballaggio del nuovo componente ricevuto e seguire le istruzioni di imballaggio disponibili.

### Video dimostrativo

• Guardare la procedura su YouTube: https://www.youtube.com/watch?v=1O9O0jGMr\_4

# Installazione dell'adattatore wireless WLAN/LTE M.2

Utilizzare queste informazioni per installare l'adattatore wireless WLAN/LTE M.2.

Prima di installare l'adattatore wireless WLAN/LTE M.2, completare le seguenti operazioni:

- 1. Leggere le sezioni seguenti per operare in sicurezza.
	- ["Sicurezza" a pagina iii](#page-4-0)
	- ["Linee guida per l'installazione" a pagina 39](#page-46-0)
- 2. Spegnere il server. Scollegare i cavi di alimentazione e tutti i cavi esterni (vedere ["Spegnimento del](#page-23-0)  [server" a pagina 16](#page-23-0)).

#### Nota:

- Le prestazioni LTE e WLAN possono variare a seconda delle configurazioni e degli ambienti.
- Sono disponibili due tipi di adattatori wireless per il server, ma è possibile utilizzarne solo uno per volta. Il metodo di installazione è identico per entrambi gli adattatori:
	- Adattatore wireless WLAN/LTE M.2 fornito in dotazione con entrambi i moduli WLAN e 4G LTE.
	- Adattatore wireless WLAN M.2 fornito in dotazione solo con il modulo WLAN

• L'assenza, la rimozione o il malfunzionamento dei moduli WLAN/LTE potrebbe causare un evento di errore di sistema.

Se si verifica un evento di errore della configurazione WLAN/LTE, attenersi alla procedura riportata di seguito:

- 1. Verificare che il firmware di sistema (UEFI, XCC e così via) e il firmware della scheda dello switch siano aggiornati.
- 2. Spegnere il sistema e verificare che il modulo WLAN/LTE sia installato correttamente e riposizionarlo se necessario. Il modulo WLAN/LTE è necessario per l'utilizzo del server.
- 3. Sostituire il modulo se il messaggio viene ancora visualizzato dopo la corretta reinstallazione. In questo caso, il modulo potrebbe essere difettoso.

### Procedura

Passo 1. Allineare l'adattatore wireless M.2 al connettore sulla scheda di sistema e spingere con decisione l'adattatore nel connettore.

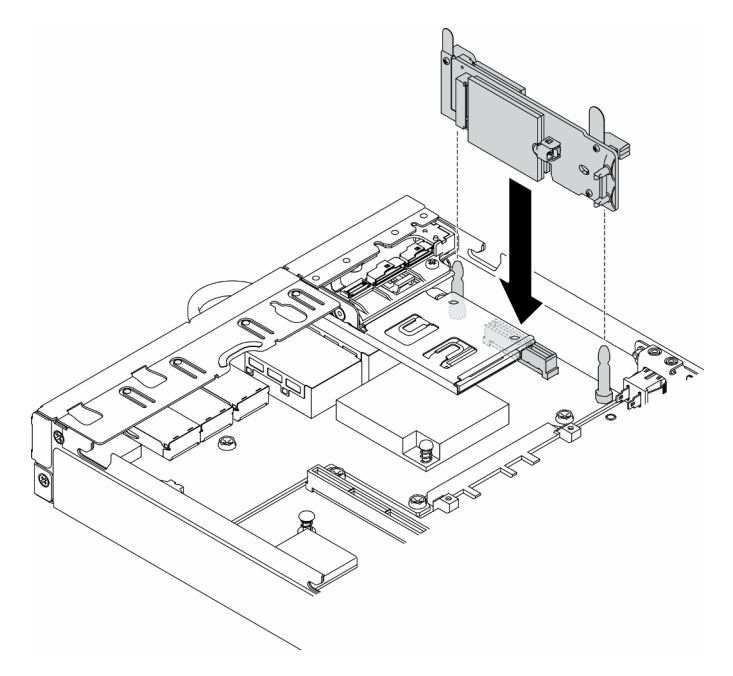

Figura 26. Installazione dell'adattatore wireless WLAN/LTE M.2

Dopo aver installato l'adattatore wireless WLAN/LTE M.2, completare le seguenti operazioni:

- 1. Se è stato rimosso, installare lo switch in posizione di blocco (vedere ["Installazione dello switch in](#page-87-0) [posizione di blocco" a pagina 80](#page-87-0)).
- 2. Installare il nodo, se necessario (vedere ["Installazione di un nodo" a pagina 104](#page-111-0)).
- 3. Ricollegare i cavi di alimentazione e tutti i cavi esterni.

### Video dimostrativo

• Guardare la procedura su YouTube: https://www.youtube.com/watch?v=T3SEbjlZYCI

# Rimozione di un adattatore dati M.2

Utilizzare queste informazioni per rimuovere un adattatore dati M.2.

Prima di rimuovere un adattatore dati M.2, completare le seguenti operazioni:

- 1. Leggere le sezioni seguenti per operare in sicurezza.
	- ["Sicurezza" a pagina iii](#page-4-0)
	- ["Linee guida per l'installazione" a pagina 39](#page-46-0)
- 2. Spegnere il server. Scollegare i cavi di alimentazione e tutti i cavi esterni (vedere ["Spegnimento del](#page-23-0)  [server" a pagina 16](#page-23-0)).
- 3. Rimuovere il nodo dall'enclosure, se necessario (vedere ["Rimozione di un nodo" a pagina 101\)](#page-108-0).
- 4. Rimuovere l'assieme verticale PCIe (per le istruzioni vedere ["Rimozione dell'assieme verticale PCIe" a](#page-114-0) [pagina 107\)](#page-114-0).

### Procedura

Passo 1. Rimuovere le viti su entrambi i lati per rimuovere le mascherine dall'assieme verticale.

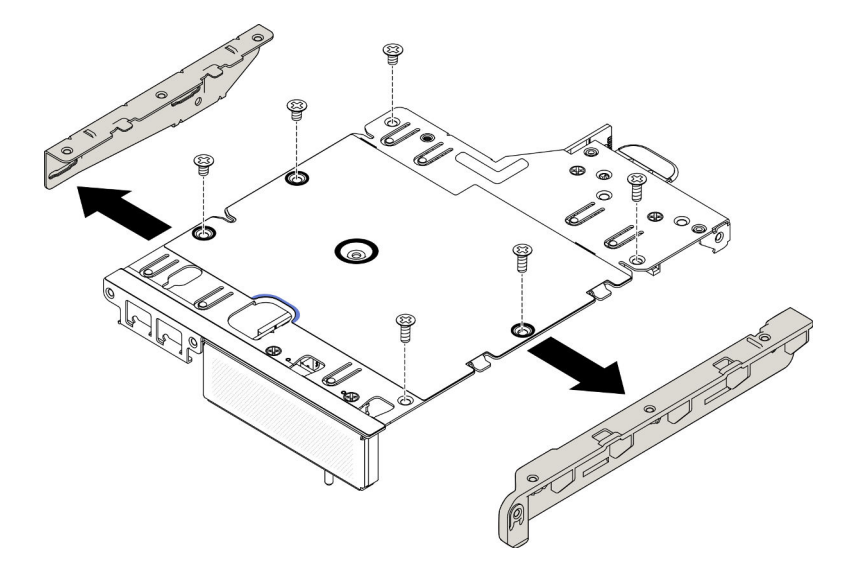

Figura 27. Rimozione dell'adattatore dati M.2

- Passo 2. Rimuovere le viti.
- Passo 3. Afferrare l'adattatore dati M.2 per i bordi ed estrarlo con cautela dallo slot.
	- Assieme verticale M.2

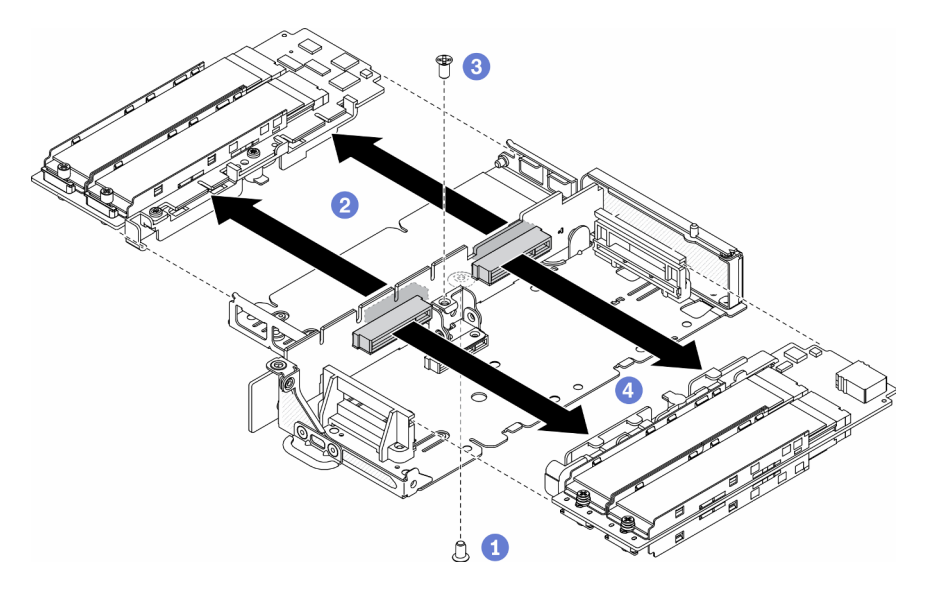

Figura 28. Rimozione dell'adattatore dati M.2

• Assieme verticale PCIe e M.2

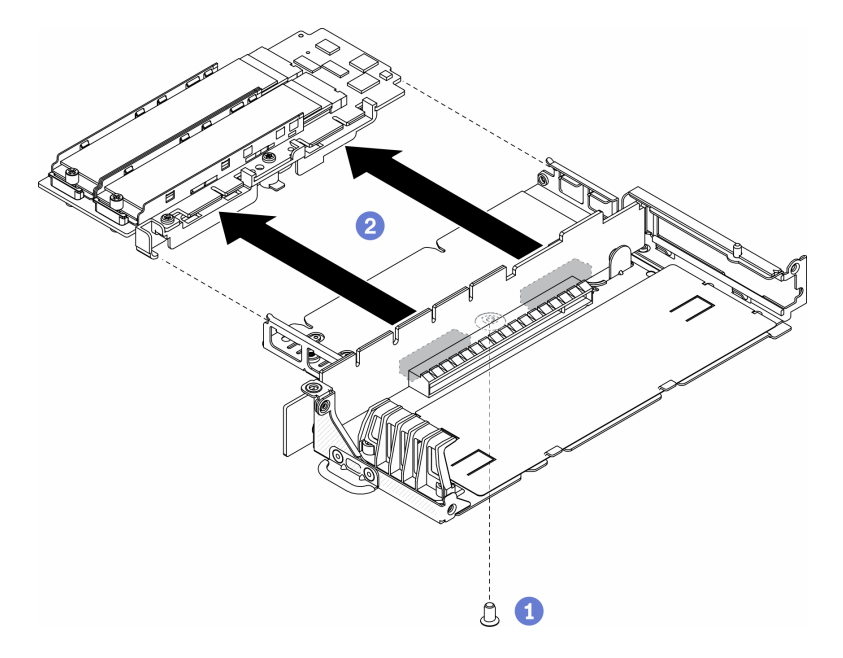

Figura 29. Rimozione dell'adattatore dati M.2

Se viene richiesto di restituire il componente difettoso, imballarlo per evitare che si danneggi durante la spedizione. Riutilizzare l'imballaggio del nuovo componente ricevuto e seguire le istruzioni di imballaggio disponibili.

### Video dimostrativo

• Guardare la procedura su YouTube: https://www.youtube.com/watch?v=6NqwbERISsQ

# Installazione di un adattatore dati M.2

Utilizzare queste informazioni per installare un adattatore dati M.2.

Prima di installare un adattatore dati M.2, completare le seguenti operazioni:

- 1. Leggere le sezioni seguenti per operare in sicurezza.
	- ["Sicurezza" a pagina iii](#page-4-0)
	- ["Linee guida per l'installazione" a pagina 39](#page-46-0)
- 2. Spegnere il server. Scollegare i cavi di alimentazione e tutti i cavi esterni (vedere ["Spegnimento del](#page-23-0)  [server" a pagina 16](#page-23-0)).

Nota: Per ulteriori dettagli sull'unità M.2 e la numerazione degli slot, vedere ["Unità M.2 e numerazione slot" a](#page-37-0) [pagina 30.](#page-37-0)

### Procedura

- Passo 1. Allineare l'adattatore dati M.2 allo slot sulla scheda verticale; spingere quindi con cautela l'adattatore dati M.2 nello slot finché non è bloccato saldamente in posizione.
- Passo 2. Installare la vite.
	- Assieme verticale M.2

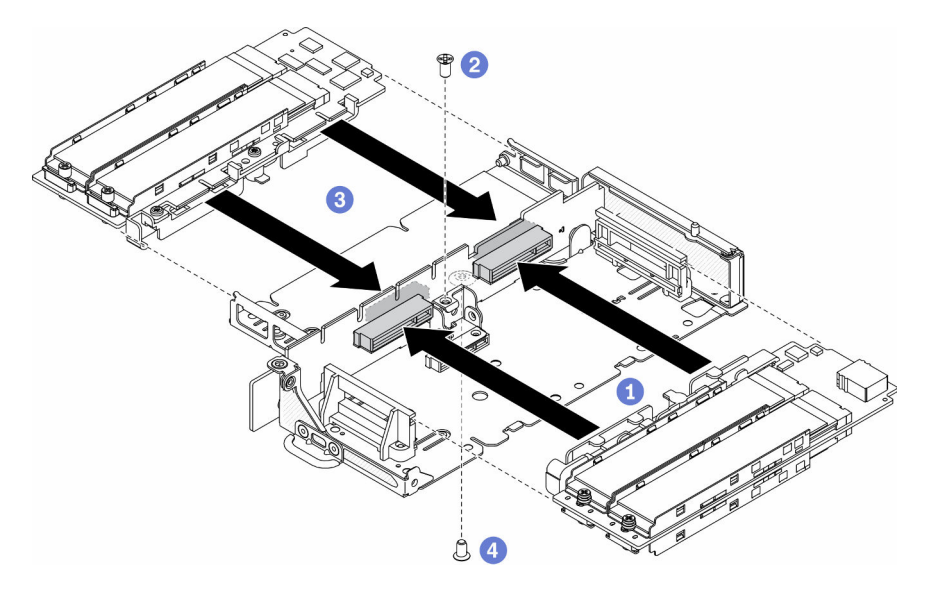

Figura 30. Installazione dell'adattatore dati M.2

• Assieme verticale PCIe e M.2

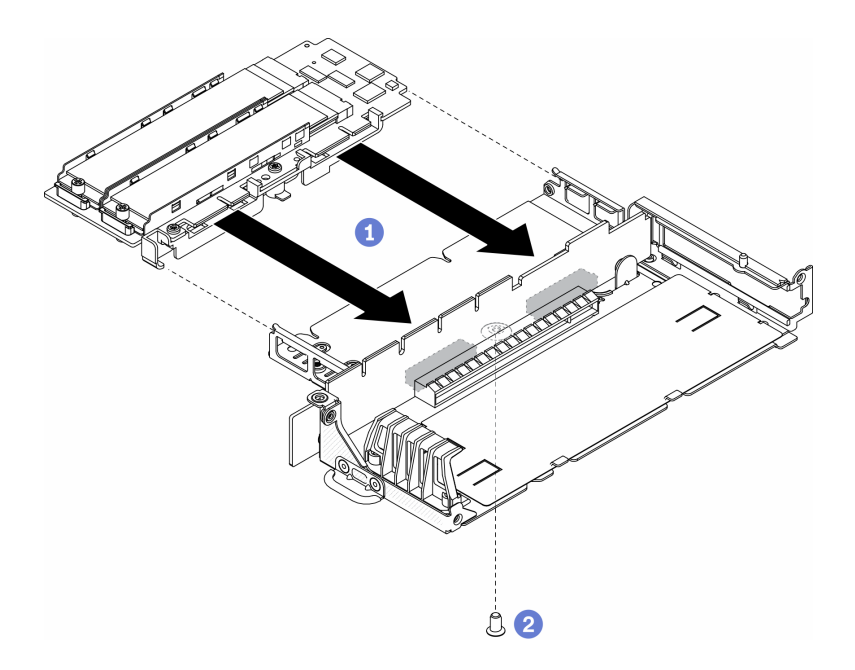

Figura 31. Installazione dell'adattatore dati M.2

Passo 3. Inserire le mascherine su entrambi i lati dell'assieme verticale e installare le sei viti, come mostrato.

Nota: Il colore e le dimensioni delle viti su ciascun lato sono differenti; assicurarsi quindi di installare quelle corte a sinistra e quelle lunghe a destra.

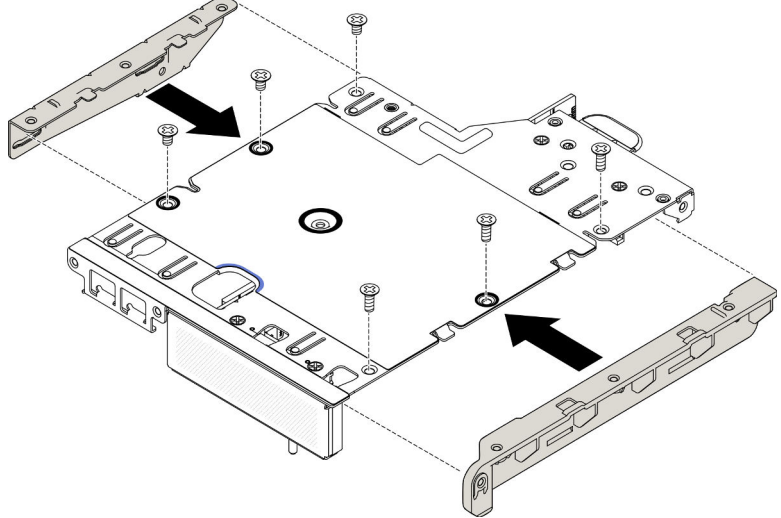

Figura 32. Installazione dell'adattatore dati M.2

Dopo aver installato un adattatore dati M.2, completare le seguenti operazioni:

- 1. Installare l'assieme verticale PCIe (per le istruzioni vedere ["Installazione dell'assieme verticale PCIe" a](#page-117-0) [pagina 110\)](#page-117-0).
- 2. Installare il nodo, se necessario (vedere ["Installazione di un nodo" a pagina 104](#page-111-0)).
- 3. Ricollegare i cavi di alimentazione e tutti i cavi esterni.

## Video dimostrativo

• Guardare la procedura su YouTube: https://www.youtube.com/watch?v=bucg3\_aMYLY

# Rimozione dell'adattatore PCIe

Utilizzare queste informazioni per rimuovere un adattatore PCIe.

Per evitare possibili pericoli, leggere e seguire le seguenti istruzioni di sicurezza.

• S012

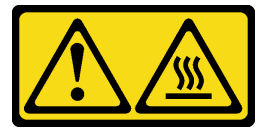

#### ATTENZIONE: Prossimità a una superficie calda.

Prima di rimuovere l'adattatore PCIe, completare le seguenti operazioni:

- 1. Leggere le sezioni seguenti per operare in sicurezza.
	- ["Sicurezza" a pagina iii](#page-4-0)
	- ["Linee guida per l'installazione" a pagina 39](#page-46-0)
- 2. Spegnere il server. Scollegare i cavi di alimentazione e tutti i cavi esterni (vedere ["Spegnimento del](#page-23-0)  [server" a pagina 16](#page-23-0)).
- 3. Rimuovere il nodo dall'enclosure, se necessario (vedere ["Rimozione di un nodo" a pagina 101\)](#page-108-0).
- 4. Rimuovere l'assieme verticale PCIe (per le istruzioni vedere ["Rimozione dell'assieme verticale PCIe" a](#page-114-0) [pagina 107\)](#page-114-0).

### Procedura

Rimuovere le viti del fermo dell'adattatore; quindi rimuovere il fermo.

- Passo 1. Rimuovere la vite dell'adattatore.
- Passo 2. Afferrare l'adattatore PCIe per i bordi ed estrarlo con cautela dal relativo slot PCIe.

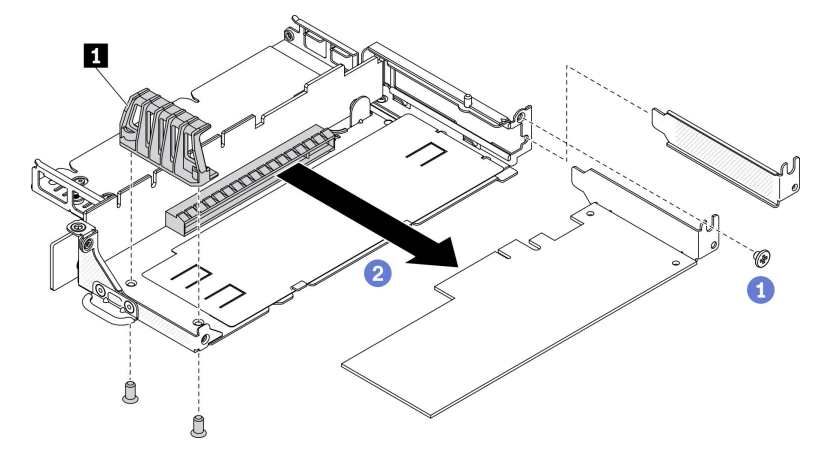

Figura 33. Rimozione dell'adattatore PCIe

```
Tabella 21. Installazione di un adattatore PCIe
```
**1** Fermo dell'adattatore

Se viene richiesto di restituire il componente difettoso, imballarlo per evitare che si danneggi durante la spedizione. Riutilizzare l'imballaggio del nuovo componente ricevuto e seguire le istruzioni di imballaggio disponibili.

# Installazione dell'adattatore PCIe

Utilizzare queste informazioni per installare l'adattatore PCIe.

Per evitare possibili pericoli, leggere e seguire le seguenti istruzioni di sicurezza.

• S012

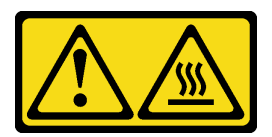

ATTENZIONE: Prossimità a una superficie calda.

Prima di installare l'adattatore PCIe, completare le seguenti operazioni:

- 1. Leggere le sezioni seguenti per operare in sicurezza.
	- ["Sicurezza" a pagina iii](#page-4-0)
	- ["Linee guida per l'installazione" a pagina 39](#page-46-0)
- 2. Spegnere il server. Scollegare i cavi di alimentazione e tutti i cavi esterni (vedere ["Spegnimento del](#page-23-0) [server" a pagina 16\)](#page-23-0).

## **Procedura**

Rimuovere l'elemento di riempimento sulla parte posteriore dell'assieme verticale. Rimuovere le viti del fermo dell'adattatore; quindi rimuovere l'adattatore.

- Passo 1. Allineare l'adattatore allo slot sulla scheda verticale; spingere quindi con cautela l'adattatore nello slot finché non è bloccato saldamente in posizione.
- Passo 2. Installare la vite dell'adattatore.
- Passo 3. Installare le viti del fermo dell'adattatore.

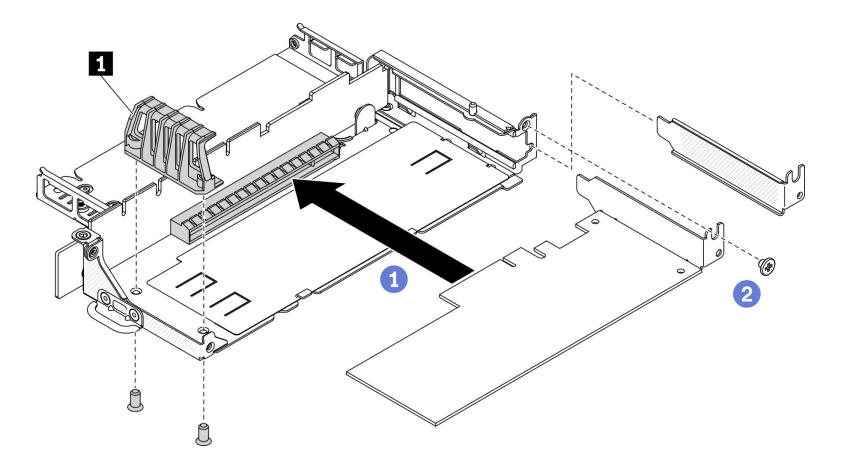

Figura 34. Installazione di un adattatore PCIe

Tabella 22. Installazione di un adattatore PCIe

**11** Fermo dell'adattatore

Dopo aver installato l'adattatore PCIe, completare le seguenti operazioni:

- 1. Installare l'assieme verticale PCIe (per le istruzioni vedere ["Installazione dell'assieme verticale PCIe" a](#page-117-0)  [pagina 110\)](#page-117-0).
- 2. Installare il nodo, se necessario (vedere ["Installazione di un nodo" a pagina 104\)](#page-111-0).
- 3. Ricollegare i cavi di alimentazione e tutti i cavi esterni.
- 4. Quando si installa una GPU L4, assicurarsi di aggiornare il firmware di sistema alla versione più recente (vedere "Aggiornamento del firmware" nella Guida all'installazione).

# Sostituzione del deflettore d'aria

Utilizzare le seguenti informazioni per rimuovere e installare il deflettore d'aria.

# Rimozione del deflettore d'aria

Utilizzare queste informazioni per rimuovere il deflettore d'aria.

Per evitare possibili pericoli, leggere e seguire le seguenti istruzioni di sicurezza.

• S012

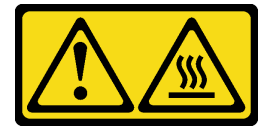

ATTENZIONE: Prossimità a una superficie calda.

Prima di rimuovere il deflettore d'aria, completare le seguenti operazioni:

- 1. Leggere le sezioni seguenti per operare in sicurezza.
	- ["Sicurezza" a pagina iii](#page-4-0)
	- ["Linee guida per l'installazione" a pagina 39](#page-46-0)
- 2. Spegnere il server. Scollegare i cavi di alimentazione e tutti i cavi esterni (vedere ["Spegnimento del](#page-23-0) [server" a pagina 16\)](#page-23-0).
- 3. Rimuovere il nodo dall'enclosure, se necessario (vedere ["Rimozione di un nodo" a pagina 101](#page-108-0)).

### **Procedura**

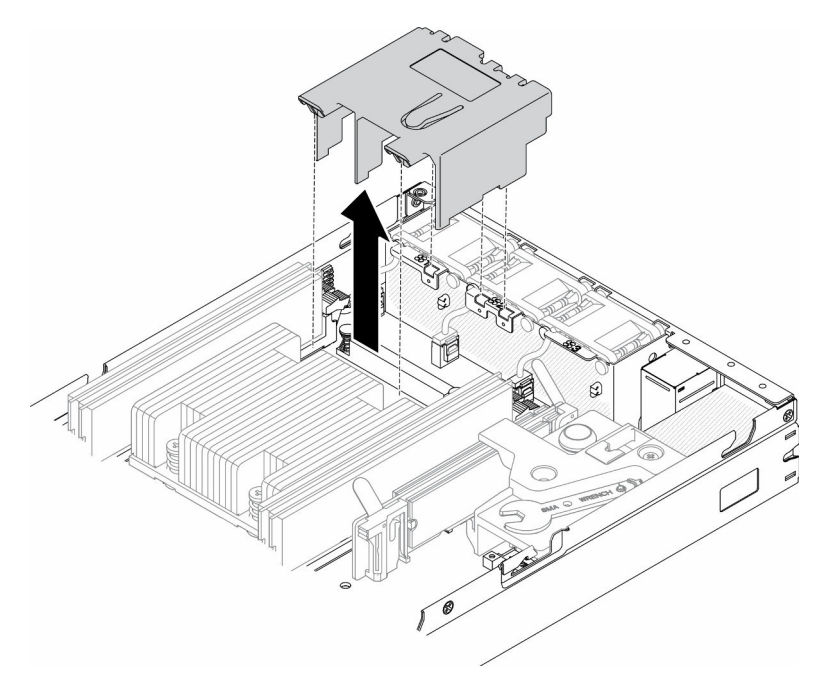

Figura 35. Rimozione del deflettore d'aria

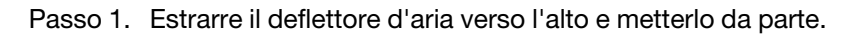

Attenzione: Per un corretto raffreddamento e per consentire la circolazione dell'aria, reinstallare il deflettore d'aria prima di accendere il server. È possibile che l'utilizzo del server senza il deflettore d'aria danneggi i componenti del server.

Se viene richiesto di restituire il componente difettoso, imballarlo per evitare che si danneggi durante la spedizione. Riutilizzare l'imballaggio del nuovo componente ricevuto e seguire le istruzioni di imballaggio disponibili.

## Video dimostrativo

• Guardare la procedura su YouTube: https://www.youtube.com/watch?v=Oiu0xpF9-XY

# <span id="page-61-0"></span>Installazione del deflettore d'aria

Utilizzare queste informazioni per installare il deflettore d'aria.

Per evitare possibili pericoli, leggere e seguire le seguenti istruzioni di sicurezza.

• S012

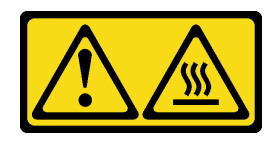

### ATTENZIONE: Prossimità a una superficie calda.

Prima di installare il deflettore d'aria, completare le seguenti operazioni:

- 1. Leggere le sezioni seguenti per operare in sicurezza.
	- ["Sicurezza" a pagina iii](#page-4-0)
	- ["Linee guida per l'installazione" a pagina 39](#page-46-0)
- 2. Spegnere il server. Scollegare i cavi di alimentazione e tutti i cavi esterni (vedere ["Spegnimento del](#page-23-0)  [server" a pagina 16](#page-23-0)).

## Procedura

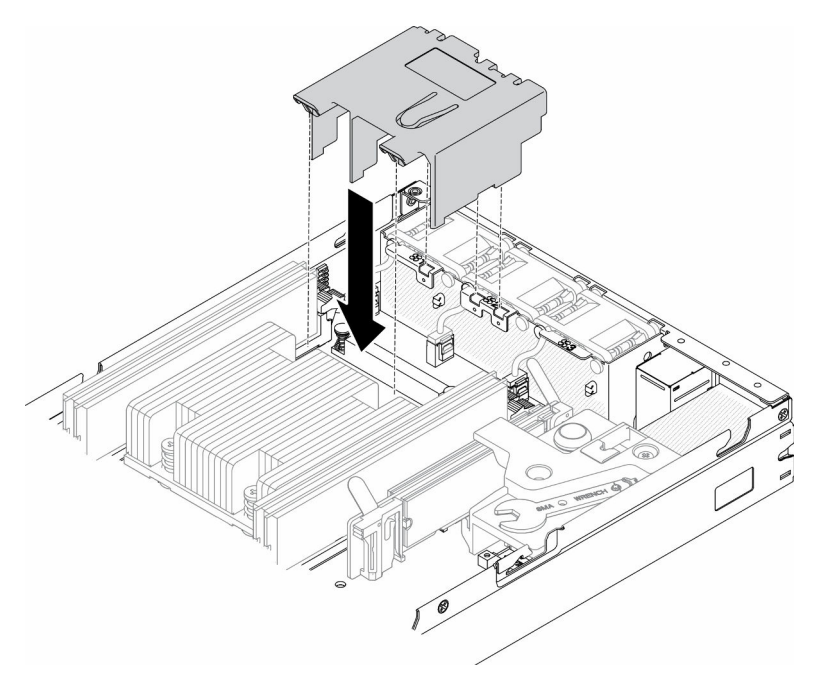

Figura 36. Installazione del deflettore d'aria

Passo 1. Allineare le linguette su entrambi i lati del deflettore d'aria con gli slot corrispondenti; abbassare quindi il deflettore d'aria nello chassis e spingerlo verso il basso finché non è bloccato saldamente in posizione.

Dopo aver installato il deflettore d'aria, completare le seguenti operazioni:

- 1. Installare il nodo, se necessario (vedere ["Installazione di un nodo" a pagina 104\)](#page-111-0).
- 2. Ricollegare i cavi di alimentazione e tutti i cavi esterni.

### Video dimostrativo

• Guardare la procedura su YouTube: https://www.youtube.com/watch?v=5HpaVy2ZgOM

# Sostituzione della batteria CMOS (CR2032)

Utilizzare le seguenti informazioni per rimuovere e installare la batteria CMOS.

# Rimozione della batteria CMOS (CR2032)

Utilizzare queste informazioni per rimuovere la batteria CMOS.

Per evitare possibili pericoli, leggere e seguire le informazioni sulla sicurezza seguenti.

### S002

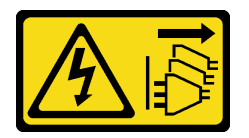

### ATTENZIONE:

Il pulsante di controllo dell'alimentazione sul dispositivo e l'interruttore di alimentazione sull'alimentatore non tolgono la corrente elettrica fornita al dispositivo. Il dispositivo potrebbe anche disporre di più di un cavo di alimentazione. Per eliminare completamente la corrente elettrica dal dispositivo, assicurarsi che tutti i cavi di alimentazione siano scollegati dalla fonte di alimentazione.

S004

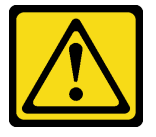

#### ATTENZIONE:

Nel sostituire la batteria al litio, utilizzare solo una batteria con il numero di parte specificato da Lenovo o una batteria di tipo equivalente consigliata dal produttore. Se nel sistema è presente un modulo che contiene una batteria al litio, sostituirlo solo con lo stesso tipo di modulo fabbricato dallo stesso produttore. La batteria contiene litio e può esplodere se non viene utilizzata, manipolata e smaltita in modo corretto.

Non:

- Gettare o immergere in acqua
- Riscaldare a una temperatura superiore ai 100 °C (212 °F)
- Riparare o smontare

#### Smaltire la batteria come previsto dalle ordinanze o dai regolamenti locali.

Prima di rimuovere la batteria CMOS, completare le seguenti operazioni:

- 1. Leggere le sezioni seguenti per operare in sicurezza.
	- ["Sicurezza" a pagina iii](#page-4-0)
	- ["Linee guida per l'installazione" a pagina 39](#page-46-0)
- 2. Rimuovere il nodo dall'enclosure, se necessario (vedere ["Rimozione di un nodo" a pagina 101](#page-108-0)).
- 3. Individuare la batteria CMOS sulla scheda di sistema.

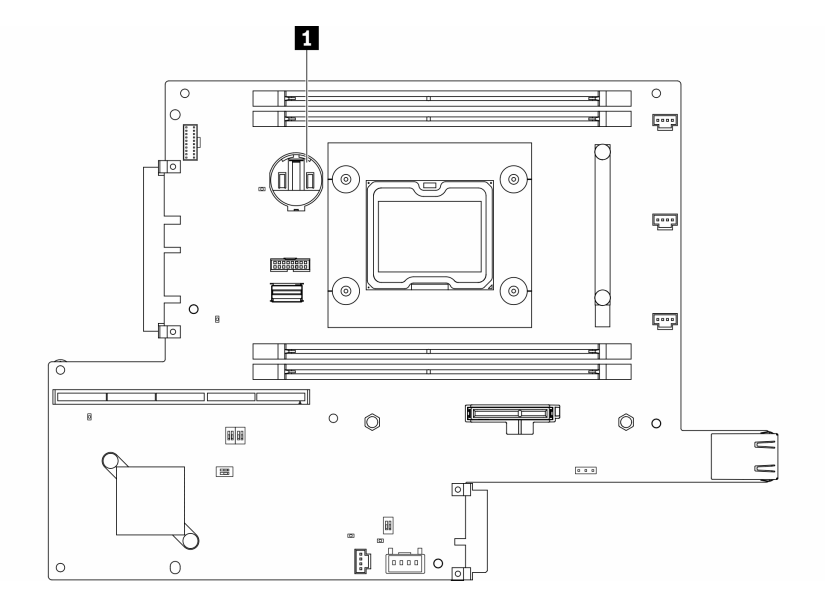

Figura 37. Posizione della batteria CMOS

#### **1** Batteria CMOS

Le seguenti note descrivono le informazioni da tenere presenti quando si sostituisce la batteria.

- La rimozione della batteria CMOS causerà il blocco del sistema. Per sbloccare il sistema, contattare il supporto Lenovo per ulteriori informazioni.
- Lenovo ha progettato questo prodotto prestando attenzione alla sicurezza dell'utente. Per evitare possibili situazioni di pericolo, è necessario maneggiare correttamente la batteria al litio. Se viene sostituita la batteria, è necessario seguire le istruzioni riportate di seguito.
- Se la batteria al litio originale viene sostituita con una batteria al metallo pesante o con una batteria con componenti di metallo pesante, tenere presenti le seguenti informazioni relative all'ambiente. Le batterie e gli accumulatori che contengono metalli pesanti non devono essere smaltiti con i normali rifiuti urbani. Verranno ritirate gratuitamente dal produttore, dal distributore o dal rappresentante per essere riciclati o smaltiti in modo appropriato.
- Una volta sostituita la batteria, è necessario riconfigurare la soluzione e reimpostare la data e l'ora del sistema.

Importante: Per i modelli con Security Pack Enabled, quando la batteria CMOS viene sostituita, il sistema attiva la modalità di blocco del sistema. Per sbloccare il sistema è richiesta la riattivazione (vedere "Attivazione del sistema" nella Guida per l'utente o nella Guida alla configurazione di sistema).

### Procedura

- Passo 1. Premere il fermo della batteria nella direzione mostrata.
- Passo 2. Inclinare ed estrarre delicatamente la batteria CMOS dal socket.

Attenzione: Non esercitare una pressione eccessiva per inclinare o premere la batteria, in modo da evitare di danneggiare il socket.

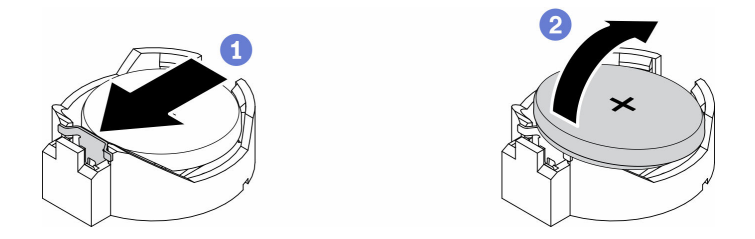

Figura 38. Rimozione della batteria CMOS

Se viene richiesto di restituire il componente difettoso, imballarlo per evitare che si danneggi durante la spedizione. Riutilizzare l'imballaggio del nuovo componente ricevuto e seguire le istruzioni di imballaggio disponibili.

## Video dimostrativo

• Guardare la procedura su YouTube: https://www.youtube.com/watch?v=4e9q8XUJxJc

# Installazione della batteria CMOS (CR2032)

Utilizzare queste informazioni per installare la batteria CMOS (CR2032).

Per evitare possibili pericoli, leggere e seguire le informazioni sulla sicurezza seguenti.

#### S002

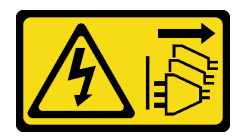

#### ATTENZIONE:

Il pulsante di controllo dell'alimentazione sul dispositivo e l'interruttore di alimentazione sull'alimentatore non tolgono la corrente elettrica fornita al dispositivo. Il dispositivo potrebbe anche disporre di più di un cavo di alimentazione. Per eliminare completamente la corrente elettrica dal dispositivo, assicurarsi che tutti i cavi di alimentazione siano scollegati dalla fonte di alimentazione.

#### S004

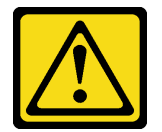

#### ATTENZIONE:

Nel sostituire la batteria al litio, utilizzare solo una batteria con il numero di parte specificato da Lenovo o una batteria di tipo equivalente consigliata dal produttore. Se nel sistema è presente un modulo che contiene una batteria al litio, sostituirlo solo con lo stesso tipo di modulo fabbricato dallo stesso produttore. La batteria contiene litio e può esplodere se non viene utilizzata, manipolata e smaltita in modo corretto.

Non:

- Gettare o immergere in acqua
- Riscaldare a una temperatura superiore ai 100 °C (212 °F)
- Riparare o smontare

#### Smaltire la batteria come previsto dalle ordinanze o dai regolamenti locali.

Prima di installare la batteria CMOS, completare le seguenti operazioni:

- 1. Leggere le sezioni seguenti per operare in sicurezza.
	- ["Sicurezza" a pagina iii](#page-4-0)
	- ["Linee guida per l'installazione" a pagina 39](#page-46-0)
- 2. Spegnere il server. Scollegare i cavi di alimentazione e tutti i cavi esterni (vedere "Spegnimento del [server" a pagina 16](#page-23-0)).
- 3. Individuare la batteria CMOS sulla scheda di sistema.

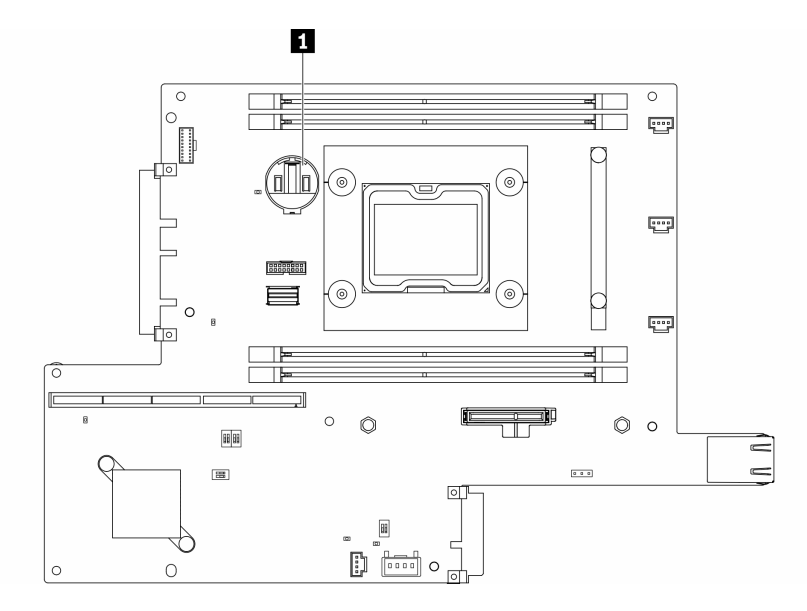

Figura 39. Posizione della batteria CMOS

#### **1** Batteria CMOS

4. Mettere in contatto l'involucro antistatico contenente il componente con qualsiasi superficie metallica non verniciata del server, quindi rimuoverlo dall'involucro e posizionarlo su una superficie antistatica.

Le note riportate di seguito contengono informazioni da tenere presente quando si sostituisce la batteria CMOS del server:

- È necessario sostituire la batteria CMOS con un'altra batteria CMOS al litio delle stesso tipo (CR2032).
- Per utilizzare il sistema in ambienti con temperatura elevata, si consiglia di usare CMOS (CR2032HR).
- Una volta sostituita la batteria CMOS, è necessario riconfigurare il server e reimpostare la data e l'ora del sistema.
- Smaltire la batteria come previsto dalle ordinanze o dai regolamenti locali.

#### Attenzione:

- Evitare di mettere la batteria CMOS a contatto con una superficie metallica quando viene sostituita. Il contatto con una superficie metallica, ad esempio un lato del server, può causare danni alla batteria.
- Prima di eseguire questa procedura, assicurarsi che tutti i cavi di alimentazione del server siano scollegati dalla relative fonti di alimentazione.

### Procedura

- Passo 1. Ruotare la batteria CMOS per inserirla nel socket, con il lato positivo (+) rivolto verso l'alto.
- Passo 2. Premere la batteria verso il basso finché non scatta in posizione.

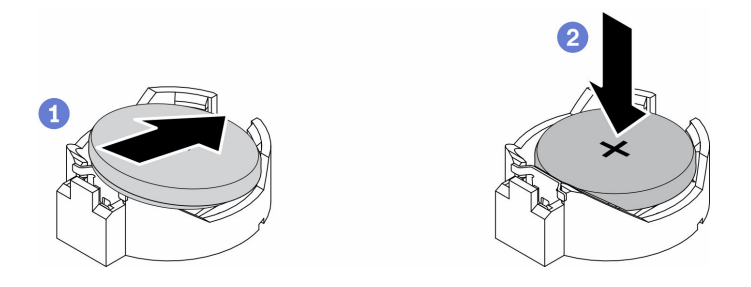

Figura 40. Installazione della batteria CMOS

Dopo aver installato la batteria CMOS, completare le seguenti operazioni:

- 1. Installare il nodo, se necessario (vedere ["Installazione di un nodo" a pagina 104](#page-111-0)).
- 2. Ricollegare i cavi di alimentazione e tutti i cavi esterni.
- 3. Per i modelli con Security Pack Enabled, quando la batteria CMOS viene sostituita, il sistema attiva la modalità di blocco del sistema. Per sbloccare il sistema è richiesta la riattivazione (vedere "Attivazione del sistema" nella Guida per l'utente o nella Guida alla configurazione di sistema).

### Video dimostrativo

• Guardare la procedura su YouTube: https://www.youtube.com/watch?v=uc0s7NKdoLI

# Sostituzione del modulo DIMM

Utilizzare le seguenti informazioni per rimuovere e installare un modulo DIMM.

# Rimozione di un modulo DIMM

Utilizzare queste informazioni per rimuovere un modulo DIMM.

Attenzione: I moduli di memoria sono sensibili alle scariche statiche e richiedono uno speciale trattamento. Oltre alle linee guida standard per ["Manipolazione di dispositivi sensibili all'elettricità statica" a pagina 41](#page-48-0):

- Indossare sempre un cinturino da polso di scaricamento elettrostatico quando si rimuovono o si installano i moduli di memoria. Possono essere utilizzati anche guanti per lo scaricamento elettrostatico.
- Evitare che due o più moduli di memoria entrino in contatto tra loro. Non impilare i moduli di memoria direttamente l'uno sull'altro quando devono essere riposti.
- Non toccare mai i contatti in oro del connettore del modulo di memoria né permettere che entrino in contatto con la parte esterna dell'alloggiamento del connettore del modulo di memoria.
- Maneggiare i moduli di memoria con attenzione: non piegare, ruotare né far cadere per alcun motivo un modulo di memoria.

Prima di rimuovere un modulo DIMM, completare le seguenti operazioni:

- 1. Leggere le sezioni seguenti per operare in sicurezza.
	- ["Sicurezza" a pagina iii](#page-4-0)
	- ["Linee guida per l'installazione" a pagina 39](#page-46-0)
- 2. Spegnere il server. Scollegare i cavi di alimentazione e tutti i cavi esterni (vedere ["Spegnimento del](#page-23-0) [server" a pagina 16\)](#page-23-0).
- 3. Rimuovere il nodo dall'enclosure, se necessario (vedere ["Rimozione di un nodo" a pagina 101\)](#page-108-0).
- 4. Individuare i connettori DIMM. Determinare il modulo DIMM che si desidera rimuovere dal server.

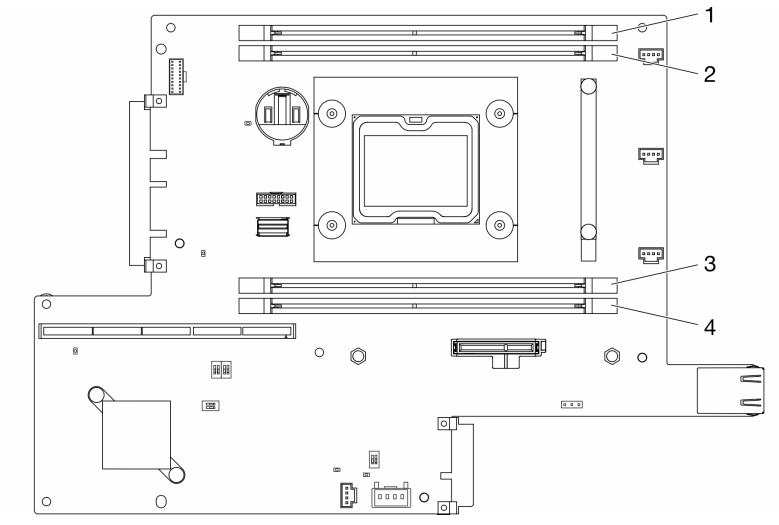

Figura 41. Connettori DIMM

### Procedura

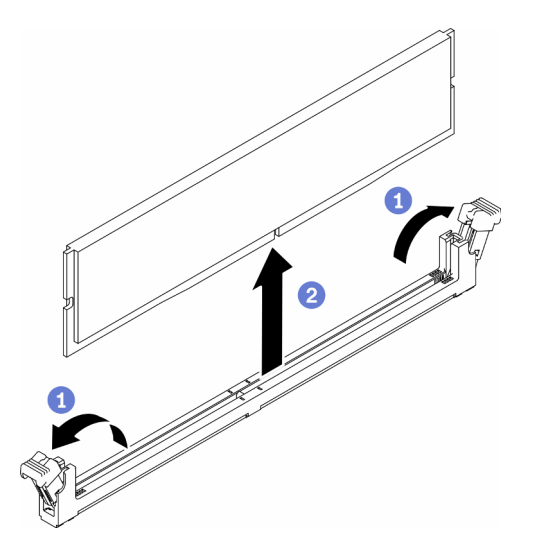

Figura 42. Rimozione del modulo DIMM

Nota: Per evitare la rottura dei fermi di blocco o danni ai connettori DIMM, maneggiare i fermi con cura.

- Passo 1. Aprire delicatamente i fermi di blocco situati su ciascuna estremità del connettore DIMM.
- Passo 2. Accertarsi che entrambi i fermi di blocco siano in posizione di apertura completa, quindi estrarre il modulo DIMM dal connettore.

Se viene richiesto di restituire il componente difettoso, imballarlo per evitare che si danneggi durante la spedizione. Riutilizzare l'imballaggio del nuovo componente ricevuto e seguire le istruzioni di imballaggio disponibili.

### Video dimostrativo

• Guardare la procedura su YouTube: https://www.youtube.com/watch?v=NZ0Lt0eAt2I

# Installazione di un modulo DIMM

Utilizzare queste informazioni per installare un modulo DIMM.

Per informazioni dettagliate sull'installazione e la configurazione della memoria, consultare la sezione "Ordine di installazione dei moduli di memoria" nella Guida all'installazione.

Prima di installare un modulo DIMM, completare le seguenti operazioni:

- 1. Leggere le sezioni seguenti per operare in sicurezza.
	- ["Sicurezza" a pagina iii](#page-4-0)
	- ["Linee guida per l'installazione" a pagina 39](#page-46-0)
- 2. Spegnere il server. Scollegare i cavi di alimentazione e tutti i cavi esterni (vedere ["Spegnimento del](#page-23-0) [server" a pagina 16\)](#page-23-0).
- 3. Mettere in contatto l'involucro antistatico contenente il componente con qualsiasi superficie metallica non verniciata del server, quindi rimuoverlo dall'involucro e posizionarlo su una superficie antistatica.

L'illustrazione riportata di seguito mostra i componenti della scheda di sistema, inclusi i connettori DIMM.

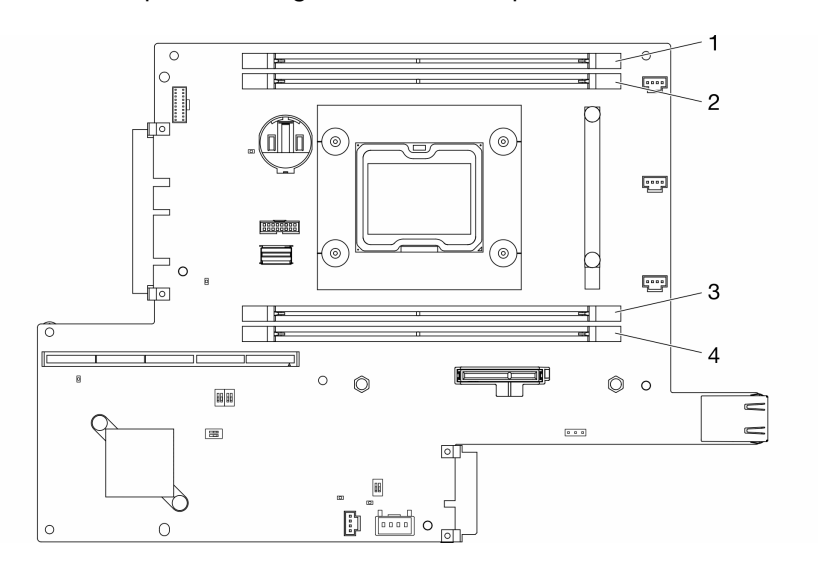

Figura 43. Connettori DIMM

Per installare un DIMM, completare la procedura riportata di seguito:

Attenzione: I moduli di memoria sono sensibili alle scariche statiche e richiedono uno speciale trattamento. Oltre alle linee guida standard per ["Manipolazione di dispositivi sensibili all'elettricità statica" a pagina 41](#page-48-0):

- Indossare sempre un cinturino da polso di scaricamento elettrostatico quando si rimuovono o si installano i moduli di memoria. Possono essere utilizzati anche guanti per lo scaricamento elettrostatico.
- Evitare che due o più moduli di memoria entrino in contatto tra loro. Non impilare i moduli di memoria direttamente l'uno sull'altro quando devono essere riposti.
- Non toccare mai i contatti in oro del connettore del modulo di memoria né permettere che entrino in contatto con la parte esterna dell'alloggiamento del connettore del modulo di memoria.
- Maneggiare i moduli di memoria con attenzione: non piegare, ruotare né far cadere per alcun motivo un modulo di memoria.

### Procedura

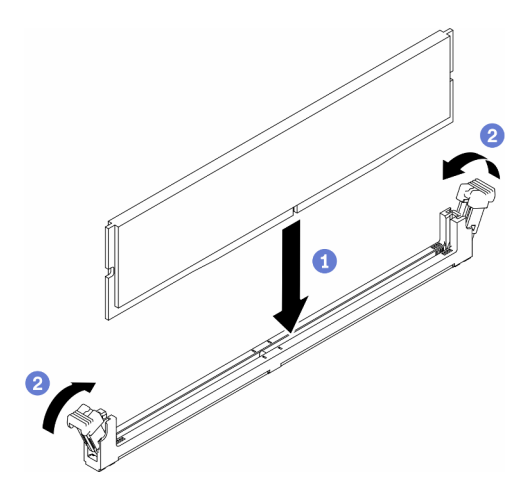

Figura 44. Installazione del DIMM

- Passo 1. Accertarsi che i fermi di blocco siano in posizione di apertura completa; allineare quindi le chiavi sul modulo DIMM al connettore.
- Passo 2. Premere con decisione entrambe le estremità del modulo DIMM sul connettore, finché i fermi di blocco non scattano in posizione.
- Passo 3. Se si stanno installando moduli DIMM aggiuntivi, eseguire ora l'operazione.

Dopo aver installato il DIMM, completare le seguenti operazioni:

- 1. Se è stato rimosso, reinstallare il deflettore d'aria (vedere ["Installazione del deflettore d'aria" a pagina](#page-61-0)  [54\)](#page-61-0).
- 2. Installare il nodo, se necessario (vedere ["Installazione di un nodo" a pagina 104\)](#page-111-0).
- 3. Ricollegare i cavi di alimentazione e tutti i cavi esterni.

### Video dimostrativo

• Guardare la procedura su YouTube: https://www.youtube.com/watch?v=rdNqcD88sKs

# Sostituzione del filtro antipolvere

Utilizzare questa procedura per la rimozione o l'installazione del filtro antipolvere.

#### Nota:

- Per un funzionamento ottimale del server, assicurarsi di installare un filtro antipolvere sostitutivo dopo averne rimosso uno.
- A seconda dell'ambiente operativo, controllare lo stato del filtro antipolvere almeno ogni 3 mesi per assicurarsi che funzioni.

# Rimozione del filtro antipolvere dalla mascherina di blocco

Utilizzare queste informazioni per rimuovere il filtro antipolvere dalla mascherina di blocco.

Prima di rimuovere il filtro antipolvere dalla mascherina di blocco, completare le seguenti operazioni:

- 1. Leggere le sezioni seguenti per operare in sicurezza.
	- ["Sicurezza" a pagina iii](#page-4-0)
- ["Linee guida per l'installazione" a pagina 39](#page-46-0)
- 2. Spegnere il server. Scollegare i cavi di alimentazione e tutti i cavi esterni (vedere ["Spegnimento del](#page-23-0) [server" a pagina 16\)](#page-23-0).
- 3. Rimuovere il nodo dall'enclosure, se necessario (vedere ["Rimozione di un nodo" a pagina 101](#page-108-0)).
- 4. Per un funzionamento ottimale del server, assicurarsi di installare un filtro antipolvere sostitutivo dopo averne rimosso uno.

### **Procedura**

Passo 1. Aprire il fermo per rimuovere il supporto del filtro antipolvere dalla mascherina di blocco.

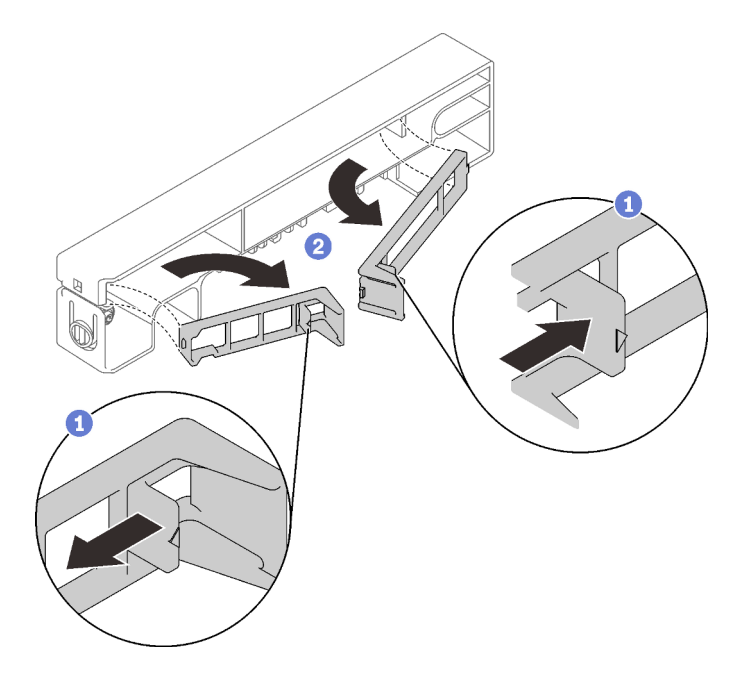

Figura 45. Rimozione del filtro antipolvere

Passo 2. Rimuovere il filtro antipolvere dalla mascherina di blocco.

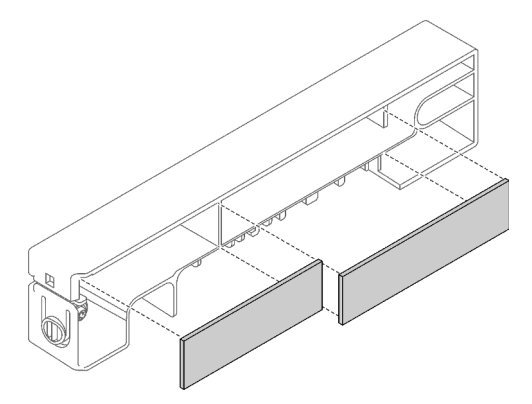

Figura 46. Rimozione del filtro antipolvere

Se viene richiesto di restituire il componente difettoso, imballarlo per evitare che si danneggi durante la spedizione. Riutilizzare l'imballaggio del nuovo componente ricevuto e seguire le istruzioni di imballaggio disponibili.
# Installazione del filtro antipolvere nella mascherina di blocco

Utilizzare queste informazioni per installare il filtro antipolvere nella mascherina di blocco.

Prima di installare il filtro antipolvere nella mascherina di blocco, completare le seguenti operazioni:

- 1. Leggere le sezioni seguenti per operare in sicurezza.
	- ["Sicurezza" a pagina iii](#page-4-0)
	- ["Linee guida per l'installazione" a pagina 39](#page-46-0)
- 2. Spegnere il server. Scollegare i cavi di alimentazione e tutti i cavi esterni (vedere ["Spegnimento del](#page-23-0)  [server" a pagina 16](#page-23-0)).
- 3. A seconda dell'ambiente operativo, controllare lo stato del filtro antipolvere almeno ogni 3 mesi per assicurarsi che funzioni.

### Procedura

Passo 1. Allineare il filtro antipolvere allo slot della mascherina di blocco e inserire il filtro nello slot.

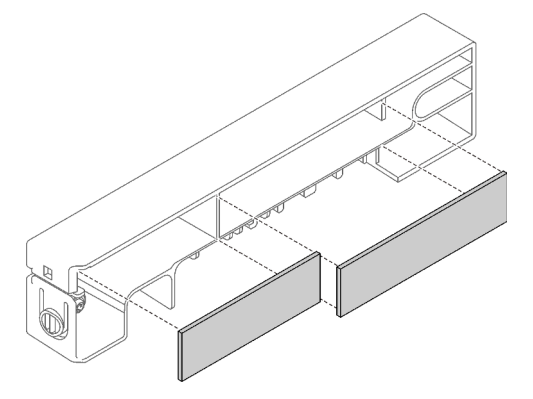

Figura 47. Installazione del filtro antipolvere

Passo 2. Ruotare il supporto del filtro antipolvere nello slot finché non scatta in posizione.

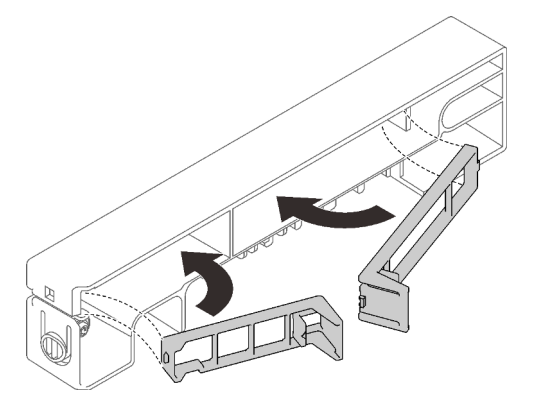

Figura 48. Installazione del filtro antipolvere

Dopo avere installato il filtro antipolvere nella mascherina di blocco, completare le seguenti operazioni:

- 1. Installare il nodo, se necessario (vedere ["Installazione di un nodo" a pagina 104\)](#page-111-0).
- 2. Ricollegare i cavi di alimentazione e tutti i cavi esterni.

# Rimozione del filtro antipolvere per la staffa dell'enclosure E1

Utilizzare queste informazioni per rimuovere il filtro antipolvere per la staffa dell'enclosure E1.

Prima di rimuovere il filtro antipolvere per la staffa dell'enclosure E1, completare le seguenti operazioni:

- 1. Leggere le sezioni seguenti per operare in sicurezza.
	- ["Sicurezza" a pagina iii](#page-4-0)
	- ["Linee guida per l'installazione" a pagina 39](#page-46-0)
- 2. Spegnere il server. Scollegare i cavi di alimentazione e tutti i cavi esterni (vedere ["Spegnimento del](#page-23-0) [server" a pagina 16\)](#page-23-0).
- 3. Rimuovere il nodo dall'enclosure, se necessario (vedere ["Rimozione di un nodo" a pagina 101](#page-108-0)).
- 4. Per un funzionamento ottimale del server, assicurarsi di installare un filtro antipolvere sostitutivo dopo averne rimosso uno.

### Procedura

Passo 1. Rimuovere il filtro antipolvere dalla staffa.

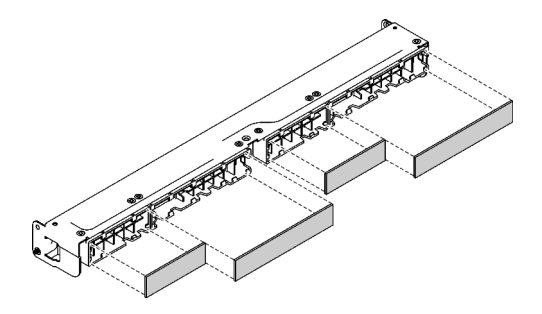

Figura 49. Rimozione del filtro antipolvere

Se viene richiesto di restituire il componente difettoso, imballarlo per evitare che si danneggi durante la spedizione. Riutilizzare l'imballaggio del nuovo componente ricevuto e seguire le istruzioni di imballaggio disponibili.

# Installazione del filtro antipolvere per la staffa dell'enclosure E1

Utilizzare queste informazioni per installare il filtro antipolvere per la staffa dell'enclosure E1.

Prima di installare il filtro antipolvere per la staffa dell'enclosure E1, completare le seguenti operazioni:

1. Leggere le sezioni seguenti per operare in sicurezza.

- ["Sicurezza" a pagina iii](#page-4-0)
- ["Linee guida per l'installazione" a pagina 39](#page-46-0)
- 2. Spegnere il server. Scollegare i cavi di alimentazione e tutti i cavi esterni (vedere ["Spegnimento del](#page-23-0) [server" a pagina 16\)](#page-23-0).
- 3. A seconda dell'ambiente operativo, controllare lo stato del filtro antipolvere almeno ogni 3 mesi per assicurarsi che funzioni.

## **Procedura**

Passo 1. Allineare il filtro antipolvere allo slot della mascherina di blocco e inserire il filtro nello slot.

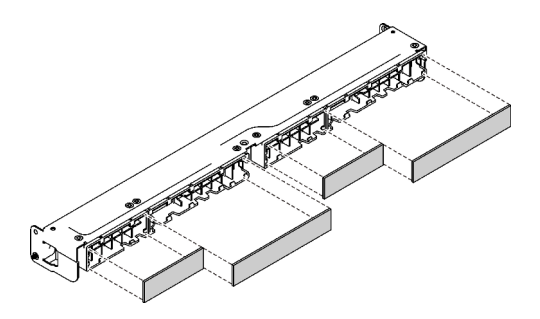

Figura 50. Installazione del filtro antipolvere

Dopo aver installato il filtro antipolvere, completare le seguenti operazioni:

- 1. Installare il nodo, se necessario (vedere ["Installazione di un nodo" a pagina 104\)](#page-111-0).
- 2. Ricollegare i cavi di alimentazione e tutti i cavi esterni.

# Sostituzione della ventola

Utilizzare le seguenti informazioni per rimuovere e installare la ventola.

# Rimozione di una ventola

Utilizzare queste informazioni per rimuovere una ventola.

Per evitare possibili pericoli, leggere e seguire le informazioni sulla sicurezza seguenti.

#### S002

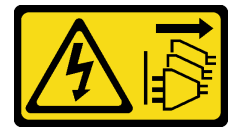

#### ATTENZIONE:

Il pulsante di controllo dell'alimentazione sul dispositivo e l'interruttore di alimentazione sull'alimentatore non tolgono la corrente elettrica fornita al dispositivo. Il dispositivo potrebbe anche disporre di più di un cavo di alimentazione. Per eliminare completamente la corrente elettrica dal dispositivo, assicurarsi che tutti i cavi di alimentazione siano scollegati dalla fonte di alimentazione.

S009

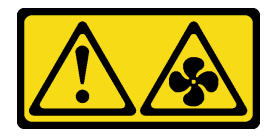

### ATTENZIONE:

Per evitare lesioni personali, scollegare i cavi della ventola prima di rimuovere la ventola dal dispositivo.

Prima di rimuovere una ventola, completare le seguenti operazioni:

- 1. Leggere le sezioni seguenti per operare in sicurezza.
	- ["Sicurezza" a pagina iii](#page-4-0)
	- ["Linee guida per l'installazione" a pagina 39](#page-46-0)
- 2. Spegnere il server. Scollegare i cavi di alimentazione e tutti i cavi esterni (vedere ["Spegnimento del](#page-23-0) [server" a pagina 16\)](#page-23-0).
- 3. Rimuovere il nodo dall'enclosure, se necessario (vedere ["Rimozione di un nodo" a pagina 101](#page-108-0)).
- 4. Rimuovere il deflettore d'aria (vedere ["Rimozione del deflettore d'aria" a pagina 53\)](#page-60-0).

## **Procedura**

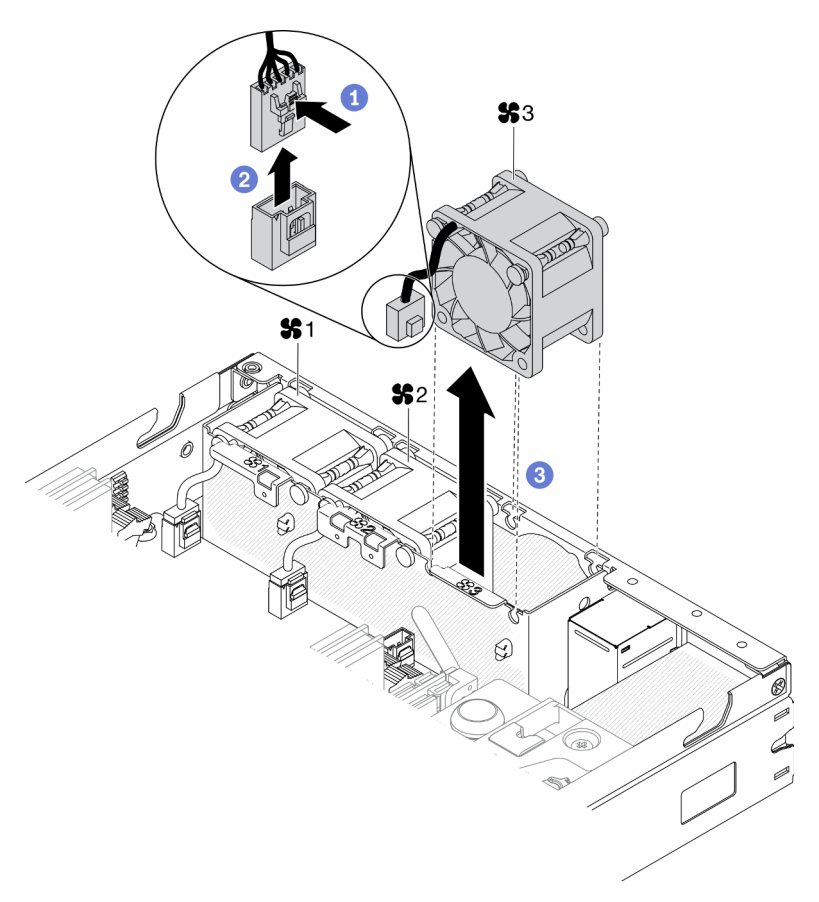

Figura 51. Rimozione della ventola

- Passo 1. Tenere premuto il fermo del cavo della ventola.
- Passo 2. Scollegare il cavo dal connettore.
- Passo 3. Spingere la ventola verso l'alto dalla parte inferiore del nodo e sollevarla dall'apposito alloggiamento.

Se viene richiesto di restituire il componente difettoso, imballarlo per evitare che si danneggi durante la spedizione. Riutilizzare l'imballaggio del nuovo componente ricevuto e seguire le istruzioni di imballaggio disponibili.

# Video dimostrativo

• Guardare la procedura su YouTube: https://www.youtube.com/watch?v=nOSpdGHJQcc

# Installazione di una ventola

Utilizzare queste informazioni per installare una ventola.

Per evitare possibili pericoli, leggere e seguire le informazioni sulla sicurezza seguenti.

S002

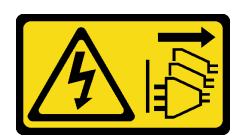

#### ATTENZIONE:

Il pulsante di controllo dell'alimentazione sul dispositivo e l'interruttore di alimentazione sull'alimentatore non tolgono la corrente elettrica fornita al dispositivo. Il dispositivo potrebbe anche disporre di più di un cavo di alimentazione. Per eliminare completamente la corrente elettrica dal dispositivo, assicurarsi che tutti i cavi di alimentazione siano scollegati dalla fonte di alimentazione.

S009

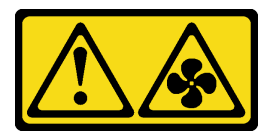

#### ATTENZIONE:

Per evitare lesioni personali, scollegare i cavi della ventola prima di rimuovere la ventola dal dispositivo.

Prima di installare una ventola, completare le seguenti operazioni:

- 1. Leggere le sezioni seguenti per operare in sicurezza.
	- ["Sicurezza" a pagina iii](#page-4-0)
	- ["Linee guida per l'installazione" a pagina 39](#page-46-0)
- 2. Spegnere il server. Scollegare i cavi di alimentazione e tutti i cavi esterni (vedere ["Spegnimento del](#page-23-0)  [server" a pagina 16](#page-23-0)).

## Procedura

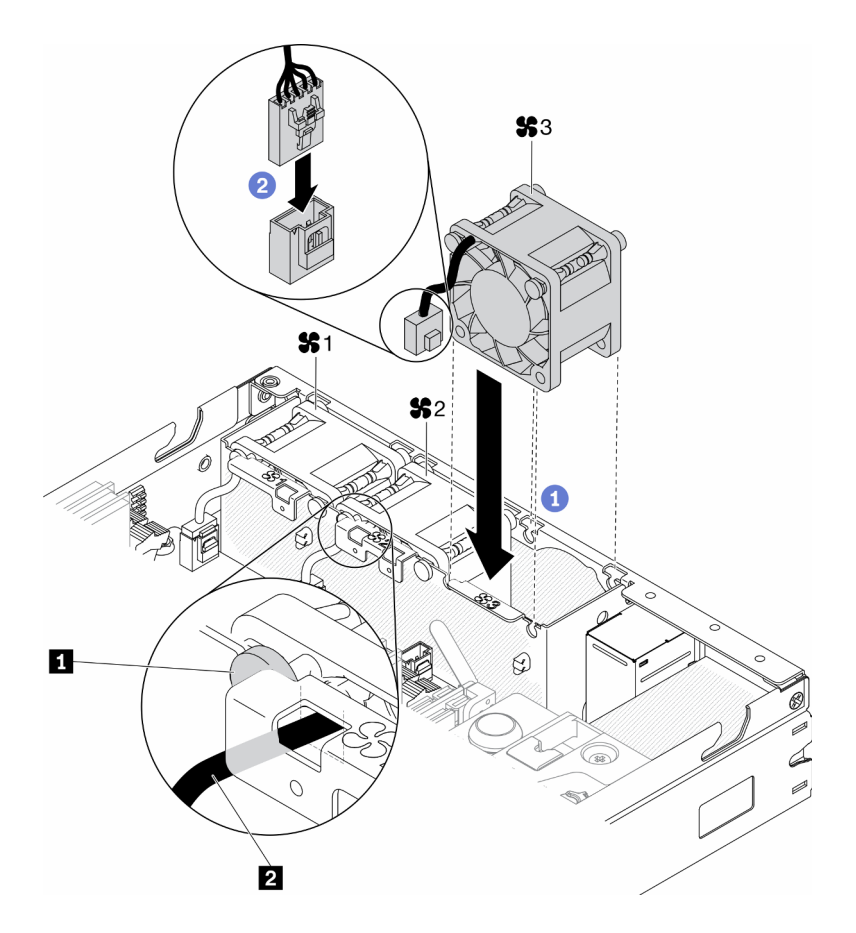

Figura 52. Installazione delle ventole

Tabella 23. Installazione delle ventole

|  | $\mathbf{H}$<br>5.55<br>וור<br>onac<br>÷н | ventola<br>. Gavc<br>della<br>. |
|--|-------------------------------------------|---------------------------------|
|--|-------------------------------------------|---------------------------------|

- Passo 1. Allineare la ventola allo slot nel telaio della ventola; quindi, inserire la ventola nello slot. Assicurarsi che il cavo della ventola sia all'interno dello slot del cavo, sotto al piedino rotondo come mostrato.
- Passo 2. Collegare il cavo della ventola al connettore, premendolo verso il basso finché non scatta in posizione.

Dopo aver installato una ventola, completare le seguenti operazioni:

- 1. Se è stato rimosso, reinstallare il deflettore d'aria (vedere ["Installazione del deflettore d'aria" a pagina](#page-61-0)  [54\)](#page-61-0).
- 2. Installare il nodo, se necessario (vedere ["Installazione di un nodo" a pagina 104](#page-111-0)).
- 3. Ricollegare i cavi di alimentazione e tutti i cavi esterni.

### Video dimostrativo

• Guardare la procedura su YouTube: https://www.youtube.com/watch?v=tSbenNNDdic

# Sostituzione del pannello anteriore dell'operatore

Utilizzare questa procedura per rimuovere o installare il pannello anteriore dell'operatore.

# Rimozione del pannello anteriore dell'operatore

Utilizzare queste informazioni per rimuovere il pannello anteriore dell'operatore.

Prima di rimuovere il pannello anteriore dell'operatore, completare le seguenti operazioni:

- 1. Leggere le sezioni seguenti per operare in sicurezza.
	- ["Sicurezza" a pagina iii](#page-4-0)
	- ["Linee guida per l'installazione" a pagina 39](#page-46-0)
- 2. Spegnere il server. Scollegare i cavi di alimentazione e tutti i cavi esterni (vedere "Spegnimento del [server" a pagina 16](#page-23-0)).
- 3. Rimuovere il nodo dall'enclosure, se necessario (vedere ["Rimozione di un nodo" a pagina 101\)](#page-108-0).
- 4. Se è stato installato, rimuovere l'adattatore wireless WLAN/LTE M.2 (vedere ["Rimozione dell'adattatore](#page-51-0) [wireless WLAN/LTE M.2" a pagina 44\)](#page-51-0).
- 5. Se installato, rimuovere lo switch in posizione di blocco (vedere ["Rimozione dello switch in posizione di](#page-85-0) [blocco" a pagina 78](#page-85-0)).

#### Procedura

- Passo 1. Rimuovere con attenzione il cavo dal supporto della linguetta di metallo.
- Passo 2. Premere con cautela i fermi dei cavi e scollegare i due connettori del cavo a Y.
- Passo 3. Rimuovere la vite.
- Passo 4. Tirare la linguetta di rilascio.
- Passo 5. Estrarre il pannello anteriore dell'operatore dal server.

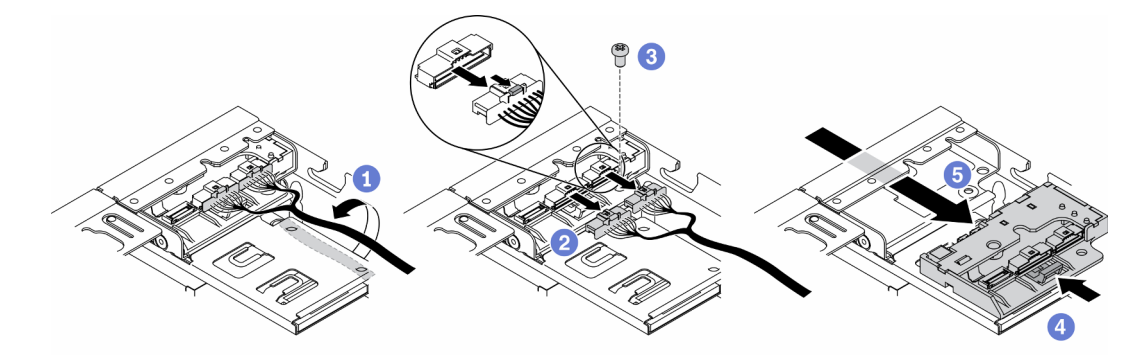

Figura 53. Rimozione del pannello anteriore dell'operatore

Se viene richiesto di restituire il componente difettoso, imballarlo per evitare che si danneggi durante la spedizione. Riutilizzare l'imballaggio del nuovo componente ricevuto e seguire le istruzioni di imballaggio disponibili.

### Video dimostrativo

• Guardare la procedura su YouTube: https://www.youtube.com/watch?v=qE1pfiR1T3M

# Installazione del pannello anteriore dell'operatore

Utilizzare queste informazioni per installare il pannello anteriore dell'operatore.

Prima di installare il pannello anteriore dell'operatore, completare le seguenti operazioni:

- 1. Leggere le sezioni seguenti per operare in sicurezza.
	- ["Sicurezza" a pagina iii](#page-4-0)
	- ["Linee guida per l'installazione" a pagina 39](#page-46-0)
- 2. Spegnere il server. Scollegare i cavi di alimentazione e tutti i cavi esterni (vedere ["Spegnimento del](#page-23-0) [server" a pagina 16\)](#page-23-0).

## Procedura

- Passo 1. Far scorrere il pannello anteriore dell'operatore nel vano dell'assieme.
- Passo 2. Installare la vite per fissare il pannello anteriore dell'operatore.
- Passo 3. Collegare con cautela i due connettori del cavo a Y.
- Passo 4. Instradare con attenzione il cavo sotto al supporto della linguetta di metallo.

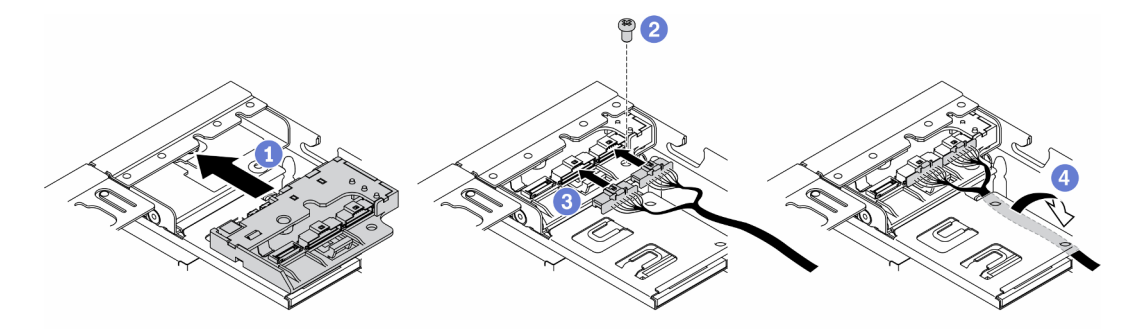

Figura 54. Installazione del pannello anteriore dell'operatore

Dopo aver installato il pannello anteriore dell'operatore, completare le seguenti operazioni:

1.

- 2. Se è stato rimosso, installare l'adattatore wireless WLAN/LTE M.2 (vedere ["Installazione dell'adattatore](#page-52-0) [wireless WLAN/LTE M.2" a pagina 45\)](#page-52-0).
- 3. Se è stato rimosso, installare lo switch in posizione di blocco (vedere ["Installazione dello switch in](#page-87-0) [posizione di blocco" a pagina 80](#page-87-0)).
- 4. Installare il nodo, se necessario (vedere ["Installazione di un nodo" a pagina 104](#page-111-0)).
- 5. Ricollegare i cavi di alimentazione e tutti i cavi esterni.

# Video dimostrativo

• Guardare la procedura su YouTube: https://www.youtube.com/watch?v=brflcu2bLa8

# Sostituzione del dissipatore di calore

Attenersi a questa procedura per rimuovere e installare il dissipatore di calore.

# Rimozione del dissipatore di calore

Utilizzare queste informazioni per rimuovere il dissipatore di calore. Questa procedura deve essere eseguita da un tecnico qualificato.

Per evitare possibili pericoli, leggere e seguire le seguenti istruzioni di sicurezza.

• S012

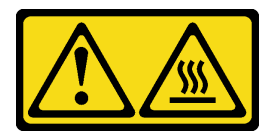

### ATTENZIONE: Prossimità a una superficie calda.

Prima di rimuovere il dissipatore di calore, completare le seguenti operazioni:

- 1. Leggere le sezioni seguenti per operare in sicurezza.
	- ["Sicurezza" a pagina iii](#page-4-0)
	- ["Linee guida per l'installazione" a pagina 39](#page-46-0)
- 2. Spegnere il server. Scollegare i cavi di alimentazione e tutti i cavi esterni (vedere "Spegnimento del [server" a pagina 16](#page-23-0)).
- 3. Rimuovere il nodo dall'enclosure, se necessario (vedere ["Rimozione di un nodo" a pagina 101\)](#page-108-0).

### Procedura

- Passo 1. Allentare completamente i fermi di blocco Torx T30 sul modulo del processore e dissipatore di calore nella sequenza di rimozione indicata sull'etichetta del dissipatore di calore.
- Passo 2. Sollevare in modo uniforme e rimuovere il dissipatore di calore dal server.

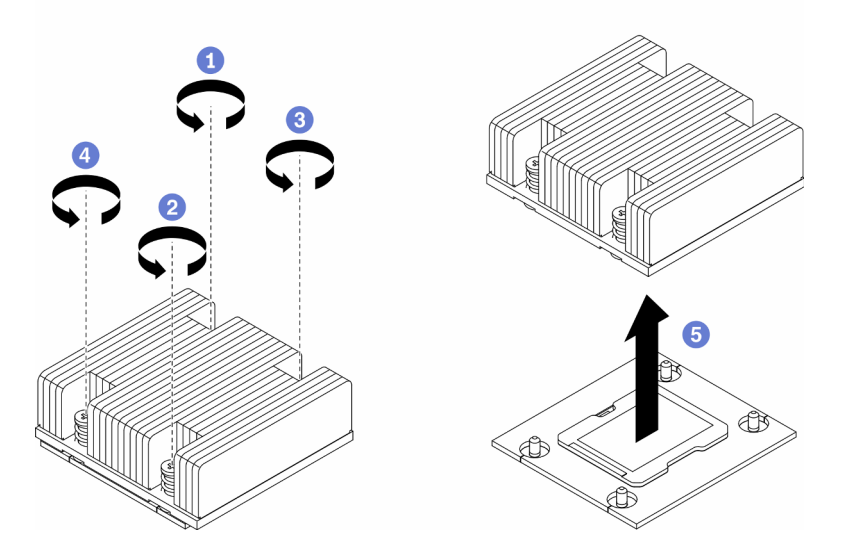

Figura 55. Rimozione del dissipatore di calore

Se viene richiesto di restituire il componente difettoso, imballarlo per evitare che si danneggi durante la spedizione. Riutilizzare l'imballaggio del nuovo componente ricevuto e seguire le istruzioni di imballaggio disponibili.

## Video dimostrativo

• Guardare la procedura su YouTube: https://www.youtube.com/watch?v=h0-P6Q9mqDo

# Installazione del dissipatore di calore

Utilizzare queste informazioni per installare il dissipatore di calore. Questa procedura deve essere eseguita da un tecnico qualificato.

Per evitare possibili pericoli, leggere e seguire le seguenti istruzioni di sicurezza.

• S012

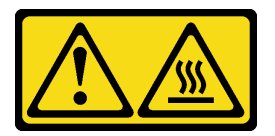

### ATTENZIONE: Prossimità a una superficie calda.

Prima di installare il dissipatore di calore, completare le seguenti operazioni:

- 1. Leggere le sezioni seguenti per operare in sicurezza.
	- ["Sicurezza" a pagina iii](#page-4-0)
	- ["Linee guida per l'installazione" a pagina 39](#page-46-0)
- 2. Spegnere il server. Scollegare i cavi di alimentazione e tutti i cavi esterni (vedere ["Spegnimento del](#page-23-0) [server" a pagina 16\)](#page-23-0).
- 3. Se sul processore sono presenti residui di lubrificante termico, pulire delicatamente la parte superiore del processore con un panno imbevuto di alcol. Smaltire il panno una volta rimosso tutto il lubrificante termico.

Nota: Se si applica un nuovo lubrificante termico sulla parte superiore del processore, assicurarsi di farlo dopo che l'alcol è completamente evaporato.

- 4. Per garantire prestazioni ottimali, controllare la data di produzione sul nuovo dissipatore di calore e assicurarsi che non superi i 2 anni. In caso contrario, rimuovere il lubrificante termico esistente e applicare il nuovo lubrificante per ottenere prestazioni termiche ottimali.
- 5. Applicare il lubrificante termico sulla parte superiore del processore con una siringa, formando quattro punti uniformemente distribuiti, mentre ogni punto è costituito da circa 0,1 ml di lubrificante termico.

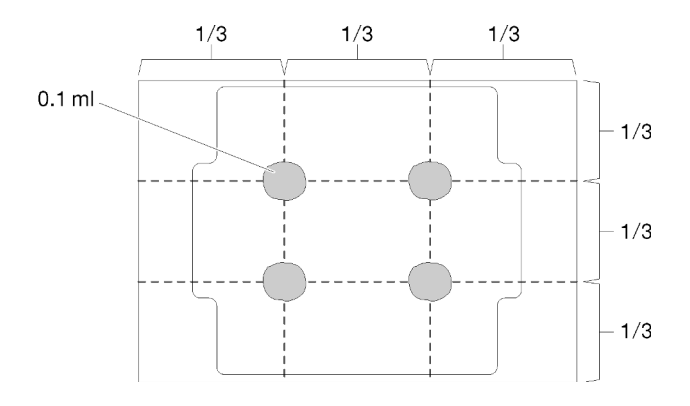

Figura 56. Forma corretta del lubrificante termico

# Procedura

Passo 1. Allineare i contrassegni e i piedini della guida triangolari sul socket del processore al dissipatore di calore. Inserire quindi il dissipatore di calore nel socket del processore.

Attenzione: Per evitare danni ai componenti, assicurarsi di seguire la sequenza di fissaggio indicata.

Passo 2. Stringere completamente tutte le viti nella sequenza di installazione mostrata sull'etichetta del dissipatore di calore. Serrare completamente le viti, quindi controllare visivamente per verificare che non vi siano spazi tra la vite di spallamento sotto il dissipatore di calore e il socket del processore. (Come riferimento, tenere presente che la coppia richiesta per i dadi da serrare completamente è 1,4 - 1,6 newton-metri, 12 - 14 pollici-libbre).

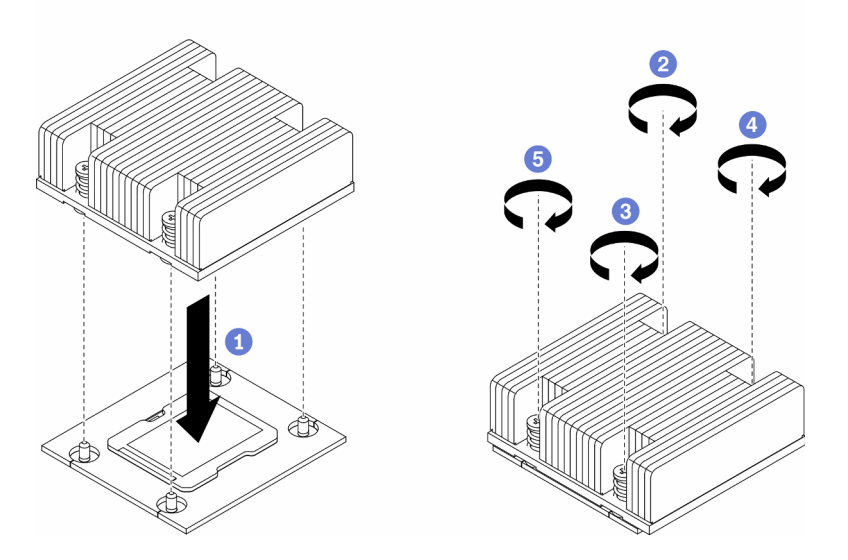

Figura 57. Installazione del dissipatore di calore

Dopo avere installato il dissipatore di calore, completare le seguenti operazioni:

- 1. Installare il nodo, se necessario (vedere ["Installazione di un nodo" a pagina 104\)](#page-111-0).
- 2. Ricollegare i cavi di alimentazione e tutti i cavi esterni.

#### Video dimostrativo

• Guardare la procedura su YouTube: https://www.youtube.com/watch?v=7yjMNlMOclI

# Sostituzione del cavo dello switch di intrusione

Seguire questa procedura per rimuovere e installare il cavo dello switch di intrusione.

# Rimozione del cavo dello switch di intrusione

Utilizzare queste informazioni per rimuovere il cavo dello switch di intrusione.

Prima di rimuovere il cavo dello switch di intrusione, completare le seguenti operazioni:

- 1. Leggere le sezioni seguenti per operare in sicurezza.
	- ["Sicurezza" a pagina iii](#page-4-0)
	- ["Linee guida per l'installazione" a pagina 39](#page-46-0)
- 2. Spegnere il server. Scollegare i cavi di alimentazione e tutti i cavi esterni (vedere ["Spegnimento del](#page-23-0)  [server" a pagina 16](#page-23-0)).

3. Rimuovere il nodo dall'enclosure, se necessario (vedere ["Rimozione di un nodo" a pagina 101](#page-108-0)).

## **Procedura**

Passo 1. Allentare le due viti.

- Passo 2. Tenere premuto il fermo del cavo.
- Passo 3. Scollegare il cavo dal connettore.
- Passo 4. Estrarre con cautela la piastra dello switch di intrusione dal server.

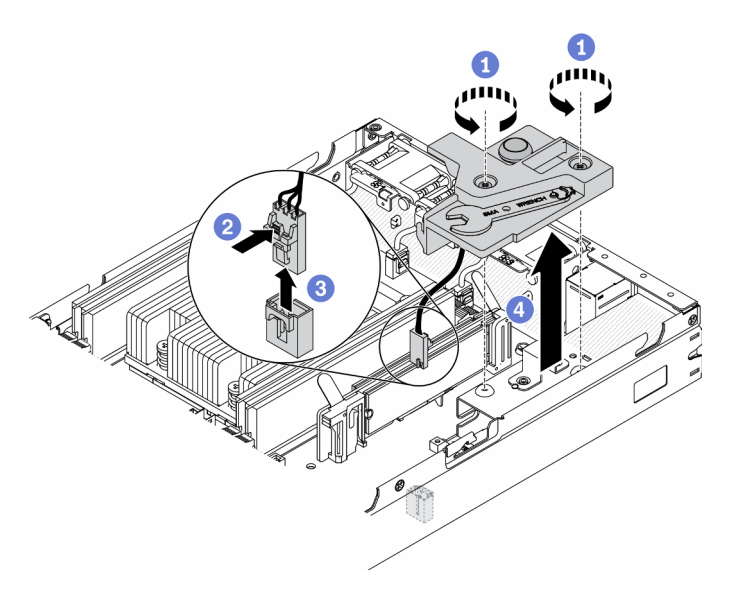

Figura 58. Rimozione del cavo dello switch di intrusione

- Passo 5. Tenere premuti i fermi su entrambi i lati del cavo.
- Passo 6. Rimuovere il cavo dello switch di intrusione dalla piastra.

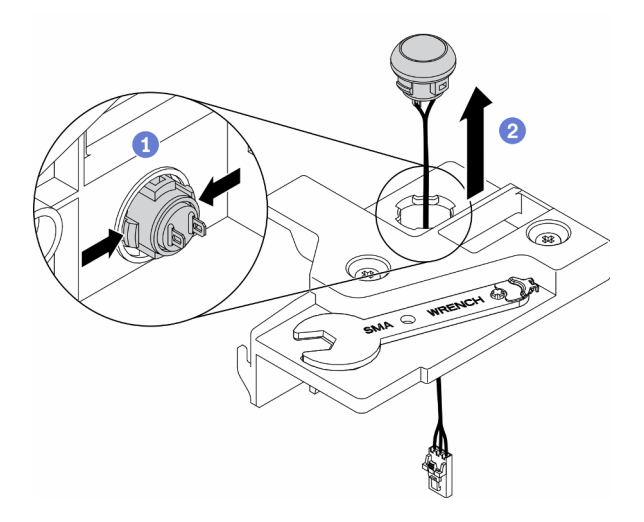

Figura 59. Rimozione del cavo dello switch di intrusione

Se viene richiesto di restituire il componente difettoso, imballarlo per evitare che si danneggi durante la spedizione. Riutilizzare l'imballaggio del nuovo componente ricevuto e seguire le istruzioni di imballaggio disponibili.

## Video dimostrativo

• Guardare la procedura su YouTube: https://www.youtube.com/watch?v=MPb1b7dJCjY

# Installazione del cavo dello switch di intrusione

Utilizzare queste informazioni per installare il cavo dello switch di intrusione.

Prima di installare il cavo dello switch di intrusione, completare le seguenti operazioni:

- 1. Leggere le sezioni seguenti per operare in sicurezza.
	- ["Sicurezza" a pagina iii](#page-4-0)
	- ["Linee guida per l'installazione" a pagina 39](#page-46-0)
- 2. Spegnere il server. Scollegare i cavi di alimentazione e tutti i cavi esterni (vedere "Spegnimento del [server" a pagina 16](#page-23-0)).

## Procedura

Inserire il cavo dello switch di intrusione attraverso il foro sulla piastra.

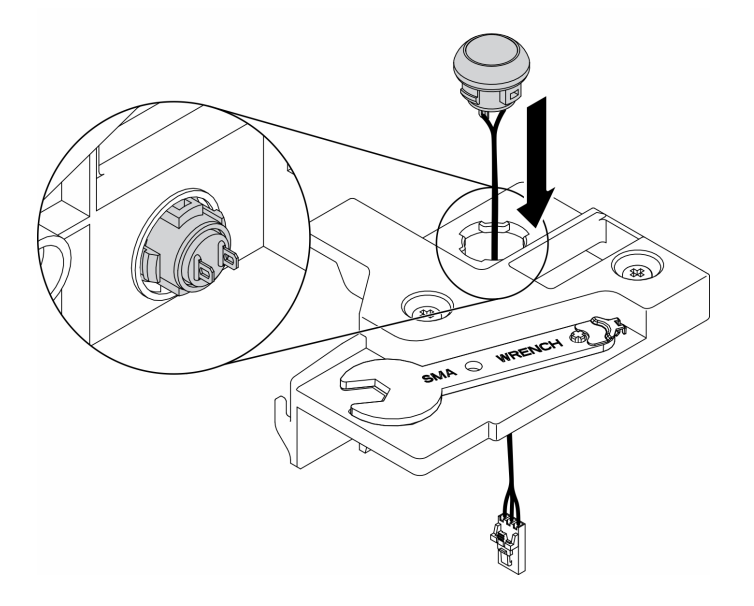

Figura 60. Installazione del cavo dello switch di intrusione

- Passo 1. Abbassare la piastra dello switch di intrusione nello chassis ed esercitare una leggera pressione finché non è bloccato saldamente in posizione.
- Passo 2. Stringere le due viti.
- Passo 3. Collegare il cavo al connettore e premerlo verso il basso finché non scatta in posizione.

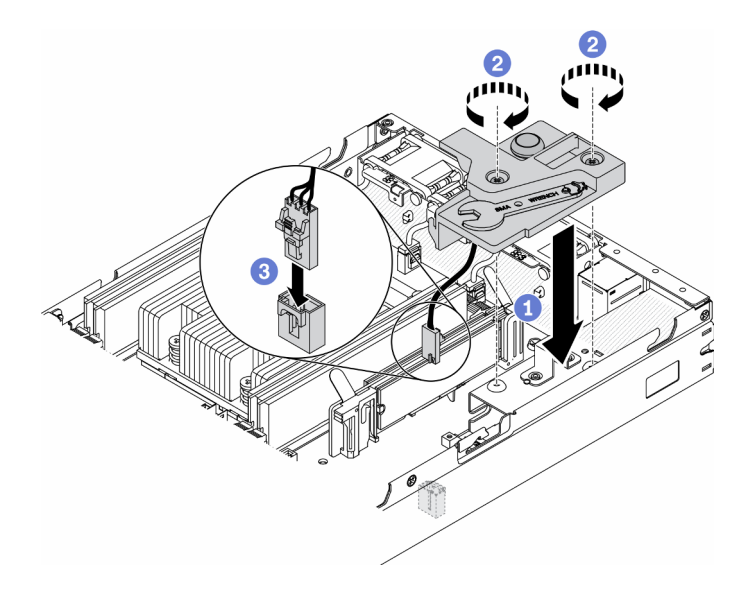

Figura 61. Installazione dello switch di intrusione

Dopo aver installato lo switch di intrusione, completare le seguenti operazioni:

- 1. Installare il nodo, se necessario (vedere ["Installazione di un nodo" a pagina 104](#page-111-0)).
- 2. Ricollegare i cavi di alimentazione e tutti i cavi esterni.

### Video dimostrativo

• Guardare la procedura su YouTube: https://www.youtube.com/watch?v=NREyfSHp0so

# Sostituzione dello switch in posizione di blocco

Utilizzare le seguenti informazioni per rimuovere e installare lo switch in posizione di blocco.

# <span id="page-85-0"></span>Rimozione dello switch in posizione di blocco

Utilizzare queste informazioni per rimuovere lo switch in posizione di blocco.

Per evitare possibili pericoli, leggere e seguire le informazioni sulla sicurezza seguenti.

S002

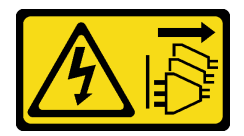

ATTENZIONE:

Il pulsante di controllo dell'alimentazione sul dispositivo e l'interruttore di alimentazione sull'alimentatore non tolgono la corrente elettrica fornita al dispositivo. Il dispositivo potrebbe anche disporre di più di un cavo di alimentazione. Per eliminare completamente la corrente elettrica dal dispositivo, assicurarsi che tutti i cavi di alimentazione siano scollegati dalla fonte di alimentazione.

S009

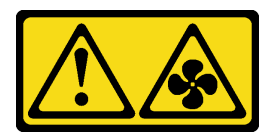

#### ATTENZIONE:

#### Per evitare lesioni personali, scollegare i cavi della ventola prima di rimuovere la ventola dal dispositivo.

Prima di rimuovere lo switch in posizione di blocco, completare le seguenti operazioni: prima di installare lo switch in posizione di blocco, completare le seguenti operazioni:

- 1. Leggere le sezioni seguenti per operare in sicurezza.
	- ["Sicurezza" a pagina iii](#page-4-0)
	- ["Linee guida per l'installazione" a pagina 39](#page-46-0)
- 2. Spegnere il server. Scollegare i cavi di alimentazione e tutti i cavi esterni (vedere ["Spegnimento del](#page-23-0)  [server" a pagina 16](#page-23-0)).
- 3. Rimuovere il nodo dall'enclosure, se necessario (vedere ["Rimozione di un nodo" a pagina 101\)](#page-108-0).
- 4. Rimuovere il telaio verticale PCIe (vedere ["Rimozione dell'assieme verticale PCIe" a pagina 107\)](#page-114-0).

## Procedura

Passo 1. Scollegare il cavo.

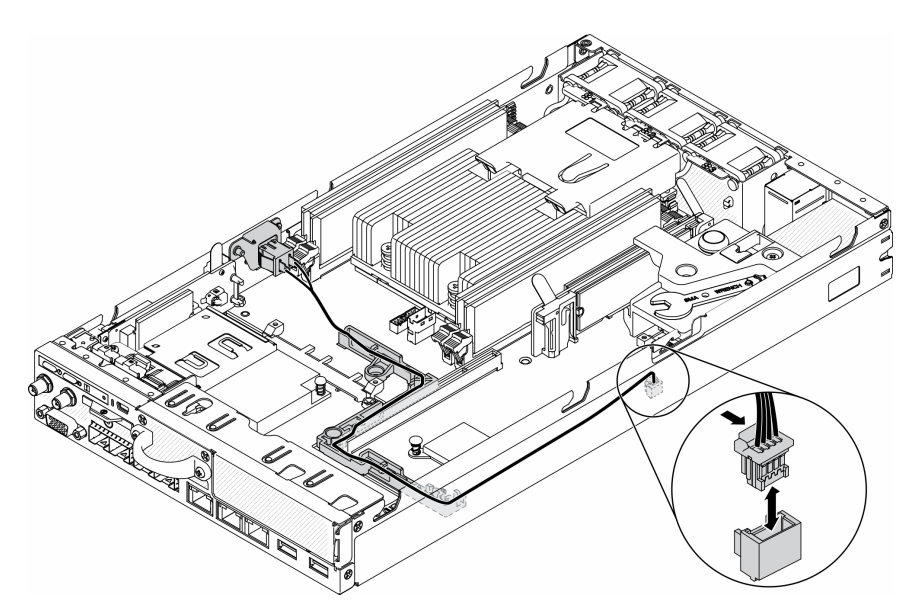

Figura 62. Cavo dello switch in posizione di blocco

Passo 2. Rimuovere la vite.

Passo 3. Spingere leggermente verso destra lo switch in posizione di blocco e rimuoverlo dal server.

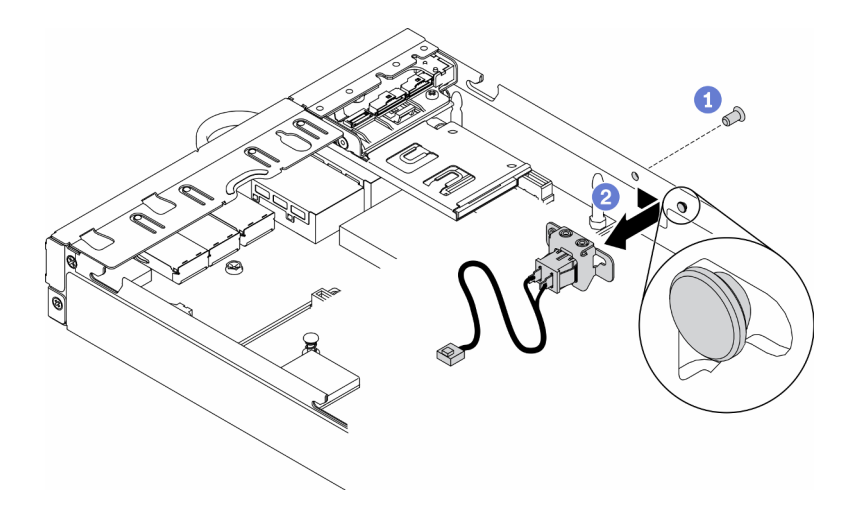

Figura 63. Rimozione dello switch in posizione di blocco

Se viene richiesto di restituire il componente difettoso, imballarlo per evitare che si danneggi durante la spedizione. Riutilizzare l'imballaggio del nuovo componente ricevuto e seguire le istruzioni di imballaggio disponibili.

### Video dimostrativo

• Guardare la procedura su YouTube: https://www.youtube.com/watch?v=z1Fh-VkIA0A

# <span id="page-87-0"></span>Installazione dello switch in posizione di blocco

Utilizzare queste informazioni per installare lo switch in posizione di blocco.

Prima di installare lo switch in posizione di blocco, completare le seguenti operazioni:

- 1. Leggere le sezioni seguenti per operare in sicurezza.
	- ["Sicurezza" a pagina iii](#page-4-0)
	- ["Linee guida per l'installazione" a pagina 39](#page-46-0)
- 2. Spegnere il server. Scollegare i cavi di alimentazione e tutti i cavi esterni (vedere ["Spegnimento del](#page-23-0) [server" a pagina 16\)](#page-23-0).

### **Procedura**

- Passo 1. Agganciare lo switch in posizione di blocco nel piedino; spingerlo quindi leggermente verso sinistra.
- Passo 2. Installare e fissare la vite.

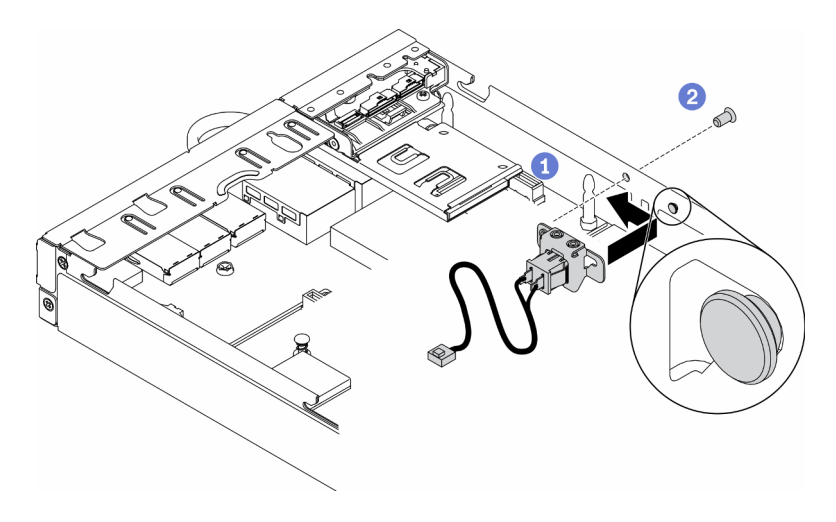

Figura 64. Installazione dello switch in posizione di blocco

Passo 3. Instradare attentamente i cavi come nella seguente figura e collegare il connettore.

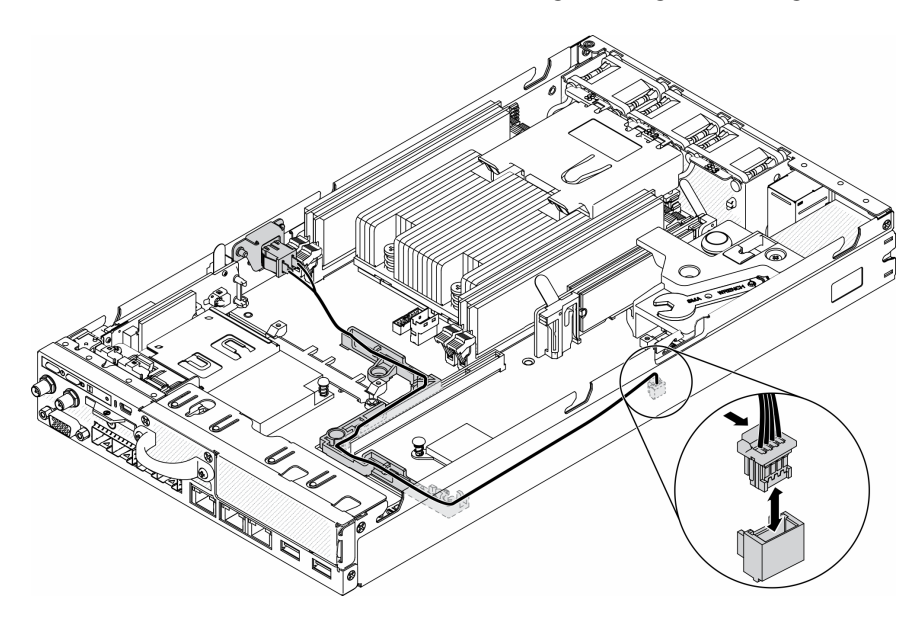

Figura 65. Cavo dello switch in posizione di blocco

Dopo aver installato lo switch in posizione di blocco, completare le seguenti operazioni:

- 1. Reinstallare il telaio della scheda verticale PCIe (vedere ["Installazione dell'assieme verticale PCIe" a](#page-117-0)  [pagina 110\)](#page-117-0).
- 2. Installare il nodo, se necessario (vedere ["Installazione di un nodo" a pagina 104\)](#page-111-0).
- 3. Ricollegare i cavi di alimentazione e tutti i cavi esterni.

## Video dimostrativo

• Guardare la procedura su YouTube: https://www.youtube.com/watch?v=6kb5ahC0UFs

# Sostituzione dell'antenna LTE/WLAN

Seguire questa procedura per rimuovere e installare un'antenna LTE/WLAN.

# <span id="page-89-0"></span>Rimozione di un'antenna LTE/WLAN

Utilizzare queste informazioni per rimuovere un'antenna LTE/WLAN.

Prima di rimuovere un'antenna LTE/WLAN, completare le seguenti operazioni:

- 1. Leggere le sezioni seguenti per operare in sicurezza.
	- ["Sicurezza" a pagina iii](#page-4-0)
	- ["Linee guida per l'installazione" a pagina 39](#page-46-0)
- 2. Spegnere il server. Scollegare i cavi di alimentazione e tutti i cavi esterni (vedere ["Spegnimento del](#page-23-0) [server" a pagina 16\)](#page-23-0).
- 3. Rimuovere il nodo dall'enclosure, se necessario (vedere ["Rimozione di un nodo" a pagina 101](#page-108-0)).

### Procedura

Passo 1. Ruotare l'antenna in senso antiorario per rimuoverla dal server.

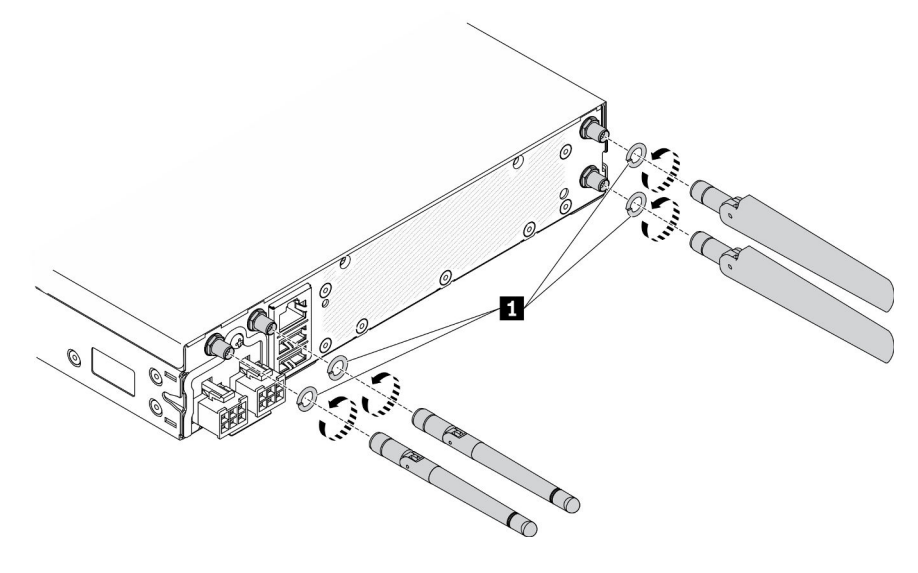

Figura 66. Rimozione dell'antenna LTE/WLAN

Tabella 24. Antenna LTE/WLAN

**1** Rondelle

Se viene richiesto di restituire il componente difettoso, imballarlo per evitare che si danneggi durante la spedizione. Riutilizzare l'imballaggio del nuovo componente ricevuto e seguire le istruzioni di imballaggio disponibili.

# Video dimostrativo

• Guardare la procedura su YouTube: https://www.youtube.com/watch?v=WH1OKvqY1fw

# Installazione di un'antenna LTE/WLAN

Utilizzare queste informazioni per installare un'antenna LTE/WLAN.

Prima di installare un'antenna LTE/WLAN, completare le seguenti operazioni:

1. Leggere le sezioni seguenti per operare in sicurezza.

- ["Sicurezza" a pagina iii](#page-4-0)
- ["Linee guida per l'installazione" a pagina 39](#page-46-0)
- 2. Spegnere il server. Scollegare i cavi di alimentazione e tutti i cavi esterni (vedere "Spegnimento del [server" a pagina 16](#page-23-0)).

## Procedura

Passo 1. Con le rondelle tra l'antenna e il server, ruotare l'antenna in senso orario per installarla sul server.

Nota: La coppia di serraggio suggerita è 3,5 kgf-cm.

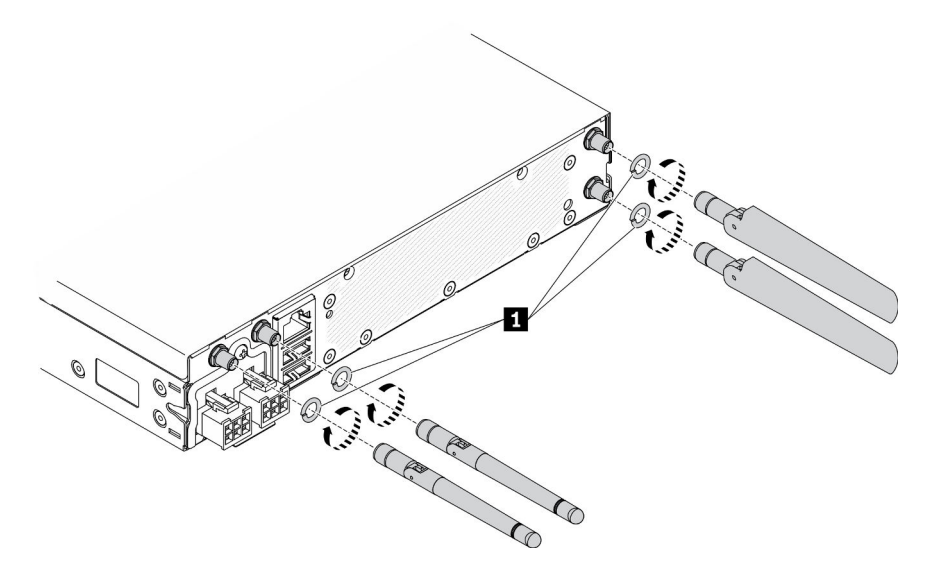

Figura 67. Installazione dell'antenna LTE/WLAN

```
Tabella 25. Antenna LTE/WLAN
```
**1** Rondelle

Dopo aver installato un'antenna LTE/WLAN, completare le seguenti operazioni:

- 1. Installare il nodo, se necessario (vedere ["Installazione di un nodo" a pagina 104\)](#page-111-0).
- 2. Ricollegare i cavi di alimentazione e tutti i cavi esterni.

### Video dimostrativo

• Guardare la procedura su YouTube: https://www.youtube.com/watch?v=a1Hgkjr3D6M

# Sostituzione di un'unità M.2 su un adattatore dati M.2

Utilizzare le seguenti informazioni per rimuovere e installare un'unità M.2 su un adattatore dati M.2.

# Rimozione di un'unità M.2 da un adattatore dati M.2

Utilizzare queste informazioni per rimuovere un'unità M.2 da un adattatore dati M.2.

Prima di rimuovere un'unità M.2 da un adattatore dati M.2, completare le seguenti operazioni:

1. Leggere le sezioni seguenti per operare in sicurezza.

- ["Sicurezza" a pagina iii](#page-4-0)
- ["Linee guida per l'installazione" a pagina 39](#page-46-0)
- 2. Spegnere il server. Scollegare i cavi di alimentazione e tutti i cavi esterni (vedere ["Spegnimento del](#page-23-0) [server" a pagina 16\)](#page-23-0).
- 3. Rimuovere il nodo dall'enclosure, se necessario (vedere ["Rimozione di un nodo" a pagina 101](#page-108-0)).
- 4. Rimuovere un adattatore dati M.2 (vedere ["Rimozione di un adattatore dati M.2" a pagina 46\)](#page-53-0).

## Procedura

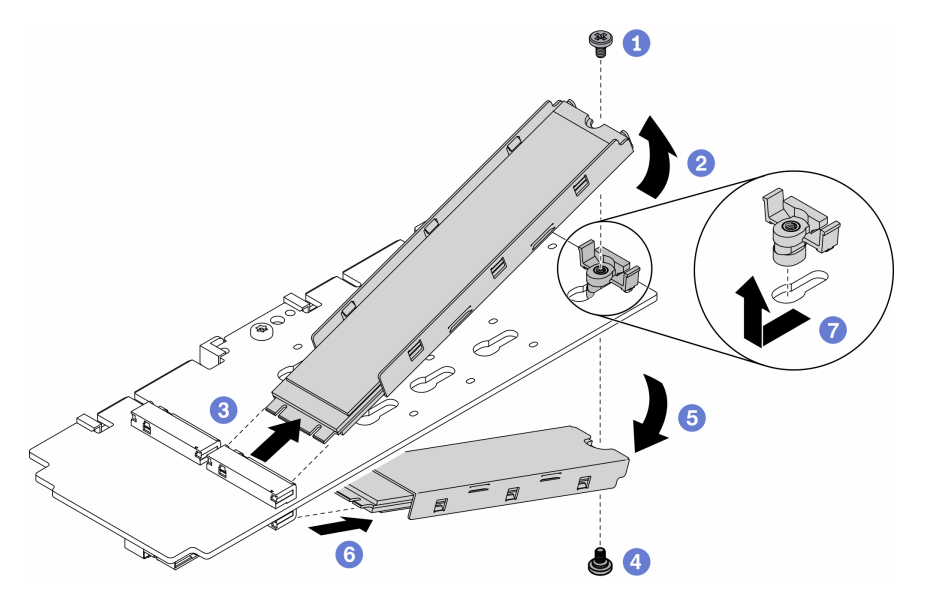

Figura 68. Rimozione dell'unità M.2

Nota: Durante il processo di rimozione, procedere con attenzione per evitare la caduta delle unità.

- Passo 1. Rimuovere la vite sulla parte superiore dell'adattatore.
- Passo 2. Ruotare l'unità M.2 in modo che la parte superiore sia rivolta verso l'alto.
- Passo 3. Estrarre l'unità M.2 superiore dall'adattatore dati M.2.
- Passo 4. Rimuovere la vite sulla parte inferiore dell'adattatore.
- Passo 5. Ruotare l'unità M.2 in modo che la parte inferiore sia rivolta verso il basso.
- Passo 6. Estrarre l'unità M.2 inferiore dall'adattatore dati M.2.
- Passo 7. (Facoltativo) Rimuovere il fermo tirandolo all'indietro e sollevandolo.

Dopo avere rimosso un'unità M.2, completare le seguenti operazioni:

Se viene richiesto di restituire il componente difettoso, imballarlo per evitare che si danneggi durante la spedizione. Riutilizzare l'imballaggio del nuovo componente ricevuto e seguire le istruzioni di imballaggio disponibili.

### Video dimostrativo

• Guardare la procedura su YouTube: https://www.youtube.com/watch?v=6NqwbERISsQ

# Installazione di un'unità M.2 su un adattatore dati M.2

Utilizzare queste informazioni per installare un'unità M.2 su un adattatore dati M.2.

Prima di installare un'unità M.2, completare le seguenti operazioni:

- 1. Leggere le sezioni seguenti per operare in sicurezza.
	- ["Sicurezza" a pagina iii](#page-4-0)
	- ["Linee guida per l'installazione" a pagina 39](#page-46-0)
- 2. Spegnere il server. Scollegare i cavi di alimentazione e tutti i cavi esterni (vedere ["Spegnimento del](#page-23-0)  [server" a pagina 16](#page-23-0)).

Importante:

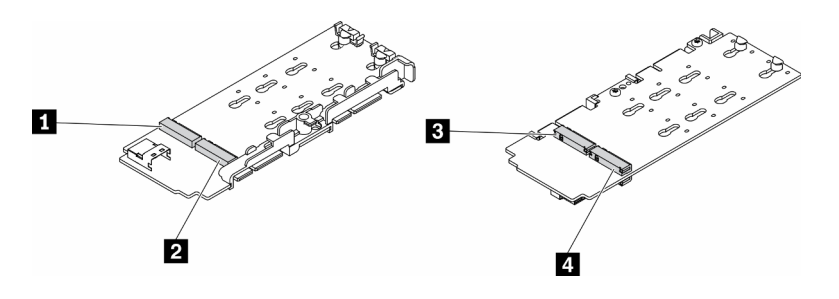

#### Figura 69. Adattatore dati M.2

Importante: Per l'adattatore dell'unità dati e l'adattatore dell'unità di avvio, le coppie di unità M.2 sui lati opposti dell'adattatore devono avere lo stesso fattore di forma (ovvero la stessa lunghezza fisica) poiché condividono lo stesso fermo di montaggio.

In questa figura dell'adattatore dati M.2,

- Posizioni unità **1** e **4** devono avere lo stesso fattore di forma (ovvero la stessa lunghezza fisica)
- Posizioni unità **2** e **3** devono avere lo stesso fattore di forma (ovvero la stessa lunghezza fisica)

Tabella 26. Adattatore dati M.2

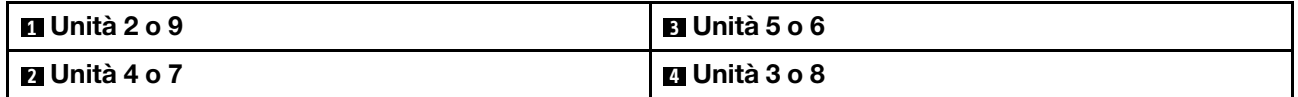

Per ulteriori dettagli sull'unità M.2 e la numerazione degli slot, vedere ["Unità M.2 e numerazione slot" a](#page-37-0)  [pagina 30.](#page-37-0)

## Procedura

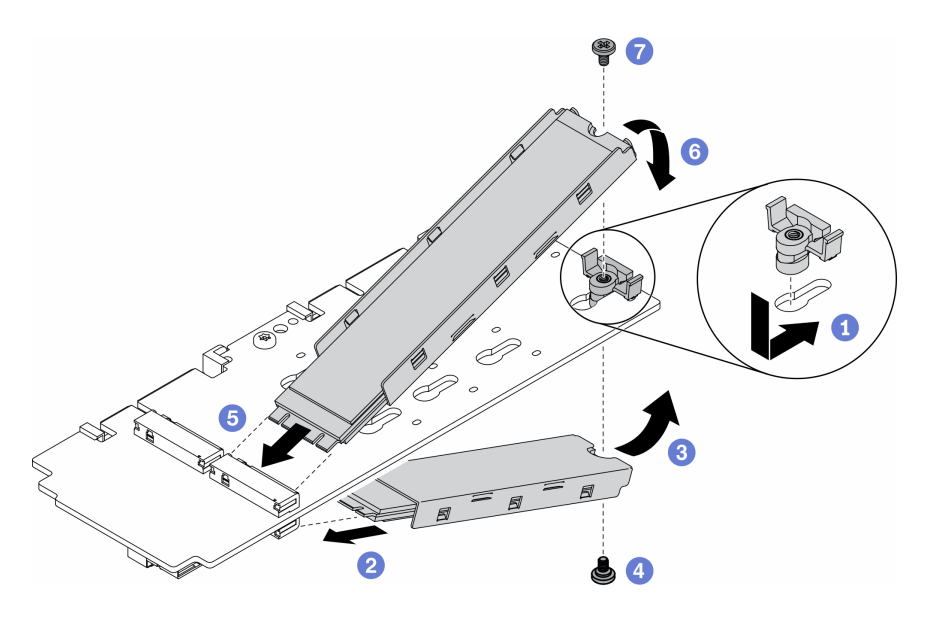

Figura 70. Installazione di un'unità M.2 su un adattatore dati M.2

Nota: Durante il processo di installazione, procedere con attenzione per evitare la caduta delle unità.

- Passo 1. Inserire il fermo nello slot e spingerlo in avanti per posizionarlo saldamente nello slot.
- Passo 2. Inserire un angolo dell'unità M.2 sulla parte inferiore dello slot, come mostrato.
- Passo 3. Ruotare l'unità M.2 in modo che la parte superiore sia rivolta verso l'alto e appoggiarla sull'adattatore.
- Passo 4. Installare la vite per fissare l'unità M.2 all'adattatore.
- Passo 5. Inserire un angolo dell'unità M.2 sulla parte superiore dello slot, come mostrato.
- Passo 6. Ruotare l'unità M.2 in modo che la parte inferiore sia rivolta verso il basso e appoggiarla sull'adattatore.
- Passo 7. Installare la vite per fissare l'unità M.2 all'adattatore.

Dopo aver installato un'unità M.2, completare le seguenti operazioni:

- 1. Installare il nodo, se necessario (vedere ["Installazione di un nodo" a pagina 104](#page-111-0)).
- 2. Ricollegare i cavi di alimentazione e tutti i cavi esterni.

#### Video dimostrativo

• Guardare la procedura su YouTube: https://www.youtube.com/watch?v=AE7PomjgT9Q

# Sostituzione del modulo LTE M.2

Utilizzare questa procedura per rimuovere o installare il modulo LTE M.2.

# Rimozione del modulo LTE M.2

Utilizzare queste informazioni per rimuovere il modulo LTE M.2.

Prima di rimuovere il modulo LTE M.2, completare le seguenti operazioni:

- 1. Leggere le sezioni seguenti per operare in sicurezza.
	- ["Sicurezza" a pagina iii](#page-4-0)
- ["Linee guida per l'installazione" a pagina 39](#page-46-0)
- 2. Spegnere il server. Scollegare i cavi di alimentazione e tutti i cavi esterni (vedere "Spegnimento del [server" a pagina 16](#page-23-0)).
- 3. Rimuovere il nodo dall'enclosure, se necessario (vedere ["Rimozione di un nodo" a pagina 101\)](#page-108-0).
- 4. Rimuovere un'antenna LTE/WLAN (vedere ["Rimozione di un'antenna LTE/WLAN" a pagina 82\)](#page-89-0).
- 5. Rimuovere l'adattatore wireless WLAN/LTE M.2 (vedere ["Rimozione dell'adattatore wireless WLAN/LTE](#page-51-0)  [M.2" a pagina 44](#page-51-0)).

## **Procedura**

Passo 1. Rimuovere i cavi del modulo LTE M.2 dai rispettivi fermi.

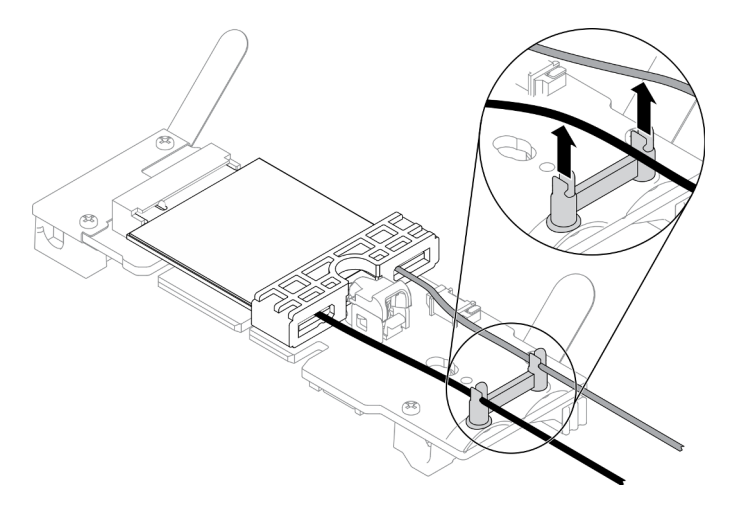

Figura 71. Rimozione del modulo LTE M.2

Passo 2. Premere il fermo del modulo. Ruotare il modulo LTE M.2 verso l'alto ed estrarlo dall'adattatore.

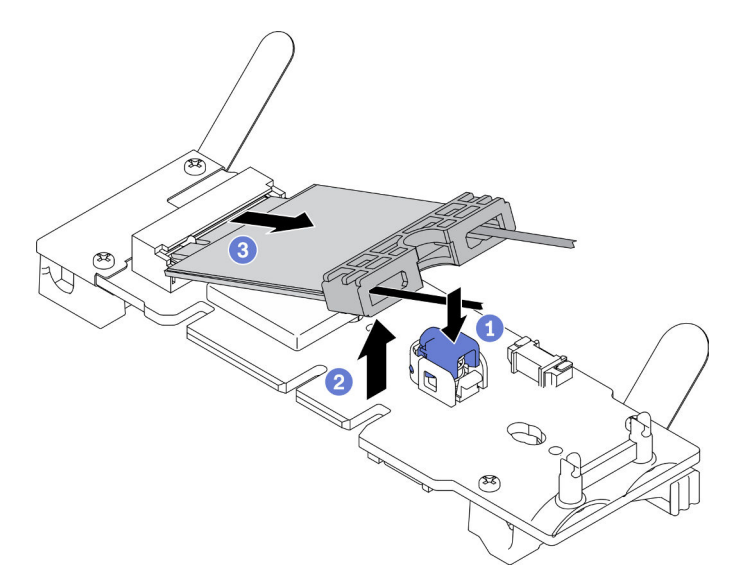

Figura 72. Rimozione del modulo LTE M.2

Passo 3. Estrarre il fermacavo dal modulo LTE M.2.

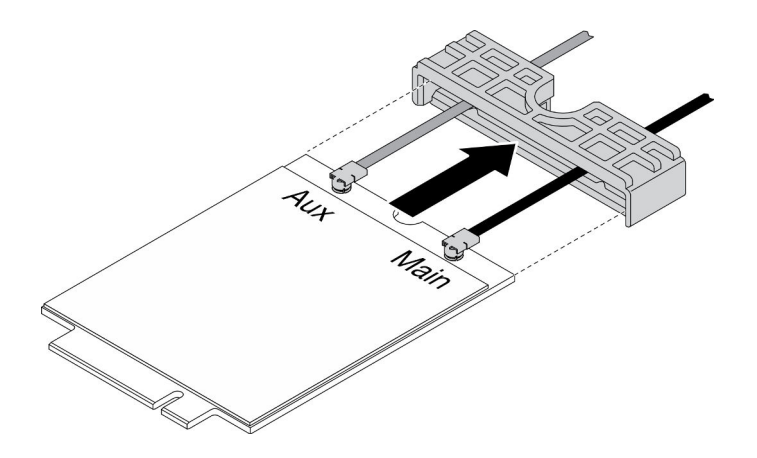

Figura 73. Rimozione del modulo LTE M.2

Passo 4. Utilizzare il cacciavite nel kit vario per fissare il cavo come mostrato e rimuovere il cavo dal modulo LTE M.2. Utilizzare lo stesso metodo per il cavo principale e il cavo AUX.

Nota: Per rimuovere con cautela i cavi, assicurarsi che il cavo venga rimosso verticalmente senza esercitare una pressione eccessiva.

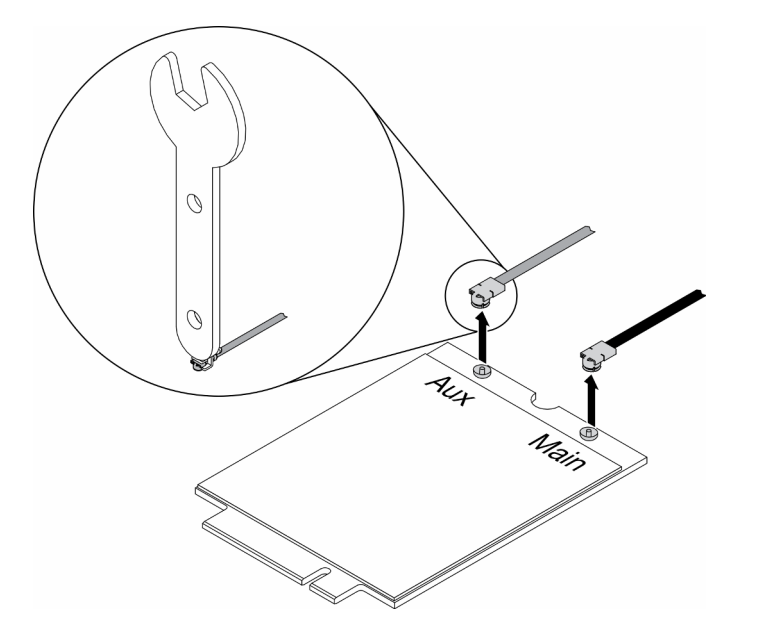

Figura 74. Rimozione del modulo LTE M.2

Passo 5. Utilizzare il cacciavite nel kit vario per svitare in senso antiorario e rimuovere il dado e la rondella sulla parte posteriore del server.

Nota: Utilizzare lo stesso metodo per rimuovere il cavo principale e il cavo AUX.

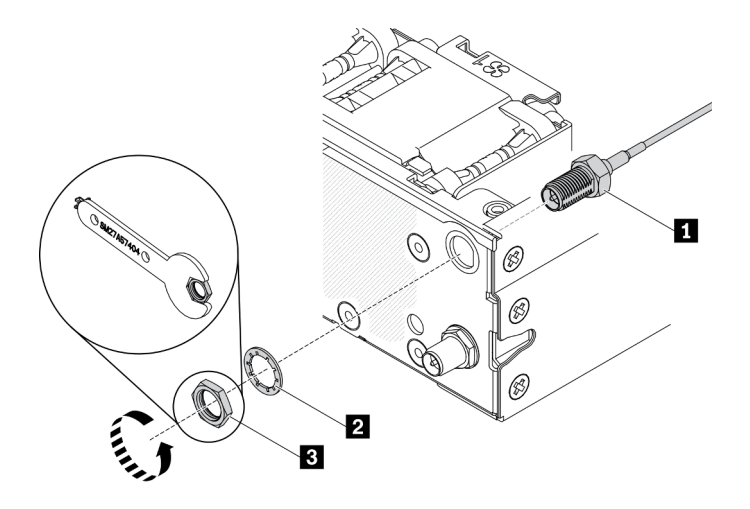

Figura 75. Rimozione del modulo LTE M.2

Tabella 27. Rimozione del modulo LTE M.2

| Cavo del modulo LTE M.2 | <b>B</b> Dado |
|-------------------------|---------------|
| 2 Rondella              |               |

Se viene richiesto di restituire il componente difettoso, imballarlo per evitare che si danneggi durante la spedizione. Riutilizzare l'imballaggio del nuovo componente ricevuto e seguire le istruzioni di imballaggio disponibili.

### Video dimostrativo

• Guardare la procedura su YouTube: https://www.youtube.com/watch?v=ff1RyFi7UtI

# Installazione del modulo LTE M.2

Utilizzare queste informazioni per installare il modulo LTE M.2.

Per evitare possibili pericoli, leggere e seguire le seguenti istruzioni di sicurezza.

• S012

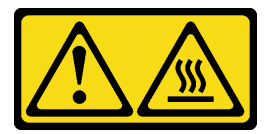

ATTENZIONE: Prossimità a una superficie calda.

Prima di installare il modulo LTE M.2, completare le seguenti operazioni:

- 1. Leggere le sezioni seguenti per operare in sicurezza.
	- ["Sicurezza" a pagina iii](#page-4-0)
	- ["Linee guida per l'installazione" a pagina 39](#page-46-0)
- 2. Spegnere il server. Scollegare i cavi di alimentazione e tutti i cavi esterni (vedere ["Spegnimento del](#page-23-0)  [server" a pagina 16](#page-23-0)).
- 3. Individuare il connettore dell'adattatore del modulo LTE M.2 sull'adattatore.

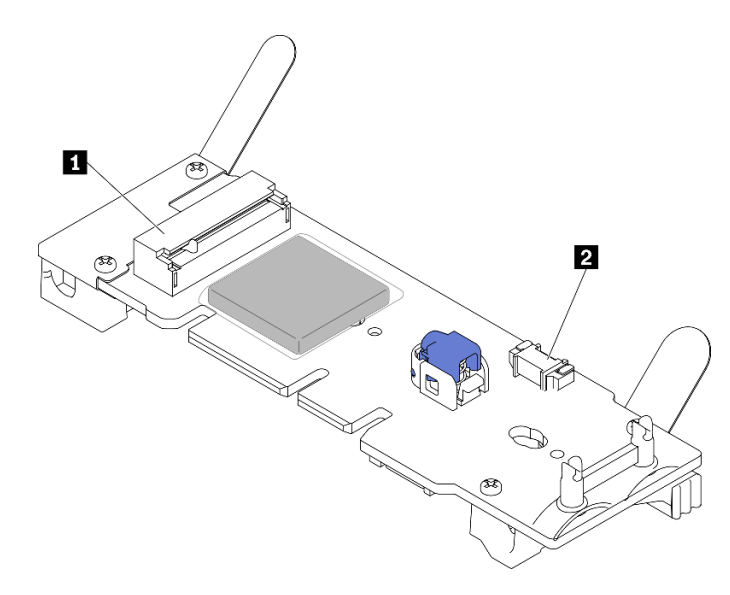

Figura 76. Connettori dell'adattatore del modulo LTE M.2

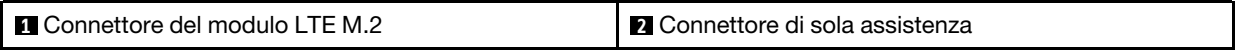

Nota: Il connettore di sola assistenza è disponibile in alcuni modelli e riservato per l'assistenza.

## **Procedura**

Passo 1. Rimuovere prima il coperchio di protezione, quindi inserire i cavi nel fermacavo LTE M.2, come indicato.

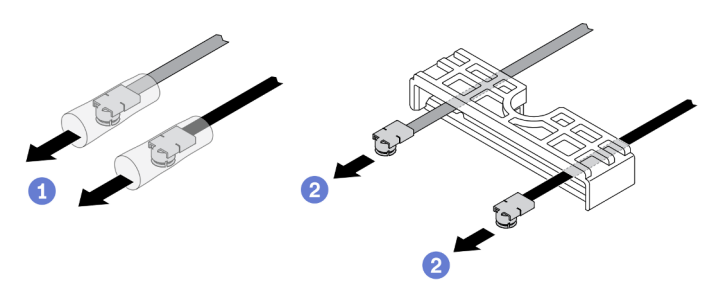

Figura 77. Installazione del modulo LTE M.2

Passo 2. Collegare i cavi ai connettori sul modulo LTE M.2, come mostrato. Premere il cavo finché non scatta in posizione.

#### Nota:

- Verificare che i cavi siano connessi al connettore appropriato. Cavo nero collegato al connettore "Main", cavo grigio collegato al connettore "Aux".
- Eseguire con attenzione il passaggio senza esercitare una pressione eccessiva, per evitare di danneggiare il connettore.
- Assicurarsi che i cavi siano collegati correttamente ai connettori; in tal caso, dovrebbe essere possibile ruotare il cavo in orizzontale, senza che si scolleghi facilmente.

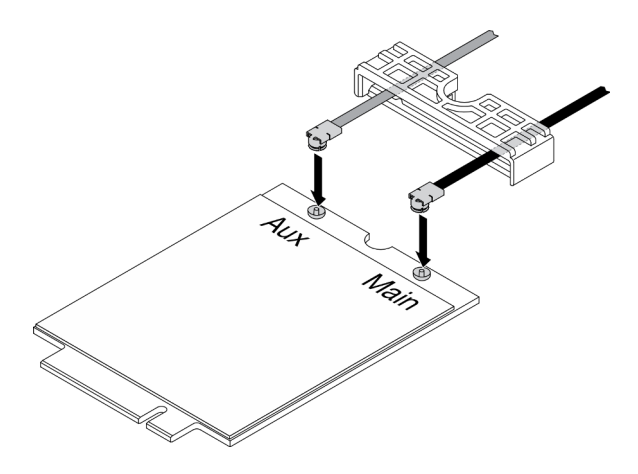

Figura 78. Installazione del modulo LTE M.2

Passo 3. Far scorrere il fermacavo sul modulo LTE M.2.

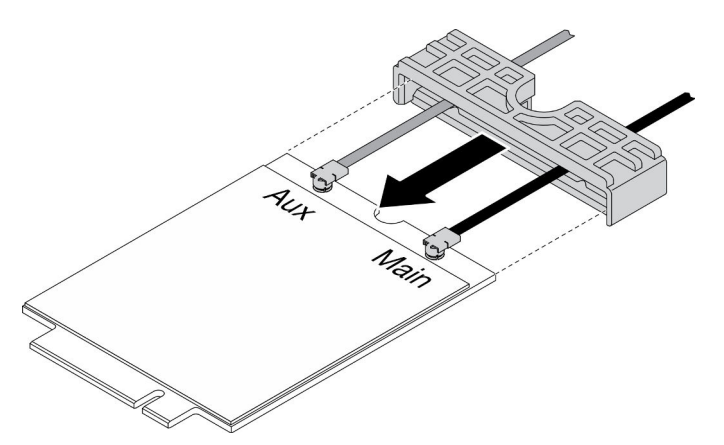

Figura 79. Installazione del modulo LTE M.2

Passo 4. Premere il fermo del coperchio; ruotare quindi il coperchio verso l'alto ed estrarlo dall'adattatore.

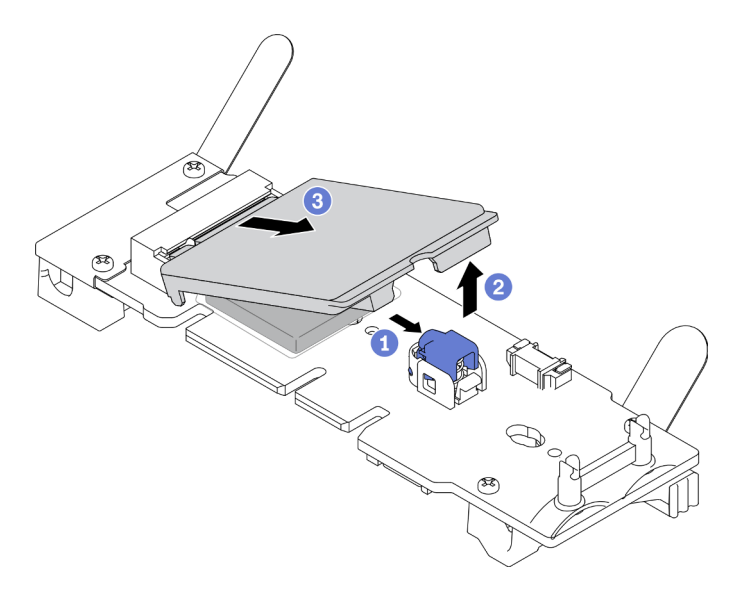

Figura 80. Installazione del modulo LTE M.2

Passo 5. Rimuovere la pellicola sul pad del dissipatore di calore.

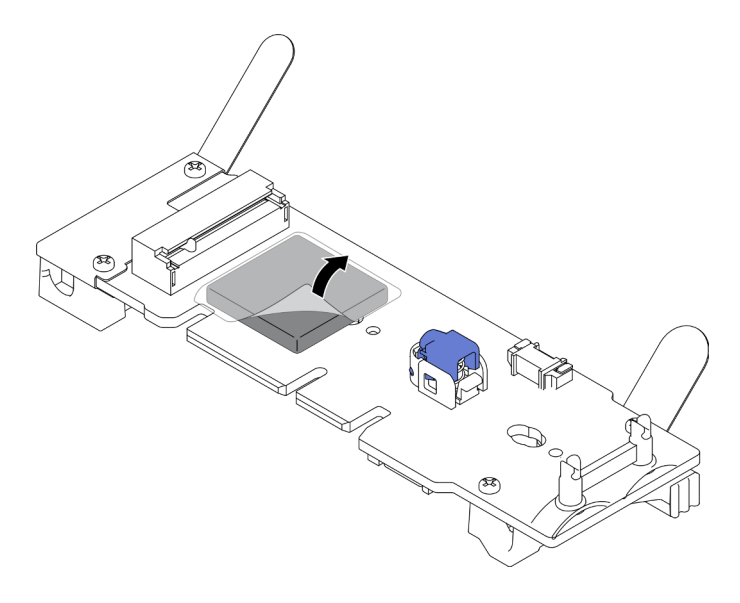

Figura 81. Installazione del modulo LTE M.2

Passo 6. Inserire il modulo LTE M.2 nel connettore e premerlo verso il basso finché non scatta in posizione.

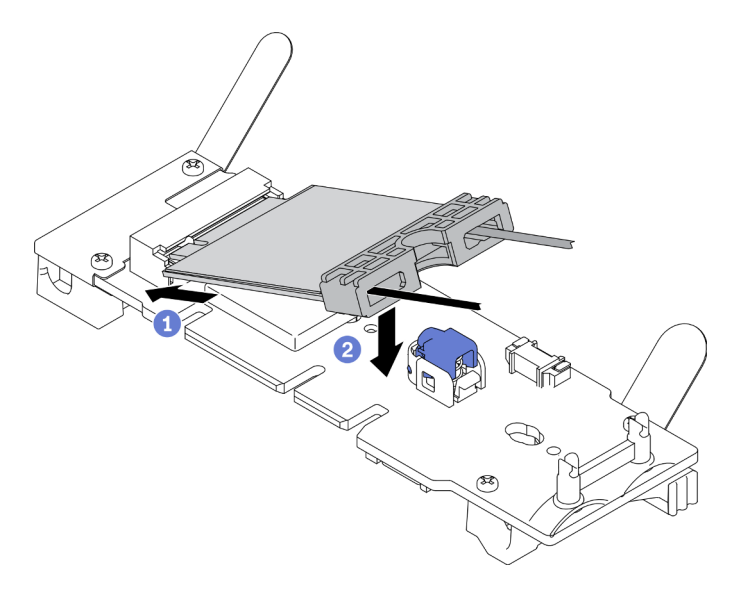

Figura 82. Installazione del modulo LTE M.2

Passo 7. Instradare i cavi nei fermi come mostrato.

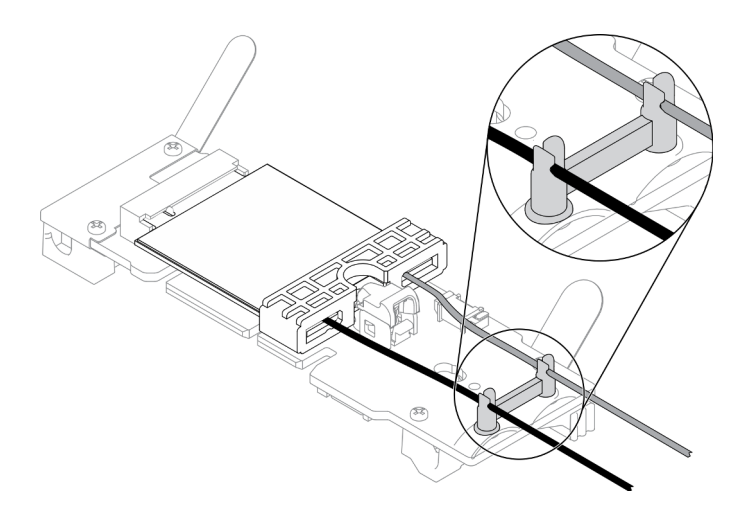

Figura 83. Installazione del modulo LTE M.2

Passo 8. Instradare i cavi sulla parte posteriore del server, assicurarsi di fare passare il cavo nel rispettivo foro destro come mostrato. Prestare attenzione ai diversi colori dei cavi.

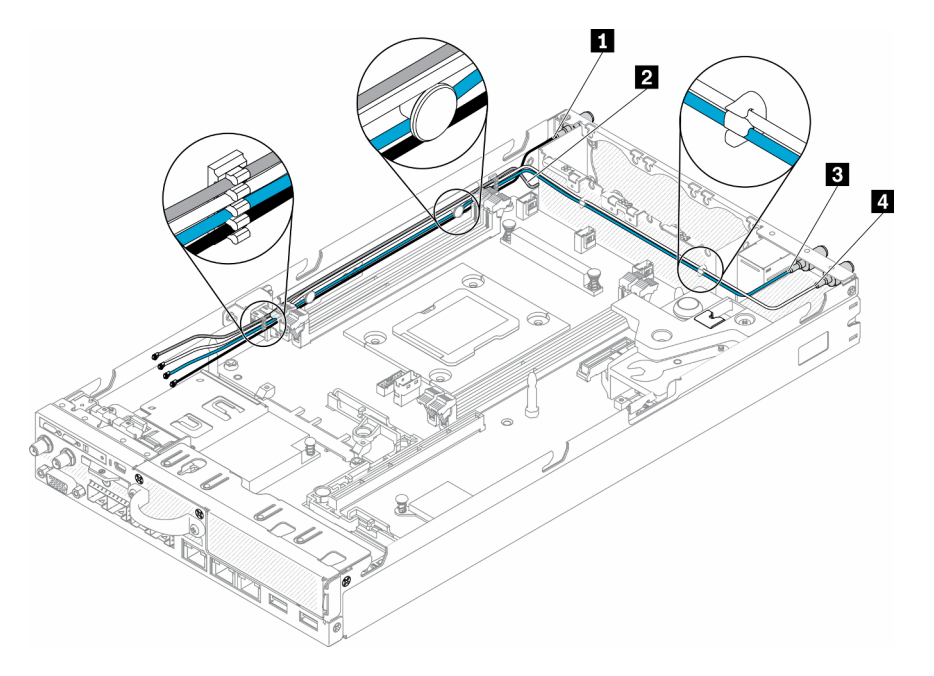

Figura 84. Installazione del modulo LTE M.2

Tabella 28. Installazione del modulo LTE M.2

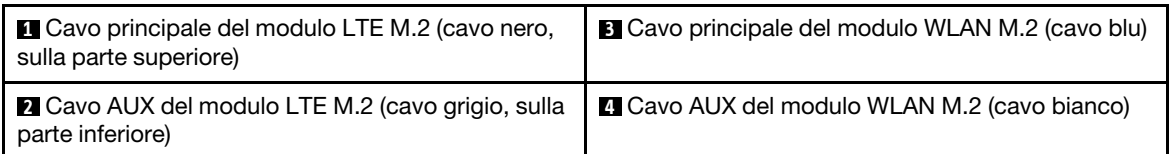

Passo 9. Utilizzare il cacciavite nel kit vario per avvitare in senso orario il dado, la rondella e il cavo del modulo LTE M.2 sulla parte posteriore del server.

Nota: Utilizzare lo stesso metodo per installare il cavo principale e il cavo AUX.

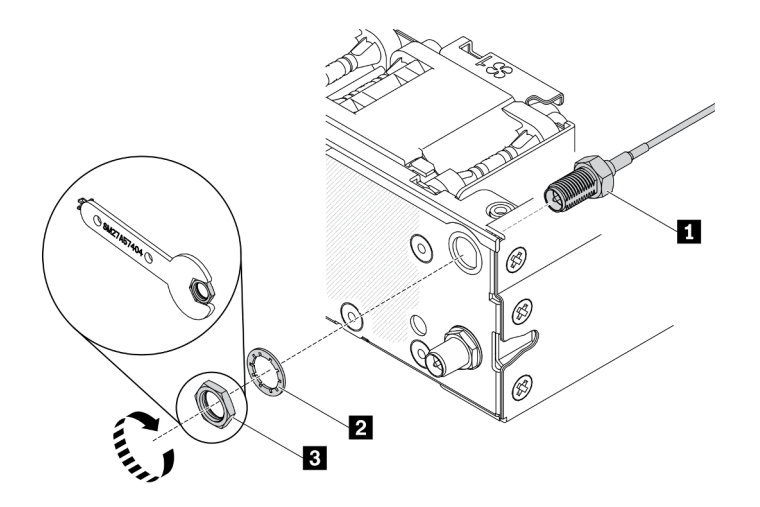

Figura 85. Installazione del modulo LTE M.2

Tabella 29. Installazione del modulo LTE M.2

| Cavo del modulo LTE M.2 | <b>B</b> Dado |
|-------------------------|---------------|
| <b>2</b> Rondella       |               |

Dopo aver installato il modulo LTE M.2, completare le seguenti operazioni:

- 1. Installare il nodo, se necessario (vedere ["Installazione di un nodo" a pagina 104](#page-111-0)).
- 2. Ricollegare i cavi di alimentazione e tutti i cavi esterni.

### Video dimostrativo

• Guardare la procedura su YouTube: https://www.youtube.com/watch?v=MSvbu1FevKA

# Sostituzione del modulo WLAN M.2

Utilizzare questa procedura per rimuovere o installare il modulo WLAN M.2.

# Rimozione del modulo WLAN M.2

Utilizzare queste informazioni per rimuovere il modulo WLAN M.2.

Prima di rimuovere il modulo WLAN M.2, completare le seguenti operazioni:

- 1. Leggere le sezioni seguenti per operare in sicurezza.
	- ["Sicurezza" a pagina iii](#page-4-0)
	- ["Linee guida per l'installazione" a pagina 39](#page-46-0)
- 2. Spegnere il server. Scollegare i cavi di alimentazione e tutti i cavi esterni (vedere ["Spegnimento del](#page-23-0) [server" a pagina 16\)](#page-23-0).
- 3. Rimuovere il nodo dall'enclosure, se necessario (vedere ["Rimozione di un nodo" a pagina 101](#page-108-0)).
- 4. Rimuovere un'antenna LTE/WLAN (vedere ["Rimozione di un'antenna LTE/WLAN" a pagina 82](#page-89-0)).
- 5. Rimuovere l'adattatore wireless WLAN/LTE M.2 (vedere ["Rimozione dell'adattatore wireless WLAN/LTE](#page-51-0)  [M.2" a pagina 44\)](#page-51-0).

## Procedura

Passo 1. Rimuovere i cavi del modulo WLAN M.2 dai rispettivi fermi.

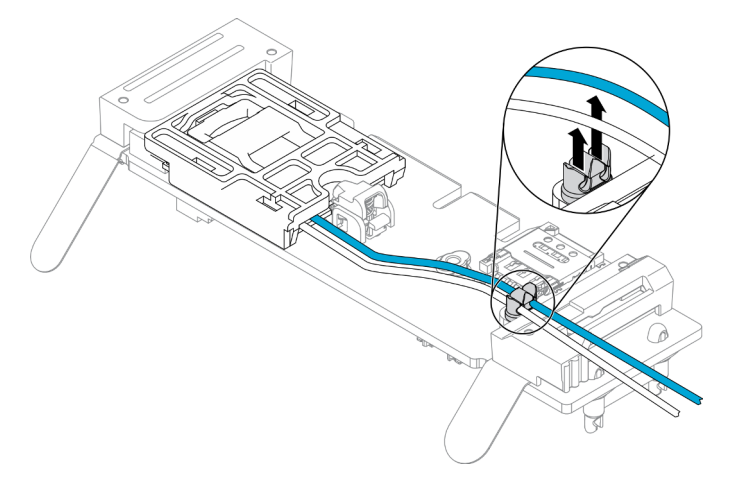

Figura 86. Rimozione del modulo WLAN M.2

Passo 2. Premere il fermo del modulo. Ruotare il modulo WLAN M.2 verso l'alto ed estrarlo dall'adattatore.

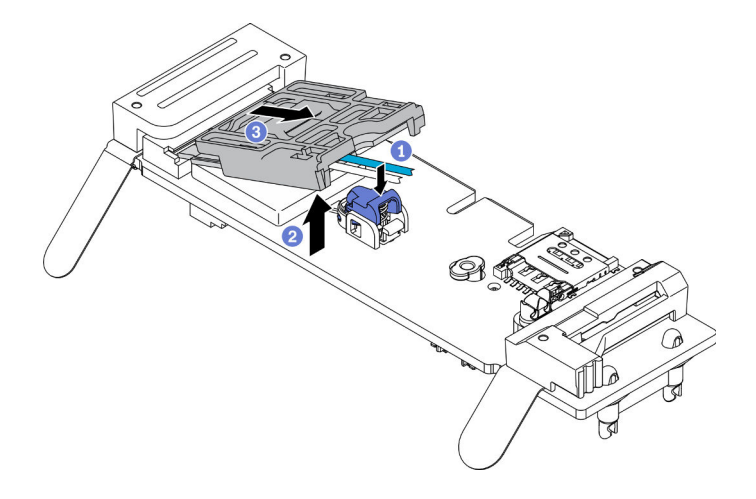

Figura 87. Rimozione del modulo WLAN M.2

Passo 3. Estrarre il fermacavo dal modulo WLAN M.2.

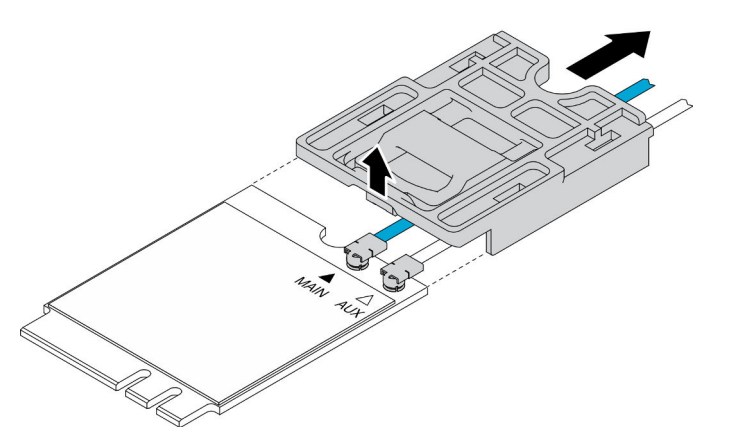

Figura 88. Rimozione del modulo WLAN M.2

Passo 4. Utilizzare il cacciavite nel kit vario per fissare il cavo come mostrato e rimuovere il cavo dal modulo WLAN M.2. Utilizzare lo stesso metodo per il cavo principale e il cavo AUX.

Nota: Per rimuovere con cautela i cavi, assicurarsi che il cavo venga rimosso verticalmente senza esercitare una pressione eccessiva.

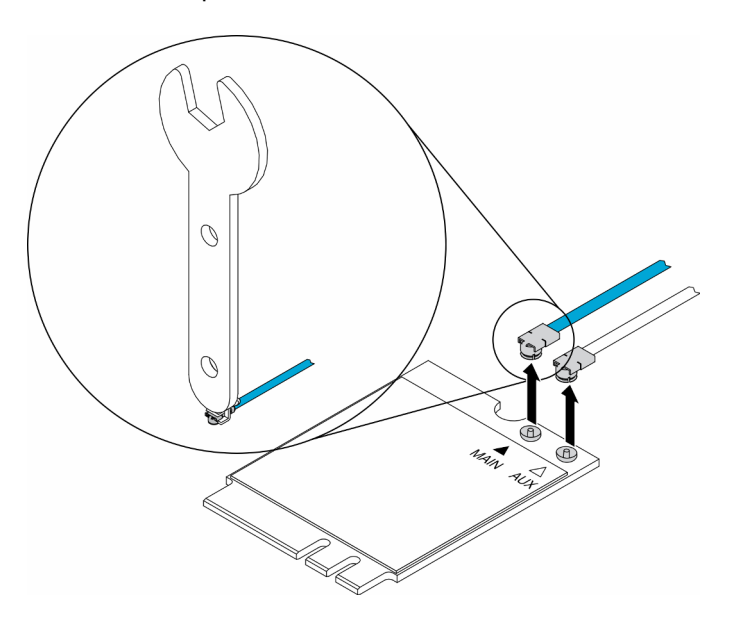

Figura 89. Rimozione del modulo WLAN M.2

Passo 5. Utilizzare il cacciavite nel kit vario per svitare in senso antiorario e rimuovere il dado e la rondella sulla parte posteriore del server.

Nota: Utilizzare lo stesso metodo per rimuovere il cavo principale e il cavo AUX.

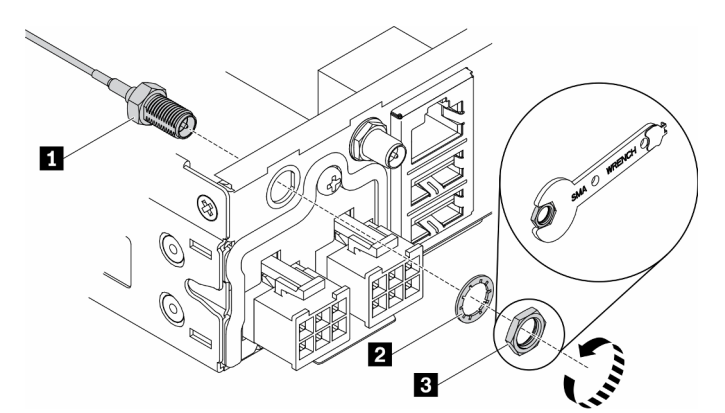

Figura 90. Rimozione del modulo WLAN M.2

Tabella 30. Rimozione del modulo WLAN M.2

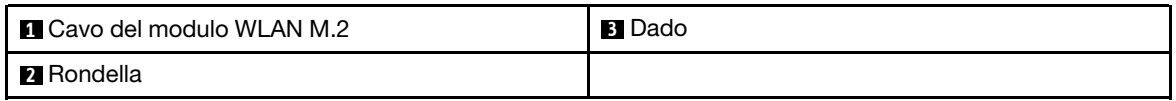

Se viene richiesto di restituire il componente difettoso, imballarlo per evitare che si danneggi durante la spedizione. Riutilizzare l'imballaggio del nuovo componente ricevuto e seguire le istruzioni di imballaggio disponibili.

## Video dimostrativo

• Guardare la procedura su YouTube: https://www.youtube.com/watch?v=UxSg2xX0iNA

# Installazione del modulo WLAN M.2

Utilizzare queste informazioni per installare il modulo WLAN M.2.

Per evitare possibili pericoli, leggere e seguire le seguenti istruzioni di sicurezza.

• S012

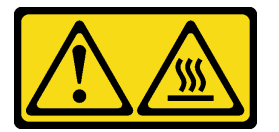

#### ATTENZIONE: Prossimità a una superficie calda.

Prima di installare il modulo WLAN M.2, completare le seguenti operazioni:

- 1. Leggere le sezioni seguenti per operare in sicurezza.
	- ["Sicurezza" a pagina iii](#page-4-0)
	- ["Linee guida per l'installazione" a pagina 39](#page-46-0)
- 2. Spegnere il server. Scollegare i cavi di alimentazione e tutti i cavi esterni (vedere ["Spegnimento del](#page-23-0)  [server" a pagina 16](#page-23-0)).

### Procedura

Passo 1. Rimuovere prima il coperchio di protezione; collegare quindi con cautela i cavi ai connettori sul modulo WLAN M.2, come mostrato. Premere il cavo finché non scatta in posizione.

#### Nota:

- Verificare che i cavi siano connessi al connettore appropriato. Cavo blu collegato al connettore "Main", cavo bianco collegato al connettore "Aux".
- Eseguire con attenzione il passaggio senza esercitare una pressione eccessiva, per evitare di danneggiare il connettore.
- Assicurarsi che i cavi siano collegati correttamente ai connettori; in tal caso, dovrebbe essere possibile ruotare il cavo in orizzontale, senza che si scolleghi facilmente.

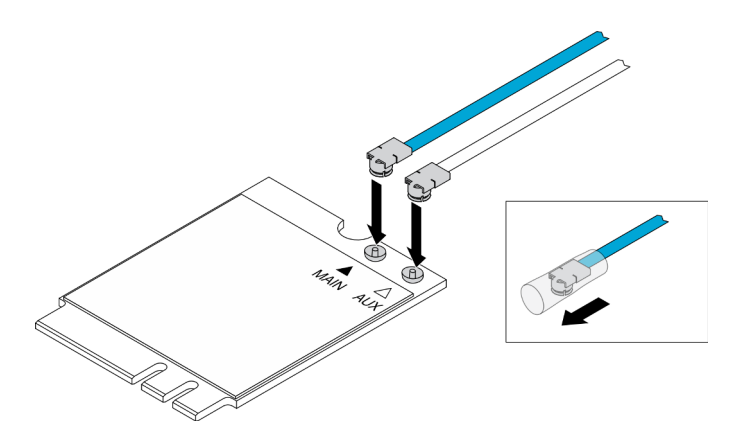

Figura 91. Installazione del modulo WLAN M.2

Passo 2. Allineare il fermo al modulo WLAN; far scivolare quindi il fermacavo sul modulo finché non scatta in posizione.

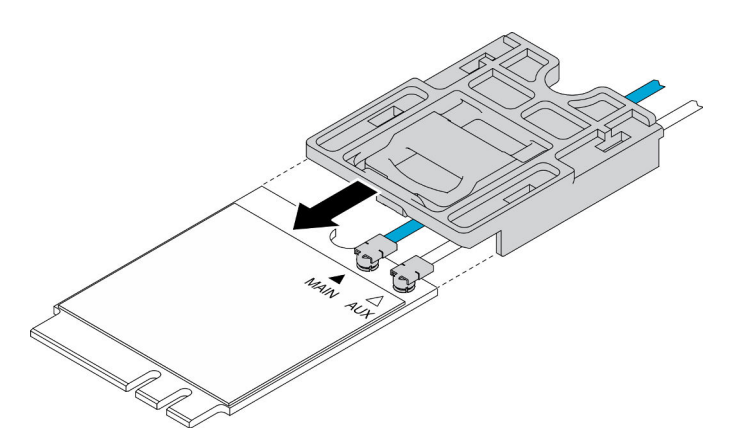

Figura 92. Installazione del modulo WLAN M.2

Passo 3. Premere il fermo del coperchio; ruotare quindi il coperchio verso l'alto ed estrarlo dall'adattatore.

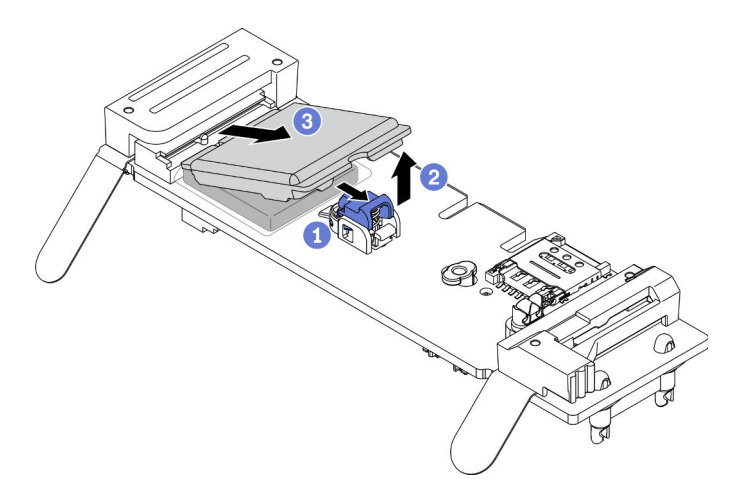

Figura 93. Installazione del modulo WLAN M.2

Passo 4. Rimuovere la pellicola sul pad del dissipatore di calore.

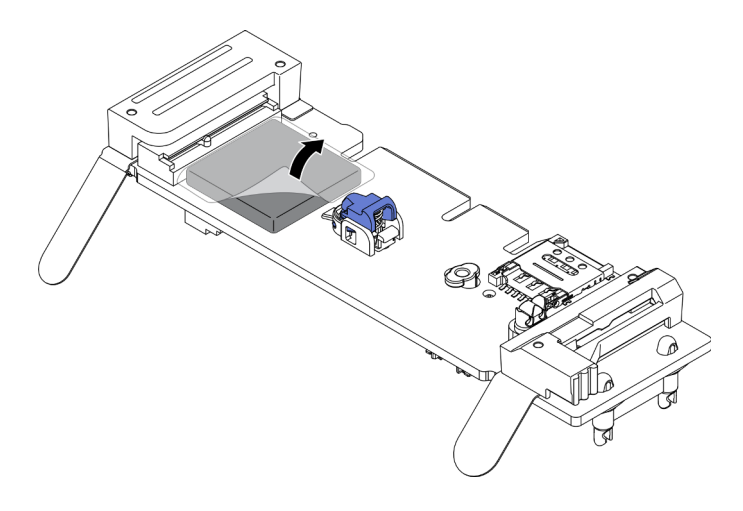

Figura 94. Installazione del modulo WLAN M.2

Passo 5. Inserire il modulo WLAN M.2 nel connettore e premerlo verso il basso finché non scatta in posizione.

Nota: Assicurarsi che il modulo sia installato correttamente sull'adattatore.

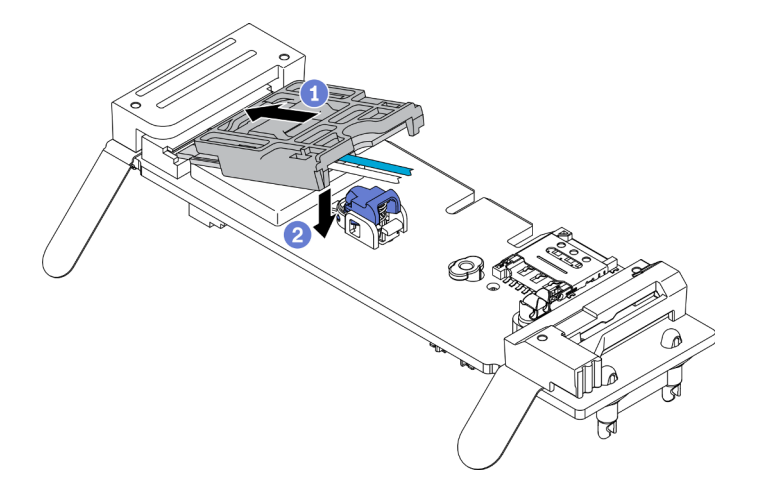

Figura 95. Installazione del modulo WLAN M.2

Passo 6. Instradare i cavi nei fermi come mostrato.

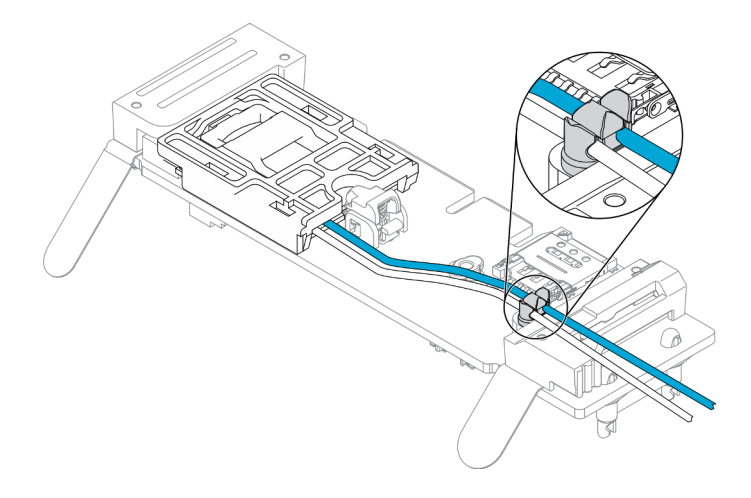

Figura 96. Installazione del modulo WLAN M.2

Passo 7. Instradare i cavi sulla parte posteriore del server, assicurarsi di fare passare il cavo nel rispettivo foro destro come mostrato. Prestare attenzione ai diversi colori dei cavi.

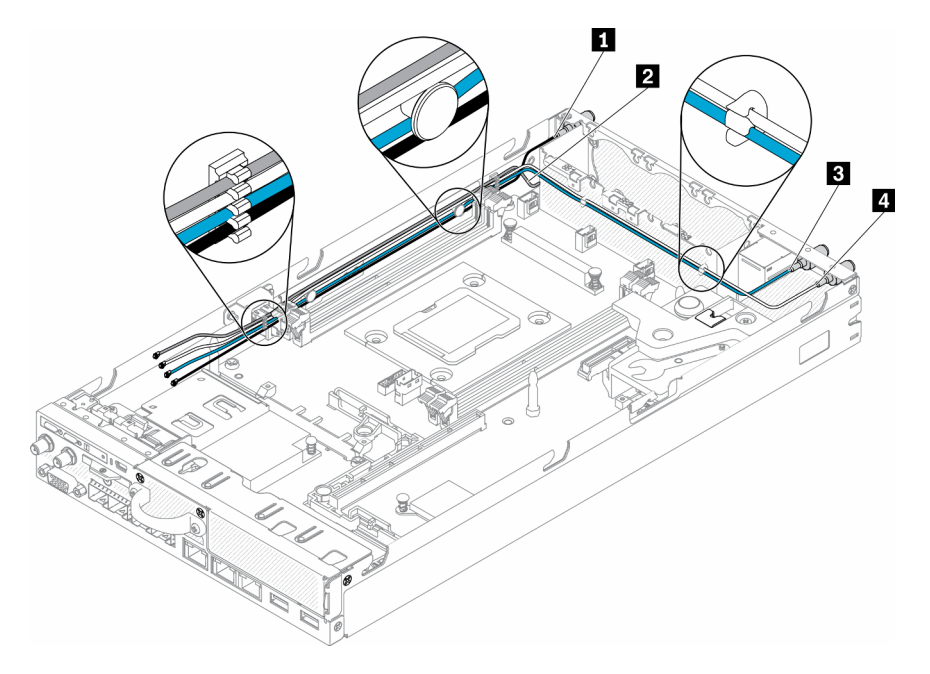

Figura 97. Installazione del modulo WLAN M.2

Tabella 31. Installazione del modulo WLAN M.2

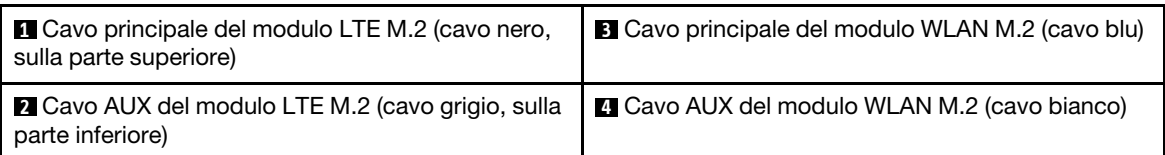

Passo 8. Utilizzare il cacciavite nel kit vario per avvitare in senso orario il dado, la rondella e il cavo del modulo WLAN M.2 sulla parte posteriore del server.

Nota: Utilizzare lo stesso metodo per installare i cavi principale e AUX.
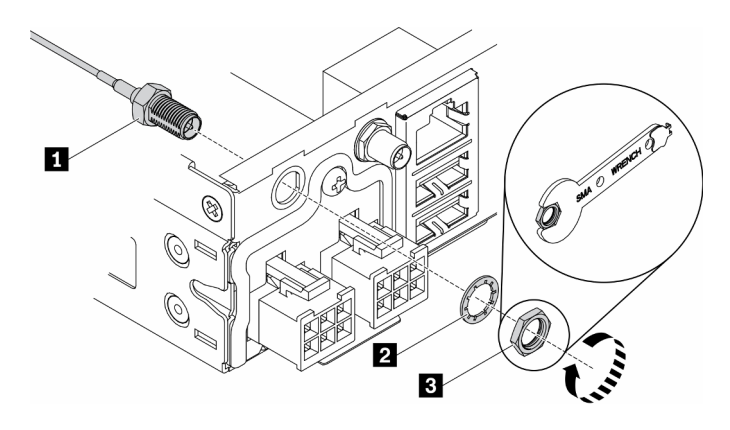

Figura 98. Installazione del modulo WLAN M.2

Tabella 32. Installazione del modulo WLAN M.2

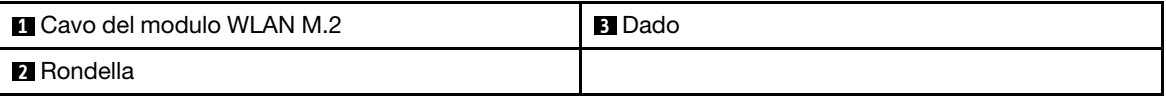

Dopo aver installato il modulo WLAN M.2, completare le seguenti operazioni:

- 1. Installare il nodo, se necessario (vedere ["Installazione di un nodo" a pagina 104\)](#page-111-0).
- 2. Ricollegare i cavi di alimentazione e tutti i cavi esterni.

#### Video dimostrativo

• Guardare la procedura su YouTube: https://www.youtube.com/watch?v=0asf-e\_8Clg

## Sostituzione del nodo

Utilizzare queste informazioni per rimuovere e installare un nodo.

## <span id="page-108-0"></span>Rimozione di un nodo

Utilizzare le informazioni in questa sezione per rimuovere un nodo.

Prima di rimuovere un nodo, completare le seguenti operazioni:

- 1. Leggere le sezioni seguenti per operare in sicurezza.
	- ["Sicurezza" a pagina iii](#page-4-0)
	- ["Linee guida per l'installazione" a pagina 39](#page-46-0)
- 2. Spegnere il server. Scollegare i cavi di alimentazione e tutti i cavi esterni (vedere ["Spegnimento del](#page-23-0)  [server" a pagina 16](#page-23-0)).

### Procedura

Passo 1. Completare le seguenti operazioni per rimuovere il nodo dall'enclosure.

a. Rimuovere le cinque viti e allentare le due viti zigrinate della staffa di spedizione.

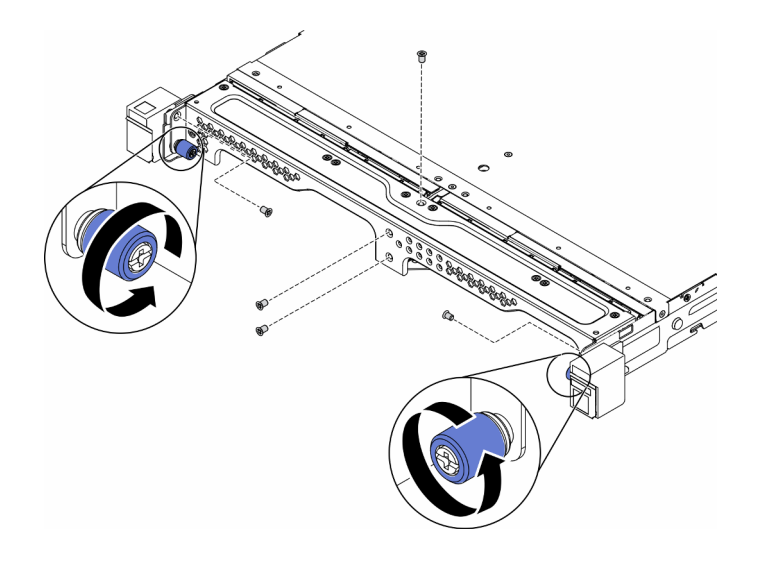

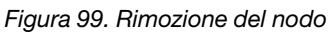

b. Rimuovere la staffa di spedizione dall'enclosure.

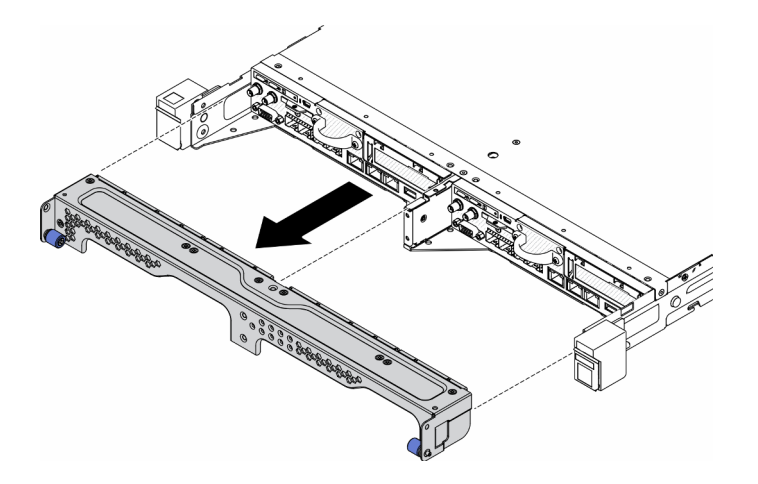

Figura 100. Rimozione del nodo

- c. Premere il pulsante di rilascio ed estrarre il nodo dall'enclosure.
	- Enclosure E1 (1U a 2 nodi)

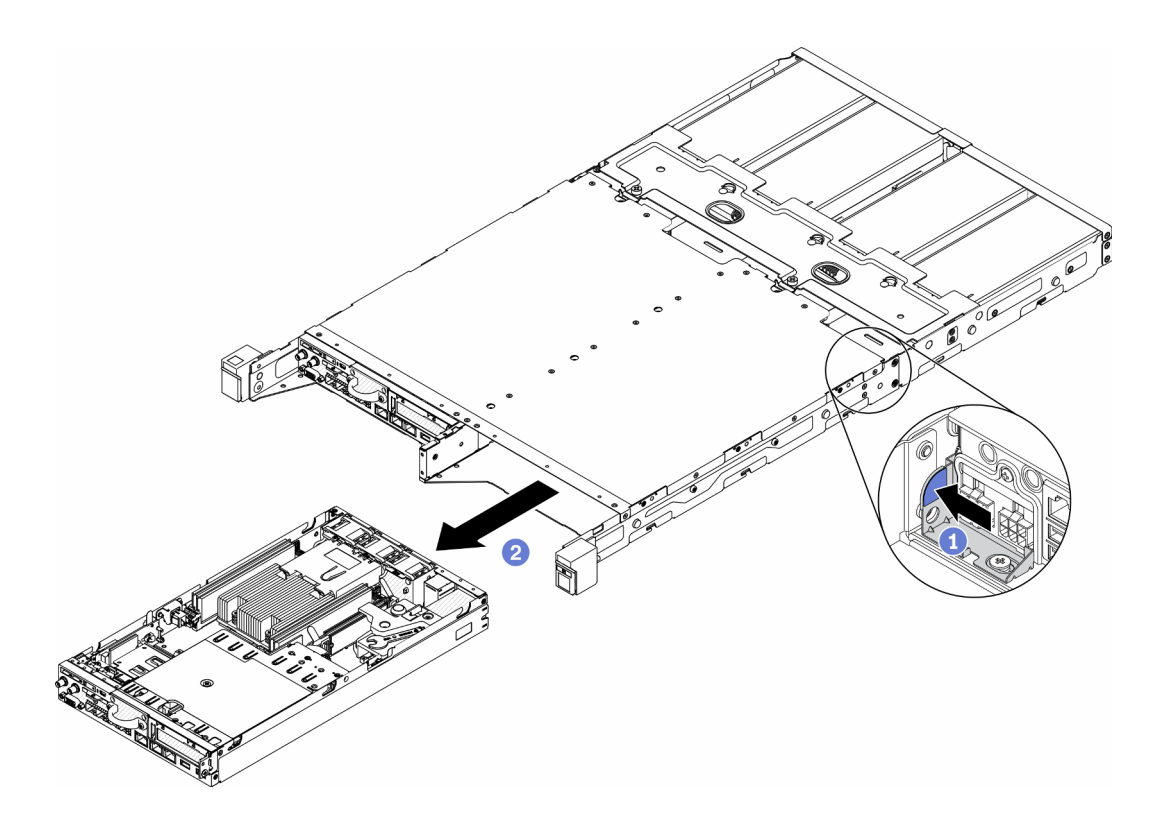

Figura 101. Rimozione del nodo

• Enclosure E2 (2U a 2 nodi)

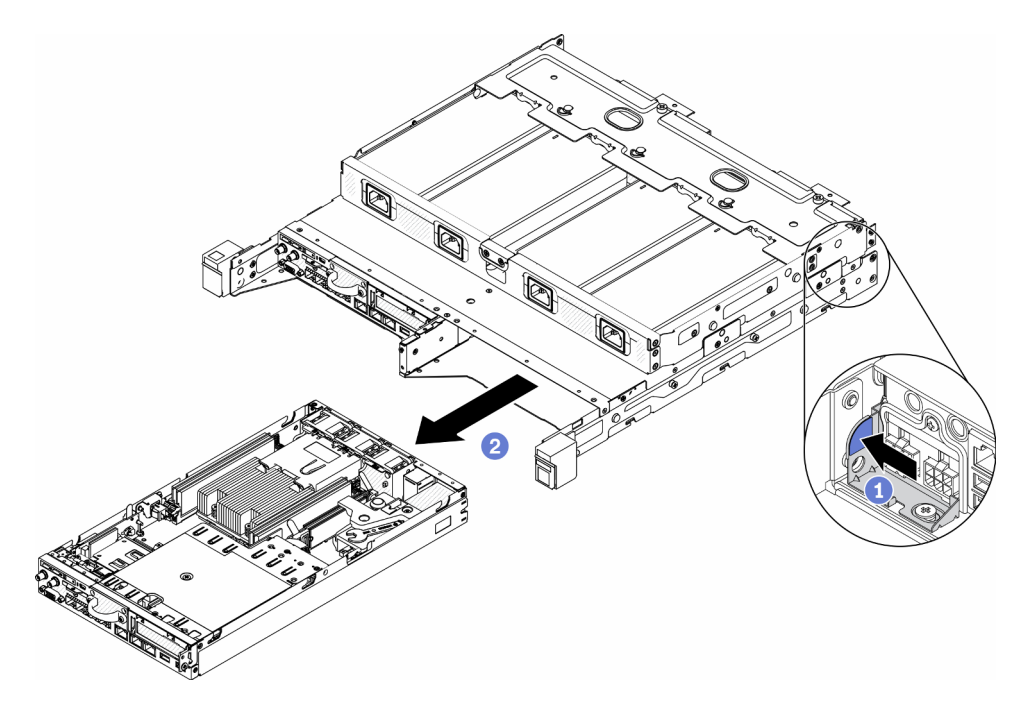

Figura 102. Rimozione del nodo

Nota:

- Il nodo rimosso dall'enclosure è senza il coperchio superiore. Se il nodo non deve essere reinstallato in un enclosure, assicurarsi di installare il coperchio superiore. Vedere ["Installazione](#page-154-0)  [del coperchio superiore" a pagina 147.](#page-154-0)
- Se il nodo viene rimosso da un Enclosure E1 (1U a 2 nodi) e non deve essere reinstallato in un Enclosure E1, modificare il VPD (Vital Product Data) impostando la modalità predefinita per un funzionamento corretto.Vedere ["Modifica della configurazione VPD per l'enclosure E1 \(solo per](#page-152-0) [tecnici qualificati\)" a pagina 145.](#page-152-0)
- Passo 2. Per rimuovere il nodo dall'apposita maniglia, completare le seguenti operazioni.
	- a. Allentare le due viti zigrinate ed estrarre il nodo dal vano.

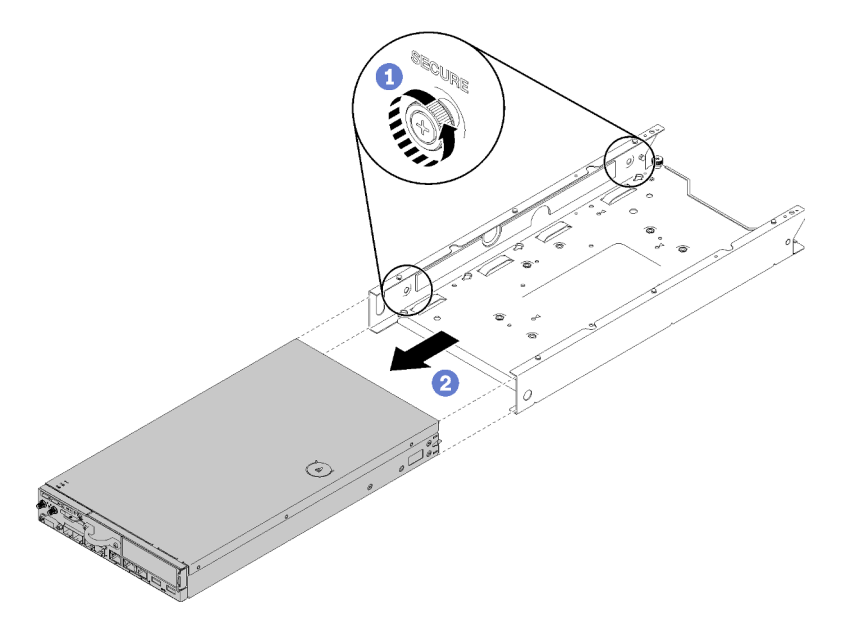

Figura 103. Rimozione del nodo

Nota: Se necessario, consultare la Guida all'installazione della configurazione per la configurazione su ripiano, la configurazione della guida DIN e i dettagli sull'installazione della configurazione a parete.

Se viene richiesto di restituire il componente difettoso, imballarlo per evitare che si danneggi durante la spedizione. Riutilizzare l'imballaggio del nuovo componente ricevuto e seguire le istruzioni di imballaggio disponibili.

#### Video dimostrativo

• Guardare la procedura su YouTube: https://www.youtube.com/watch?v=N\_3TsrEYPP0

## <span id="page-111-0"></span>Installazione di un nodo

Utilizzare queste informazioni per installare un nodo.

Prima di installare un nodo, completare le seguenti operazioni:

- 1. Leggere le sezioni seguenti per operare in sicurezza.
	- ["Sicurezza" a pagina iii](#page-4-0)
	- ["Linee guida per l'installazione" a pagina 39](#page-46-0)
- 2. Assicurarsi che tutti i componenti rimossi siano stati installati e che tutti i cavi disconnessi nel server siano stati ricollegati.

### Procedura

Passo 1. Per installare il nodo nell'apposito vano, completare le seguenti operazioni.

- a. Allineare il nodo al vano e farlo scorrere in posizione.
- b. Stringere le due viti zigrinate.

Nota: Se necessario, consultare la Guida all'installazione della configurazione per la configurazione su ripiano, la configurazione della guida DIN e i dettagli sull'installazione della configurazione a parete.

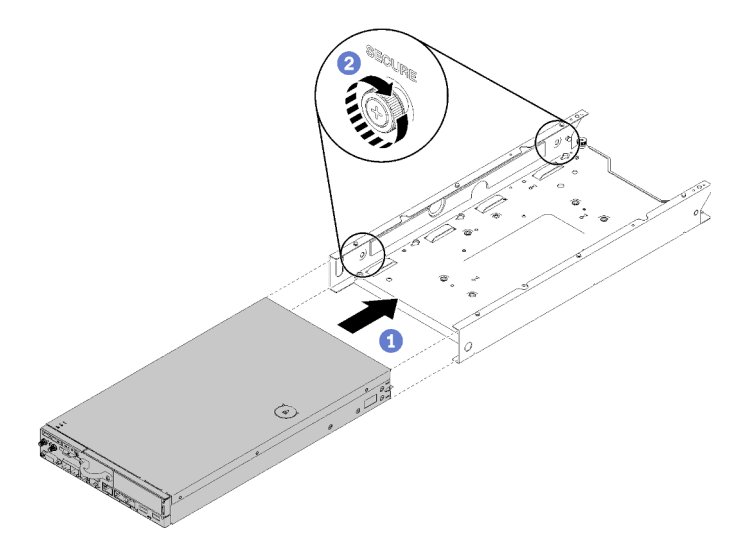

Figura 104. Installazione del nodo

Passo 2. Per installare il nodo nell'enclosure, completare le seguenti operazioni.

Attenzione: Se il nodo deve essere installato in un Enclosure E1 (1U a 2 nodi), modificare il VPD (Vital Product Data) per garantire il funzionamento corretto. Vedere ["Modifica della configurazione](#page-152-0) [VPD per l'enclosure E1 \(solo per tecnici qualificati\)" a pagina 145](#page-152-0).

- a. Determinare il vano del nodo per installarlo.
- b. Inserire il nodo nel vano del nodo finché non si arresta.
	- Enclosure E1 (1U a 2 nodi)

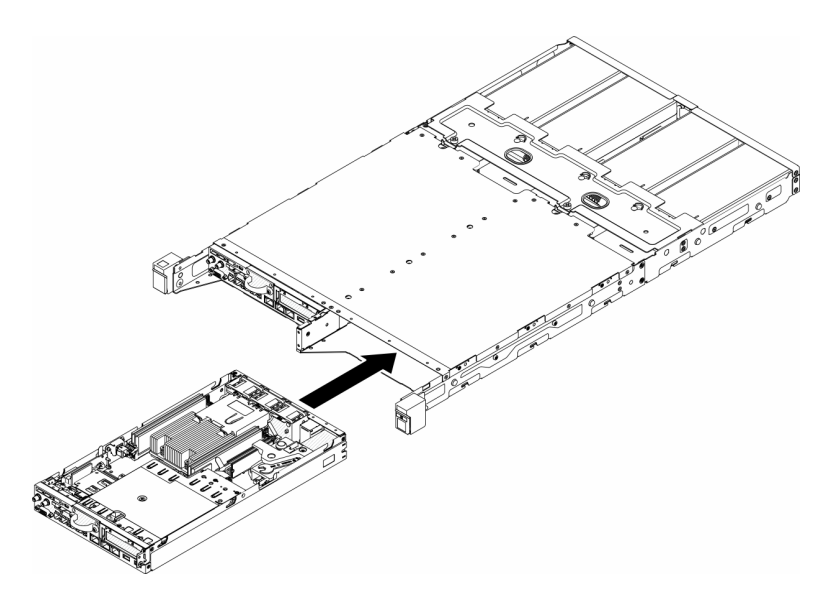

Figura 105. Installazione del nodo

• Enclosure E2 (2U a 2 nodi)

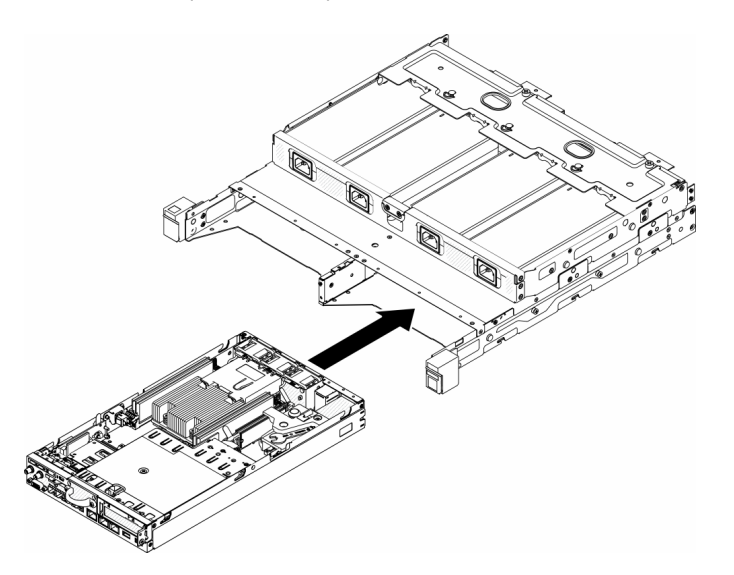

Figura 106. Installazione del nodo

c. Allineare e inserire la staffa di spedizione nella parte anteriore dell'enclosure.

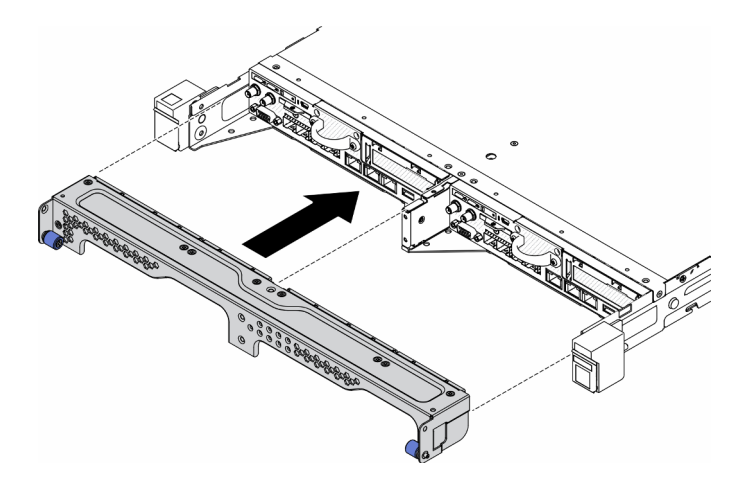

Figura 107. Installazione del nodo

d. Installare le cinque viti e stringere le due viti zigrinate per fissare la staffa di spedizione.

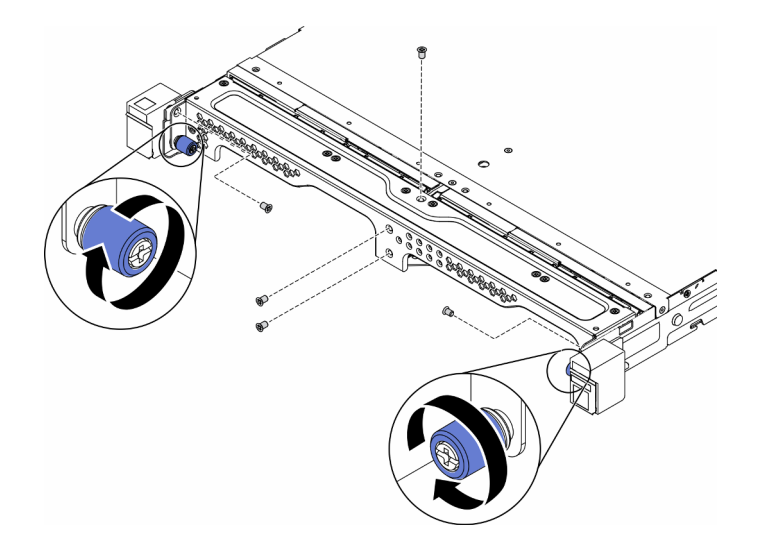

Figura 108. Installazione del nodo

Dopo aver installato un nodo, completare le seguenti operazioni:

- 1. Installare l'enclosure nel rack, se necessario.
- 2. Ricollegare i cavi di alimentazione e tutti i cavi esterni.
- 3. Accendere il server (vedere ["Accensione del server" a pagina 16](#page-23-1)).

### Video dimostrativo

• Guardare la procedura su YouTube: https://www.youtube.com/watch?v=SkYYnMect9w

## Sostituzione dell'assieme verticale PCIe

Utilizzare questa procedura per rimuovere o installare l'assieme verticale PCIe.

# <span id="page-114-0"></span>Rimozione dell'assieme verticale PCIe

Utilizzare queste informazioni per rimuovere l'assieme verticale PCIe.

Per evitare possibili pericoli, leggere e seguire le seguenti istruzioni di sicurezza.

• S012

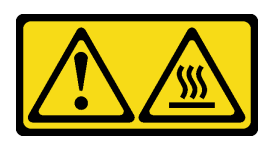

ATTENZIONE: Prossimità a una superficie calda.

Prima di rimuovere l'assieme verticale PCIe, completare le seguenti operazioni:

- 1. Leggere le sezioni seguenti per operare in sicurezza.
	- ["Sicurezza" a pagina iii](#page-4-0)
	- ["Linee guida per l'installazione" a pagina 39](#page-46-0)
- 2. Spegnere il server. Scollegare i cavi di alimentazione e tutti i cavi esterni (vedere ["Spegnimento del](#page-23-0) [server" a pagina 16\)](#page-23-0).
- 3. Rimuovere il nodo dall'enclosure, se necessario (vedere ["Rimozione di un nodo" a pagina 101](#page-108-0)).

#### Procedura

- Passo 1. Rimuovere le sette viti come mostrato.
- Passo 2. Afferrare l'assieme verticale PCIe dal bordo e dalla linguetta blu; sollevarlo quindi delicatamente per estrarlo dal server.

#### Nota:

- 1. La figura seguente potrebbe differire leggermente dall'hardware di cui si dispone.
- 2. Sollevare con cautela l'assieme verticale PCIe. Evitare di inclinare l'assieme verticale PCIe con un angolo troppo ampio; l'inclinazione potrebbe danneggiare il connettore.

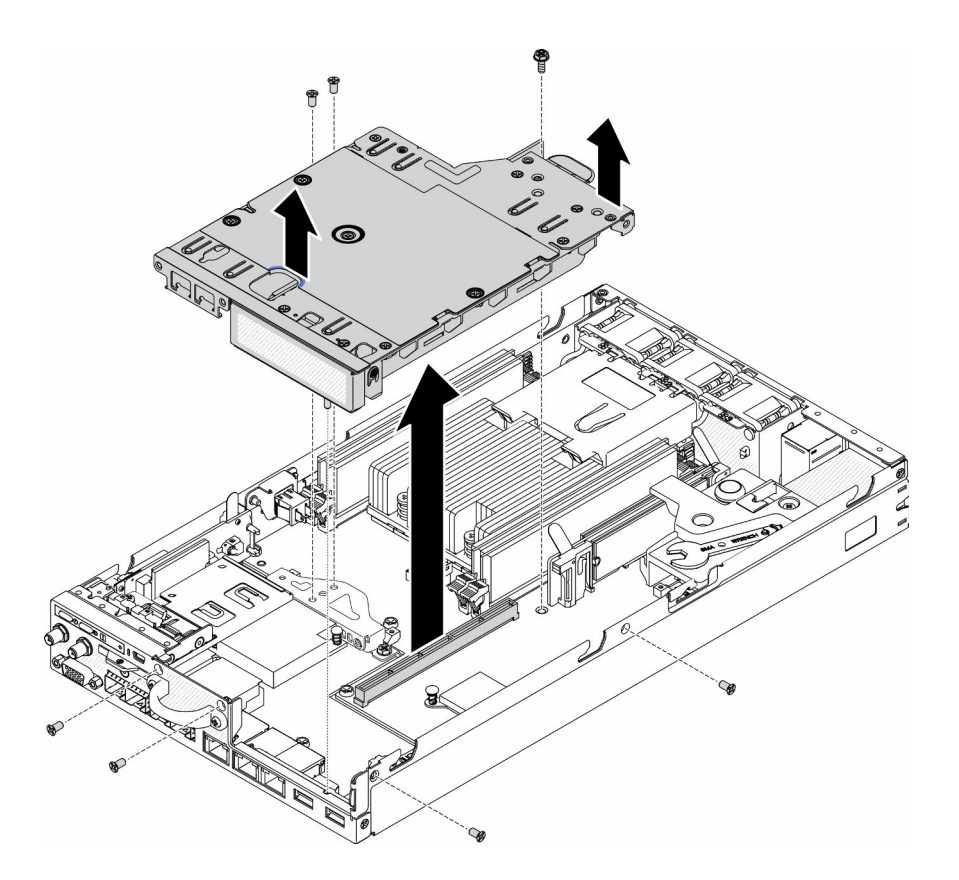

Figura 109. Rimozione dell'assieme verticale PCIe

Dopo avere rimosso l'assieme verticale PCIe, completare le seguenti operazioni:

1. Installare l'elemento di riempimento e fissare le tre viti.

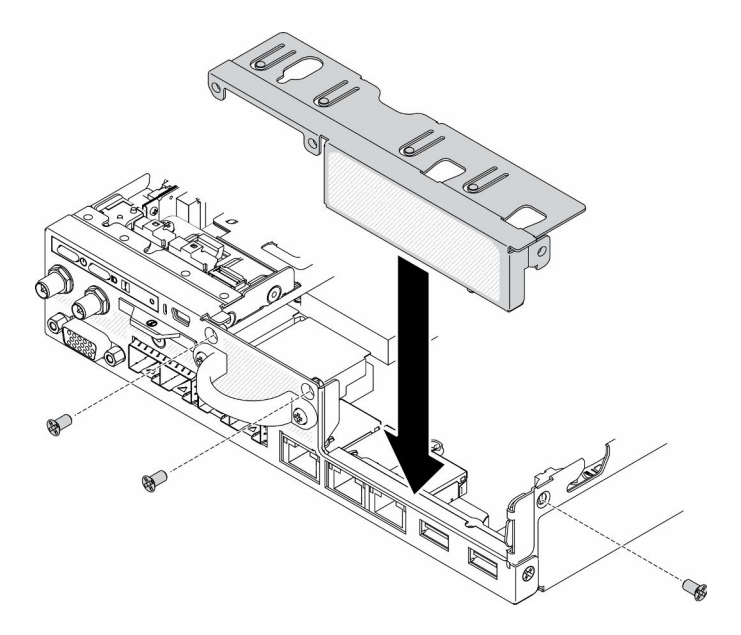

Figura 110. Installazione dell'elemento di riempimento

2. Se viene richiesto di restituire il componente difettoso, imballarlo per evitare che si danneggi durante la spedizione. Riutilizzare l'imballaggio del nuovo componente ricevuto e seguire le istruzioni di imballaggio disponibili.

### Video dimostrativo

• Guardare la procedura su YouTube: https://www.youtube.com/watch?v=TPQz8cyiqGM

## Installazione dell'assieme verticale PCIe

Utilizzare queste informazioni per installare l'assieme verticale PCIe.

Per evitare possibili pericoli, leggere e seguire le seguenti istruzioni di sicurezza.

• S012

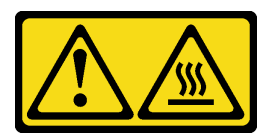

ATTENZIONE: Prossimità a una superficie calda.

Prima di installare l'assieme verticale PCIe, completare le seguenti operazioni:

1. Leggere le sezioni seguenti per operare in sicurezza.

- ["Sicurezza" a pagina iii](#page-4-0)
- ["Linee guida per l'installazione" a pagina 39](#page-46-0)
- 2. Spegnere il server. Scollegare i cavi di alimentazione e tutti i cavi esterni (vedere ["Spegnimento del](#page-23-0) [server" a pagina 16\)](#page-23-0).
- 3. Installare gli adattatori richiesti.
- 4. Rimuovere l'elemento di riempimento, se presente.
	- a. Rimuovere le tre viti.
	- b. Afferrare l'elemento di riempimento dai bordi e sollevarlo delicatamente per estrarlo dal server.

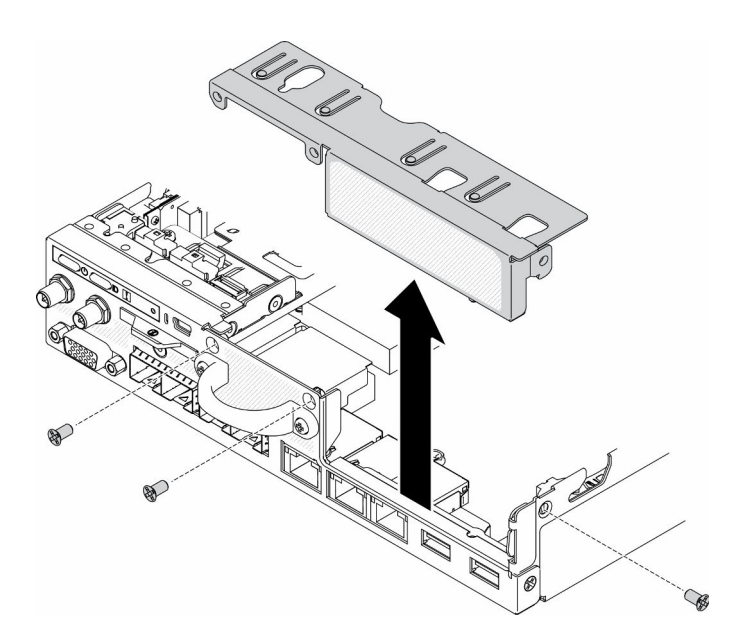

Figura 111. Rimozione dell'elemento di riempimento

### **Procedura**

Passo 1. Se la staffa dell'adattatore non è installata, installarla fissando le due viti come mostrato.

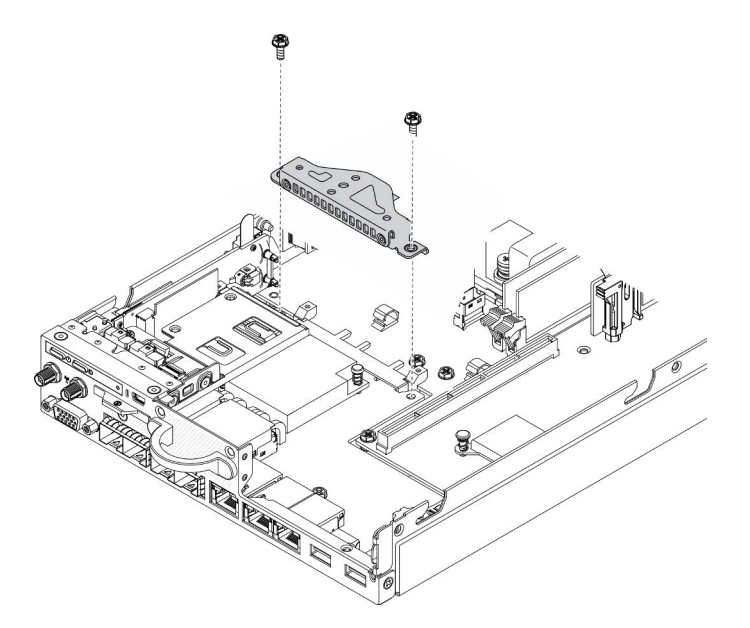

Figura 112. Installazione dell'assieme verticale PCIe

- Passo 2. Abbassare l'assieme verticale PCIe nello chassis ed esercitare una leggera pressione finché non è bloccato saldamente in posizione.
- Passo 3. Installare le sette viti.

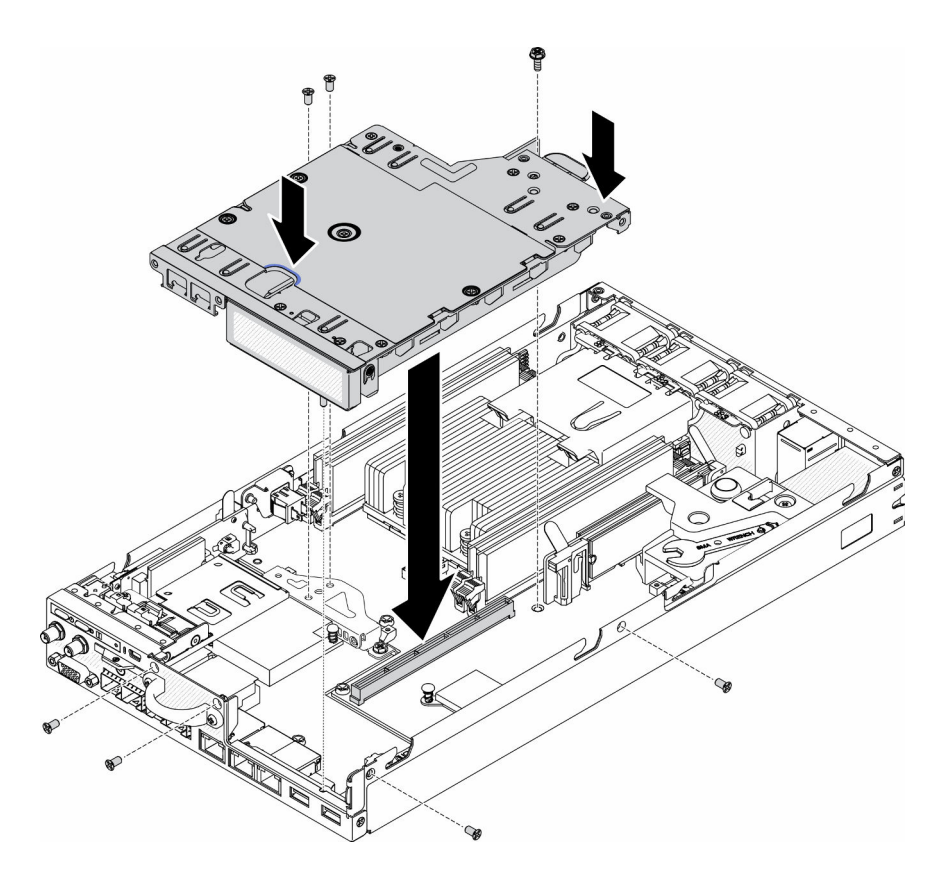

Figura 113. Installazione dell'assieme verticale PCIe

Dopo avere installato l'assieme verticale PCIe, completare le seguenti operazioni.

- 1. Installare il nodo, se necessario (vedere ["Installazione di un nodo" a pagina 104](#page-111-0)).
- 2. Ricollegare i cavi di alimentazione e tutti i cavi esterni.

#### Video dimostrativo

• Guardare la procedura su YouTube: https://www.youtube.com/watch?v=gb2GUg6zM5U

### Sostituzione del modulo di distribuzione dell'alimentazione

Utilizzare le seguenti informazioni per rimuovere e installare il modulo di distribuzione dell'alimentazione.

## <span id="page-119-0"></span>Rimozione del modulo di distribuzione dell'alimentazione

Utilizzare queste informazioni per rimuovere il modulo di distribuzione dell'alimentazione.

Prima di rimuovere il modulo di distribuzione dell'alimentazione, completare le seguenti operazioni:

- 1. Leggere le sezioni seguenti per operare in sicurezza.
	- ["Sicurezza" a pagina iii](#page-4-0)
	- ["Linee guida per l'installazione" a pagina 39](#page-46-0)
- 2. Spegnere il server. Scollegare i cavi di alimentazione e tutti i cavi esterni (vedere ["Spegnimento del](#page-23-0) [server" a pagina 16\)](#page-23-0).
- 3. Rimuovere il nodo dall'enclosure, se necessario (vedere ["Rimozione di un nodo" a pagina 101](#page-108-0)).

### Procedura

- Passo 1. Rimuovere la vite sulla parte inferiore del server.
- Passo 2. Rimuovere la vite sulla parte posteriore del server.
- Passo 3. Afferrare con attenzione la linguetta ed estrarre il modulo di distribuzione dell'alimentazione dal server.
	- Rimozione del modulo di distribuzione dell'alimentazione da 12 V

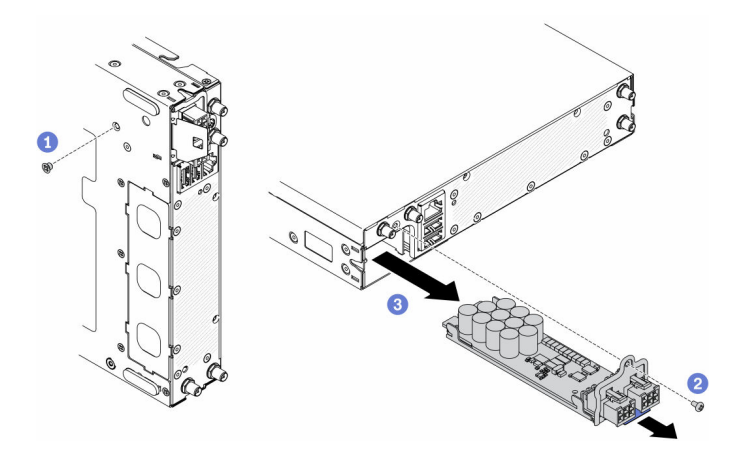

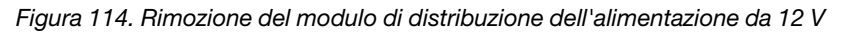

• Rimozione del modulo di distribuzione dell'alimentazione da - 48 V

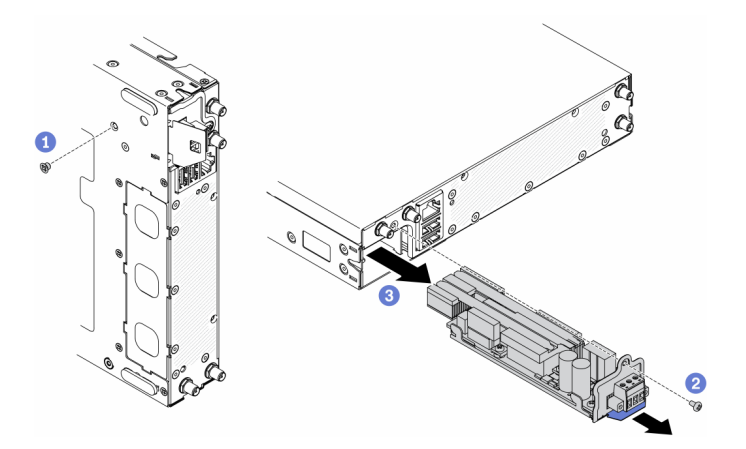

Figura 115. Rimozione del modulo di distribuzione dell'alimentazione da - 48 V

Se viene richiesto di restituire il componente difettoso, imballarlo per evitare che si danneggi durante la spedizione. Riutilizzare l'imballaggio del nuovo componente ricevuto e seguire le istruzioni di imballaggio disponibili.

### Video dimostrativo

• Guardare la procedura su YouTube: https://www.youtube.com/watch?v=-mVeDi5XF5I

## Installazione del modulo di distribuzione dell'alimentazione

Utilizzare queste informazioni per installare il modulo di distribuzione dell'alimentazione.

Prima di installare il modulo di distribuzione dell'alimentazione, completare le seguenti operazioni:

- 1. Leggere le sezioni seguenti per operare in sicurezza.
	- ["Sicurezza" a pagina iii](#page-4-0)
	- ["Linee guida per l'installazione" a pagina 39](#page-46-0)
- 2. Spegnere il server. Scollegare i cavi di alimentazione e tutti i cavi esterni (vedere ["Spegnimento del](#page-23-0) [server" a pagina 16\)](#page-23-0).

#### **Procedura**

- Passo 1. Tenere premuta la linguetta e far scorrere il modulo di distribuzione dell'alimentazione nel server.
- Passo 2. Fissare la vite sulla parte posteriore del server.
- Passo 3. Fissare la vite sulla parte inferiore del server.
	- Installazione del modulo di distribuzione dell'alimentazione da 12 V

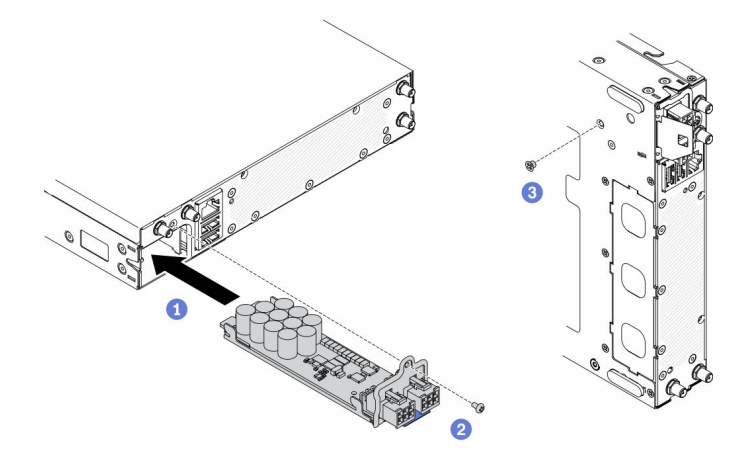

Figura 116. Installazione del modulo di distribuzione dell'alimentazione da 12 V

• Installazione del modulo di distribuzione dell'alimentazione da - 48 V

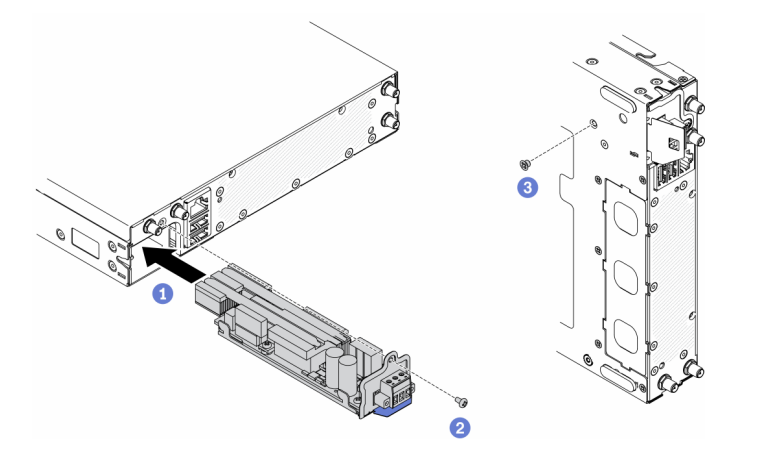

Figura 117. Installazione del modulo di distribuzione dell'alimentazione da - 48 V

Dopo aver installato il modulo di distribuzione dell'alimentazione, completare le seguenti operazioni:

1. Installare il nodo, se necessario (vedere ["Installazione di un nodo" a pagina 104](#page-111-0)).

- 2. Ricollegare i cavi di alimentazione e tutti i cavi esterni.
- 3. Se necessario, configurare l'array RAID utilizzando la configurazione di Setup Utility.

#### Video dimostrativo

• Guardare la procedura su YouTube: https://www.youtube.com/watch?v=pYXV\_9zr0rA

## Sostituzione dell'adattatore di alimentazione

Utilizzare queste informazioni per rimuovere e installare un adattatore di alimentazione.

## Rimozione di un adattatore di alimentazione

Utilizzare queste informazioni per rimuovere un adattatore di alimentazione.

Prima di rimuovere un adattatore di alimentazione, completare le seguenti operazioni:

- 1. Leggere le sezioni seguenti per operare in sicurezza.
	- ["Sicurezza" a pagina iii](#page-4-0)
	- ["Linee guida per l'installazione" a pagina 39](#page-46-0)
- 2. Spegnere il server. Scollegare i cavi di alimentazione e tutti i cavi esterni (vedere ["Spegnimento del](#page-23-0)  [server" a pagina 16](#page-23-0)).
- 3. Rimuovere l'enclosure dal rack, se necessario.

#### Procedura

Passo 1. Rimuovere l'adattatore di alimentazione.

- Se si sta rimuovendo un adattatore di alimentazione mentre è installato un nodo in un enclosure, completare le seguenti operazioni.
	- 1. Rimuovere le due viti.
	- 2. Spingere leggermente la staffa in avanti e rimuoverla dall'enclosure.
		- Enclosure E1 (1U a 2 nodi)

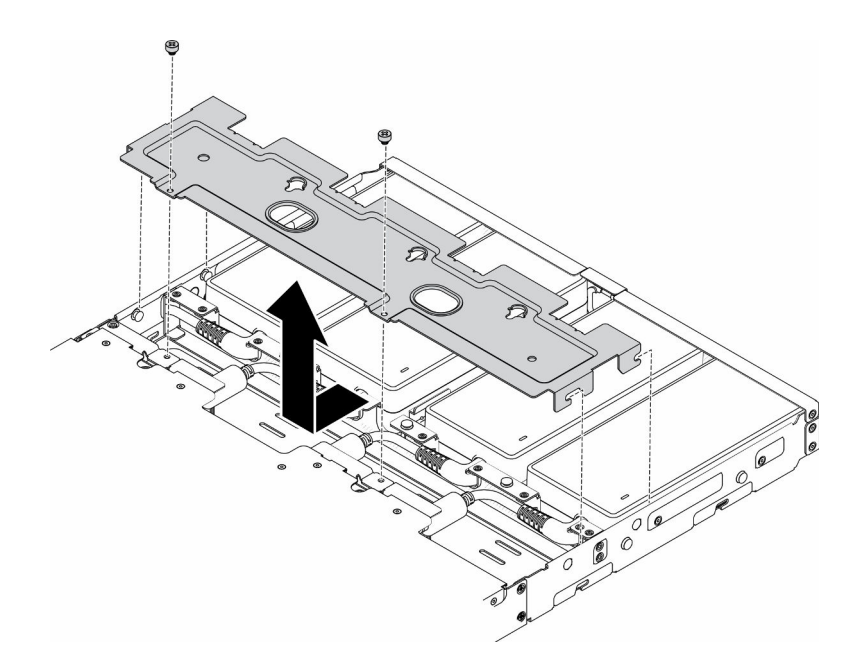

Figura 118. Rimozione della staffa

– Enclosure E2 (2U a 2 nodi)

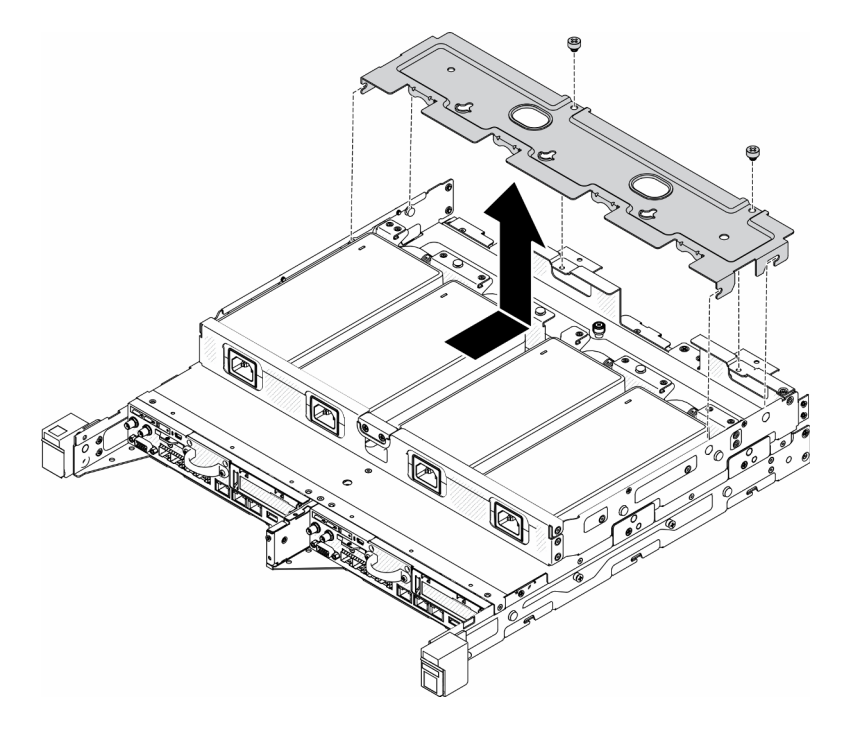

Figura 119. Rimozione della staffa

- 3. Inclinare delicatamente l'adattatore di alimentazione verso l'alto e rimuoverlo dal telaio.
	- Enclosure E1 (1U a 2 nodi)

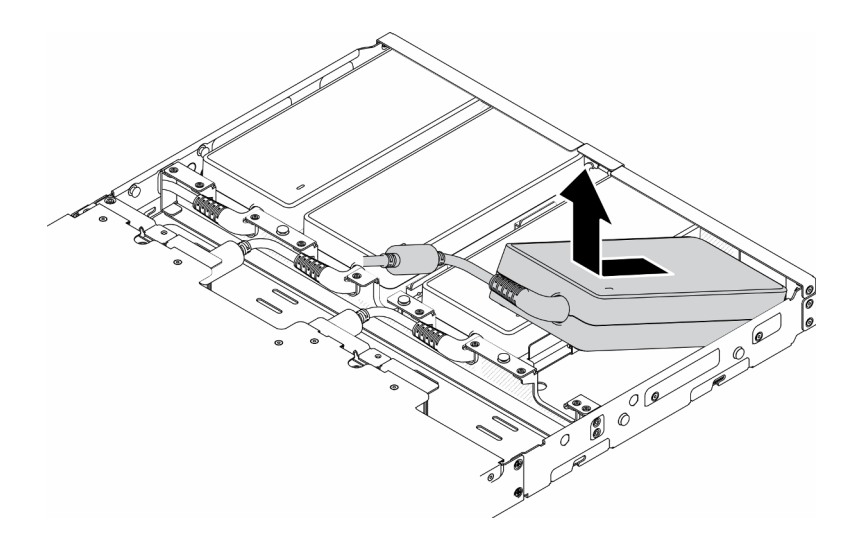

Figura 120. Rimozione dell'adattatore di alimentazione

– Enclosure E2 (2U a 2 nodi)

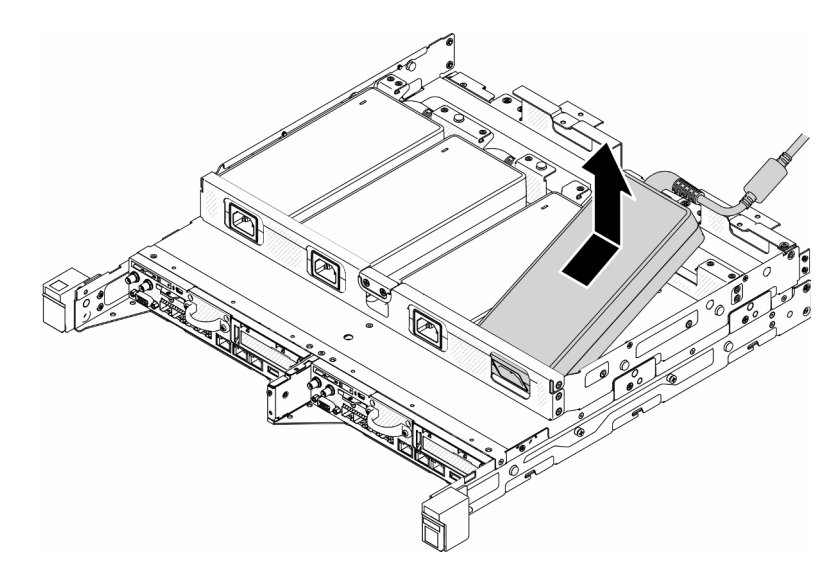

Figura 121. Rimozione dell'adattatore di alimentazione

- Se si sta rimuovendo un adattatore di alimentazione installato in una staffa dell'adattatore di alimentazione, completare le seguenti operazioni.
	- 1. Allentare la vite zigrinata.
	- 2. Rimuovere la linguetta dalla staffa dell'adattatore di alimentazione.
	- 3. Estrarre l'adattatore di alimentazione dall'apposita staffa.

Nota: Se necessario, consultare la Guida all'installazione della configurazione per la configurazione della guida DIN e i dettagli sull'installazione della configurazione a parete.

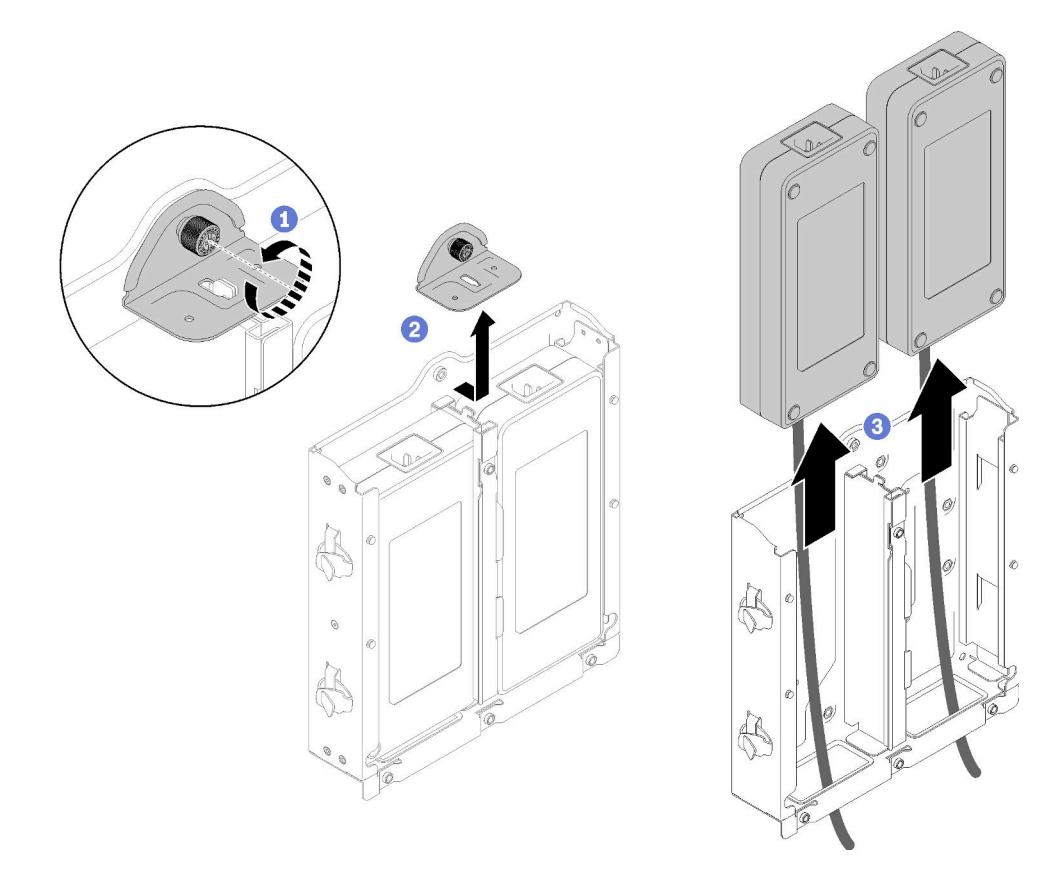

Figura 122. Rimozione dell'adattatore di alimentazione

Se viene richiesto di restituire il componente difettoso, imballarlo per evitare che si danneggi durante la spedizione. Riutilizzare l'imballaggio del nuovo componente ricevuto e seguire le istruzioni di imballaggio disponibili.

### Video dimostrativo

• Guardare la procedura su YouTube: https://www.youtube.com/watch?v=NOWAVX2xGlo

## Installazione di un adattatore di alimentazione

Utilizzare queste informazioni per installare un adattatore di alimentazione.

Come previsto dal REGOLAMENTO DELLA COMMISSIONE (EU) 2019/1782 del primo ottobre 2019, che stabilisce i requisiti di progettazione ecocompatibile per gli alimentatori esterni, in conformità alla direttiva 2009/125/EC del Parlamento europeo e del Consiglio e che abroga il regolamento della Commissione N. 278/2009 (ErP Lot7) per l'alimentatore esterno del prodotto.

| Informazioni pubblicate    | Valore e precisione | Unità |
|----------------------------|---------------------|-------|
| Nome del produttore        | Lenovo              |       |
| Identificativo del modello | FSP240-A12C14       |       |
| Tensione di ingresso       | 100-240             |       |
| Frequenza CA di ingresso   | $50 - 60$           | Hz    |
| Tensione di uscita         | 12.2                |       |

Tabella 33. Alimentatore esterno ThinkEdge da 240 W (230 V/115 V)

Tabella 33. Alimentatore esterno ThinkEdge da 240 W (230 V/115 V) (continua)

| Informazioni pubblicate         | Valore e precisione | Unità |
|---------------------------------|---------------------|-------|
| Corrente di uscita              | 20.0                | А     |
| Potenza di uscita               | 240.0               | W     |
| Efficienza attiva media         | 92.73               | %     |
| Efficienza a basso carico (10%) | 87.35               | %     |
| Consumo energetico senza carico | 0.13                | w     |

Tabella 34. Alimentatore esterno v2 ThinkEdge da 240 W (230 V/115 V)

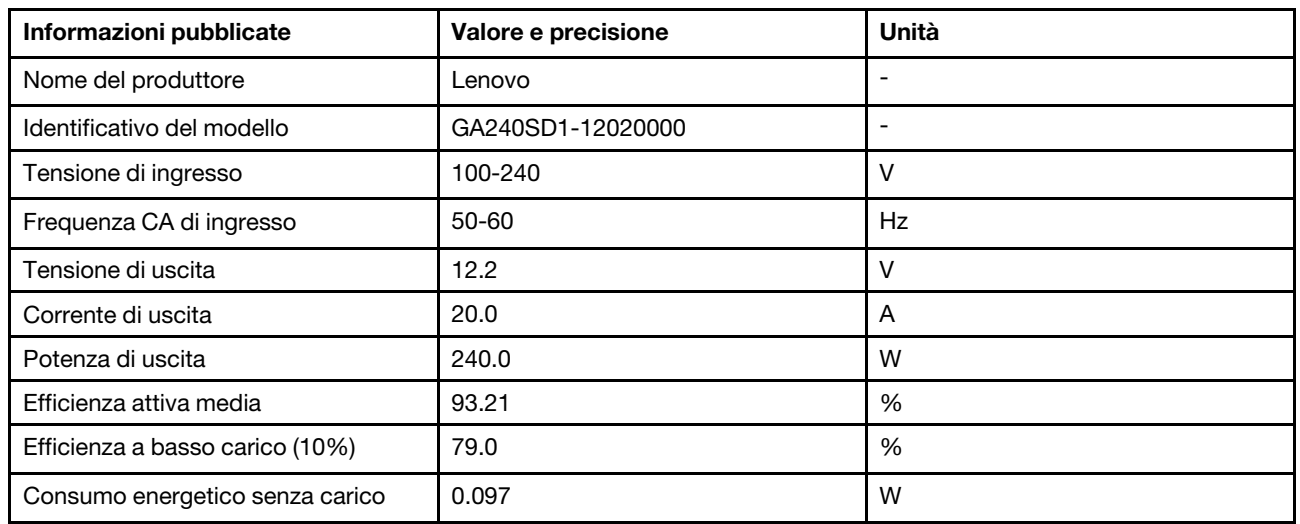

Prima di installare un adattatore di alimentazione, completare le seguenti operazioni:

- 1. Leggere le sezioni seguenti per operare in sicurezza.
	- ["Sicurezza" a pagina iii](#page-4-0)
	- ["Linee guida per l'installazione" a pagina 39](#page-46-0)
- 2. Spegnere il server. Scollegare i cavi di alimentazione e tutti i cavi esterni (vedere ["Spegnimento del](#page-23-0)  [server" a pagina 16](#page-23-0)).
- 3. Rimuovere il nodo dall'enclosure, se necessario (vedere ["Rimozione di un nodo" a pagina 101\)](#page-108-0).

#### ATTENZIONE:

- Gli adattatori di alimentazione del nodo devono avere lo stesso marchio, la stessa classificazione energetica, lo stesso wattaggio o lo stesso livello di efficienza.
- Per distinguere gli adattatori di alimentazione, controllare le dimensioni, la posizione del connettore e l'etichetta degli adattatori di alimentazione.

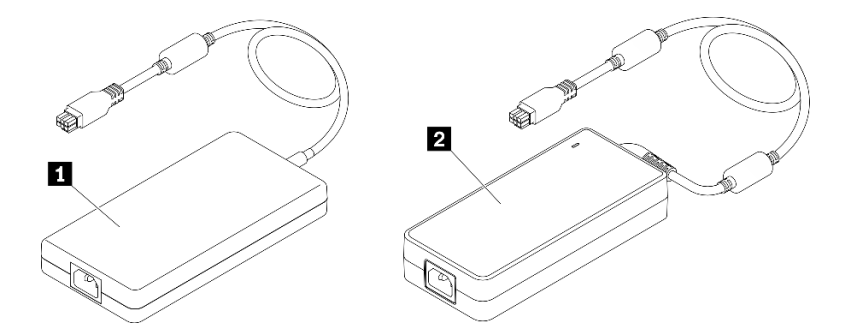

Tabella 35. Adattatori di alimentazione

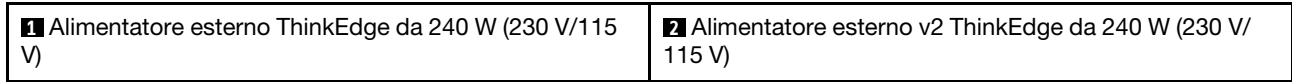

Nota: Per distinguere gli adattatori di alimentazione, è possibile controllare le dimensioni fisiche, l'etichetta e la posizione del connettore dei connettori di alimentazione.

Figura 123. Adattatori di alimentazione

### **Procedura**

Passo 1. Installare l'adattatore di alimentazione.

- Se si sta installando un adattatore di alimentazione mentre è installato un nodo in un enclosure, completare le seguenti operazioni.
	- 1. Inserire l'adattatore di alimentatore nel telaio.
		- Enclosure E1 (1U a 2 nodi)

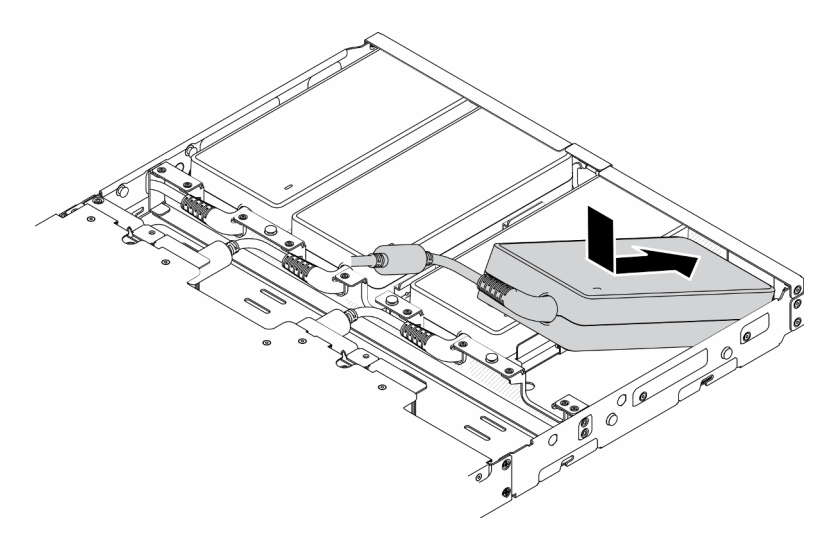

Figura 124. Installazione dell'adattatore di alimentazione

– Enclosure E2 (2U a 2 nodi)

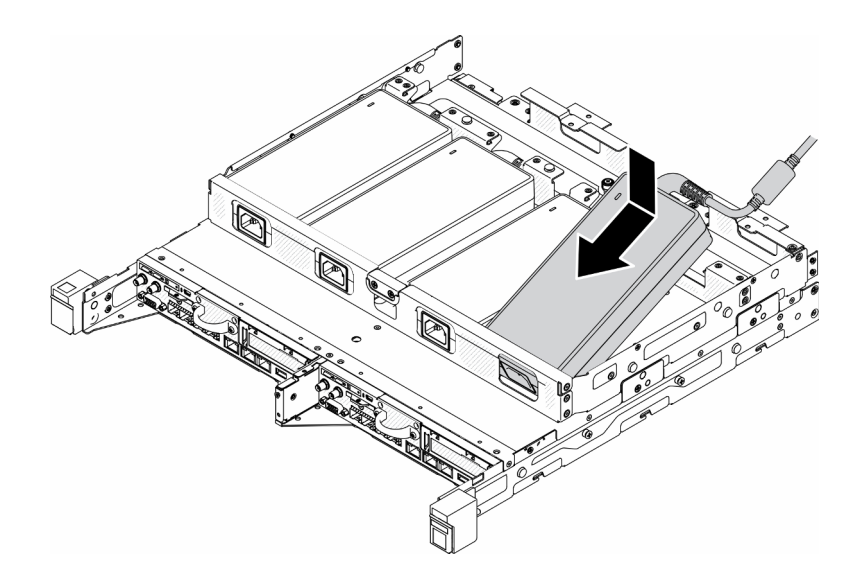

Figura 125. Installazione dell'adattatore di alimentazione

- 2. Spingere leggermente la staffa all'indietro e installarla.
- 3. Installare le due viti.
	- Enclosure E1 (1U a 2 nodi)

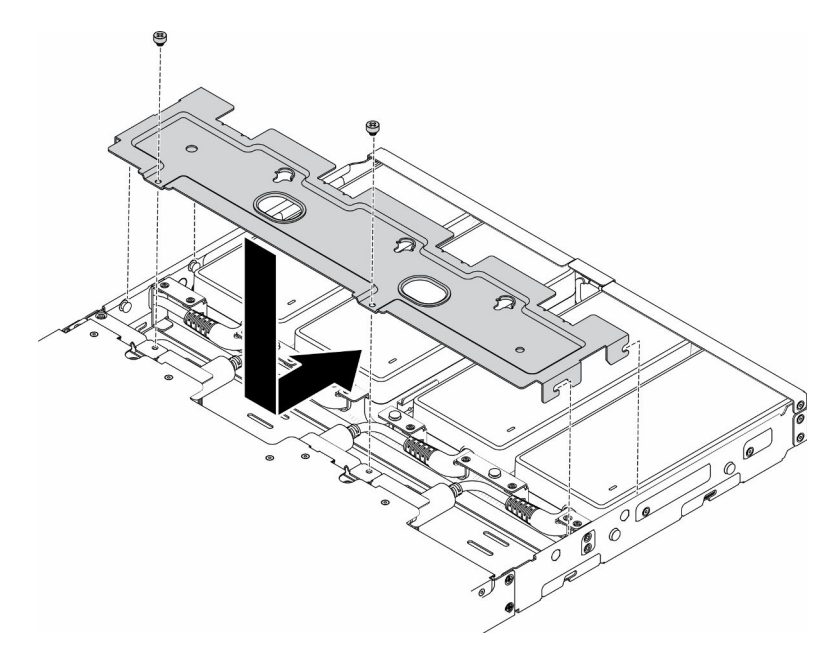

Figura 126. Installazione della staffa

– Enclosure E2 (2U a 2 nodi)

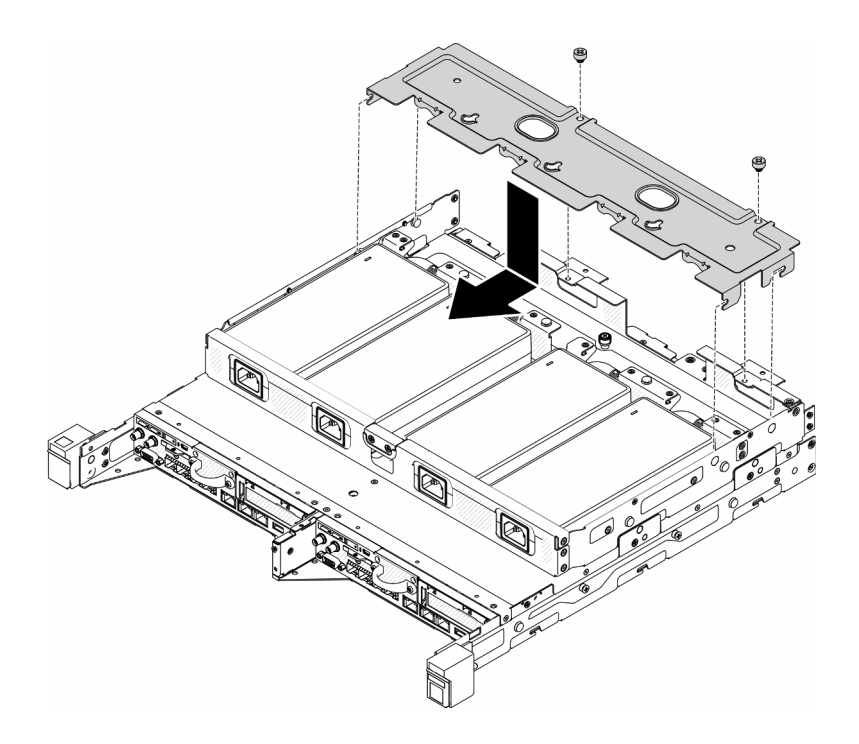

Figura 127. Installazione della staffa

- Se si sta installando un adattatore di alimentazione nella staffa dell'adattatore di alimentazione, completare le seguenti operazioni.
	- 1. Allineare l'adattatore di alimentazione con l'apposita staffa; far scorrere quindi l'adattatore di alimentazione in posizione.
- 2. Allineare la linguetta allo slot e fissare con cautela la linguetta.
- 3. Stringere la vite.

Nota: Se necessario, consultare la Guida all'installazione della configurazione per la configurazione della guida DIN e i dettagli sull'installazione della configurazione a parete.

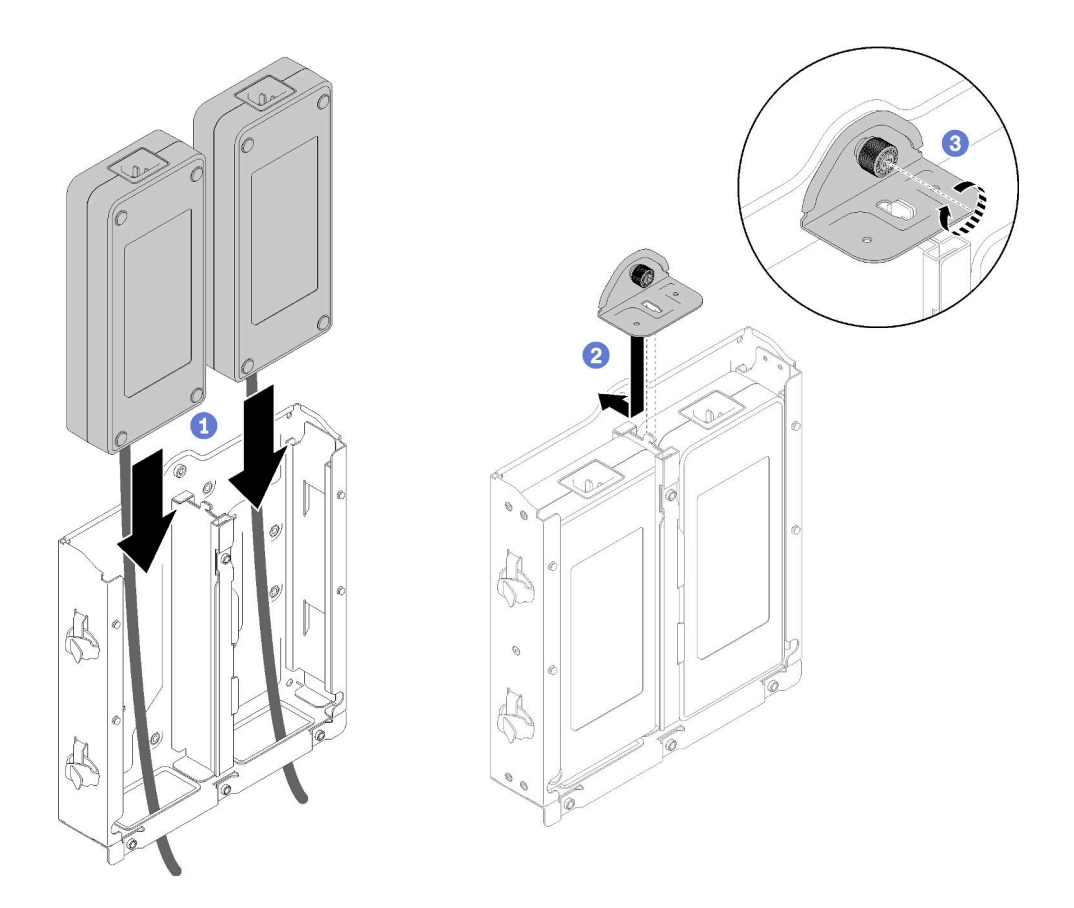

Figura 128. Installazione dell'adattatore di alimentazione

- 1. Installare l'enclosure nel rack, se necessario.
- 2. Se necessario, consultare la Guida all'installazione della configurazione per la configurazione della guida DIN e i dettagli sull'installazione della configurazione a parete.
- 3. Ricollegare i cavi di alimentazione e tutti i cavi esterni.
- 4. Accendere il server (vedere ["Accensione del server" a pagina 16](#page-23-1)).

### Video dimostrativo

• Guardare la procedura su YouTube: https://www.youtube.com/watch?v=MyPVTlRwTkk

## Sostituzione dei piedini in gomma

Utilizzare questa procedura per la rimozione o l'installazione dei piedini in gomma.

## Rimozione dei piedini in gomma

Utilizzare queste informazioni per rimuovere i piedini in gomma.

Prima di rimuovere i piedini in gomma, completare le seguenti operazioni:

- 1. Leggere le sezioni seguenti per operare in sicurezza.
	- ["Sicurezza" a pagina iii](#page-4-0)
	- ["Linee guida per l'installazione" a pagina 39](#page-46-0)
- 2. Spegnere il server. Scollegare i cavi di alimentazione e tutti i cavi esterni (vedere ["Spegnimento del](#page-23-0) [server" a pagina 16\)](#page-23-0).
- 3. Rimuovere il nodo dall'enclosure, se necessario (vedere ["Rimozione di un nodo" a pagina 101](#page-108-0)).

### **Procedura**

Passo 1. Rimuovere i piedini in gomma togliendoli dal server, prestare attenzione quando il server è capovolto.

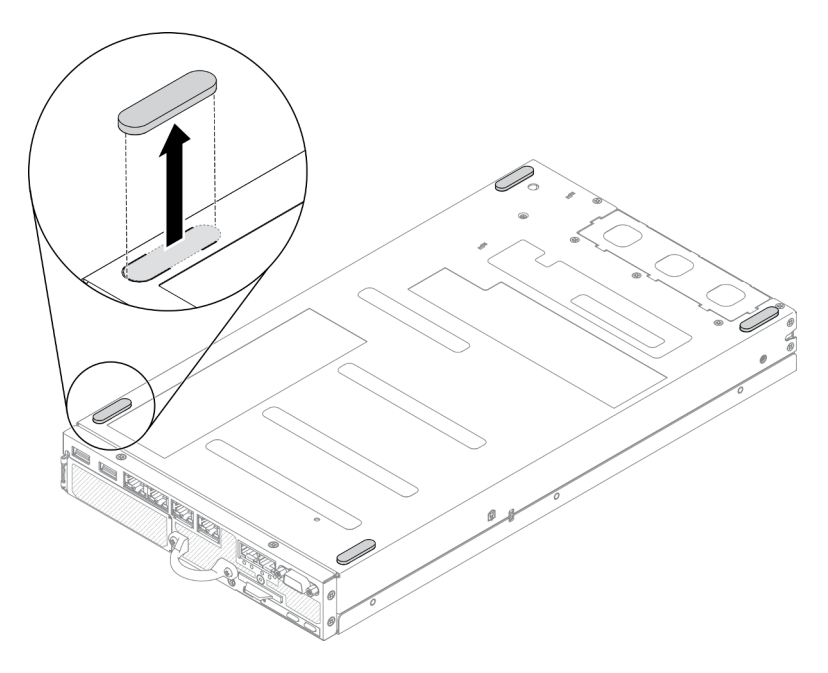

Figura 129. Rimozione dei piedini in gomma

Se viene richiesto di restituire il componente difettoso, imballarlo per evitare che si danneggi durante la spedizione. Riutilizzare l'imballaggio del nuovo componente ricevuto e seguire le istruzioni di imballaggio disponibili.

## Installazione dei piedini in gomma

Utilizzare queste informazioni per installare i piedini in gomma.

Prima di installare i piedini in gomma, completare le seguenti operazioni:

- 1. Leggere le sezioni seguenti per operare in sicurezza.
	- ["Sicurezza" a pagina iii](#page-4-0)
	- ["Linee guida per l'installazione" a pagina 39](#page-46-0)
- 2. Spegnere il server. Scollegare i cavi di alimentazione e tutti i cavi esterni (vedere ["Spegnimento del](#page-23-0) [server" a pagina 16\)](#page-23-0).

### **Procedura**

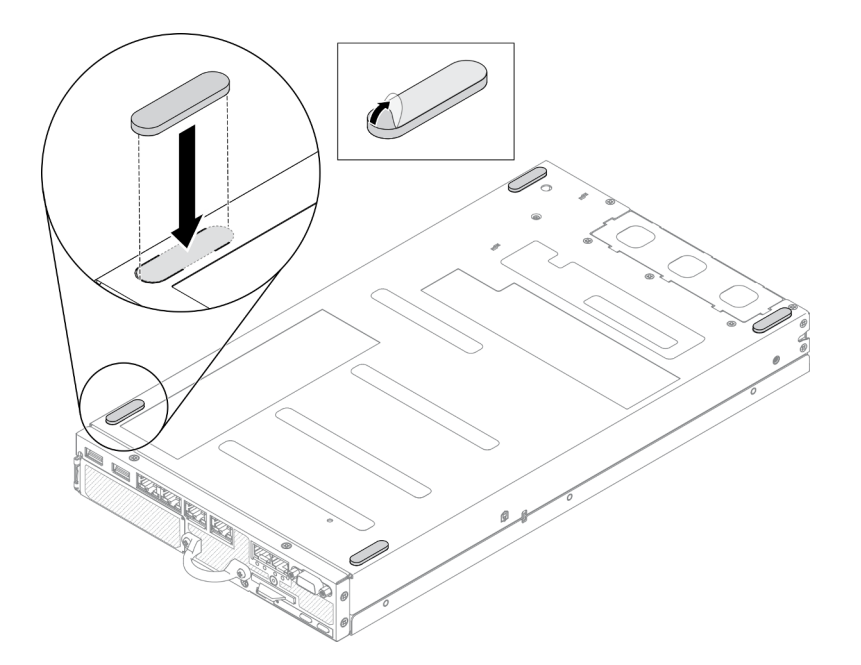

Figura 130. Installazione dei piedini in gomma

Passo 1. Rimuovere la pellicola che riveste i piedini in gomma e incollarli sull'angolo del server rivolti verso il basso, come raffigurato.

Dopo avere installato i piedini in gomma, completare le seguenti operazioni:

- 1. Installare il nodo, se necessario (vedere ["Installazione di un nodo" a pagina 104\)](#page-111-0).
- 2. Ricollegare i cavi di alimentazione e tutti i cavi esterni.

## Sostituzione della scheda SIM

Utilizzare le seguenti informazioni per rimuovere e installare la scheda SIM.

## Rimozione della scheda SIM

Utilizzare queste informazioni per rimuovere la scheda SIM.

Prima di rimuovere la scheda SIM, completare le seguenti operazioni:

- 1. Leggere le sezioni seguenti per operare in sicurezza.
	- ["Sicurezza" a pagina iii](#page-4-0)
	- ["Linee guida per l'installazione" a pagina 39](#page-46-0)
- 2. Spegnere il server. Scollegare i cavi di alimentazione e tutti i cavi esterni (vedere "Spegnimento del [server" a pagina 16](#page-23-0)).
- 3. Rimuovere il nodo dall'enclosure, se necessario (vedere ["Rimozione di un nodo" a pagina 101\)](#page-108-0).
- 4. Rimuovere l'adattatore wireless WLAN/LTE M.2 (vedere ["Rimozione dell'adattatore wireless WLAN/LTE](#page-51-0)  [M.2" a pagina 44](#page-51-0)).

#### Procedura

- Passo 1. Individuare la posizione della scheda SIM sull'adattatore wireless WLAN/LTE M.2.
- Passo 2. Far scorrere all'indietro il coperchio del fermo e ruotarlo verso l'alto.

Passo 3. Rimuovere la scheda SIM dallo slot.

Passo 4. Ruotare il coperchio del fermo verso il basso e farlo scorrere in avanti per fissare la scheda SIM.

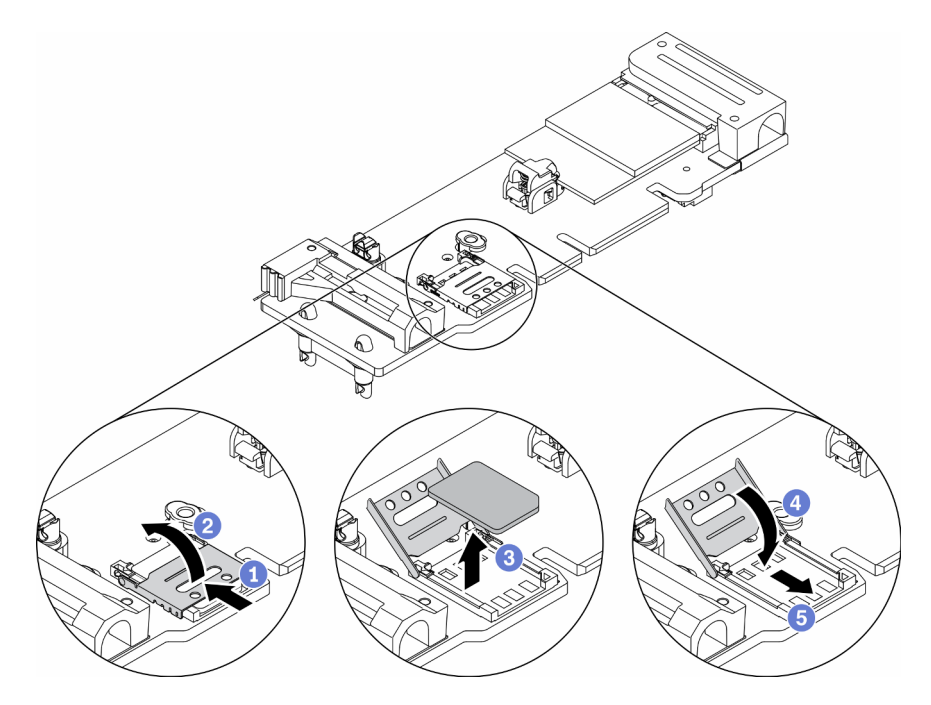

Figura 131. Rimozione della scheda SIM

Se viene richiesto di restituire il componente difettoso, imballarlo per evitare che si danneggi durante la spedizione. Riutilizzare l'imballaggio del nuovo componente ricevuto e seguire le istruzioni di imballaggio disponibili.

### Video dimostrativo

• Guardare la procedura su YouTube: https://www.youtube.com/watch?v=MNU6ODNWOMw

# Installazione della scheda SIM

Utilizzare queste informazioni per installare la scheda SIM.

Prima di installare la scheda SIM, completare le seguenti operazioni:

- 1. Leggere le sezioni seguenti per operare in sicurezza.
	- ["Sicurezza" a pagina iii](#page-4-0)
	- ["Linee guida per l'installazione" a pagina 39](#page-46-0)
- 2. Spegnere il server. Scollegare i cavi di alimentazione e tutti i cavi esterni (vedere ["Spegnimento del](#page-23-0) [server" a pagina 16\)](#page-23-0).

Nota: Per abilitare il servizio LTE, è necessario installare la scheda SIM. Il servizio LTE viene fornito da gestori del servizio di telefonia mobile autorizzati nei rispettivi paesi o aree geografiche. Il server deve disporre di un piano cellulare di un gestore del servizio per connettersi alla rete LTE.

### Procedura

Passo 1. Individuare la posizione della scheda SIM sull'adattatore wireless WLAN/LTE M.2.

Passo 2. Far scorrere all'indietro il coperchio del fermo e ruotarlo verso l'alto.

- Passo 3. Posizionare con cautela la scheda SIM sullo slot.
- Passo 4. Ruotare il coperchio del fermo verso il basso e farlo scorrere in avanti.

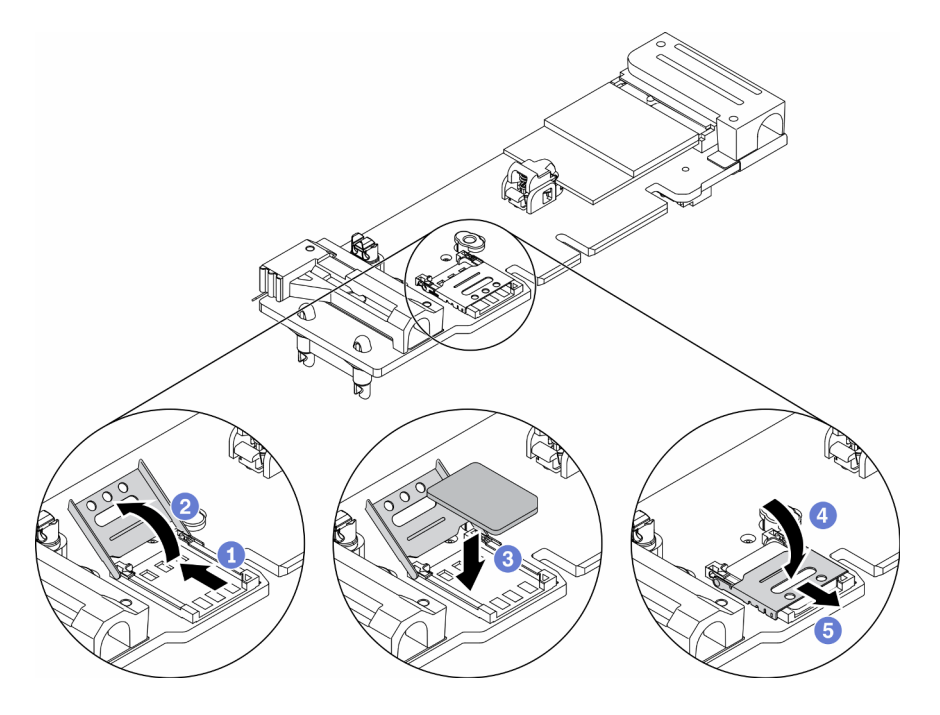

Figura 132. Installazione della scheda SIM

Dopo aver installato la scheda SIM, completare le seguenti operazioni:

- 1. Installare l'adattatore wireless WLAN/LTE M.2 (vedere ["Installazione dell'adattatore wireless WLAN/LTE](#page-52-0) [M.2" a pagina 45](#page-52-0)).
- 2. Installare il nodo, se necessario (vedere ["Installazione di un nodo" a pagina 104\)](#page-111-0).
- 3. Ricollegare i cavi di alimentazione e tutti i cavi esterni.
- 4. Seguire il processo di configurazione per abilitare la scheda SIM:

Nota: Ottenere il codice PIN, l'APN e altre impostazioni dal proprio operatore o dal fornitore della SIM e conservarli in un luogo sicuro.

- Codice PIN:
	- Quando è richiesto il codice PIN della scheda SIM, utilizzare le seguenti righe di comando (usando 1234 come esempio di codice PIN):

sudo uci set network.lte\_wan.pincode='1234'

sudo uci commit network

sudo /etc/init.d/network restart

– Quando non è richiesto il codice PIN della scheda SIM, utilizzare le seguenti righe di comando:

sudo uci del network.lte\_wan.pincode sudo uci del network.lte\_wan.auth sudo uci del network.lte\_wan.username

```
sudo uci commit network
```
sudo reboot

- APN:
	- Quando è richiesta l'impostazione APN, utilizzare le seguenti righe di comando (usando 1234 come esempio di APN):

sudo uci set network.lte\_wan.apn='1234' sudo uci commit network sudo reboot

– Quando l'impostazione APN non è richiesta, utilizzare le seguenti righe di comando:

sudo uci set network.lte\_wan.apn='internet' sudo uci commit network sudo reboot

Nota: Per ulteriori informazioni sulla configurazione delle impostazioni LTE, vedere Configurazione dell'impostazione LTE nella sezione "CLI switch incorporato per la configurazione del pacchetto LOM wireless" in ThinkSystem SE350 Guida all'installazione.

### Video dimostrativo

• Guardare la procedura su YouTube: https://www.youtube.com/watch?v=izsv4NKEj\_E

# Sostituzione della scheda di sistema

Utilizzare questa procedura per la rimozione o l'installazione della scheda di sistema.

## Rimozione dell'assieme della scheda di sistema

Utilizzare le informazioni in questa sezione per rimuovere l'assieme della scheda di sistema.

Attenzione: La rimozione e l'installazione di questo componente devono essere effettuate da tecnici qualificati. Non tentare di rimuoverlo o installarlo senza una formazione adeguata.

Prima di rimuovere l'assieme della scheda di sistema:

- 1. Leggere le sezioni seguenti per operare in sicurezza.
	- ["Sicurezza" a pagina iii](#page-4-0)
	- ["Linee guida per l'installazione" a pagina 39](#page-46-0)
- 2. Registrare tutte le informazioni sulla configurazione del sistema, come gli indirizzi IP, i VPD (Vital Product Data), il tipo di macchina, il modello, il numero di serie, l'UUID (Universally Unique Identifier) e il tag asset del server di Lenovo XClarity Controller.
- 3. Se nel server è installata una SED, eseguire un backup della SED AK. Per ulteriori informazioni, vedere Backup della chiave di autenticazione dell'unità con crittografia automatica (SED AK) nella Guida all'installazione.
- 4. Utilizzare Lenovo XClarity Essentials OneCLI per salvare la configurazione di sistema su un supporto esterno.
- 5. Accedere alla GUI Web di XCC ed eseguire il backup della configurazione sui supporti esterni.
- 6. Scaricare i dati di servizio di XCC sui supporti esterni.
- 7. Spegnere il server. Scollegare i cavi di alimentazione e tutti i cavi esterni (vedere "Spegnimento del [server" a pagina 16](#page-23-0)).
- 8. Rimuovere il nodo dall'enclosure, se necessario (vedere ["Rimozione di un nodo" a pagina 101\)](#page-108-0).
- 9. Rimuovere il coperchio superiore (vedere ["Rimozione del coperchio superiore" a pagina 145](#page-152-1)).

### Procedura

- Passo 1. Rimuovere i seguenti componenti installati sull'assieme della scheda di sistema e conservarli in un luogo sicuro e antistatico.
	- Scollegare i cavi delle ventole (vedere ["Rimozione di una ventola" a pagina 67\)](#page-74-0).
	- Rimuovere il deflettore d'aria (vedere ["Rimozione del deflettore d'aria" a pagina 53](#page-60-0)).
	- Rimuovere l'assieme verticale PCIe (vedere ["Rimozione dell'assieme verticale PCIe" a pagina](#page-114-0)  [107](#page-114-0)).
	- Rimuovere il cavo dello switch di intrusione (vedere ["Rimozione del cavo dello switch di](#page-82-0)  [intrusione" a pagina 75](#page-82-0)).
	- Rimuovere l'adattatore di avvio M.2 (vedere ["Rimozione dell'adattatore di avvio M.2" a pagina](#page-49-0)  [42\)](#page-49-0).
	- Se installato, rimuovere lo switch in posizione di blocco (vedere "Rimozione dello switch in [posizione di blocco" a pagina 78\)](#page-85-0).
	- Rimuovere l'adattatore wireless WLAN/LTE M.2 (vedere ["Rimozione dell'adattatore wireless](#page-51-0) [WLAN/LTE M.2" a pagina 44](#page-51-0)).
	- Scollegare i cavi del pannello anteriore dell'operatore (vedere ["Rimozione del pannello anteriore](#page-78-0)  [dell'operatore" a pagina 71\)](#page-78-0).
	- Rimuovere la scheda TPM, se installata (vedere ["Rimozione della scheda TPM \(solo per la Cina](#page-156-0)  [continentale\) " a pagina 149\)](#page-156-0).
	- Rimuovere il modulo di distribuzione dell'alimentazione (vedere ["Rimozione del modulo di](#page-119-0) [distribuzione dell'alimentazione" a pagina 112](#page-119-0)).
	- Rimuovere i moduli DIMM (vedere ["Rimozione di un modulo DIMM" a pagina 60](#page-67-0)).
- Passo 2. Rimuovere le due viti sulla parte inferiore del server.

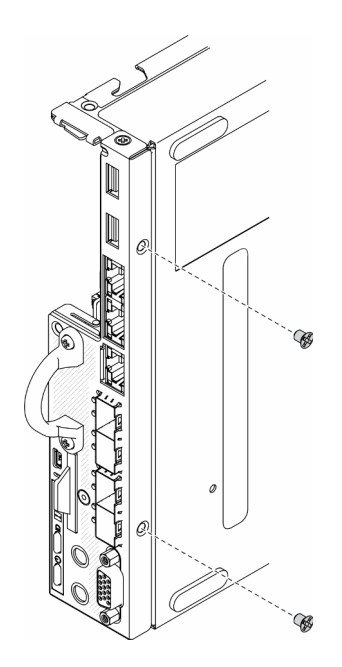

Figura 133. Rimozione delle viti

Passo 3. Rimuovere le tre viti sui lati del server e le due viti che fissano il connettore VGA.

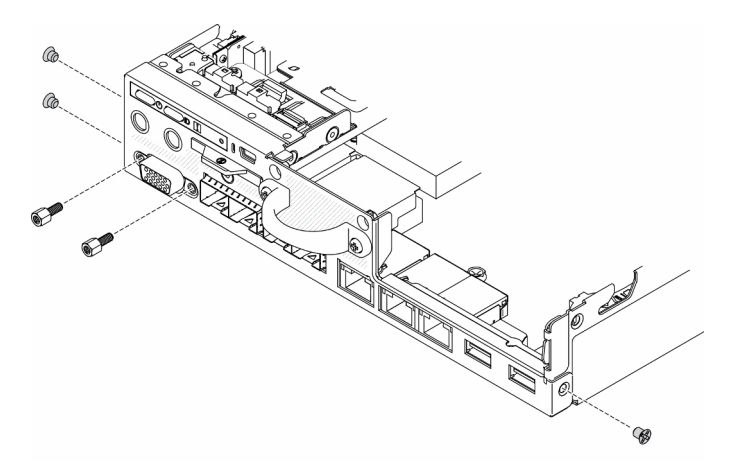

Figura 134. Rimozione delle viti

Passo 4. Rimuovere il pannello anteriore dell'operatore, estraendolo dal server.

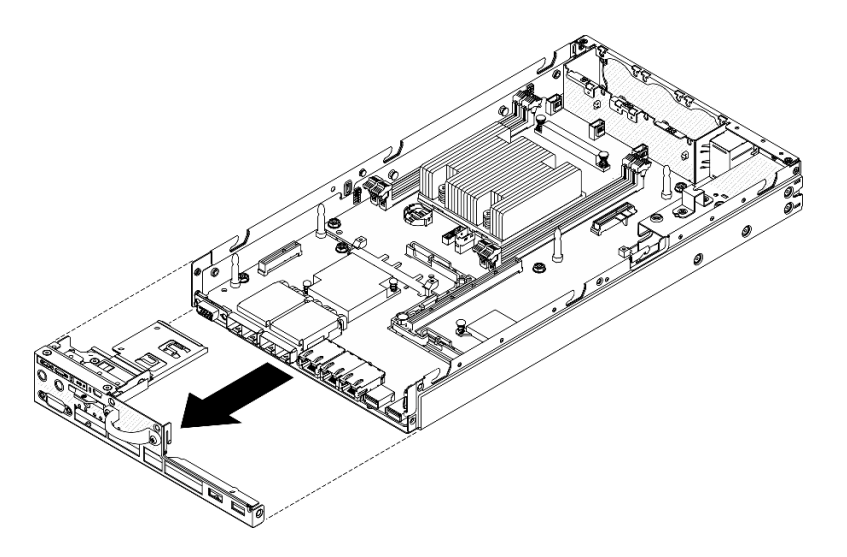

Figura 135. Rimozione del pannello anteriore dell'operatore

Passo 5. Rimuovere le sei viti che fissano il pacchetto LOM.

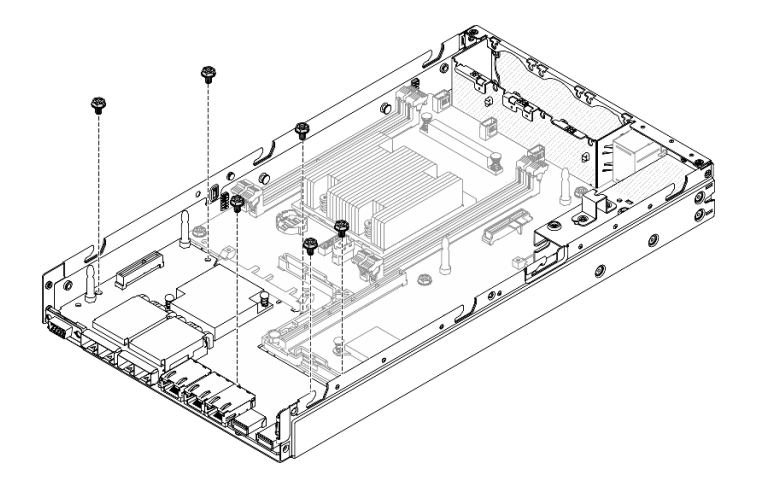

Figura 136. Rimozione del pacchetto LOM

Passo 6. Tirare leggermente in avanti il pacchetto LOM e sollevarne un angolo, come mostrato, per rimuoverlo dal server.

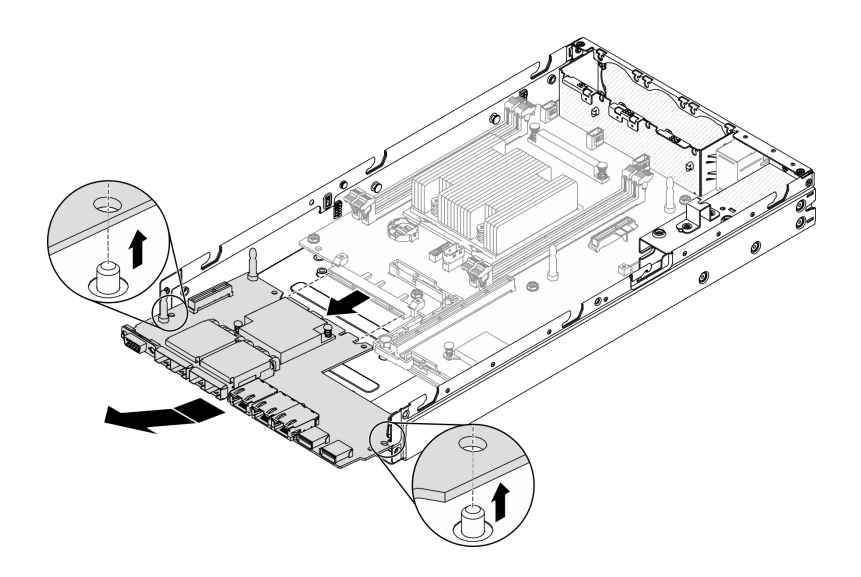

Figura 137. Rimozione del pacchetto LOM

Nota: I metodi di rimozione del pacchetto LOM con supporto wireless e del pacchetto LOM SFP+ 10G sono identici.

Passo 7. Rimuovere le otto viti che fissano la scheda di sistema.

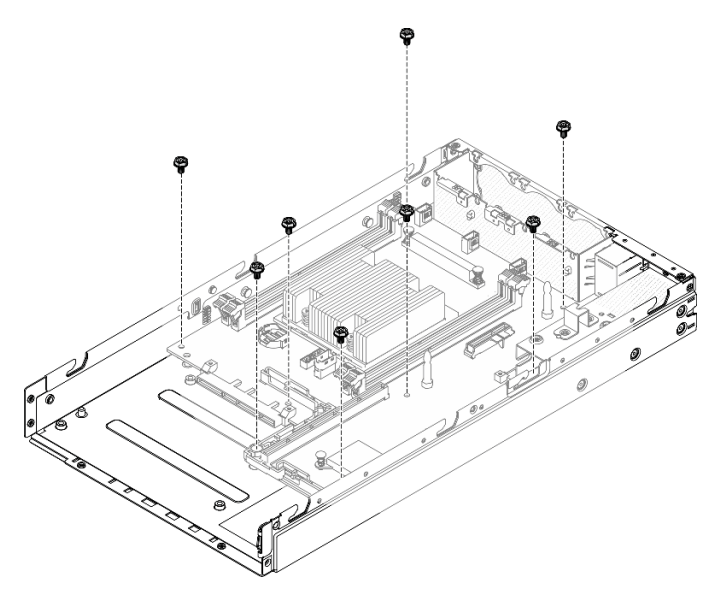

Figura 138. Rimozione della scheda di sistema

Passo 8. Tirare in avanti la scheda di sistema e sollevarla leggermente per rimuoverla dai piedini della guida.

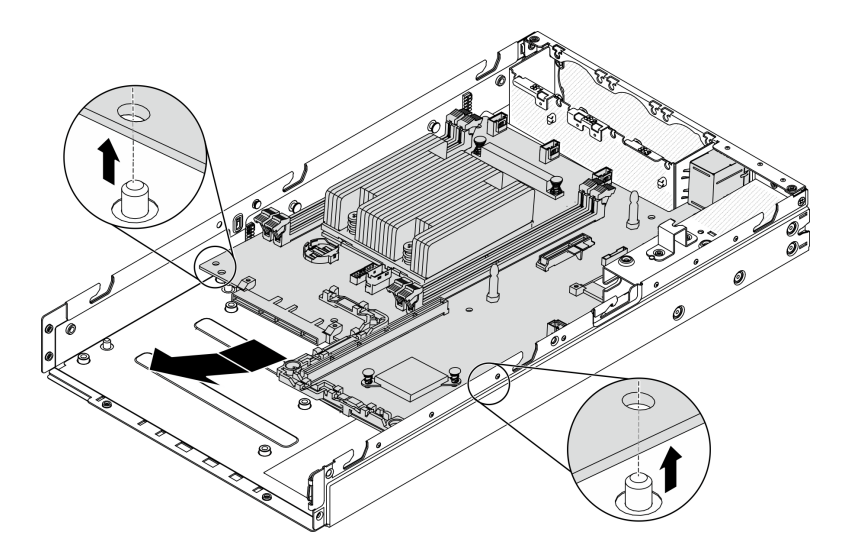

Figura 139. Rimozione della scheda di sistema

Passo 9. Sollevare la scheda di sistema verso il lato del server, come mostrato, per rimuoverla dal server.

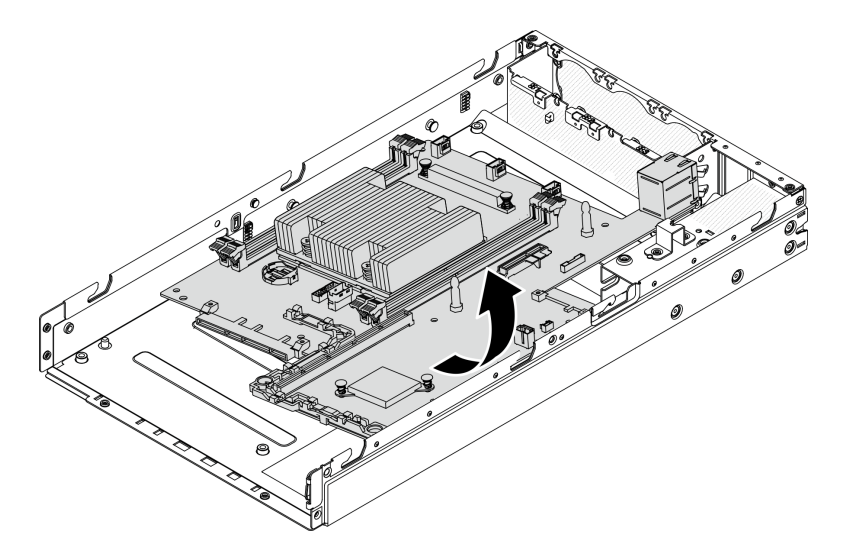

Figura 140. Rimozione della scheda di sistema

Se viene richiesto di restituire il componente difettoso, imballarlo per evitare che si danneggi durante la spedizione. Riutilizzare l'imballaggio del nuovo componente ricevuto e seguire le istruzioni di imballaggio disponibili.

### Video dimostrativo

• Guardare la procedura su YouTube: https://www.youtube.com/watch?v=YK-2DNj9d2I

## Installazione dell'assieme della scheda di sistema

Utilizzare queste informazioni per installare l'assieme della scheda di sistema.

Attenzione: La rimozione e l'installazione di questo componente devono essere effettuate da tecnici qualificati. Non tentare di rimuoverlo o installarlo senza una formazione adeguata.

Prima di installare una scheda di sistema, completare le seguenti operazioni:

- 1. Leggere le sezioni seguenti per operare in sicurezza.
	- ["Sicurezza" a pagina iii](#page-4-0)
	- ["Linee guida per l'installazione" a pagina 39](#page-46-0)
- 2. Mettere in contatto l'involucro antistatico contenente il componente con qualsiasi superficie metallica non verniciata del server, quindi rimuoverlo dall'involucro e posizionarlo su una superficie antistatica.
- 3. Se sulla parte inferiore della batteria CMOS, installata nella scheda di sistema sostitutiva, è presente una linguetta isolante, rimuoverla.

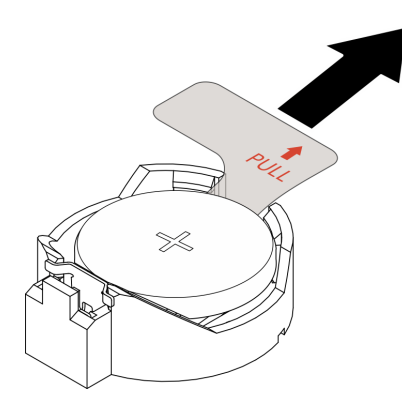

Figura 141. Rimozione della linguetta isolante

### Procedura

Passo 1. Inserire un angolo della scheda di sistema nello chassis, come mostrato.

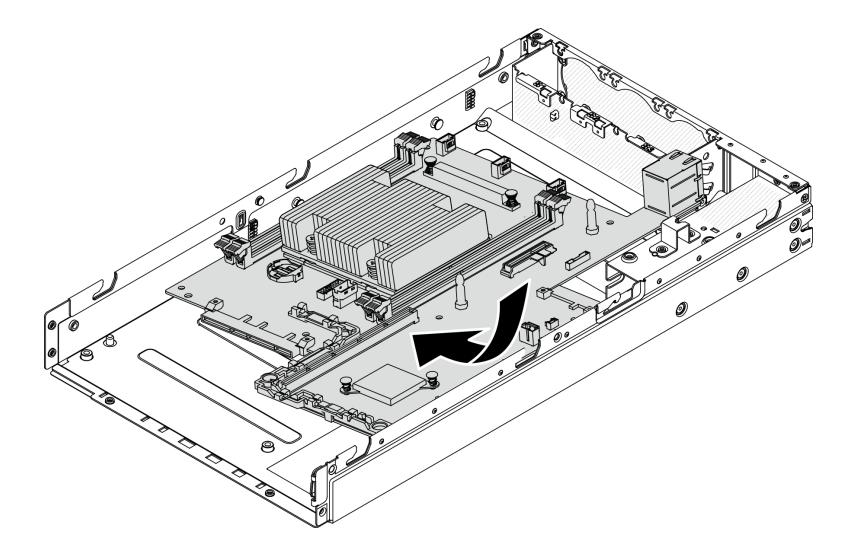

Figura 142. Installazione della scheda di sistema

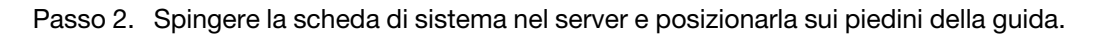

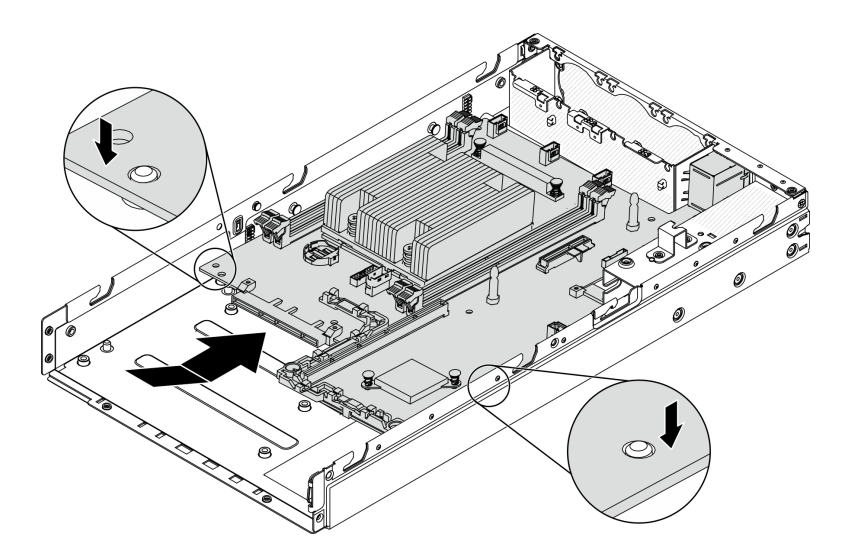

Figura 143. Installazione della scheda di sistema

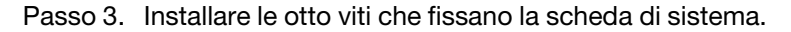

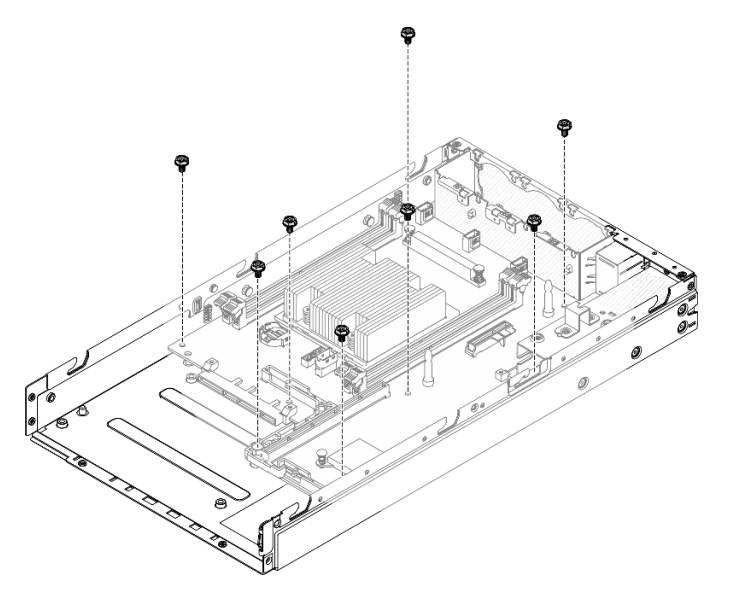

Figura 144. Installazione della scheda di sistema

Passo 4. Inserire un angolo del pacchetto LOM nel server, come mostrato; posizionare quindi il pacchetto LOM sui piedini della guida.

Nota: I metodi di installazione del pacchetto LOM con supporto wireless e del pacchetto LOM SFP+ 10G sono identici.

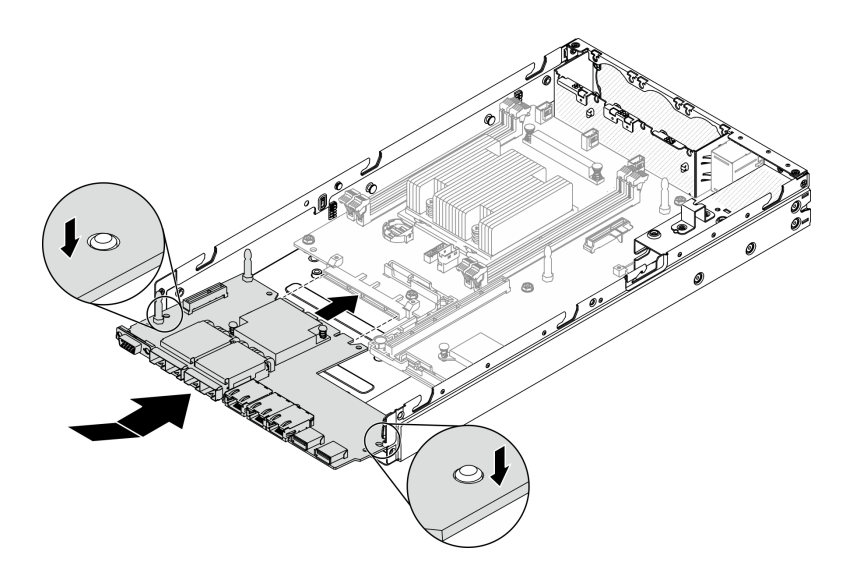

Figura 145. Installazione del pacchetto LOM

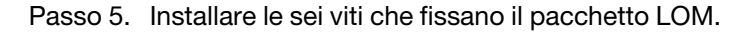

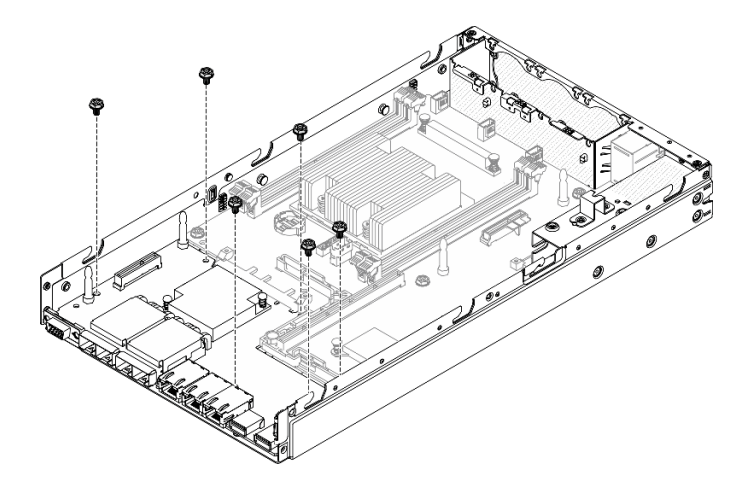

Figura 146. Installazione del pacchetto LOM

Passo 6. Allineare il pannello anteriore dell'operatore allo chassis e inserire il pannello sulla parte anteriore del server.
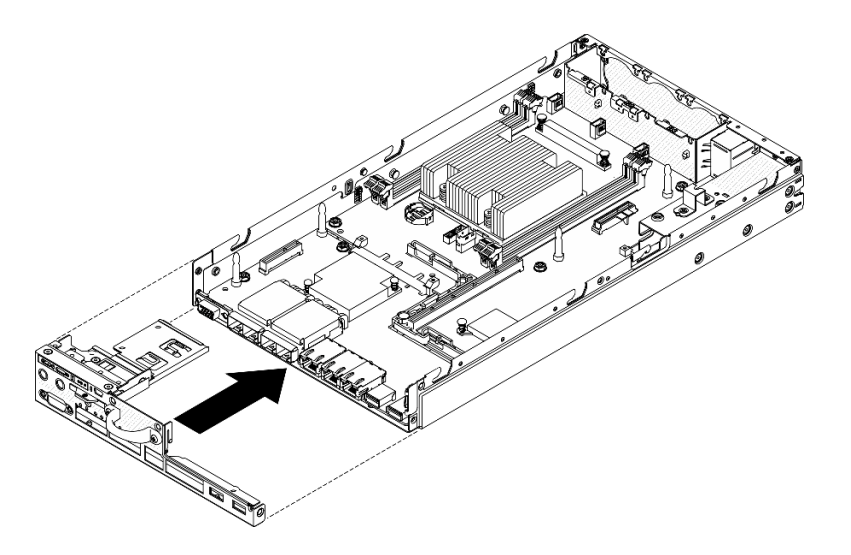

Figura 147. Installazione del pannello anteriore dell'operatore

Passo 7. Installare le due viti che fissano il connettore VGA e installare le tre viti sui lati del server.

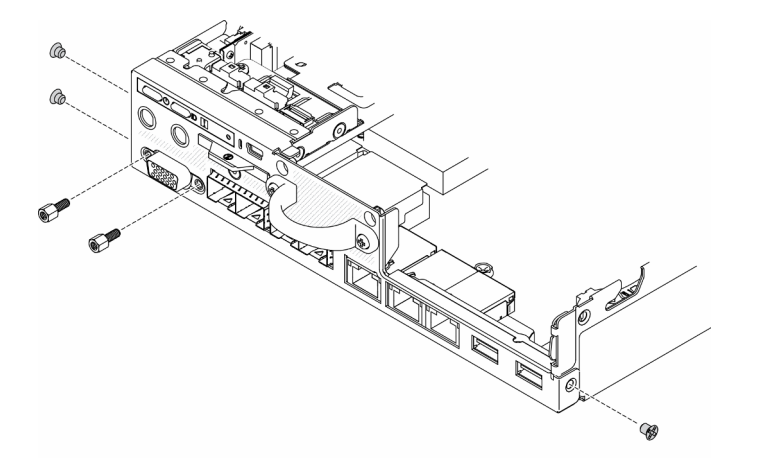

Figura 148. Installazione delle viti

Passo 8. Installare le due viti sulla parte inferiore del server.

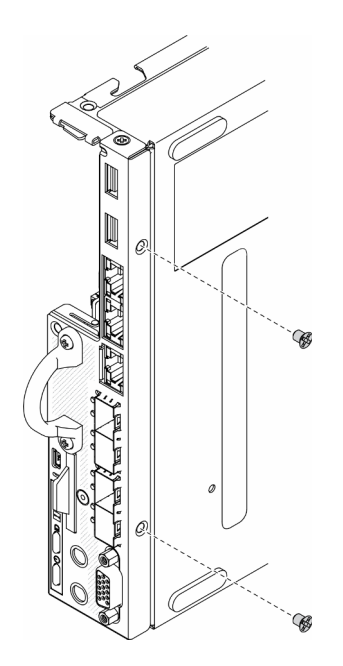

Figura 149. Installazione delle viti

Passo 9. Rimuovere l'etichetta di accesso alla rete di XClarity Controller sul dissipatore di calore del processore e fissarla all'etichetta di accesso alla rete nella parte anteriore del server.

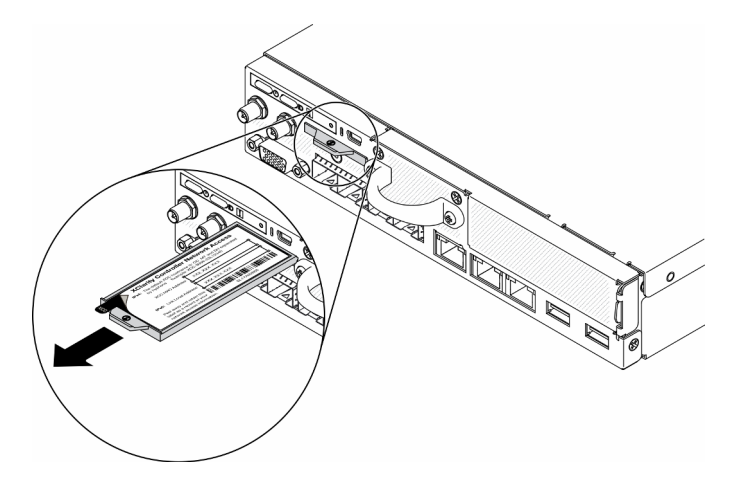

Figura 150. Posizione dell'etichetta di accesso alla rete

Passo 10. Installare i seguenti componenti:

- Installare i moduli DIMM (vedere ["Installazione di un modulo DIMM" a pagina 62](#page-69-0)).
- Installare la scheda TPM (solo per la Cina continentale), se necessario (vedere ["Installazione](#page-157-0) [della scheda TPM \(solo per la Cina continentale\)" a pagina 150\)](#page-157-0).
- Installare l'assieme verticale PCIe, se necessario (vedere ["Installazione dell'assieme verticale](#page-117-0) [PCIe" a pagina 110\)](#page-117-0).
- Installare un adattatore M.2, se necessario (vedere ["Installazione di un adattatore dati M.2" a](#page-55-0)  [pagina 48,](#page-55-0) ["Installazione dell'adattatore di avvio M.2" a pagina 43](#page-50-0) e ["Installazione](#page-52-0)  [dell'adattatore wireless WLAN/LTE M.2" a pagina 45](#page-52-0)).
- Installare il modulo di distribuzione dell'alimentazione (vedere ["Installazione del modulo di](#page-120-0) [distribuzione dell'alimentazione" a pagina 113](#page-120-0)).
- Collegare i cavi del pannello anteriore dell'operatore o dell'assieme I/O anteriore (vedere ["Installazione del pannello anteriore dell'operatore" a pagina 71](#page-78-0)).
- Installare il deflettore d'aria (vedere ["Installazione del deflettore d'aria" a pagina 54](#page-61-0)).
- Collegare i cavi della ventola (vedere ["Installazione di una ventola" a pagina 68](#page-75-0)).

Dopo avere installato la scheda di sistema, completare le seguenti operazioni:

- 1. Installare il coperchio superiore del server (vedere ["Installazione del coperchio superiore" a pagina 147](#page-154-0)).
- 2. Installare il nodo, se necessario (vedere ["Installazione di un nodo" a pagina 104\)](#page-111-0).
- 3. Ricollegare i cavi di alimentazione e tutti i cavi esterni.
- 4. Riconfigurare il server e reimpostare la data e l'ora del sistema.
- 5. Aggiornamento del tipo di macchina e del numero di serie con il nuovo VPD (Vital Product Data). Utilizzare Lenovo XClarity Provisioning Manager per aggiornare il tipo di macchina e il numero di serie. Vedere ["Aggiornamento del tipo di macchina e del numero di serie" a pagina 139](#page-146-0).

Nota: Se il nodo deve essere installato in un Enclosure E1 (1U a 2 nodi), modificare il VPD (Vital Product Data) per garantire il funzionamento corretto. Vedere ["Modifica della configurazione VPD per l'enclosure](#page-152-0)  [E1 \(solo per tecnici qualificati\)" a pagina 145](#page-152-0).

- 6. Se il server ha installato SED, ripristinare SED AK. Per ulteriori informazioni, vedere Backup della chiave di autenticazione dell'unità con crittografia automatica (SED AK) nella Guida all'installazione.
- 7. Se necessario, recuperare la chiave FoD.
- 8. Aggiornare la chiave pubblica. Per ulteriori informazioni, consultare la sezione Aggiornamento della chiave del dispositivo della [https://download.lenovo.com/servers\\_pdf/thinkshield-web-application-user](https://download.lenovo.com/servers_pdf/thinkshield-web-application-user-guide-v2.pdf)[guide-v2.pdf](https://download.lenovo.com/servers_pdf/thinkshield-web-application-user-guide-v2.pdf).
- 9. Per ThinkSystem SE350 con Security Pack, riattivare il sistema. Per ulteriori informazioni, vedere "Attivazione del sistema" nella ThinkSystem SE350 Guida all'installazione.
- 10. Abilitare il TPM. Vedere ["Abilitazione del TPM" a pagina 141.](#page-148-0)
- 11. Facoltativo: abilitare l'avvio sicuro. Vedere ["Abilitazione dell'avvio sicuro UEFI" a pagina 144](#page-151-0).

### Video dimostrativo

• Guardare la procedura su YouTube: https://www.youtube.com/watch?v=Kz6ewMpvf8I

# <span id="page-146-0"></span>Aggiornamento del tipo di macchina e del numero di serie

Una volta sostituita la scheda di sistema da tecnici dell'assistenza qualificati, il tipo di macchina e il numero di serie devono essere aggiornati.

Sono disponibili due metodi per aggiornare il tipo di macchina e il numero di serie:

• Da Lenovo XClarity Provisioning Manager

Per aggiornare il tipo di macchina e il numero di serie da Lenovo XClarity Provisioning Manager:

- 1. Avviare il server e premere il tasto in base alle istruzioni presenti sullo schermo per visualizzare l'interfaccia di Lenovo XClarity Provisioning Manager.
- 2. Se viene richiesta la password amministratore di accensione, immetterla.
- 3. Dalla pagina di riepilogo del sistema fare clic su Aggiorna VPD.
- 4. Aggiornare il tipo di macchina e il numero di serie.
- Da Lenovo XClarity Essentials OneCLI

Lenovo XClarity Essentials OneCLI imposta il tipo di macchina e il numero di serie in Lenovo XClarity Controller. Selezionare uno dei seguenti metodi per accedere a Lenovo XClarity Controller e impostare il tipo di macchina e il numero di serie:

- Utilizzare il sistema di destinazione, come l'accesso LAN o KCS (Keyboard Console Style)
- Accesso remoto al sistema di destinazione (basato su TCP/IP)

Per aggiornare il tipo di macchina e il numero di serie da Lenovo XClarity Essentials OneCLI:

1. Scaricare e installare Lenovo XClarity Essentials OneCLI.

Per scaricare Lenovo XClarity Essentials OneCLI, visitare il sito:

<https://datacentersupport.lenovo.com/solutions/HT116433>

- 2. Copiare e decomprimere il pacchetto OneCLI, che include anche altri file necessari, nel server. Assicurarsi di decomprimere OneCLI e i file necessari nelle stessa directory.
- 3. Dopo aver installato Lenovo XClarity Essentials OneCLI, digitare i comandi seguenti per impostare il tipo di macchina e il numero di serie:

onecli config set SYSTEM\_PROD\_DATA.SysInfoProdName <m/t\_model> [access\_method]

onecli config set SYSTEM\_PROD\_DATA.SysInfoSerialNum <s/n> [access\_method]

#### Dove:

#### <m/t\_model>

Il tipo e il numero modello della macchina del server. Digitare mtm xxxxyyy, dove xxxx è il tipo di macchina e yyy è il numero di modello del server.

```
\langle s/n \rangle
```
Il numero di serie sul server. Digitare sn zzzzzzz, dove zzzzzzz è il numero di serie.

#### laccess methodl

Il metodo di accesso che si sceglie di utilizzare tra i seguenti metodi:

– Per l'accesso autenticato alla LAN in linea, immettere il comando:

[--bmc-username xcc\_user\_id --bmc-password xcc\_password]

Dove:

xcc\_user\_id

Il nome dell'account BMC/IMM/XCC (1 di 12 account). Il valore predefinito è USERID.

xcc\_password

La password dell'account BMC/IMM/XCC (1 di 12 account).

I comandi di esempio sono:

- onecli config set SYSTEM\_PROD\_DATA.SysInfoProdName <m/t\_model> --bmc-username xcc\_user\_id
- --bmc-password xcc\_password
- onecli config set SYSTEM\_PROD\_DATA.SysInfoSerialNum <s/n> --bmc-username xcc\_user\_id
- --bmc-password xcc\_password
- Accesso KCS online (non autenticato e con restrizioni per l'utente):

Non è necessario specificare un valore per access\_method quando si utilizza questo metodo di accesso.

I comandi di esempio sono:

onecli config set SYSTEM\_PROD\_DATA.SysInfoProdName <m/t\_model>

onecli config set SYSTEM\_PROD\_DATA.SysInfoSerialNum <s/n>

Nota: Il metodo di accesso KCS utilizza l'interfaccia IPMI/KCS, per cui è necessario che sia installato il driver IPMI.

– Per l'accesso remoto alla LAN, immettere il comando:

[−−bmc xcc\_user\_id:xcc\_password@xcc\_external\_ip]

Dove:

xcc\_external\_ip

L'indirizzo IP di BMC/IMM/XCC. Non sono presenti valori predefiniti. Questo parametro è necessario.

xcc\_user\_id

L'account BMC/IMM/XCC (1 di 12 account). Il valore predefinito è USERID.

xcc\_password

La password dell'account BMC/IMM/XCC (1 di 12 account).

Nota: La password, il nome dell'account e l'indirizzo IP LAN/USB interno di BMC, IMM o XCC sono validi per questo comando.

I comandi di esempio sono:

onecli config set SYSTEM\_PROD\_DATA.SysInfoProdName <m/t\_model>

−−bmc xcc\_user\_id:xcc\_password@xcc\_external\_ip

onecli config set SYSTEM\_PROD\_DATA.SysInfoSerialNum <s/n>

−−bmc xcc\_user\_id:xcc\_password@xcc\_external\_ip

4. Reimpostare Lenovo XClarity Controller ai valori predefiniti iniziali. Vedere la sezione "Ripristino dei valori predefiniti originali di BMC" nella documentazione di XCC compatibile con il server in uso all'indirizzo <https://pubs.lenovo.com/lxcc-overview/>.

# <span id="page-148-0"></span>Abilitazione del TPM

Il server supporta il modulo TPM (Trusted Platform Module) versione 2.0

Nota: Per i clienti della Cina continentale, il modulo TPM integrato non è supportato. Tuttavia, i clienti della Cina continentale possono installare una scheda TPM.

Quando si sostituisce una scheda di sistema, è necessario assicurarsi che i criteri TPM siano impostati correttamente.

#### ATTENZIONE:

Prestare attenzione a impostare i criteri TPM. Se non sono impostati correttamente, la scheda di sistema può diventare inutilizzabile.

### Impostazione dei criteri TPM

Per impostazione predefinita, viene fornita una scheda di sistema sostitutiva con i criteri TPM impostati come non definiti. È necessario modificare questa impostazione in modo che corrisponda a quella definita per la scheda di sistema che sta per essere sostituita.

Sono disponibili due metodi per impostare i criteri TPM:

• Da Lenovo XClarity Provisioning Manager

Per impostare i criteri TPM da Lenovo XClarity Provisioning Manager:

- 1. Avviare il server e premere il tasto in base alle istruzioni presenti sullo schermo per visualizzare l'interfaccia di Lenovo XClarity Provisioning Manager.
- 2. Se viene richiesta la password amministratore di accensione, immetterla.
- 3. Dalla pagina di riepilogo del sistema fare clic su Aggiorna VPD.
- 4. Impostare i criteri su uno dei valori seguenti.
	- NationZ TPM 2.0 abilitato solo Cina. I clienti della Cina continentale devono utilizzare questa impostazione se è installato un adattatore NationZ TPM 2.0.
	- TPM abilitato ROW. I clienti al di fuori della Cina continentale devono scegliere questa impostazione.
	- Disabilitati in modo permanente. I clienti della Cina continentale devono utilizzare questa impostazione se non è installato un adattatore TPM.

Nota: Nonostante il valore Non definiti sia disponibile come impostazione per i criteri, l'uso è sconsigliato.

• Da Lenovo XClarity Essentials OneCLI

Nota: Tenere presente che un utente IPMI locale e la password devono essere configurati in Lenovo XClarity Controller per l'accesso remoto al sistema di destinazione.

Per impostare i criteri TPM da Lenovo XClarity Essentials OneCLI:

1. Leggere TpmTcmPolicyLock to check whether the TPM\_TCM\_POLICY è stato bloccato:

OneCli.exe config show imm.TpmTcmPolicyLock --override --imm <userid>:<password>@<ip\_address>

Nota: Il valore imm.TpmTcmPolicyLock deve essere "Disabilitato", ovvero TPM\_TCM\_POLICY non deve essere bloccato e TPM\_TCM\_POLICY può essere modificato. Se il codice restituito è "Abilitato", non sono consentite modifiche del criterio. Il planare può ancora essere utilizzato se l'impostazione desiderata è corretta per il sistema da sostituire.

- 2. Configurare TPM\_TCM\_POLICY in XCC:
	- Per i clienti della Cina continentale senza TPM o i clienti che richiedono la disabilitazione del TPM:

OneCli.exe config set imm.TpmTcmPolicy "NeitherTpmNorTcm" --override --imm <userid>:<password>@<ip\_ address>

– Per i clienti della Cina continentale che richiedono l'abilitazione del TPM:

OneCli.exe config set imm.TpmTcmPolicy "NationZTPM20Only" --override --imm <userid>:<password>@<ip\_ address>

– Per i clienti al di fuori della Cina continentale che richiedono l'abilitazione del TPM:

OneCli.exe config set imm.TpmTcmPolicy "TpmOnly" --override --imm <userid>:<password>@<ip\_address>

3. Immettere un comando di reimpostazione per reimpostare il sistema:

OneCli.exe misc ospower reboot --imm <userid>:<password>@<ip\_address>

4. Leggere nuovamente il valore per verificare se la modifica è stata accettata:

OneCli.exe config show imm.TpmTcmPolicy --override --imm <userid>:<password>@<ip\_address>

#### Nota:

– Se il valore verificato corrisponde significa che TPM\_TCM\_POLICY è stato impostato correttamente.

imm.TpmTcmPolicy viene definito nel seguente modo:

– Il valore 0 usa la stringa "Non definito", ovvero il criterio UNDEFINED.

- Il valore 1 usa la stringa "NeitherTpmNorTcm", ovvero TPM\_PERM\_DISABLED.
- Il valore 2 usa la stringa "TpmOnly", ovvero TPM\_ALLOWED.
- Il valore 4 usa la stringa "NationZTPM20Only", ovvero NationZ\_TPM20\_ALLOWED.
- I seguenti 4 passaggi devono essere utilizzati per "bloccare" TPM\_TCM\_POLICY quando si usano i comandi OneCli/ASU:
- 5. Leggere TpmTcmPolicyLock per verificare se TPM\_TCM\_POLICY è stato bloccato con il seguente comando:

OneCli.exe config show imm.TpmTcmPolicyLock --override --imm <userid>:<password>@<ip\_address>

Il valore deve essere "Disabilitato", ovvero TPM\_TCM\_POLICY non è bloccato e deve essere impostato.

6. Bloccare TPM\_TCM\_POLICY:

OneCli.exe config set imm.TpmTcmPolicyLock "Enabled"--override --imm <userid>:<password>@<ip\_address>

7. Immettere il seguente comando di reimpostazione per reimpostare il sistema:

OneCli.exe misc ospower reboot --imm <userid>:<password>@<ip\_address>

Durante la reimpostazione UEFI leggerà il valore da imm.TpmTcmPolicyLock, il valore è "Abilitato" e il valore imm.TpmTcmPolicy è valido. UEFI bloccherà l'impostazione TPM\_TCM\_POLICY.

Nota: I valori validi per imm.TpmTcmPolicy includono "NeitherTpmNorTcm", "TpmOnly" e "NationZTPM20Only".

Se TpmTcmPolicyLock è impostato su "Abilitato", ma il valore imm.TpmTcmPolicy non è valido, UEFI rifiuterà la richiesta di "blocco" e ripristinerà TpmTcmPolicyLock su "Disabilitato".

8. Leggere nuovamente il valore per verificare se il "Blocco" è stato accettato o rifiutato. Elenchi dei comandi:

OneCli.exe config show imm.TpmTcmPolicy --override --imm <userid>:<password>@<ip\_address>

Nota: Se il valore verificato viene modificato da "Disabilitato" ad "Abilitato" significa che TPM\_TCM POLICY è stato bloccato correttamente. L'unico modo per sbloccare un criterio impostato è sostituire la scheda di sistema.

imm.TpmTcmPolicyLock viene definito nel seguente modo:

Il valore 1 usa la stringa "Abilitato", ovvero blocca il criterio. Non sono accettati altri valori.

### Asserzione della presenza fisica

Prima di poter asserire la presenza fisica, è necessario abilitare i relativi criteri. Per impostazione predefinita, i criteri di presenza fisica sono abilitati con un timeout di 30 minuti.

Sono disponibili due metodi per l'asserzione della presenza fisica:

- 1. Se i criteri di presenza fisica sono abilitati, è possibile procedere all'asserzione della presenza fisica utilizzando Lenovo XClarity Provisioning Manager oppure tramite Lenovo XClarity Controller.
- 2. Commutare i ponticelli hardware sulla scheda di sistema.

Nota: Se i criteri di presenza fisica sono stati disabilitati:

- 1. Impostare il ponticello hardware della presenza fisica sulla scheda di sistema in modo da asserire la presenza fisica.
- 2. Abilitare Criteri di presenza fisica tramite F1 (Impostazioni UEFI) o Lenovo XClarity Essentials OneCLI.

#### Asserzione della presenza fisica tramite Lenovo XClarity Controller

Completare i passaggi seguenti per procedere all'asserzione della presenza fisica tramite Lenovo XClarity Controller:

1. Eseguire il login all'interfaccia di Lenovo XClarity Controller.

Per informazioni sull'accesso a Lenovo XClarity Controller, vedere la sezione "Avvio e utilizzo dell'interfaccia Web di XClarity Controller" nella documentazione XCC compatibile con il server in uso all'indirizzo <https://pubs.lenovo.com/lxcc-overview/>.

2. Fare clic su Configurazione BMC  $\rightarrow$  Sicurezza e verificare che la presenza fisica sia impostata per l'asserzione.

### Asserzione della presenza fisica tramite l'hardware

Per l'asserzione della presenza fisica dell'hardware, è possibile utilizzare anche un ponticello sulla scheda di sistema. Per ulteriori informazioni sull'asserzione della presenza fisica dell'hardware mediante un ponticello, vedere:

["Switch e ponticelli della scheda di sistema" a pagina 28](#page-35-0)

# <span id="page-151-0"></span>Abilitazione dell'avvio sicuro UEFI

Facoltativamente, è possibile abilitare l'avvio sicuro UEFI.

Sono disponibili due metodi per abilitare l'avvio sicuro UEFI:

• Da Lenovo XClarity Provisioning Manager

Per abilitare l'avvio sicuro UEFI da Lenovo XClarity Provisioning Manager:

- 1. Avviare il server e premere il tasto specificato nelle istruzioni sullo schermo per visualizzare l'interfaccia di Lenovo XClarity Provisioning Manager. Per ulteriori informazioni, vedere la sezione "Avvio" nella documentazione di LXPM compatibile con il server in uso all'indirizzo [https://](https://pubs.lenovo.com/lxpm-overview/) [pubs.lenovo.com/lxpm-overview/](https://pubs.lenovo.com/lxpm-overview/).
- 2. Se viene richiesta la password amministratore di accensione, immetterla.
- 3. Dalla pagina di configurazione UEFI, fare clic su **Impostazioni di sistema → Sicurezza → Avvio** sicuro.
- 4. Abilitare l'avvio sicuro e salvare le impostazioni.
- Da Lenovo XClarity Essentials OneCLI

Per abilitare l'avvio sicuro UEFI da Lenovo XClarity Essentials OneCLI:

1. Scaricare e installare Lenovo XClarity Essentials OneCLI.

Per scaricare Lenovo XClarity Essentials OneCLI, visitare il sito:

<https://datacentersupport.lenovo.com/solutions/HT116433>

2. Eseguire il comando seguente per abilitare l'avvio sicuro:

OneCli.exe config set SecureBootConfiguration.SecureBootSetting Enabled

--bmc <userid>:<password>@<ip\_address>

dove:

- <userid>:<password> sono le credenziali utilizzate per accedere al BMC (interfaccia di Lenovo XClarity Controller) del server. L'ID utente predefinito è USERID e la password predefinita è PASSW0RD (zero, non "o" maiuscola).
- <ip\_address> è l'indirizzo IP del BMC.

Per ulteriori informazioni sul comando Lenovo XClarity Essentials OneCLI set, vedere:

[https://pubs.lenovo.com/lxce-onecli/onecli\\_r\\_set\\_command](https://pubs.lenovo.com/lxce-onecli/onecli_r_set_command)

# <span id="page-152-0"></span>Modifica della configurazione VPD per l'enclosure E1 (solo per tecnici qualificati)

Utilizzare le seguenti informazioni per modificare il VPD (Vital Product Data) per la configurazione Enclosure E1.

Se il nodo deve essere installato in un Enclosure E1 (1U a 2 nodi), modificare il VPD (Vital Product Data) per garantire il funzionamento corretto.

Importante: Questa attività deve essere eseguita da tecnici qualificati.

Per modificare il VPD per la configurazione Enclosure E1, completare le seguenti operazioni:

- 1. Abilitare IPMI nell'interfaccia Web di Lenovo XClarity Controller o in Lenovo XClarity Essentials OneCLI.
- 2. Implementare i seguenti comandi IPMI:

ipmitool raw 0x3A 0x0C 0x0E 0x01 0x10 0x54 0x68 0x69 0x6e 0x6b 0x53 0x79 0x73 0x74 0x65 0x6d 0x20 0x53 0x45 0x33 0x35 0x30 0x20 0x28 0x31 0x55 0x32 0x4e 0x29 0x20 0x20 0x20 0x20 0x20 0x20 0x20 0x20 0x20 0x20 0x20 0x20 0x20 0x20 0x20 0x20 0x20

3. Per motivi di sicurezza dei dati, assicurarsi di disabilitare di nuovo IPMI nell'interfaccia Web di Lenovo XClarity Controller o in Lenovo XClarity Essentials OneCLI.

Se il nodo viene rimosso da un Enclosure E1 (1U a 2 nodi) e non deve essere reinstallato in un Enclosure E1, modificare il VPD (Vital Product Data) impostando la modalità predefinita per un funzionamento corretto.

Per modificare il VPD alla modalità predefinita, completare le seguenti operazioni:

- 1. Abilitare IPMI nell'interfaccia Web di Lenovo XClarity Controller o in Lenovo XClarity Essentials OneCLI.
- 2. Implementare i seguenti comandi IPMI:

ipmitool raw 0x3A 0x0C 0x0E 0x01 0x10 0x54 0x68 0x69 0x6e 0x6b 0x53 0x79 0x73 0x74 0x65 0x6d 0x20 0x53 0x45 0x33 0x35 0x30 0x20 0x20 0x20 0x20 0x20 0x20 0x20 0x20 0x20 0x20 0x20 0x20

3. Per motivi di sicurezza dei dati, assicurarsi di disabilitare di nuovo IPMI nell'interfaccia Web di Lenovo XClarity Controller o in Lenovo XClarity Essentials OneCLI.

# Sostituzione del coperchio superiore

Utilizzare le seguenti informazioni per rimuovere e installare il coperchio superiore.

## Rimozione del coperchio superiore

Utilizzare queste informazioni per rimuovere il coperchio superiore.

Per evitare possibili pericoli, leggere e seguire le informazioni sulla sicurezza seguenti.

S012

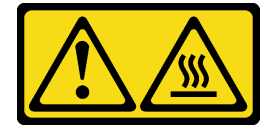

#### ATTENZIONE: Prossimità a una superficie calda.

S014

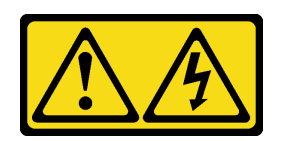

### ATTENZIONE:

Potrebbero essere presenti livelli di energia, corrente e tensione pericolosi. Solo un tecnico qualificato dell'assistenza è autorizzato a rimuovere i coperchi sui cui è applicata l'etichetta.

S033

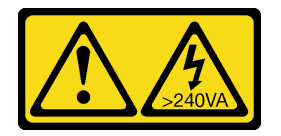

### ATTENZIONE:

Presenza di energia pericolosa. Le tensioni con energia pericolosa possono causare il surriscaldamento in caso di cortocircuito con parti metalliche, provocando scintille, ustioni o entrambi i problemi.

Prima di rimuovere il coperchio superiore, completare le seguenti operazioni:

- 1. Leggere le sezioni seguenti per operare in sicurezza.
	- ["Sicurezza" a pagina iii](#page-4-0)
	- ["Linee guida per l'installazione" a pagina 39](#page-46-1)
- 2. Spegnere il server. Scollegare i cavi di alimentazione e tutti i cavi esterni (vedere ["Spegnimento del](#page-23-0) [server" a pagina 16\)](#page-23-0).

### **Procedura**

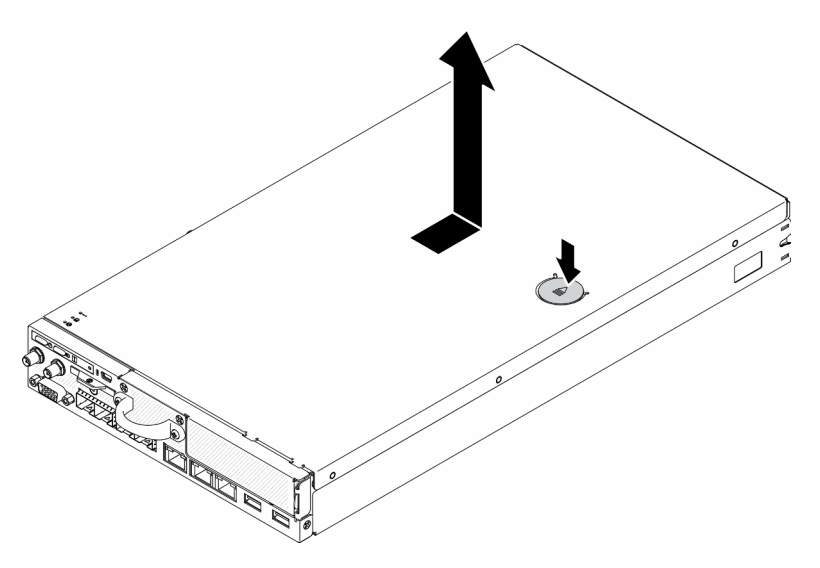

Figura 151. Rimozione del coperchio superiore

- Passo 1. Premere contemporaneamente il dispositivo di sblocco e il pulsante di rilascio; quindi far scorrere il coperchio verso la parte posteriore del server.
- Passo 2. Estrarre il coperchio superiore dal server.

Se viene richiesto di restituire il componente difettoso, imballarlo per evitare che si danneggi durante la spedizione. Riutilizzare l'imballaggio del nuovo componente ricevuto e seguire le istruzioni di imballaggio disponibili.

### Video dimostrativo

• Guardare la procedura su YouTube: https://www.youtube.com/watch?v=7pGlqu5xVNk

# <span id="page-154-0"></span>Installazione del coperchio superiore

Utilizzare queste informazioni per installare il coperchio superiore.

Per evitare possibili pericoli, leggere e seguire le informazioni sulla sicurezza seguenti.

### S012

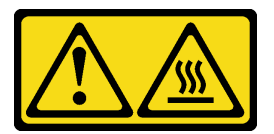

#### ATTENZIONE: Prossimità a una superficie calda.

S014

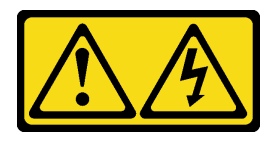

### ATTENZIONE:

Potrebbero essere presenti livelli di energia, corrente e tensione pericolosi. Solo un tecnico qualificato dell'assistenza è autorizzato a rimuovere i coperchi sui cui è applicata l'etichetta.

S033

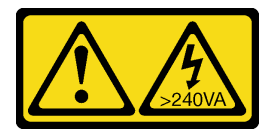

### ATTENZIONE:

Presenza di energia pericolosa. Le tensioni con energia pericolosa possono causare il surriscaldamento in caso di cortocircuito con parti metalliche, provocando scintille, ustioni o entrambi i problemi.

Prima di installare il coperchio superiore, completare le seguenti operazioni:

- 1. Leggere le sezioni seguenti per operare in sicurezza.
	- ["Sicurezza" a pagina iii](#page-4-0)
	- ["Linee guida per l'installazione" a pagina 39](#page-46-1)
- 2. Spegnere il server. Scollegare i cavi di alimentazione e tutti i cavi esterni (vedere ["Spegnimento del](#page-23-0) [server" a pagina 16\)](#page-23-0).
- 3. Assicurarsi che tutti i componenti rimossi siano stati installati e che tutti i cavi disconnessi nel server siano stati ricollegati.

### **Procedura**

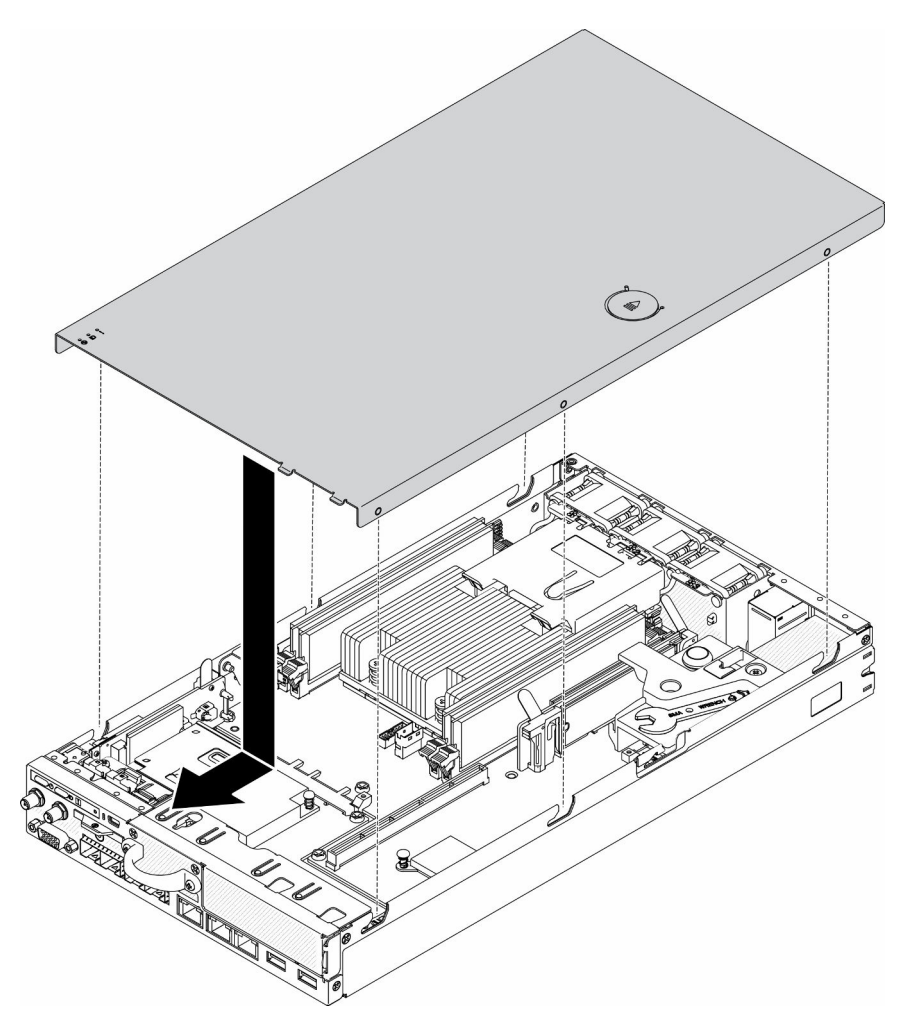

Figura 152. Installazione del coperchio superiore

- Passo 1. Allineare i pioli all'interno del coperchio superiore agli slot sullo chassis.
- Passo 2. Mantenere la parte anteriore del server e far scorrere il coperchio superiore verso il server anteriore finché non scatta in posizione.

Dopo avere installato il coperchio superiore, completare le seguenti operazioni.

- 1. Ricollegare i cavi di alimentazione e tutti i cavi esterni.
- 2. Accendere il server (vedere ["Accensione del server" a pagina 16](#page-23-1)).

### Video dimostrativo

• Guardare la procedura su YouTube: https://www.youtube.com/watch?v=84O4Mv7aaiw

# Sostituzione della scheda TPM (solo per la Cina continentale)

Utilizzare queste informazioni per rimuovere e installare la scheda TPM (per la Cina continentale).

# Rimozione della scheda TPM (solo per la Cina continentale)

Utilizzare queste informazioni per rimuovere la scheda TPM (solo per la Cina continentale).

Prima di rimuovere la scheda TPM (solo per la Cina continentale), completare le seguenti operazioni:

- 1. Leggere le sezioni seguenti per operare in sicurezza.
	- ["Sicurezza" a pagina iii](#page-4-0)
	- ["Linee guida per l'installazione" a pagina 39](#page-46-1)
- 2. Spegnere il server. Scollegare i cavi di alimentazione e tutti i cavi esterni (vedere ["Spegnimento del](#page-23-0)  [server" a pagina 16](#page-23-0)).
- 3. Rimuovere il nodo dall'enclosure, se necessario (vedere ["Rimozione di un nodo" a pagina 101\)](#page-108-0).

### Procedura

- Passo 1. Tenere premuto il fermo di rilascio.
- Passo 2. Sollevare la scheda TPM (solo per la Cina continentale) ed estrarla dal server.

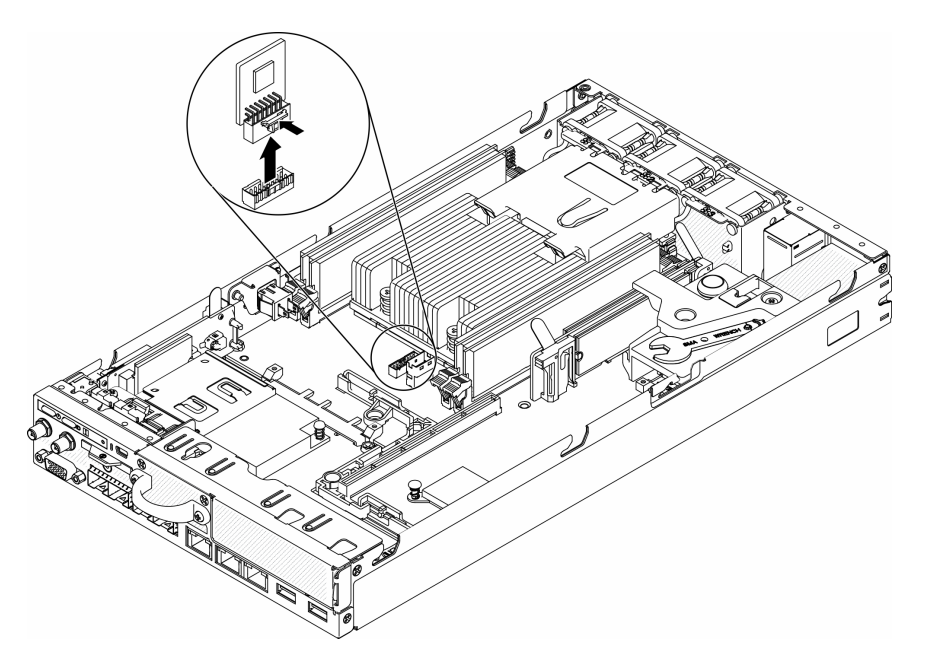

Figura 153. Rimozione della scheda TPM (solo per la Cina continentale)

Se viene richiesto di restituire il componente difettoso, imballarlo per evitare che si danneggi durante la spedizione. Riutilizzare l'imballaggio del nuovo componente ricevuto e seguire le istruzioni di imballaggio disponibili.

### Video dimostrativo

• Guardare la procedura su YouTube: https://www.youtube.com/watch?v=3i6rKpukv30

# <span id="page-157-0"></span>Installazione della scheda TPM (solo per la Cina continentale)

Utilizzare queste informazioni per installare la scheda TPM (solo per la Cina continentale).

Prima di installare la scheda TPM (solo per la Cina continentale), completare le seguenti operazioni:

- 1. Leggere le sezioni seguenti per operare in sicurezza.
	- ["Sicurezza" a pagina iii](#page-4-0)
	- ["Linee guida per l'installazione" a pagina 39](#page-46-1)
- 2. Spegnere il server. Scollegare i cavi di alimentazione e tutti i cavi esterni (vedere ["Spegnimento del](#page-23-0) [server" a pagina 16\)](#page-23-0).
- 3. Mettere a contatto l'involucro antistatico che contiene la nuova scheda TPM con una superficie non verniciata esterna al server. Quindi, estrarre la nuova scheda TPM dalla confezione e collocarla su una superficie antistatica.

### **Procedura**

Passo 1. Inserire la scheda TPM nel connettore della scheda TPM sulla scheda di sistema.

### Nota:

- Maneggiare con cautela la scheda TPM toccandone solo i bordi.
- La scheda TPM potrebbe avere un aspetto leggermente diverso rispetto alla figura.

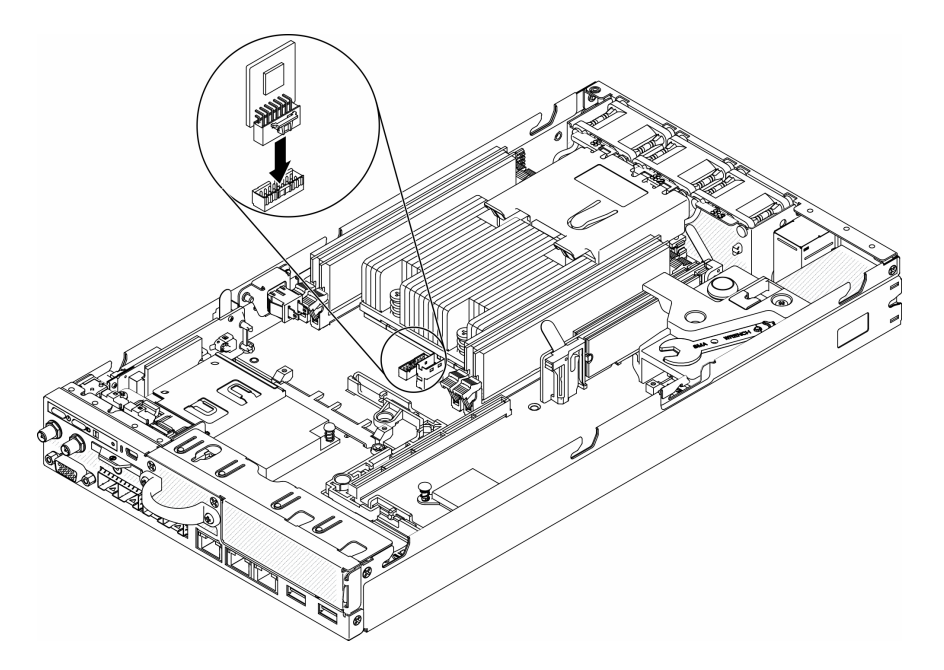

Figura 154. Installazione della scheda TPM (solo per la Cina continentale)

Dopo avere installato la scheda TPM (solo per la Cina continentale), completare le seguenti operazioni:

- 1. Installare il nodo, se necessario (vedere ["Installazione di un nodo" a pagina 104](#page-111-0)).
- 2. Ricollegare i cavi di alimentazione e tutti i cavi esterni.

### Video dimostrativo

• Guardare la procedura su YouTube: https://www.youtube.com/watch?v=dbC\_iNGdXm0

# Completamento delle operazioni di sostituzione dei componenti

Utilizzare queste informazioni per completare la sostituzione dei componenti.

Per completare la sostituzione dei componenti, procedere come segue:

- 1. Accertarsi che tutti i componenti siano stati riassemblati correttamente e che all'interno del server non siano rimasti utensili o viti non utilizzate.
- 2. Instradare e fissare correttamente i cavi nel server. Fare riferimento alle informazioni sul collegamento e l'instradamento dei cavi per ciascun componente.
- 3. Se è stato rimosso il coperchio del server, riposizionarlo. Vedere ["Installazione del coperchio superiore"](#page-154-0)  [a pagina 147.](#page-154-0)
- 4. Ricollegare al server i cavi esterni e i cavi di alimentazione.

Attenzione: Per evitare danni ai componenti, collegare i cavi di alimentazione per ultimi.

- 5. Aggiornare la configurazione del server.
	- Scaricare e installare i driver di dispositivo più recenti: <http://datacentersupport.lenovo.com>
	- Aggiornare il firmware di sistema. Vedere ["Aggiornamenti firmware" a pagina 11.](#page-18-0)
	- Aggiornare la configurazione UEFI.
	- Riconfigurare gli array di dischi se è stato installato o rimosso un adattatore RAID o un'unità hotswap. Vedere la Guida per l'utente di Lenovo XClarity Provisioning Manager, disponibile per il download all'indirizzo <http://datacentersupport.lenovo.com>.

# <span id="page-160-0"></span>Capitolo 4. Determinazione dei problemi

Utilizzare le informazioni in questa sezione per isolare e risolvere i problemi riscontrati durante l'utilizzo del server.

È possibile configurare i server Lenovo in modo da notificare automaticamente il supporto Lenovo qualora vengano generati determinati eventi. È possibile configurare la notifica automatica, nota anche come Call Home, dalle applicazioni di gestione, ad esempio Lenovo XClarity Administrator. Se si configura automaticamente la notifica automatica dei problemi, viene automaticamente inviato un avviso al supporto Lenovo ogni volta che si verifica un evento potenzialmente significativo per il server.

Per isolare un problema, la prima cosa da fare in genere è esaminare il log eventi dell'applicazione che gestisce il server:

- Se il server viene gestito da Lenovo XClarity Administrator, esaminare in primo luogo il log eventi di Lenovo XClarity Administrator.
- Se si utilizzano altre applicazioni di gestione, esaminare in primo luogo il log eventi di Lenovo XClarity Controller.

# <span id="page-160-1"></span>Log eventi

Un avviso è un messaggio o altra indicazione che segnala un evento o un evento imminente. Gli avvisi vengono generati da Lenovo XClarity Controller o da UEFI nei server. Questi avvisi sono memorizzati nel log eventi di Lenovo XClarity Controller. Se il server è gestito da Chassis Management Module 2 o da Lenovo XClarity Administrator, gli avvisi vengono automaticamente inoltrati a tali applicazioni di gestione.

Nota: Per un elenco di eventi, inclusi gli interventi dell'utente che potrebbe essere necessario eseguire per il ripristino da un evento, vedere Riferimento per messaggi e codici disponibile sul sito Web:https:// [pubs.lenovo.com/se350/pdf\\_files](https://pubs.lenovo.com/se350/pdf_files)

### Log eventi di Lenovo XClarity Administrator

Se si utilizza Lenovo XClarity Administrator per gestire il server, la rete e l'hardware di storage, è possibile visualizzare gli eventi di tutti i dispositivi gestiti mediante XClarity Administrator.

Logs

| Event Log    | Audit Log      |                                                                                                    |                   |                              |                |            |  |
|--------------|----------------|----------------------------------------------------------------------------------------------------|-------------------|------------------------------|----------------|------------|--|
|              |                | (7) The Event log provides a history of hardware and management conditions that have been detected. | Show:             |                              |                |            |  |
| 囲            | æ              |                                                                                                    | All Event Sources |                              | Filter         |            |  |
| All Actions  |                |                                                                                                    | All Dates         | ÷                            |                |            |  |
| Severity     | Serviceability | Date and Time<br>$\blacktriangle$                                                                   | System            | Event                        | System<br>Type | Source Da  |  |
| Warning      | Support        | Jan 30, 2017, 7:49:07 AM                                                                            | Chassis114:       | Node Node 08 device Chassis  |                | Jan 30, 20 |  |
| Warning      | Support        | Jan 30, 2017, 7:49:07 AM                                                                            | Chassis114:       | Node Node 02 device Chassis  |                | Jan 30, 20 |  |
| Warning      | & User         | Jan 30, 2017, 7:49:07 AM                                                                            | Chassis114:       | I/O module IO Module Chassis |                | Jan 30, 20 |  |
| Warning<br>⋒ | <b>B</b> User  | Jan 30, 2017, 7:49:07 AM                                                                            | Chassis114:       | Node Node 08 incomi Chassis  |                | Jan 30, 20 |  |

Figura 155. Log eventi di Lenovo XClarity Administrator

Per ulteriori informazioni sulla gestione degli eventi da XClarity Administrator, vedere il sito Web:

[http://sysmgt.lenovofiles.com/help/topic/com.lenovo.lxca.doc/events\\_vieweventlog.html](http://sysmgt.lenovofiles.com/help/topic/com.lenovo.lxca.doc/events_vieweventlog.html)

#### Log eventi di Lenovo XClarity Controller

Lenovo XClarity Controller monitora lo stato fisico del server e dei relativi componenti mediante sensori che misurano variabili fisiche interne come temperatura, tensioni dell'adattatore di alimentazione, velocità delle ventole e stato dei componenti. Lenovo XClarity Controller fornisce diverse interfacce al software di gestione, agli amministratori di sistema e agli utenti per abilitare la gestione remota e il controllo di un server.

Lenovo XClarity Controller monitora tutti i componenti del server e inserisce gli eventi nel log eventi di Lenovo XClarity Controller.

| <b>*Clarity Controller</b>                 | ThinkSystem SR650     |                 |                                  | System name: XCC0023579PK |                                                                                       | Export                                                                   | User                          | $Q$ 13:11            |
|--------------------------------------------|-----------------------|-----------------|----------------------------------|---------------------------|---------------------------------------------------------------------------------------|--------------------------------------------------------------------------|-------------------------------|----------------------|
| $\bullet$<br>Home                          | <b>Event Log</b>      |                 | Maintenance History<br>Audit Log |                           |                                                                                       | Enable Call Home<br>$\blacksquare$ Configure Alert $\blacktriangleright$ |                               |                      |
| Event                                      | ш                     |                 | 而                                |                           | 图                                                                                     |                                                                          |                               |                      |
| <b>E</b> Inventory                         |                       | Customize Table | Clear Logs                       | C Refresh                 | Type:                                                                                 | All Source $\blacktriangledown$                                          | All Date $\blacktriangledown$ | $\alpha$<br>$\wedge$ |
| <b>In Utilization</b>                      | Severity              | Source          | <b>Event ID</b>                  |                           | Message                                                                               | Date                                                                     |                               |                      |
| $\bullet$<br><b>Virtual Media</b>          | $\boldsymbol{\Omega}$ | System          |                                  | 0X4000000E00000000        | Remote login successful. Login ID: userid from webguis at IP address: 10.104.194.180. | 27 Jul 2015, 08:11:04 AM                                                 |                               |                      |
| <b>[7]</b> Firmware Update                 |                       | System          |                                  | 0X4000000E00000000        | Remote login successful, Login ID: userid from webquis at IP address: 10.104.194.180. | 27 Jul 2015, 08:11:04 AM                                                 |                               |                      |
|                                            |                       | System          |                                  | 0X4000000E00000000        | Remote login successful. Login ID: userid from webquis at IP address: 10.104.194.180. | 27 Jul 2015, 08:11:04 AM                                                 |                               |                      |
| Server Configuration >                     |                       | System          |                                  | 0X4000000E00000000        | Remote login successful. Login ID: userid from webguis at IP address: 10.104.194.180. | 27 Jul 2015, 08:11:04 AM                                                 |                               |                      |
| <b>BMC Configuration</b><br>$\overline{M}$ |                       |                 |                                  |                           |                                                                                       |                                                                          |                               |                      |

Figura 156. Log eventi di Lenovo XClarity Controller

Per ulteriori informazioni sull'accesso al log eventi di Lenovo XClarity Controller, vedere il sito Web:

Sezione "Visualizzazione dei log eventi" nella documentazione XCC compatibile con il server in uso all'indirizzo <https://pubs.lenovo.com/lxcc-overview/>

# LED di errore e del pannello anteriore dell'operatore

Il pannello anteriore dell'operatore è un sistema di LED di diversi componenti interni ed esterni del server che indica il componente difettoso. Quando si verifica un errore, i LED si accendono sul pannello anteriore dell'operatore nella parte anteriore del server, quindi sul componente difettoso. Visualizzando i LED in uno specifico ordine, è spesso possibile identificare l'origine dell'errore.

La figura seguente mostra i LED di errore del server, presenti sul pannello anteriore dell'operatore.

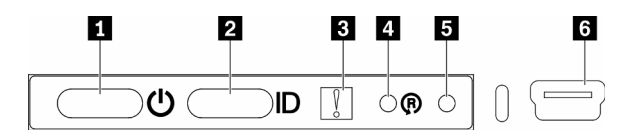

Figura 157. Pannello anteriore dell'operatore

Tabella 36. Controlli e indicatori del pannello anteriore dell'operatore

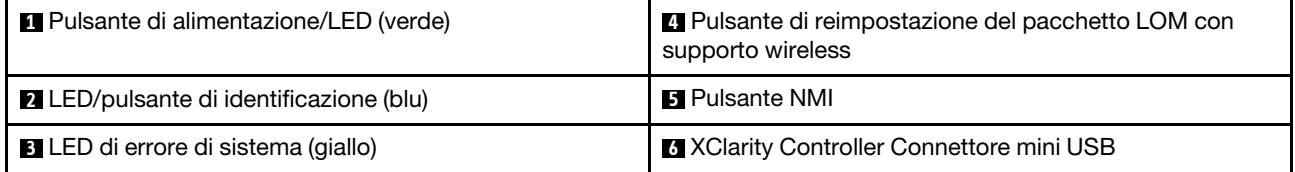

**1 Pulsante di alimentazione/LED (verde):** premere questo pulsante per accendere e spegnere il server manualmente. Gli stati del pulsante di alimentazione/LED sono i seguenti:

Spento: l'alimentazione non è presente oppure l'adattatore di alimentazione o il LED è guasto.

Lampeggiamento rapido (4 volte al secondo): il server è spento e non è pronto per essere acceso. Il pulsante di alimentazione è disabilitato. Questa condizione dura da 5 a 10 secondi circa.

Lampeggiamento lento (una volta al secondo): il server è spento ed è pronto per essere acceso. È possibile premere il pulsante di alimentazione per accendere il server.

Acceso: il server è acceso.

**2** Pulsante di identificazione/LED (blu): utilizzare questo LED blu per localizzare visivamente il server tra gli altri server. Tale LED viene utilizzato anche come pulsante di rilevamento presenze. È possibile utilizzare Lenovo XClarity Administrator per accendere questo LED da remoto.

**3** LED di errore di sistema (giallo): quando è acceso, questo LED giallo indica che si è verificato un errore di sistema. È presente anche un LED errore di sistema nella parte posteriore del server. I messaggi sul pannello del display delle informazioni di sistema LCD e i LED su altri componenti del server potrebbero essere accesi per facilitare l'individuazione dell'errore. Questo LED è controllato da Lenovo XClarity Controller.

**4** Pulsante di reimpostazione del pacchetto LOM con supporto wireless: premere questo foro stenopeico per reimpostare il SoC di rete (utilizzare questo pulsante solo se indicato dal supporto di servizio). È necessario utilizzare l'estremità di una graffetta raddrizzata per premere il foro stenopeico.

**E** Pulsante NMI: premere questo foro stenopeico per forzare un'interruzione NMI (Non Maskable Interrupt) per il processore. In tal modo, è possibile visualizzare una schermata blu sulla soluzione ed eseguire un dump di memoria (utilizzare questo pulsante solo se richiesto dal personale di assistenza). È necessario utilizzare l'estremità di una graffetta raddrizzata per premere il foro stenopeico.

**6** XClarity Controller Connettore mini USB: il connettore fornisce accesso diretto alla gestione di Lenovo XClarity Controller.

# LED della scheda di sistema

Le figure seguenti mostrano i LED (light-emitting diode) presenti sulla scheda di sistema.

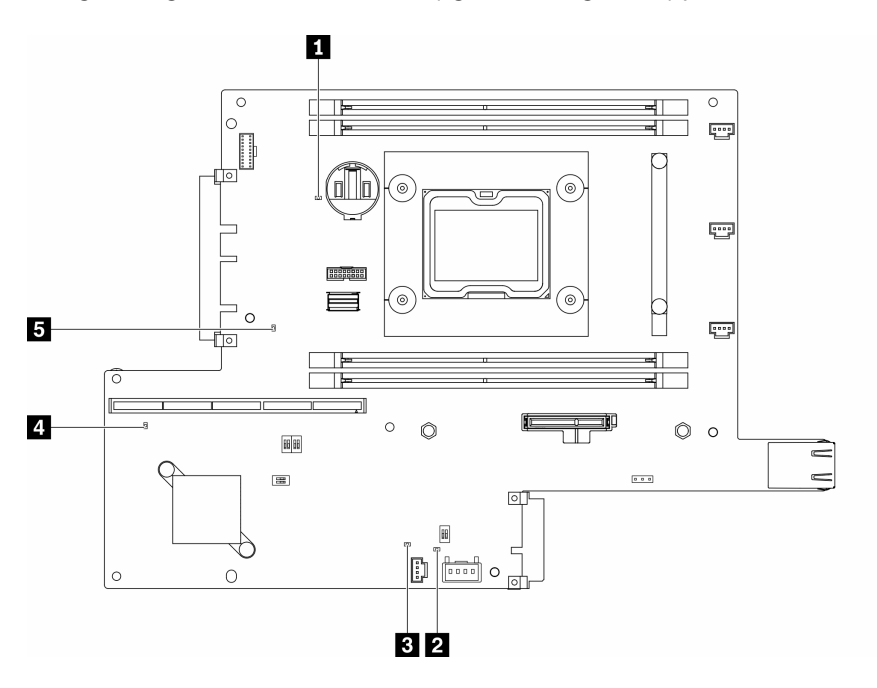

Figura 158. LED della scheda di sistema

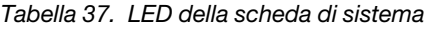

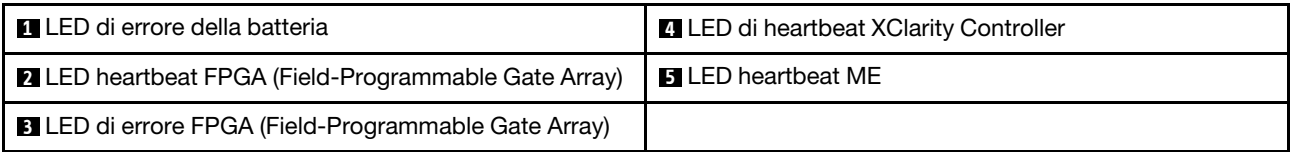

## Procedure di determinazione dei problemi di carattere generale

Utilizzare le informazioni in questa sezione per risolvere i problemi se il log eventi non contiene gli errori specifici o il server non è operativo.

Se non è certi della causa di un problema e gli alimentatori funzionano correttamente, completare le seguenti operazioni per provare a risolvere il problema:

- 1. Spegnere il server.
- 2. Assicurarsi che il server sia cablato correttamente.
- 3. Rimuovere o scollegare i seguenti dispositivi, uno alla volta se applicabile, finché non viene rilevato l'errore. Accendere e configurare il server ogni volta che si rimuove o si scollega un dispositivo.
	- Qualsiasi dispositivo esterno.
	- Dispositivo di protezione da sovratensioni (sul server).
	- Stampante, mouse e dispositivi non Lenovo.
	- Qualsiasi adattatore.
	- Unità disco fisso.
	- Moduli di memoria finché non si raggiunge la configurazione minima supportata per il server.

Per determinare la configurazione minima del server, vedere ["Specifiche" a pagina 1](#page-8-0).

4. Accendere il server.

Se il problema viene risolto quando si rimuove un adattatore dal server, ma si ripete quando si installa nuovamente lo stesso adattatore, il problema potrebbe essere causato dall'adattatore. Se il problema si ripete quando si sostituisce l'adattatore con un diverso adattatore, provare a utilizzare uno slot PCIe differente.

Se si sospetta un problema di rete e il server supera tutti i test del sistema, il problema potrebbe essere dovuto al cablaggio di rete esterno al server.

# Risoluzione dei possibili problemi di alimentazione

I problemi di alimentazione possono essere difficili da risolvere. Ad esempio, un corto circuito può esistere dovunque su uno qualsiasi dei bus di distribuzione dell'alimentazione. Di norma, un corto circuito causerà lo spegnimento del sottosistema di alimentazione a causa di una condizione di sovracorrente.

Completare le seguenti operazioni per diagnosticare e risolvere un sospetto problema di alimentazione.

Passo 1. Controllare il log eventi e risolvere eventuali errori correlati all'alimentazione.

Nota: Iniziare dal log eventi dell'applicazione che gestisce il server. Per ulteriori informazioni sui log eventi, vedere ["Log eventi" a pagina 153.](#page-160-1)

- Passo 2. Controllare la presenza di cortocircuiti, ad esempio se una vite non fissata correttamente sta causando un cortocircuito su una scheda di circuito.
- Passo 3. Rimuovere gli adattatori e scollegare i cavi e i cavi di alimentazione di tutti i dispositivi interni ed esterni finché il server non è alla configurazione minima richiesta per il suo avvio. Per determinare la configurazione minima del server, vedere ["Specifiche" a pagina 1.](#page-8-0)
- Passo 4. Ricollegare tutti i cavi di alimentazione CA e accendere il server. Se il server viene avviato correttamente, riposizionare gli adattatori e i dispositivi uno per volta fino a isolare il problema.

Se il server non viene avviato con la configurazione minima, sostituire i componenti della configurazione minima uno alla volta fino a che il problema viene isolato.

# Risoluzione dei possibili problemi del controller Ethernet

Il metodo utilizzato per verificare il controller Ethernet dipende dal sistema operativo utilizzato. Consultare la documentazione del sistema operativo per informazioni sui controller Ethernet e il file readme del driver dispositivo del controller Ethernet.

Completare le seguenti operazioni per provare a risolvere i sospetti problemi con il controller Ethernet.

- Passo 1. Assicurarsi che siano installati i driver di dispositivo corretti forniti con il server e che tali driver siano al livello più recente.
- Passo 2. Assicurarsi che il cavo Ethernet sia installato correttamente.
	- Il cavo deve essere collegato saldamente a tutte le connessioni. Se il cavo è ben collegato ma il problema persiste, provare un cavo differente.
	- Se si imposta il controller Ethernet su 100 o 1000 Mbps, è necessario utilizzare dei cavi di categoria 5.
- Passo 3. Determinare se l'hub supporta la funzione di autonegoziazione. In caso contrario, provare a configurare il controller Ethernet manualmente in modo che corrisponda alla velocità e alla modalità duplex dell'hub.
- Passo 4. Controllare i LED del controller Ethernet sul pannello posteriore del server. Tali LED indicano se è presente un problema con il connettore, con il cavo o con l'hub.
- Il LED di stato del collegamento Ethernet si accende quando il controller Ethernet riceve un apposito segnale dall'hub. Se il LED è spento, il problema potrebbe essere dovuto a un connettore o a un cavo difettoso oppure all'hub.
- Il LED delle attività di trasmissione/ricezione Ethernet si accende quando il controller Ethernet invia o riceve dati sulla rete. Se tale spia è spenta, assicurarsi che l'hub e la rete siano in funzione e che siano stati installati i driver di dispositivo corretti.
- Passo 5. Controllare il LED di attività della rete sulla parte posteriore del server. Il LED di attività della rete è acceso quando i dati sono attivi sulla rete Ethernet. Se il LED di attività della rete è spento, verificare che l'hub e la rete siano in funzione e che siano stati installati i driver di dispositivo corretti.
- Passo 6. Verificare eventuali cause del problema specifiche del sistema operativo e accertarsi che i driver del sistema operativo siano installati correttamente.
- Passo 7. Assicurarsi che i driver di dispositivo sul client e sul server utilizzino lo stesso protocollo.

Se è ancora impossibile collegare il controller Ethernet alla rete ma sembra che il componente hardware funzioni, è necessario che il responsabile di rete ricerchi altre possibili cause del problema.

# Risoluzione dei problemi in base al sintomo

Utilizzare queste informazioni per ricercare soluzioni ai problemi che hanno sintomi identificabili.

Per utilizzare informazioni sulla risoluzione dei problemi basate sui sintomi in questa sezione, completare le seguenti operazioni:

- 1. Controllare il log eventi dell'applicazione che gestisce il server e attenersi alle azioni suggerite per risolvere tutti i codici di eventi.
	- Se il server viene gestito da Lenovo XClarity Administrator, esaminare in primo luogo il log eventi di Lenovo XClarity Administrator.
	- Se si utilizzano altre applicazioni di gestione, esaminare in primo luogo il log eventi di Lenovo XClarity Controller.

Per ulteriori informazioni sui log eventi, vedere ["Log eventi" a pagina 153](#page-160-1).

- 2. Esaminare questa sezione per individuare i sintomi e adottare le azioni suggerite per risolvere il problema.
- 3. Se il problema persiste, contattare l'assistenza (vedere ["Come contattare il supporto" a pagina 183\)](#page-190-0).

# Problemi di accensione e spegnimento

Utilizzare queste informazioni per risolvere problemi relativi all'accensione e allo spegnimento del server.

- ["L'hypervisor incorporato non è nell'elenco di avvio" a pagina 158](#page-165-0)
- ["Il pulsante di alimentazione non funziona \(il server non si avvia\)" a pagina 159](#page-166-0)
- ["Il server non si accende" a pagina 159](#page-166-1)
- ["Il server non si spegne" a pagina 160](#page-167-0)

### <span id="page-165-0"></span>L'hypervisor incorporato non è nell'elenco di avvio

Completare le seguenti operazioni fino alla risoluzione del problema.

1. Se il server è stato installato, spostato o sottoposto a manutenzione di recente, oppure se questa è la prima volta che si utilizza l'hypervisor incorporato, accertarsi che il dispositivo sia collegato correttamente e che non vi siano danni fisici ai connettori.

- 2. Consultare la documentazione fornita con il dispositivo flash con hypervisor incorporato facoltativo per informazioni sull'impostazione e la configurazione.
- 3. Consultare <https://serverproven.lenovo.com/server/se350> per verificare che il dispositivo hypervisor incorporato sia supportato per il server.
- 4. Accertarsi che il dispositivo hypervisor incorporata sia incluso nell'elenco delle opzioni di avvio disponibili. Dall'interfaccia utente del controller di gestione, fare clic su **Configurazione server →** Opzioni di avvio.

Per informazioni sull'accesso all'interfaccia utente del controller di gestione, vedere la sezione "Avvio e utilizzo dell'interfaccia Web di XClarity Controller" nella documentazione di XCC compatibile con il server in uso all'indirizzo:

#### <https://pubs.lenovo.com/lxcc-overview/>

- 5. Consultare <http://datacentersupport.lenovo.com> per eventuali suggerimenti tecnici (comunicati di servizio) correlati all'hypervisor incorporato e al server.
- 6. Accertarsi che l'altro software funzioni sul server per verificarne il corretto funzionamento.

#### <span id="page-166-0"></span>Il pulsante di alimentazione non funziona (il server non si avvia)

Nota: Il pulsante di alimentazione inizierà a funzionare solo 1-3 minuti dopo il collegamento del server all'alimentazione CA per consentire l'inizializzazione del BMC.

Completare le seguenti operazioni fino alla risoluzione del problema:

- 1. Assicurarsi che il pulsante di alimentazione sul server stia funzionando correttamente:
	- a. Scollegare i cavi di alimentazione del server.
	- b. Ricollegare i cavi di alimentazione del server.
	- c. Riposizionare il cavo del pannello informativo dell'operatore e ripetere i passi da 3a a 3b.
		- Se il server si avvia, riposizionare il pannello informativo dell'operatore.
		- Se il problema persiste, sostituire il pannello informativo dell'operatore.
- 2. Assicurarsi che:
	- I cavi di alimentazione siano collegati al server e a una presa elettrica funzionante.
	- I LED sull'adattatore di alimentazione non indichino un problema.
	- Il LED del pulsante di alimentazione sia acceso e lampeggi lentamente.
	- La forza applicata e la risposta del pulsante siano appropriate.
- 3. Se il LED del pulsante di alimentazione non è acceso o lampeggia correttamente, riposizionare tutti gli alimentatori.
- 4. Se è stata appena installata una periferica supplementare, rimuoverla e riavviare il server. Se il server si avvia, è probabile che siano state installati più dispositivi di quelli supportati dall'adattatore di alimentazione.
- 5. Se il problema persiste, anche senza che il LED del pulsante di alimentazione sia acceso, implementare la configurazione minima per verificare se eventuali componenti specifici bloccano l'autorizzazione dell'alimentazione. Sostituire ogni adattatore di alimentatore e controllare la funzione del pulsante di alimentazione, dopo avere installato gli alimentatori.
- 6. Se dopo avere completato la sostituzione il problema non viene risolto, raccogliere le informazioni sull'errore con i log di sistema acquisiti per il supporto Lenovo.

#### <span id="page-166-1"></span>Il server non si accende

Completare le seguenti operazioni fino alla risoluzione del problema:

1. Controllare nel log eventi la presenza di eventi relativi alla mancata accensione del server.

- 2. Verificare la presenza di eventuali LED lampeggianti di colore giallo.
- 3. Controllare il LED di alimentazione sulla scheda di sistema.
- 4. Riposizionare l'adattatore di alimentazione.
- 5. Sostituire l'adattatore di alimentatore e controllare la funzione del pulsante di alimentazione, dopo avere installato gli alimentatori.
- 6. Se il problema non viene risolto effettuando le azioni sopra riportate, contattare l'assistenza per esaminare i sintomi del problema e verificare se sia necessario sostituire la scheda di sistema.

#### <span id="page-167-0"></span>Il server non si spegne

Completare le seguenti operazioni fino alla risoluzione del problema:

- 1. Verificare se si sta utilizzando un sistema operativo ACPI (Advanced Configuration and Power Interface) o non ACPI. In quest'ultimo caso, completare le seguenti operazioni:
	- a. Premere Ctrl+Alt+Delete.
	- b. Spegnere il server tenendo premuto il pulsante di alimentazione per 5 secondi.
	- c. Riavviare il server.
	- d. Se il server non supera il POST e il pulsante di alimentazione non funziona, scollegare il cavo di alimentazione per 20 secondi, quindi ricollegarlo e riavviare il server.
- 2. Se il problema persiste o se si sta utilizzando un sistema operativo che supporta ACPI, è possibile che il guasto si trovi nella scheda di sistema.

# Problemi relativi alla memoria

Utilizzare queste informazioni per risolvere i problemi relativi alla memoria.

- ["Più moduli di memoria in un canale identificato come guasto" a pagina 160](#page-167-1)
- ["La memoria di sistema visualizzata è inferiore alla memoria fisica installata" a pagina 161](#page-168-0)

#### <span id="page-167-1"></span>Più moduli di memoria in un canale identificato come guasto

Nota: Ogni volta che si installa o si rimuove un modulo di memoria è necessario scollegare il server dalla fonte di alimentazione e attendere 10 secondi prima di riavviarlo.

Completare la seguente procedura per risolvere il problema.

- 1. Riposizionare i moduli di memoria e riavviare il server.
- 2. Rimuovere il modulo di memoria con la numerazione più alta tra quelli identificati e sostituirlo con un modulo di memoria identico che funziona correttamente; quindi riavviare il server. Ripetere l'operazione secondo necessità. Se i malfunzionamenti continuano dopo che tutti i moduli di memoria sono stati sostituiti, andare al passaggio 4.
- 3. Riposizionare i moduli di memoria rimossi, uno per volta, nei rispettivi connettori originali, riavviando il server dopo ogni modulo di memoria, finché non si verifica il malfunzionamento di un modulo di memoria. Sostituire ogni modulo di memoria guasto con un modulo di memoria identico che funziona correttamente, riavviando il server dopo ogni sostituzione del modulo di memoria. Ripetere il passaggio 3 finché non saranno stati testati tutti i moduli di memoria rimossi.
- 4. Sostituire il modulo di memoria con la numerazione più alta tra quelli identificati, quindi riavviare il server. Ripetere l'operazione secondo necessità.
- 5. Invertire i moduli di memoria tra i canali (dello stesso processore), quindi riavviare il server. Se il problema è correlato a un modulo di memoria, sostituire il modulo di memoria guasto.
- 6. (Solo per tecnici qualificati) Installare il modulo di memoria malfunzionante in un connettore del modulo di memoria per il processore 2 (se installato) per verificare che il problema non sia il processore o il connettore del modulo di memoria.

7. (Solo per tecnici qualificati) Sostituire la scheda di sistema.

### <span id="page-168-0"></span>La memoria di sistema visualizzata è inferiore alla memoria fisica installata

Completare la seguente procedura per risolvere il problema.

Nota: Ogni volta che si installa o si rimuove un modulo di memoria è necessario scollegare il server dalla fonte di alimentazione e attendere 10 secondi prima di riavviarlo.

- 1. Assicurarsi che:
	- Nessun LED di errore è acceso sul pannello informativo dell'operatore.
	- Nessun LED di errore del modulo di memoria è acceso sulla scheda di sistema.
	- Il canale sottoposto a mirroring della discrepanza non tenga conto della discrepanza.
	- I moduli di memoria siano installati correttamente.
	- Sia stato installato il tipo corretto di modulo di memoria (vedere ["Specifiche" a pagina 1](#page-8-0) per conoscere i requisiti).
	- Dopo avere cambiato o sostituito un modulo di memoria, la configurazione della memoria viene aggiornata di conseguenza in Setup Utility.
	- Tutti i banchi di memoria siano abilitati. Il server potrebbe avere disabilitato automaticamente un banco di memoria al momento del rilevamento di un problema o un banco di memoria potrebbe essere stato disabilitato manualmente.
	- Non vi sia alcuna mancata corrispondenza di memoria quando il server è alla configurazione di memoria minima.
- 2. Riposizionare i moduli di memoria e quindi riavviare il server.
- 3. Controllare il log errori del POST:
	- Se un modulo di memoria è stato disattivato da un SMI (System-Management Interrupt), sostituirlo.
	- Se un modulo di memoria è stato disabilitato dall'utente o dal POST, riposizionare il modulo di memoria, quindi eseguire Setup Utility e abilitare il modulo di memoria.
- 4. Eseguire la diagnostica della memoria. Quando si avvia una soluzione e si preme il tasto seguendo le istruzioni visualizzate sullo schermo, l'interfaccia di LXPM viene visualizzata per impostazione predefinita. Per ulteriori informazioni, vedere la sezione "Avvio" nella documentazione di LXPM compatibile con il server in uso all'indirizzo <https://pubs.lenovo.com/lxpm-overview/>. Con questa interfaccia è possibile eseguire la diagnostica della memoria. Nella pagina Diagnostica selezionare Esegui diagnostica ➙ Test di memoria.
- 5. Riabilitare tutti i moduli di memoria utilizzando Setup Utilty e riavviare il server.
- 6. (Solo per tecnici qualificati) Sostituire la scheda di sistema.

# Problemi di monitor e video

Utilizzare queste informazioni per risolvere i problemi relativi al monitor o al video.

- ["Vengono visualizzati caratteri errati" a pagina 162](#page-169-0)
- ["Lo schermo è vuoto" a pagina 162](#page-169-1)
- ["L'immagine scompare dallo schermo quando si avviano programmi applicativi" a pagina 162](#page-169-2)
- ["Il monitor presenta uno sfarfallio dello schermo oppure l'immagine dello schermo è mossa, illeggibile,](#page-169-3) [non stabile o distorta." a pagina 162](#page-169-3)
- ["Sullo schermo vengono visualizzati caratteri errati" a pagina 163](#page-170-0)
- ["La funzione di presenza remota del controller di gestione non risponde" a pagina 163](#page-170-1)

### <span id="page-169-0"></span>Vengono visualizzati caratteri errati

Completare le seguenti operazioni:

- 1. Verificare che le impostazioni di lingua e località siano corrette per la tastiera e il sistema operativo.
- 2. Se viene visualizzata una lingua non corretta, aggiornare il firmware del server al livello più recente. Vedere ["Aggiornamenti firmware" a pagina 11.](#page-18-0)

#### <span id="page-169-1"></span>Lo schermo è vuoto

- 1. Se il server è collegato a un interruttore KVM, escludere l'interruttore KVM per eliminarlo come possibile causa del problema; collegare il cavo del monitor direttamente al connettore corretto nella parte posteriore del server.
- 2. Se nel server sono installati adattatori grafici, durante l'accensione del server sullo schermo compare il logo Lenovo dopo circa 3 minuti. Questo è il funzionamento normale durante il caricamento del sistema.
- 3. Assicurarsi che:
	- Il server è acceso e l'alimentazione viene fornita al server.
	- I cavi del monitor siano collegati correttamente.
	- Il monitor sia acceso e i controlli di luminosità e contrasto siano regolati correttamente.
- 4. Assicurarsi che il server corretto stia controllando il monitor, se applicabile.
- 5. Assicurarsi che l'uscita video non sia interessata dal firmware del server danneggiato; vedere ["Aggiornamenti firmware" a pagina 11.](#page-18-0)
- 6. Se il problema persiste, contattare il supporto Lenovo.

#### <span id="page-169-2"></span>L'immagine scompare dallo schermo quando si avviano programmi applicativi

- 1. Assicurarsi che:
	- Il programma applicativo non stia impostando una modalità di visualizzazione superiore alla capacità del monitor.
	- Siano stati installati i driver di dispositivo necessari per l'applicazione.

#### <span id="page-169-3"></span>Il monitor presenta uno sfarfallio dello schermo oppure l'immagine dello schermo è mossa, illeggibile, non stabile o distorta.

1. Se i test automatici del monitor mostrano che il monitor sta funzionando correttamente, valutare l'ubicazione del monitor. I campi magnetici intorno ad altri dispositivi (come i trasformatori, le apparecchiature, le luci fluorescenti e altri monitor) possono causare uno sfarfallio dello schermo o immagini dello schermo mosse, illeggibili, non stabili o distorte. In questo caso, spegnere il monitor.

Attenzione: Lo spostamento di un monitor a colori mentre è acceso può causare uno scolorimento dello schermo.

Distanziare il dispositivo e il monitor di almeno 305 mm (12") e accendere il monitor.

#### Nota:

- a. Per evitare errori di lettura/scrittura delle unità minidisco, assicurarsi che la distanza tra il monitor ed eventuali unità minidisco esterne sia di almeno 76 mm (3").
- b. Dei cavi del monitor non Lenovo potrebbero causare problemi imprevedibili.
- 2. Riposizionare il cavo del monitor.
- 3. Sostituire i componenti elencati al passaggio 2 uno per volta, nell'ordine indicato, riavviando il server ogni volta:
	- a. Cavo del monitor
	- b. Adattatore video (se ne è installato uno)
	- c. Monitor

d. (Solo per tecnici qualificati) Scheda di sistema

### <span id="page-170-0"></span>Sullo schermo vengono visualizzati caratteri errati

Completare le seguenti operazioni fino alla risoluzione del problema:

- 1. Verificare che le impostazioni di lingua e località siano corrette per la tastiera e il sistema operativo.
- 2. Se viene visualizzata una lingua non corretta, aggiornare il firmware del server al livello più recente. Vedere ["Aggiornamenti firmware" a pagina 11.](#page-18-0)

### <span id="page-170-1"></span>La funzione di presenza remota del controller di gestione non risponde

La funzione di presenza remota del controller di gestione non è in grado di visualizzare lo schermo del sistema quando è presente un adattatore video facoltativo. Per utilizzare la funzione di presenza remota del controller di gestione, rimuovere l'adattatore video facoltativo oppure utilizzare la scheda VGA integrata come dispositivo di visualizzazione.

# Problemi relativi a tastiera, mouse, switch KVM o dispositivi USB

Utilizzare queste informazioni per risolvere i problemi relativi a tastiera, mouse, switch KVM o dispositivi USB.

- ["Tutti i tasti della tastiera, o alcuni di essi, non funzionano" a pagina 163](#page-170-2)
- ["Il mouse non funziona" a pagina 163](#page-170-3)
- ["Problemi relativi allo switch KVM" a pagina 163](#page-170-4)
- ["Un dispositivo USB non funziona" a pagina 164](#page-171-0)

### <span id="page-170-2"></span>Tutti i tasti della tastiera, o alcuni di essi, non funzionano

- 1. Assicurarsi che:
	- Il cavo della tastiera sia collegato saldamente.
	- Il server e il monitor siano accesi.
- 2. Se si sta utilizzando una tastiera USB, eseguire Setup Utility e abilitare il funzionamento senza tastiera.
- 3. Se si sta utilizzando una tastiera USB e questa è collegata a un hub USB, scollegare la tastiera dall'hub e collegarla direttamente al server.
- 4. Sostituire la tastiera.

#### <span id="page-170-3"></span>Il mouse non funziona

- 1. Assicurarsi che:
	- Il cavo del mouse sia collegato correttamente al server.
	- I driver di dispositivo del mouse siano installati correttamente.
	- Il server e il monitor siano accesi.
	- L'opzione del mouse sia abilitata nel programma Setup Utility.
- 2. Se si sta utilizzando un mouse USB collegato a un hub USB, scollegare il mouse dall'hub e collegarlo direttamente al server.
- 3. Sostituire il mouse.

#### <span id="page-170-4"></span>Problemi relativi allo switch KVM

- 1. Verificare che lo switch KVM sia supportato dal server.
- 2. Verificare che lo switch KVM sia acceso correttamente.
- 3. Se la tastiera, il mouse o il monitor possono essere utilizzati normalmente con la connessione diretta al server, sostituire lo switch KVM.

### <span id="page-171-0"></span>Un dispositivo USB non funziona

- 1. Assicurarsi che:
	- Sia installato il driver di dispositivo USB corretto.
	- Il sistema operativo supporti i dispositivi USB.
- 2. Assicurarsi che le opzioni di configurazione USB siano impostate correttamente nella configurazione del sistema.

Riavviare il server e premere il tasto seguendo le istruzioni visualizzate sullo schermo per visualizzare l'interfaccia di configurazione del sistema di LXPM. Per ulteriori informazioni, vedere la sezione "Avvio" nella documentazione di LXPM compatibile con il server in uso all'indirizzo [https://pubs.lenovo.com/lxpm](https://pubs.lenovo.com/lxpm-overview/)[overview/](https://pubs.lenovo.com/lxpm-overview/). Quindi, fare clic su Impostazioni di sistema ➙ Dispositivi e porte I/O ➙ Configurazione USB.

3. Se si sta utilizzando un hub USB, scollegare il dispositivo USB dall'hub e collegarlo direttamente al server.

# Problemi dispositivi opzionali

Utilizzare queste informazioni per risolvere i problemi relativivi ai dispositivi opzionali.

- ["Dispositivo USB esterno non riconosciuto" a pagina 164](#page-171-1)
- ["Adattatore PCIe non riconosciuto o non funzionante" a pagina 164](#page-171-2)
- ["Sono state rilevate risorse PCIe insufficienti" a pagina 165](#page-172-0)
- ["Un dispositivo opzionale Lenovo appena installato non funziona" a pagina 165](#page-172-1)
- ["Un dispositivo opzionale Lenovo che prima funzionava non funziona più " a pagina 165](#page-172-2)

### <span id="page-171-1"></span>Dispositivo USB esterno non riconosciuto

Completare le seguenti operazioni fino alla risoluzione del problema:

- 1. Aggiornare il firmware UEFI alla versione più recente.
- 2. Accertarsi che nel server siano installati i driver appropriati. Per informazioni sull'installazione dei driver di dispositivo, fare riferimento alla documentazione fornita il dispositivo USB.
- 3. Utilizzare Setup Utility per verificare che il dispositivo sia configurato correttamente.
- 4. Se il dispositivo USB è collegato a un hub o a un cavo di ripartizione della console, scollegare il dispositivo e collegarlo direttamente alla porta USB nella parte anteriore del server.

#### <span id="page-171-2"></span>Adattatore PCIe non riconosciuto o non funzionante

Completare le seguenti operazioni fino alla risoluzione del problema:

- 1. Aggiornare il firmware UEFI alla versione più recente.
- 2. Controllare il log eventi e risolvere eventuali errori correlati al dispositivo.
- 3. Verificare che il dispositivo sia supportato dal server (vedere [https://serverproven.lenovo.com/server/](https://serverproven.lenovo.com/server/se350)  [se350](https://serverproven.lenovo.com/server/se350)). Verificare che il livello di firmware del dispositivo sia il più recente supportato e aggiornare il firmware, se applicabile.
- 4. Assicurarsi che l'adattatore sia installato in uno slot appropriato.
- 5. Accertarsi che siano installati i driver appropriati per il dispositivo.
- 6. Risolvere eventuali conflitti di risorse se in esecuzione in modalità Legacy (UEFI). Controllare gli ordini di avvio ROM legacy e modificare l'impostazione UEFI della configurazione base MM.

Nota: Accertarsi di modificare l'ordine di avvio ROM associato all'adattatore PCIe al primo ordine di esecuzione.

- 7. Consultare <http://datacentersupport.lenovo.com> per eventuali suggerimenti tecnici (chiamati anche comunicati di servizio o suggerimenti RETAIN) che potrebbero essere correlati all'adattatore.
- 8. Verificare che tutte le connessioni esterne dell'adattatore siano corrette e che i connettori non siano danneggiati fisicamente.
- 9. Verificare che l'adattatore PCIe sia installato con il sistema operativo supportato.

#### <span id="page-172-0"></span>Sono state rilevate risorse PCIe insufficienti

Se viene visualizzato un messaggio di errore che indica il rilevamento di risorse PCI insufficienti, completare le seguenti operazioni fino a risolvere il problema:

- 1. Premere Invio per accedere a System Setup Utility.
- 2. Selezionare Impostazioni di sistema → Dispositivi e porte I/O → Base configurazione MM, quindi, modificare l'impostazione per aumentare le risorse del dispositivo. Ad esempio, modificare 3 GB in 2 GB oppure 2 GB in 1 GB.
- 3. Salvare le impostazioni e riavviare il sistema.
- 4. Se il problema relativo all'impostazione massima delle risorse del dispositivo (1 GB) persiste, arrestare il sistema e rimuovere alcuni dispositivi PCIe; quindi accendere il sistema.
- 5. Se il riavvio non riesce, ripetere i passaggi da 1 a 4.
- 6. Se l'errore persiste, premere Invio per accedere a System Setup Utility.
- 7. Selezionare Impostazioni di sistema → Dispositivi e porte I/O → Assegnazione risorsa PCI a 64 bit, quindi modificare l'impostazione da Auto ad Abilita.
- 8. Se il dispositivo di avvio non supporta MMIO superiori a 4 GB per l'avvio legacy, utilizzare la modalità di avvio UEFI o rimuovere/disabilitare alcuni dispositivi PCIe.
- 9. Contattare l'assistenza tecnica Lenovo.

#### <span id="page-172-1"></span>Un dispositivo opzionale Lenovo appena installato non funziona

- 1. Assicurarsi che:
	- Il dispositivo sia supportato dal server (vedere <https://serverproven.lenovo.com/server/se350>).
	- Siano state seguite le istruzioni di installazione fornite con il dispositivo e che questo sia installato correttamente.
	- Non siano stati allentati altri cavi o dispositivi installati.
	- Le informazioni di configurazione nella configurazione del sistema siano state aggiornate. Quando si avvia un server e si preme il tasto in base alle istruzioni sullo schermo per visualizzare Setup Utility. Per ulteriori informazioni, vedere la sezione "Avvio" nella documentazione di LXPM compatibile con il server in uso all'indirizzo <https://pubs.lenovo.com/lxpm-overview/>. Qualora si modifichi la memoria o qualsiasi altro dispositivo, è necessario aggiornare la configurazione.
- 2. Riposizionare il dispositivo che si è appena installato.
- 3. Sostituire il dispositivo che si è appena installato.
- 4. Riposizionare il collegamento di cavi e controllare che non vi siano guasti fisici al cavo.
- 5. Se il cavo è danneggiato, sostituirlo.

#### <span id="page-172-2"></span>Un dispositivo opzionale Lenovo che prima funzionava non funziona più

- 1. Verificare che tutti i collegamenti dei cavi del dispositivo siano corretti.
- 2. Se il dispositivo è dotato istruzioni di prova, utilizzarle per sottoporlo a test.
- 3. Riposizionare il collegamento di cavi e verificare che eventuali parti fisiche non siano state danneggiate.
- 4. Sostituire il cavo.
- 5. Riposizionare il dispositivo malfunzionante.
- 6. Sostituire il dispositivo malfunzionante.

# Problemi dei dispositivi seriali

Utilizzare queste informazioni per risolvere i problemi relativi alle porte seriali o ai dispositivi.

- ["Il numero di porte seriali visualizzate è inferiore al numero di porte seriali installate" a pagina 166](#page-173-0)
- ["Il dispositivo seriale non funziona" a pagina 166](#page-173-1)

#### <span id="page-173-0"></span>Il numero di porte seriali visualizzate è inferiore al numero di porte seriali installate

Completare le seguenti operazioni fino alla risoluzione del problema.

- 1. Assicurarsi che:
	- A ciascuna porta venga assegnato un indirizzo univoco in Setup Utility e nessuna delle porte seriali sia disabilitata.
	- L'adattatore della porta seriale (se ne è presente uno) sia posizionato correttamente.
- 2. Riposizionare l'adattatore di porta seriale.
- 3. Sostituire l'adattatore di porta seriale.

#### <span id="page-173-1"></span>Il dispositivo seriale non funziona

- 1. Assicurarsi che:
	- Il dispositivo sia compatibile con il server.
	- La porta seriale sia abilitata e ad essa sia assegnato un indirizzo univoco.
	- Il dispositivo sia connesso al connettore corretto.
- 2. Rimuovere e reinstallare i seguenti componenti:
	- a. Dispositivo seriale non funzionante.
	- b. Cavo seriale.
- 3. Sostituire i seguenti componenti:
	- a. Dispositivo seriale non funzionante.
	- b. Cavo seriale.
- 4. (Solo per tecnici qualificati) Sostituire la scheda di sistema.

# Problemi periodici

Utilizzare queste informazioni per risolvere i problemi periodici.

- ["Problemi periodici relativi ai dispositivi esterni" a pagina 166](#page-173-2)
- ["Problemi periodici relativi a KVM" a pagina 167](#page-174-0)
- ["Riavvii periodici imprevisti" a pagina 167](#page-174-1)

#### <span id="page-173-2"></span>Problemi periodici relativi ai dispositivi esterni

Completare le seguenti operazioni fino alla risoluzione del problema.

- 1. Assicurarsi che siano stati installati i driver di dispositivo corretti. Per la documentazione, visitare il sito Web del produttore.
- 2. Per un dispositivo USB:
	- a. Verificare che il dispositivo sia configurato correttamente.

Riavviare il server e premere il tasto in base alle istruzioni presenti sullo schermo per visualizzare l'interfaccia di configurazione del sistema di LXPM. Per ulteriori informazioni, vedere la sezione "Avvio" nella documentazione di LXPM compatibile con il server in uso all'indirizzo [https://](https://pubs.lenovo.com/lxpm-overview/) 

[pubs.lenovo.com/lxpm-overview/](https://pubs.lenovo.com/lxpm-overview/). Quindi, fare clic su Impostazioni di sistema → Dispositivi e porte  $I/O \rightarrow$  Configurazione USB.

b. Collegare il dispositivo a un'altra porta. Se si sta utilizzando un hub USB, rimuovere l'hub e collegare il dispositivo direttamente al server. Verificare che il dispositivo sia configurato correttamente per la porta.

#### <span id="page-174-0"></span>Problemi periodici relativi a KVM

Completare le seguenti operazioni fino alla risoluzione del problema.

#### Problemi video:

- 1. Verificare che tutti i cavi e il cavo di ripartizione della console siano collegati correttamente.
- 2. Verificare che il monitor funzioni correttamente provandolo su un altro server.
- 3. Provare il cavo di ripartizione della console su un server funzionante per verificarne il corretto funzionamento. Se guasto, sostituire il cavo di ripartizione della console.

#### Problemi relativi alla tastiera:

Verificare che tutti i cavi e il cavo di ripartizione della console siano collegati correttamente.

#### Problemi relativi al mouse:

Verificare che tutti i cavi e il cavo di ripartizione della console siano collegati correttamente.

#### <span id="page-174-1"></span>Riavvii periodici imprevisti

Nota: In caso di problemi irreversibili è necessario riavviare il server in modo da disabilitare un dispositivo, ad esempio un DIMM memoria o un processore, e consentire l'avvio corretto della macchina.

1. Se la reimpostazione si verifica durante il POST e timer watchdog POST è abilitato, assicurarsi che sia previsto un tempo sufficiente per il valore di timeout del watchdog (timer watchdog POST).

Per verificare il valore POST Watchdog Timer, riavviare il server e premere il tasto in base alle istruzioni presenti sullo schermo per visualizzare l'interfaccia di configurazione del sistema di LXPM. Per ulteriori informazioni, vedere la sezione "Avvio" nella documentazione di LXPM compatibile con il server in uso all'indirizzo <https://pubs.lenovo.com/lxpm-overview/>. Quindi fare clic su Impostazioni BMC ➙ Timer watchdog POST.

- 2. Se la reimpostazione si verifica dopo l'avvio del sistema operativo, effettuare una delle seguenti operazioni:
	- Accedere al sistema operativo quando il sistema funziona normalmente e configurare il processo di dump del kernel del sistema operativo (i sistemi operativi Windows e Linux di base utilizzano metodi differenti). Accedere ai menu di configurazione UEFI e disabilitare la funzione. In alternativa, è possibile disabilitarla con il seguente comando OneCli.

OneCli.exe config set SystemRecovery.RebootSystemOnNMI Disable --bmc XCC\_USER:XCC\_PASSWORD@XCC\_IPAddress

- Disabilitare tutte le utility ASR (Automatic Server Restart), quali Automatic Server Restart IPMI Application per Windows o gli eventuali dispositivi ASR installati.
- 3. Consultare il log eventi del controller di gestione per verificare il codice evento che indica un riavvio. Per informazioni sulla visualizzazione del log eventi, vedere ["Log eventi" a pagina 153](#page-160-1). Se si utilizza il sistema operativo Linux di base, acquisire tutti i log e inviarli al supporto Lenovo per ulteriori analisi.

# Problemi di alimentazione

Utilizzare queste informazioni per risolvere i problemi relativi all'alimentazione.

### Il LED di errore di sistema è acceso e nel log eventi viene visualizzato il messaggio "Perdita dell'input da parte dell'alimentatore"

Per risolvere il problema, verificare che:

- 1. L'adattatore di alimentazione sia collegato correttamente a un cavo di alimentazione.
- 2. Il cavo di alimentazione sia collegato a una presa elettrica dotata di una messa a terra appropriata per il server.
- 3. Verificare che la fonte CA dell'alimentatore sia stabile nell'intervallo supportato.
- 4. Scambiare l'alimentatore per verificare se il problema riguarda l'alimentatore. In questo caso, sostituire l'alimentatore guasto.
- 5. Consultare il log eventi per individuare il problema e seguire le indicazioni riportate per risolverlo.

# Problemi relativi alla rete

Utilizzare queste informazioni per risolvere i problemi relativi alla rete.

- ["Non è possibile riattivare il server utilizzando la funzione Wake on LAN" a pagina 168](#page-175-0)
- ["Non è possibile eseguire il login utilizzando l'account LDAP con SSL abilitato" a pagina 168](#page-175-1)
- ["Il server non è stato in grado di connettersi al Wi-Fi" a pagina 169](#page-176-0)
- ["Impossibile configurare il server come modalità WLAN AP" a pagina 169](#page-176-1)
- ["Connessione LTE non riuscita" a pagina 170](#page-177-0)
- ["Configurazione di LTE in Linux" a pagina 171](#page-178-0)
- ["Elenco di controllo della configurazione LTE per l'assistenza Lenovo " a pagina 171](#page-178-1)
- ["Registrazione della rete con l'APN selezionato" a pagina 173](#page-180-0)
- ["File di log" a pagina 173](#page-180-1)
- ["La connessione LTE non è stabile" a pagina 174](#page-181-0)
- ["La connessione WLAN non è stabile " a pagina 174](#page-181-1)

#### <span id="page-175-0"></span>Non è possibile riattivare il server utilizzando la funzione Wake on LAN

Completare le seguenti operazioni fino alla risoluzione del problema:

- 1. Se si sta utilizzando la scheda di rete a due porte e il server è connesso alla rete utilizzando il connettore Ethernet 5, consultare il log degli errori di sistema o il log eventi di sistema IMM2 (vedere ["Log eventi" a](#page-160-1) [pagina 153\)](#page-160-1) e assicurarsi che:
	- a. La ventola 3 sia in esecuzione in modalità di standby se la scheda integrata Emulex dual port 10G Base-T è installata.
	- b. La temperatura ambiente non sia troppo alta (vedere ["Specifiche" a pagina 1](#page-8-0)).
	- c. Le ventole di aerazione non siano bloccate.
	- d. Il deflettore d'aria sia installato saldamente.
- 2. Riposizionare la scheda di rete a due porte.
- 3. Spegnere il server e scollegarlo dalla fonte di alimentazione, quindi attendere 10 secondi prima di riavviare il server.
- 4. Se il problema persiste, sostituire la scheda di rete a due porte.

#### <span id="page-175-1"></span>Non è possibile eseguire il login utilizzando l'account LDAP con SSL abilitato

Completare le seguenti operazioni fino alla risoluzione del problema:

1. Assicurarsi che la chiave di licenza sia valida.

2. Generare una nuova chiave di licenza ed eseguire nuovamente l'accesso.

#### <span id="page-176-0"></span>Il server non è stato in grado di connettersi al Wi-Fi

Completare le seguenti operazioni fino alla risoluzione del problema:

1. Eseguire il login a Lenovo XClarity Controller (cambiare la password al primo login). Abilitare Connettività Wi-Fi e immettere le informazioni del Wi-Fi esistente.

Nota: Il server supporta solo WPA2.

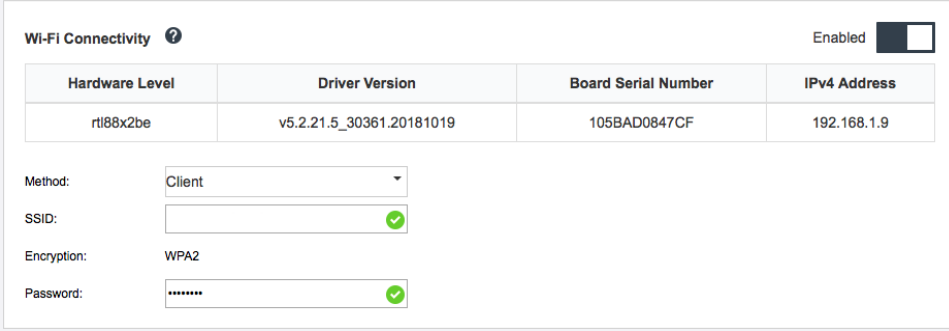

Figura 159. Configurazione della rete

2. Se il server non è ancora in grado di connettersi al Wi-Fi, ripetere il passaggio uno oppure controllare se il modulo WLAN è abilitato utilizzando il comando tramite OpenWRT:

dmesg | grep RTW

Vedere l'esempio:

oper@OpenWrt:/etc/config\$ dmesg | grep RTW

RTW: module init start

RTW: rtl88x2be v5.2.21.5\_30361.20181019

- RTW: build time: May 30 2019 04:00:44
- RTW: rtl88x2be BT-Coex version = COEX20180824-6666

RTW: rtw\_inetaddr\_notifier\_register

- RTW: Memory mapped space start: 0x4040000000 len:00010000 flags:00140204, after map:0xffff00000e2d0000
- RTW: CHIP TYPE: RTL8822BE
- RTW: Bus master is enabled. usPciCommand=7
- RTW: PCIe Header Offset =70
- RTW: PCIe Capability =2
- Link Control Register =40
- RTW: Clock Request =0

#### <span id="page-176-1"></span>Impossibile configurare il server come modalità WLAN AP

Completare le seguenti operazioni fino alla risoluzione del problema:

1. Eseguire il login a Lenovo XClarity Controller (cambiare la password al primo login). Abilitare Connettività Wi-Fi e immettere le informazioni della modalità AP.

Nota: Il server supporta solo WPA2.

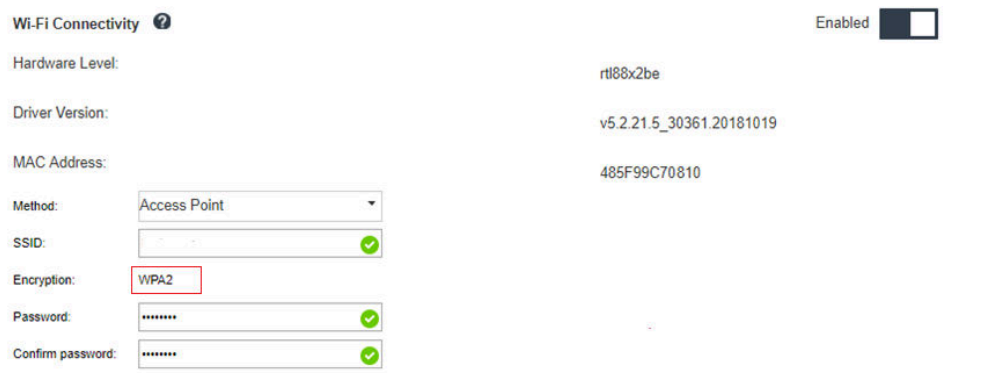

Figura 160. Configurazione della rete

2. Se il server non è ancora in grado di lavorare in modalità AP, ripetere il passaggio uno oppure controllare lo stato della modalità AP utilizzando il comando tramite OpenWRT:sudo uci show wireless

Ad esempio:

```
oper@OpenWrt:/tmp$ sudo uci show wireless
wireless.radio0=wifi-device
wireless.radio0.type='mac80211'
wireless.radio0.channel='11'
wireless.radio0.hwmode='11n'
wireless.radio0.path='soc/3400000.pcie/pci0000:00/0000:00:00.0/0000:01:00.0'
wireless.radio0.disabled='0'
wireless.radio0.htmode='HT40'
wireless.radio0.country='TW'
wireless.default_radio0=wifi-iface
wireless.default_radio0.device='radio0'
wireless.default_radio0.network='wifi_lan_ap'
wireless.default_radio0.mode='ap'
wireless.default radio0.ssid=' SE350_ap3'
wireless.default_radio0.encryption='psk2'
wireless.default_radio0.key='password'
wireless.default_radio0.maxassoc='8'
oper@OpenWrt:/tmp$
```
#### <span id="page-177-0"></span>Connessione LTE non riuscita

Completare le seguenti operazioni fino alla risoluzione del problema:

1. Eseguire il login a Lenovo XClarity Controller (cambiare la password al primo login). Abilitare Connettività LTE e applicare la modifica.

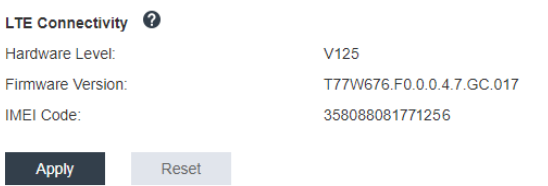

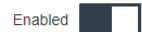

Figura 161. Configurazione della rete

2. Per verificare se il modulo LTE è stato abilitato correttamente, connettere il server a OpenWRT tramite SSH (impostazione predefinita = 192.168.70.254) e utilizzare il comando riportato di seguito:

oper@OpenWrt:/tmp\$ sudo ifconfig

Mostra wwan0 se il modulo LTE è abilitato correttamente. Ad esempio:

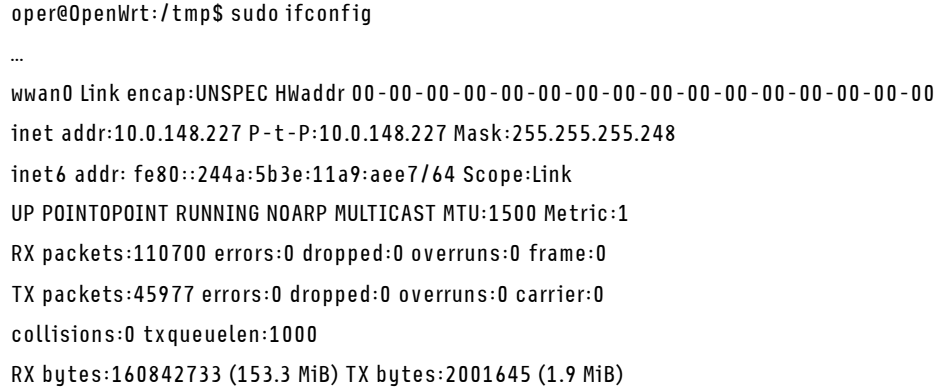

#### <span id="page-178-0"></span>Configurazione di LTE in Linux

Completare le seguenti operazioni fino alla risoluzione del problema:

1. Per la modalità LTE in Linux è necessaria la modalità QMI. Connettere il server a OpenWRT tramite SSH (impostazione predefinita = 192.168.70.254) e utilizzare il comando riportato di seguito:

sudo usbmode\_switch\_telit\_openwrt.sh

Ad esempio:

oper@OpenWrt:/tmp\$ sudo usbmode\_switch\_telit\_openwrt.sh /sys/bus/usb/devices/2-1 LN940 at MBIM mode, change to QMI mode. oper@OpenWrt:/tmp\$ sudo reboot

#### <span id="page-178-1"></span>Elenco di controllo della configurazione LTE per l'assistenza Lenovo

Completare il seguente elenco di controllo fino alla risoluzione del problema:

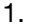

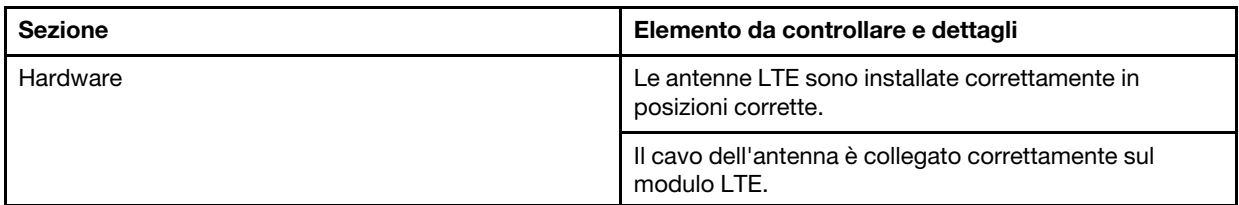

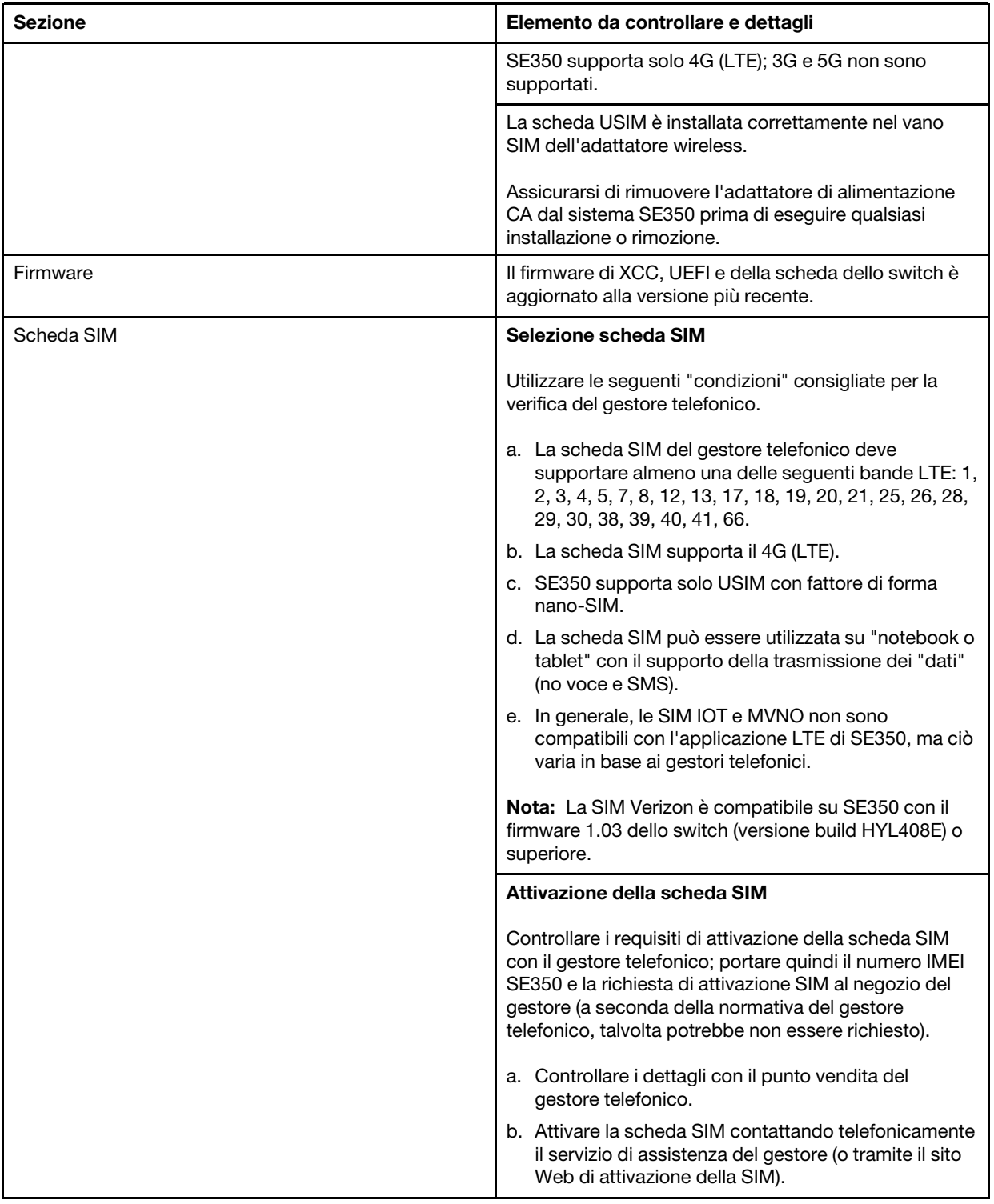
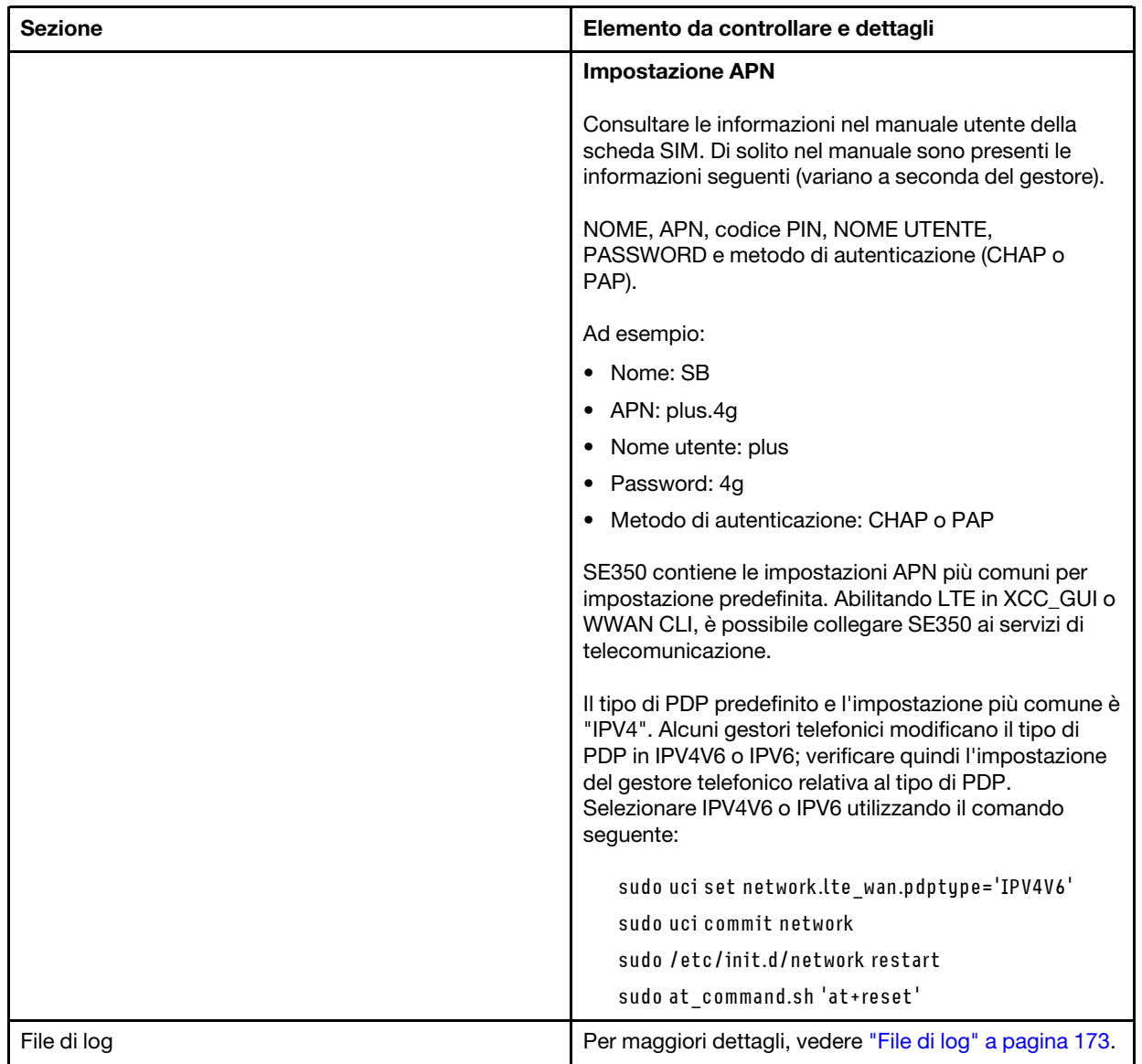

### Registrazione della rete con l'APN selezionato

In alcuni casi particolari, è possibile annullare la registrazione con l'operatore di telecomunicazione Registrarsi nuovamente alla rete con l'"APN" selezionato utilizzando il comando riportato di seguito:

```
AT+COPS=2 
AT+CGDCONT=1,"IPV4V6","<APN>"
AT+COPS=0
```
### <span id="page-180-0"></span>File di log

I file di log vengono raccolti dai comandi CLI seguenti per lo stato di funzionamento della SIM e lo stato di registrazione della rete.

```
sudo at_command.sh 'at+cpin?' /** Is SIM well-installed? Is PIN-CODE setting correct? **/ 
sudo at command.sh 'AT+CIMI' /** read IMSI **/
sudo uci show network |grep lte /** check APN, username, password, auth, PDP type **/
```
Verificare lo stato di registrazione della rete:

'AT+CSQ' /\*\*search max RF signal quality between 'device" and all "carriers " around the device \*\*/ 'AT+COPS?' /\*\* return wwan's registered carrier and 4G tech if it's successful to register to carrier \*\*/ 'AT+CREG?' /\*\* report CS network registration status –2G/3G/4G \*\*/ 'AT+CEREG?' /\*\*report EPS network registration status – 4G \*\*/

### La connessione LTE non è stabile

La potenza del segnale LTE potrebbe essere ridotta, quando SE350 viene collocato in una posizione angolata di un edificio/ufficio o in un ambiente WLAN dalle scarse prestazioni.

Per migliorare l'intensità del segnale:

• Installare le due antenne LTE nelle posizioni corrette. Si consiglia di mantenere un antenna in posizione verticale e l'altra in posizione orizzontale.

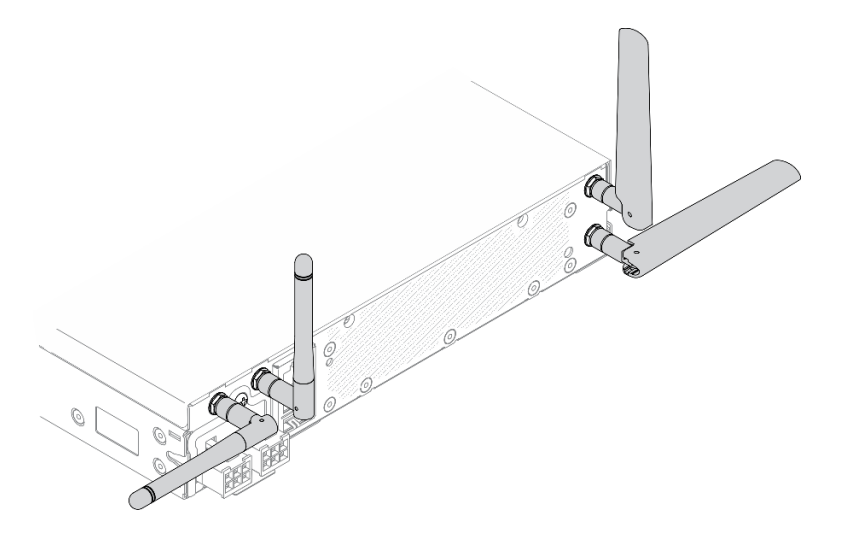

Figura 162. Posizione antenna

• Spostare SE350 in una zona con meno disturbi RF o in un ambiente privo di schermature (parti metalliche).

Controllare lo stato con questi comandi utili:

ifconfig //\*\*check if LTE "wwan0" is ready \*\*// sudo at\_command.sh 'ATI' //\*\*get IMEI code \*\*// sudo uci show network | grep lte //\*\* show all LTE parameters setting \*\*// sudo uqmi -d /dev/cdc-wdm0 --uim-get-card-status" //\*\* check SIM is installed well \*\*// sudo at\_command.sh 'AT+COPS?' //\* check Carrier Network registration and configuration\*\*// sudo ping –I wwan0 8.8.8.8 //\*\*check if SE350's LTE network ping \*\*// sudo at command.sh 'AT+CSQ'  $11*$ \*check signal strength of LTE modem  $**11$ 

### La connessione WLAN non è stabile

La potenza del segnale WLAN potrebbe essere ridotta, quando SE350 viene collocato in una posizione angolata di un edificio/ufficio o in un ambiente WLAN dalle scarse prestazioni.

Per migliorare l'intensità del segnale:

• Installare le due antenne Wi-Fi nelle posizioni corrette. Si consiglia di mantenere un'antenna in posizione verticale e l'altra in posizione orizzontale.

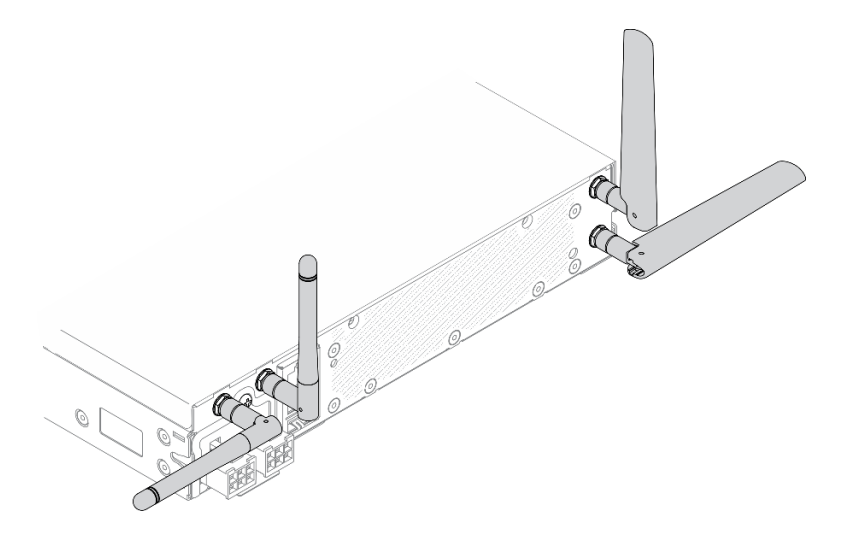

Figura 163. Posizione antenna

- Spostare SE350 in una zona con meno disturbi RF o in un ambiente privo di schermature (parti metalliche).
- Avvicinare SE350 al router WLAN AP.
- Regolare la frequenza del router Wi-Fi su un canale con meno disturbi RF.
- Regolare la direzione delle antenne del router, in modo che alcune siano posizionate in verticale e altre in orizzontale.
- Le prestazioni della rete Wi-Fi saranno influenzate quando più dispositivi sono connessi allo stesso canale contemporaneamente. Modificare la frequenza e il canale del router Wi-Fi, utilizzare un potenziatore Wi-Fi per migliorare la portata del segnale oppure un router con un segnale più potente.

Controllare lo stato con questi comandi utili:

```
ifconfig //**check if WLAN is ready, "wlan0" shows up **// 
sudo uci show network | grep wifi //** show related to WLAN parameters setting **//
sudo uci show wireless //**confirm setting **//
sudo ping -I wlan0 8.8.8.8 //**check WLAN network function successfully **// 
sudo iw dev wlan0 link //**Check WLAN Signal Strength**//
```
# Problemi osservabili

Utilizzare queste informazioni per risolvere i problemi osservabili.

- ["Il server si blocca durante il processo di avvio UEFI" a pagina 176](#page-183-0)
- ["Il server visualizza immediatamente il Visualizzatore eventi POST quando viene acceso" a pagina 176](#page-183-1)
- ["Il server non risponde \(il POST è completo e il sistema operativo è in esecuzione\)" a pagina 176](#page-183-2)
- ["Il server non risponde \(il POST non riesce e non è possibile avviare la configurazione del sistema\)" a](#page-184-0) [pagina 177](#page-184-0)
- ["Nel log eventi viene visualizzato l'errore Voltage planar" a pagina 177](#page-184-1)
- ["Odore anomalo" a pagina 177](#page-184-2)
- ["Il server sembra essere caldo" a pagina 178](#page-185-0)
- ["Parti incrinate o chassis incrinato" a pagina 178](#page-185-1)

### <span id="page-183-0"></span>Il server si blocca durante il processo di avvio UEFI

Se il sistema si blocca durante il processo di avvio UEFI con il messaggio UEFI: DXE INIT visualizzato sul display, verificare che le ROM facoltative non siano state configurate con un'impostazione Legacy. È possibile visualizzare in remoto le impostazioni correnti per le ROM di opzione eseguendo il seguente comando mediante Lenovo XClarity Essentials OneCLI:

onecli config show EnableDisableAdapterOptionROMSupport --bmc xcc\_userid:xcc\_password@xcc\_ipaddress

Per ripristinare un sistema che si blocca durante il processo di avvio con le impostazioni ROM di opzione configurate su Legacy, consultare il seguente suggerimento tecnico:

### <https://datacentersupport.lenovo.com/us/en/solutions/ht506118>

Se è necessario utilizzare le ROM di opzione configurate su Legacy, non impostare le ROM di opzione per lo slot su Legacy nel menu Dispositivi e porte I/O. Di contro, impostare le ROM di opzione per lo slot su Automatico (impostazione predefinita) e impostare la modalità di avvio del sistema su Modalità Legacy. Le ROM di opzione legacy verranno richiamate subito dopo l'avvio del sistema.

### <span id="page-183-1"></span>Il server visualizza immediatamente il Visualizzatore eventi POST quando viene acceso

Completare le seguenti operazioni fino alla risoluzione del problema.

- 1. Correggere eventuali errori indicati dal pannello anteriore dell'operatore e dai LED di errore.
- 2. Assicurarsi che il server supporti il processore e che quest'ultimo corrisponda per velocità e dimensione della cache.

È possibile visualizzare i dettagli dei processori dalla configurazione del sistema.

Per determinare se il processore è supportato dal server, vedere [https://serverproven.lenovo.com/server/](https://serverproven.lenovo.com/server/se350) [se350](https://serverproven.lenovo.com/server/se350).

- 3. (Solo per tecnici qualificati) Assicurarsi che la scheda di sistema sia posizionata correttamente
- 4. Assicurarsi che il processore sia posizionato correttamente (solo per tecnici qualificati)
- 5. Sostituire i seguenti componenti uno alla volta, nell'ordine mostrato, riavviando ogni volta il server:
	- a. (Solo per tecnici qualificati) Processore
	- b. (Solo per tecnici qualificati) Scheda di sistema

### <span id="page-183-2"></span>Il server non risponde (il POST è completo e il sistema operativo è in esecuzione)

Completare le seguenti operazioni fino alla risoluzione del problema.

- Se è possibile accedere fisicamente al server, completare le seguenti operazioni:
	- 1. Se si utilizza una connessione KVM, assicurarsi che la connessione funzioni correttamente. In caso contrario, assicurarsi che la tastiera e il mouse funzionino correttamente.
	- 2. Se possibile, eseguire il login al server e verificare che tutte le applicazioni siano in esecuzione (nessuna applicazione è bloccata).
	- 3. Riavviare il server.
	- 4. Se il problema persiste, assicurarsi che tutto il nuovo software sia stato installato e configurato correttamente.
	- 5. Contattare il rivenditore o il fornitore del software.
- Se si accede al server da un'ubicazione remota, completare le seguenti operazioni:
- 1. Verificare che tutte le applicazioni siano in esecuzione (nessuna applicazione è bloccata).
- 2. Provare ad effettuare il logout dal sistema per poi procedere a un nuovo login.
- 3. Convalidare l'accesso alla rete effettuando il ping o eseguendo una trace route al server da una riga di comando.
	- a. Se non è per ottenere una risposta durante il test di ping, tentare di effettuare un ping ad un altro server nell'enclosure per determinare se il problema è legato alla connessione o al server.
	- b. Eseguire una trace route per determinare dove si interrompe la connessione. Tentare di risolvere un problema di connessione relativo al VPN o al punto in cui la connessione riparte.
- 4. Riavviare il server in remoto mediante l'interfaccia di gestione.
- 5. Se il problema persiste, accertarsi che tutto il nuovo software sia stato installato e configurato correttamente.
- 6. Contattare il rivenditore o il fornitore del software.

### <span id="page-184-0"></span>Il server non risponde (il POST non riesce e non è possibile avviare la configurazione del sistema)

Le modifiche alla configurazione, come l'aggiunta di dispositivi o gli aggiornamenti firmware dell'adattatore, e problemi del codice dell'applicazione o del firmware possono causare la mancata riuscita del POST (Power-On Self-Test) eseguito dal server.

In questo caso, il server risponde in uno dei seguenti modi:

- Il server viene riavviato automaticamente e tenta di eseguire nuovamente il POST.
- Il server si blocca ed è necessario riavviarlo manualmente per tentare di eseguire nuovamente il POST.

Dopo un numero specificato di tentativi consecutivi (automatici o manuali), il server ripristina la configurazione UEFI predefinita e avvia la configurazione del sistema, in modo che sia possibile apportare le correzioni necessarie alla configurazione e riavviare il server. Se il server non è in grado di completare correttamente il POST con la configurazione predefinita, potrebbe essersi verificato un problema relativo alla scheda di sistema.

È possibile specificare il numero di tentativi di riavvio consecutivi nella configurazione del sistema. Riavviare il server e premere il tasto seguendo le istruzioni visualizzate sullo schermo per visualizzare l'interfaccia di configurazione del sistema di LXPM. Per ulteriori informazioni, vedere la sezione "Avvio" nella documentazione di LXPM compatibile con il server in uso all'indirizzo <https://pubs.lenovo.com/lxpm-overview/> . Quindi, fare clic su Impostazioni di sistema → Ripristino e RAS → Tentativi POST → Limite tentativi POST. Le opzioni disponibili sono 3, 6, 9 e Disable.

### <span id="page-184-1"></span>Nel log eventi viene visualizzato l'errore Voltage planar

Completare le seguenti operazioni fino alla risoluzione del problema.

- 1. Ripristinare la configurazione minima del sistema. Per informazioni sul numero minimo necessario di processori e DIMM, vedere ["Specifiche" a pagina 1.](#page-8-0)
- 2. Riavviare il sistema.
	- Se il sistema viene riavviato, aggiungere gli elementi rimossi uno alla volta, riavviando ogni volta il sistema, finché non si verifica l'errore. Sostituire l'elemento che causa l'errore.
	- Se il sistema non si riavvia, è possibile che l'errore riguardi la scheda di sistema.

### <span id="page-184-2"></span>Odore anomalo

Completare le seguenti operazioni fino alla risoluzione del problema.

- 1. Un odore anomalo potrebbe provenire da apparecchiatura appena installata.
- 2. Se il problema persiste, contattare il supporto Lenovo.

### <span id="page-185-0"></span>Il server sembra essere caldo

Completare le seguenti operazioni fino alla risoluzione del problema.

Più server o chassis:

- 1. Verificare che la temperatura ambiente rientri nell'intervallo di valori specificato (vedere ["Specifiche" a](#page-8-0) [pagina 1\)](#page-8-0).
- 2. Verificare che le ventole siano installate correttamente.
- 3. Aggiornare UEFI e XCC alle versioni più recenti.
- 4. Verificare che gli elementi di riempimento nel server siano installati correttamente (per le procedure di installazione dettagliate, vedere il Manuale di manutenzione).
- 5. Utilizzare il comando IPMI per aumentare al massimo la velocità della ventola e verificare se il problema può essere risolto.

Nota: Il comando raw IPMI deve essere utilizzato solo da tecnici qualificati e ogni sistema dispone del relativo comando raw PMI specifico.

6. Controllare il log eventi del processore di gestione per verificare la presenza di eventi di aumento della temperatura. In assenza di eventi, il server è in esecuzione alle temperature di funzionamento normali. Variazioni minime della temperatura sono normali.

### <span id="page-185-1"></span>Parti incrinate o chassis incrinato

Contattare il supporto Lenovo.

# Problemi software

Utilizzare queste informazioni per risolvere i problemi software.

- 1. Per determinare se il problema è causato dal software, assicurarsi che:
	- Il server disponga della memoria minima necessaria per utilizzare il software. Per i requisiti di memoria, consultare le informazioni fornite con il software.

Nota: Se è stato appena installato un adattatore o una memoria, è possibile che si sia verificato un conflitto di indirizzi di memoria sul server.

- Il software sia stato progettato per funzionare sul server.
- L'altro software funzioni sul server.
- Il software funzioni su un altro server.
- 2. Se si ricevono messaggi di errore durante l'utilizzo del software, fare riferimento alle informazioni fornite con il software per una descrizione dei messaggi e per le possibili soluzioni al problema.
- 3. Contattare il punto vendita del programma software.

# Selezione SIM e impostazioni APN (Giappone)

Utilizzare questa sezione per comprendere come selezionare il piano SIM e configurare le impostazioni APN.

I suggerimenti riportati di seguito descrivono il tipo di scheda SIM supportato dal server e altre informazioni da tenere presenti per acquistare e installare una scheda SIM:

- SE350 supporta solo il fattore di forma della scheda nano-SIM. SIM standard e micro-SIM non sono supportate.
- SE350 supporta solo 4G (LTE). 2G, 3G e 5G non sono supportati.
- SE350 supporta solo la SIM nativa. Le SIM IOT e MVNO non sono supportate.
- SE350 supporta solo USIM. ISIM non è supportata.
- Verificare che la scheda SIM includa un servizio di piano dati.
- Ottenere le informazioni su APN, nome utente, password e protocollo di autenticazione dal gestore telefonico o dal fornitore della SIM.
- Prima di configurare le impostazioni APN, ripristinare i valori predefiniti originali del pacchetto LOM con supporto wireless. Eseguire il login all'interfaccia utente Web di XCC, quindi accedere a "Rete Edge "-> "Ripristina valori predefiniti originali".

Nota: Il pacchetto LOM con supporto wireless con versione di firmware precedente alla 1.01 (hyl404p) richiede l'aggiunta di comandi specifici per le SIM utilizzate in Giappone. Per i dettagli, contattare Lenovo.

| Gestore telefonico<br><b>SIM nativa</b> |            | <b>Funzione SIM</b>  | SIM mensile/prepagata | Come ottenere la SIM         |  |  |  |  |
|-----------------------------------------|------------|----------------------|-----------------------|------------------------------|--|--|--|--|
| NTT DoCoMo                              | SIM nativa | $V$ oce + SMS + dati | SIM mensile           | SIM cliente/Punto<br>vendita |  |  |  |  |
| au KDDI                                 | SIM nativa | $V$ oce + SMS + dati | SIM mensile           | SIM cliente/Punto<br>vendita |  |  |  |  |
| SoftBank                                | SIM nativa | $V$ oce + SMS + dati | SIM mensile           | SIM cliente/Punto<br>vendita |  |  |  |  |

Tabella 38. Informazioni sulle SIM dei principali gestori telefonici in Giappone

La disponibilità delle schede SIM e le impostazioni APN variano a seconda del gestore telefonico:

- ["Scheda SIM NTT DoCoMo" a pagina 179](#page-186-0)
- ["Scheda SIM au KDDI" a pagina 179](#page-186-1)
- ["Scheda SIM SoftBank " a pagina 180](#page-187-0)

### <span id="page-186-0"></span>Scheda SIM NTT DoCoMo

Per un elenco dei punti vendita NTT DoCoMo, vedere [https://www.nttdocomo.co.jp/support/shop/](https://www.nttdocomo.co.jp/support/shop/index.html?icid=CRP_SUP_Inquiry_to_CRP_SUP_shop)  [index.html?icid=CRP\\_SUP\\_Inquiry\\_to\\_CRP\\_SUP\\_shop](https://www.nttdocomo.co.jp/support/shop/index.html?icid=CRP_SUP_Inquiry_to_CRP_SUP_shop).

Per le impostazioni APN per la scheda NTT DoCoMo, vedere [https://www.nttdocomo.co.jp/support/for\\_](https://www.nttdocomo.co.jp/support/for_simfree/index.html)  [simfree/index.html](https://www.nttdocomo.co.jp/support/for_simfree/index.html).

| <b>APN</b>             | spmode.ne.jp |  |  |
|------------------------|--------------|--|--|
| Nome utente            |              |  |  |
| Password               |              |  |  |
| Tipo di autenticazione |              |  |  |

Tabella 39. Impostazioni APN per la scheda SIM NTT DoCoMo

### <span id="page-186-1"></span>Scheda SIM au KDDI

Per un elenco dei punti vendita au KDDI, vedere <https://www.au.com/aushop/>.

Per le impostazioni APN per la scheda au KDDI, vedere [https://www.au.com/mobile/charge/internet](https://www.au.com/mobile/charge/internet-connection/lte-net/)[connection/lte-net/](https://www.au.com/mobile/charge/internet-connection/lte-net/).

Tabella 40. Impostazioni APN per la scheda SIM au KDDI

| APN         | uno.au-net.ne.jp                 |  |  |
|-------------|----------------------------------|--|--|
| Nome utente | 685840734641020@uno.au-net.ne.jp |  |  |

Tabella 40. Impostazioni APN per la scheda SIM au KDDI (continua)

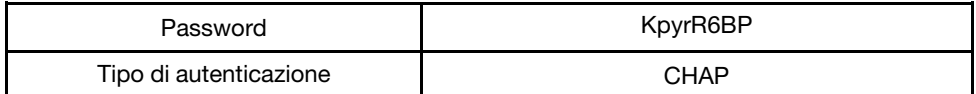

### <span id="page-187-0"></span>Scheda SIM SoftBank

Per un elenco dei punti vendita SoftBank, vedere <https://www.softbank.jp/shop/>.

Per le impostazioni APN per la scheda SoftBank, vedere https://www.softbank.jp/mobile/support/usim/ [portout\\_procedure/](https://www.softbank.jp/mobile/support/usim/portout_procedure/).

Tabella 41. Impostazioni APN per la scheda SIM NTT DoCoMo

| <b>APN</b>             | plus.4g    |  |  |
|------------------------|------------|--|--|
| Nome utente            | plus       |  |  |
| Password               |            |  |  |
| Tipo di autenticazione | <b>PAP</b> |  |  |

# <span id="page-188-0"></span>Appendice A. Richiesta di supporto e assistenza tecnica

Se è necessaria assistenza tecnica o se si desidera ottenere maggiori informazioni sui prodotti Lenovo, è disponibile una vasta gamma di risorse Lenovo.

Informazioni aggiornate su sistemi, dispositivi opzionali, servizi e supporto forniti da Lenovo sono disponibili all'indirizzo Web seguente:

#### <http://datacentersupport.lenovo.com>

Nota: IBM è il fornitore di servizi preferito di Lenovo per ThinkSystem.

### Prima di contattare l'assistenza

Prima di contattare l'assistenza, è possibile eseguire diversi passaggi per provare a risolvere il problema autonomamente. Se si decide che è necessario contattare l'assistenza, raccogliere le informazioni necessarie al tecnico per risolvere più rapidamente il problema.

### Eseguire il tentativo di risolvere il problema autonomamente

È possibile risolvere molti problemi senza assistenza esterna seguendo le procedure di risoluzione dei problemi fornite da Lenovo nella guida online o nella documentazione del prodotto Lenovo. La documentazione del prodotto Lenovo descrive inoltre i test di diagnostica che è possibile effettuare. La documentazione della maggior parte dei sistemi, dei sistemi operativi e dei programmi contiene procedure per la risoluzione dei problemi e informazioni relative ai messaggi e ai codici di errore. Se si ritiene che si stia verificando un problema di software, consultare la documentazione relativa al programma o sistema operativo.

La documentazione relativa ai prodotti ThinkSystem è disponibili nella posizione seguente:

#### <http://thinksystem.lenovofiles.com/help/index.jsp>

È possibile effettuare i seguenti passaggi per provare a risolvere il problema autonomamente:

- Verificare che tutti i cavi siano connessi.
- Controllare gli interruttori di alimentazione per accertarsi che il sistema e i dispositivi opzionali siano accesi.
- Controllare il software, il firmware e i driver di dispositivo del sistema operativo aggiornati per il proprio prodotto Lenovo. I termini e le condizioni della garanzia Lenovo specificano che l'utente, proprietario del prodotto Lenovo, è responsabile della manutenzione e dell'aggiornamento di tutto il software e il firmware per il prodotto stesso (a meno che non sia coperto da un contratto di manutenzione aggiuntivo). Il tecnico dell'assistenza richiederà l'aggiornamento di software e firmware, se l'aggiornamento del software contiene una soluzione documentata per il problema.
- Se è stato installato nuovo hardware o software nel proprio ambiente, fare riferimento a [https://](https://serverproven.lenovo.com/server/se350) [serverproven.lenovo.com/server/se350](https://serverproven.lenovo.com/server/se350) per verificare che l'hardware e il software siano supportati dal prodotto.
- Accedere all'indirizzo <http://datacentersupport.lenovo.com> e individuare le informazioni utili alla risoluzione del problema.
	- Controllare i forum Lenovo all'indirizzo [https://forums.lenovo.com/t5/Datacenter-Systems/ct-p/sv\\_eg](https://forums.lenovo.com/t5/Datacenter-Systems/ct-p/sv_eg) per verificare se altri utenti hanno riscontrato un problema simile.

È possibile risolvere molti problemi senza assistenza esterna seguendo le procedure di risoluzione dei problemi fornite da Lenovo nella guida online o nella documentazione del prodotto Lenovo. La documentazione del prodotto Lenovo descrive inoltre i test di diagnostica che è possibile effettuare. La documentazione della maggior parte dei sistemi, dei sistemi operativi e dei programmi contiene procedure per la risoluzione dei problemi e informazioni relative ai messaggi e ai codici di errore. Se si ritiene che si stia verificando un problema di software, consultare la documentazione relativa al programma o sistema operativo.

### Raccolta delle informazioni necessarie per contattare il sevizio di supporto

Se si ritiene di necessitare di un intervento di assistenza contemplato nella garanzia per il proprio prodotto Lenovo, i tecnici dell'assistenza saranno in grado di offrire un servizio più efficiente se ci si prepara prima di mettersi in contatto. È possibile, inoltre, consultare la sezione [http://datacentersupport.lenovo.com/](http://datacentersupport.lenovo.com/warrantylookup) [warrantylookup](http://datacentersupport.lenovo.com/warrantylookup) per ulteriori informazioni sulla garanzia del prodotto.

Raccogliere le informazioni seguenti da fornire al tecnico dell'assistenza. Questi dati consentiranno al tecnico dell'assistenza di fornire rapidamente una soluzione al problema e di verificare di ricevere il livello di assistenza definito nel contratto di acquisto.

- I numeri di contratto dell'accordo di manutenzione hardware e software, se disponibili
- Numero del tipo di macchina (identificativo macchina a 4 cifre Lenovo)
- Numero modello
- Numero di serie
- Livelli del firmware e UEFI di sistema correnti
- Altre informazioni pertinenti quali messaggi di errore e log

In alternativa, anziché contattare il supporto Lenovo, è possibile andare all'indirizzo [https://](https://support.lenovo.com/servicerequest)  [support.lenovo.com/servicerequest](https://support.lenovo.com/servicerequest) per inviare una ESR (Electronic Service Request). L'inoltro di una tale richiesta avvierà il processo di determinazione di una soluzione al problema rendendo le informazioni disponibili ai tecnici dell'assistenza. I tecnici dell'assistenza Lenovo potranno iniziare a lavorare sulla soluzione non appena completata e inoltrata una ESR (Electronic Service Request).

# Raccolta dei dati di servizio

Al fine di identificare chiaramente la causa principale di un problema del server o su richiesta del supporto Lenovo, potrebbe essere necessario raccogliere i dati di servizio che potranno essere utilizzati per ulteriori analisi. I dati di servizio includono informazioni quali i log eventi e l'inventario hardware.

I dati di servizio possono essere raccolti mediante i seguenti strumenti:

### • Lenovo XClarity Provisioning Manager

Utilizzare la funzione Raccogli dati di servizio di Lenovo XClarity Provisioning Manager per raccogliere i dati di servizio del sistema. È possibile raccogliere i dati del log di sistema esistenti oppure eseguire una nuova diagnosi per raccogliere dati aggiornati.

### • Lenovo XClarity Controller

È possibile utilizzare l'interfaccia CLI o Web di Lenovo XClarity Controller per raccogliere i dati di servizio per il server. Il file può essere salvato e inviato al supporto Lenovo.

– Per ulteriori informazioni sull'utilizzo dell'interfaccia Web per la raccolta dei dati di servizio, vedere la sezione "Download dei dati del servizio" nella documentazione di XCC compatibile con il server in uso all'indirizzo <https://pubs.lenovo.com/lxcc-overview/>.

– Per ulteriori informazioni sull'utilizzo dell'interfaccia della riga di comando per la raccolta dei dati di servizio, vedere la sezione "comando ffdc" nella documentazione di XCC compatibile con il server in uso all'indirizzo <https://pubs.lenovo.com/lxcc-overview/>.

### • Lenovo XClarity Administrator

Lenovo XClarity Administrator può essere configurato in modo da raccogliere e inviare file di diagnostica automaticamente al supporto Lenovo quando si verificano determinati eventi che richiedono assistenza in Lenovo XClarity Administrator e negli endpoint gestiti. È possibile scegliere di inviare i file di diagnostica al Supporto Lenovo mediante Call Home oppure a un altro fornitore di servizi tramite SFTP. È inoltre possibile raccogliere manualmente i file di diagnostica, aprire un record del problema e inviare i file di diagnostica al centro di supporto Lenovo.

Ulteriori informazioni sulla configurazione della notifica automatica dei problemi sono disponibili all'interno di Lenovo XClarity Administrator all'indirizzo [http://sysmgt.lenovofiles.com/help/topic/com.lenovo.lxca.doc/](http://sysmgt.lenovofiles.com/help/topic/com.lenovo.lxca.doc/admin_setupcallhome.html) [admin\\_setupcallhome.html](http://sysmgt.lenovofiles.com/help/topic/com.lenovo.lxca.doc/admin_setupcallhome.html).

### • Lenovo XClarity Essentials OneCLI

Lenovo XClarity Essentials OneCLI dispone di un'applicazione di inventario per raccogliere i dati di servizio Che può essere eseguita sia in banda che fuori banda. Se eseguita in banda all'interno del sistema operativo host sul server, OneCLI può raccogliere informazioni sul sistema operativo, quali il log eventi del sistema operativo e i dati di servizio dell'hardware.

Per ottenere i dati di servizio, è possibile eseguire il comando getinfor. Per ulteriori informazioni sull'esecuzione di **getinfor**, vedere [https://pubs.lenovo.com/lxce-onecli/onecli\\_r\\_getinfor\\_command](https://pubs.lenovo.com/lxce-onecli/onecli_r_getinfor_command).

## Come contattare il supporto

È possibile contattare il supporto per ottenere aiuto in caso di problemi.

È possibile ricevere assistenza hardware attraverso un fornitore di servizi Lenovo autorizzato. Per individuare un fornitore di servizi autorizzato da Lenovo a fornire un servizio di garanzia, accedere all'indirizzo [https://](https://datacentersupport.lenovo.com/serviceprovider)  [datacentersupport.lenovo.com/serviceprovider](https://datacentersupport.lenovo.com/serviceprovider) e utilizzare il filtro di ricerca per i vari paesi. Per i numeri di telefono del supporto Lenovo, vedere <https://datacentersupport.lenovo.com/supportphonelist> per i dettagli sul supporto per la propria area geografica.

# <span id="page-192-0"></span>Appendice B. Informazioni particolari

I riferimenti contenuti in questa pubblicazione relativi a prodotti, servizi o funzioni Lenovo non implicano che la Lenovo intenda renderli disponibili in tutti i paesi in cui opera. Consultare il proprio rappresentante Lenovo locale per in formazioni sui prodotti e servizi disponibili nel proprio paese.

Qualsiasi riferimento a un prodotto, programma o servizio Lenovo non implica che debba essere utilizzato esclusivamente quel prodotto, programma o servizio Lenovo. Qualsiasi prodotto, programma o servizio funzionalmente equivalente che non violi alcun diritto di proprietà intellettuale Lenovo può essere utilizzato. È comunque responsabilità dell'utente valutare e verificare la possibilità di utilizzare altri prodotti, programmi o servizi.

Lenovo può avere applicazioni di brevetti o brevetti in corso relativi all'argomento descritto in questo documento. La distribuzione del presente documento non concede né conferisce alcuna licenza in virtù di alcun brevetto o domanda di brevetto. Per ricevere informazioni, è possibile inviare una richiesta scritta a:

Lenovo (United States), Inc. 8001 Development Drive Morrisville, NC 27560 U.S.A. Attention: Lenovo Director of Licensing

LENOVO FORNISCE QUESTA PUBBLICAZIONE "COSÌ COM'È" SENZA ALCUN TIPO DI GARANZIA, SIA ESPRESSA SIA IMPLICITA, INCLUSE, MA NON LIMITATE, LE GARANZIE IMPLICITE DI NON VIOLAZIONE, COMMERCIABILITÀ O IDONEITÀ PER UNO SCOPO PARTICOLARE. Alcune giurisdizioni non consentono la rinuncia a garanzie esplicite o implicite in determinate transazioni, quindi la presente dichiarazione potrebbe non essere applicabile all'utente.

Questa pubblicazione potrebbe contenere imprecisioni tecniche o errori tipografici. Le modifiche alle presenti informazioni vengono effettuate periodicamente; tali modifiche saranno incorporate nelle nuove pubblicazioni della pubblicazione. Lenovo si riserva il diritto di apportare miglioramenti e modifiche al prodotto o al programma descritto nel manuale in qualsiasi momento e senza preavviso.

I prodotti descritti in questa documentazione non sono destinati all'utilizzo di applicazioni che potrebbero causare danni a persone. Le informazioni contenute in questa documentazione non influiscono o modificano le specifiche o le garanzie dei prodotti Lenovo. Nessuno parte di questa documentazione rappresenta l'espressione o una licenza implicita fornita nel rispetto dei diritti di proprietà intellettuale di Lenovo o di terze parti. Tutte le informazioni in essa contenute sono state ottenute in ambienti specifici e vengono presentate come illustrazioni. Quindi, è possibile che il risultato ottenuto in altri ambienti operativi varii.

Lenovo può utilizzare o distribuire le informazioni fornite dagli utenti secondo le modalità ritenute appropriate, senza incorrere in alcuna obbligazione nei loro confronti.

Tutti i riferimenti ai siti Web non Lenovo contenuti in questa pubblicazione sono forniti per consultazione; per essi Lenovo non fornisce alcuna approvazione. I materiali reperibili presso questi siti non fanno parte del materiale relativo al prodotto Lenovo. L'utilizzo di questi siti Web è a discrezione dell'utente.

Qualsiasi dato sulle prestazioni qui contenuto è stato determinato in un ambiente controllato. Quindi, è possibile che il risultato ottenuto in altri ambienti operativi varii significativamente. Alcune misurazioni possono essere state effettuate sul sistemi a livello di sviluppo e non vi è alcuna garanzia che tali misurazioni resteranno invariate sui sistemi generalmente disponibili. Inoltre, alcune misurazioni possono essere state stimate mediante estrapolazione. I risultati reali possono variare. Gli utenti di questo documento dovrebbero verificare i dati applicabili per il proprio ambiente specifico.

## Marchi

LENOVO, THINKSYSTEM, Flex System, System x, NeXtScale System e x Architecture sono marchi di Lenovo.

Intel e Intel Xeon sono marchi di Intel Corporation negli Stati Uniti e in altri paesi.

Internet Explorer, Microsoft e Windows sono marchi del gruppo di società Microsoft.

Linux è un marchio registrato di Linus Torvalds.

Tutti gli altri marchi sono di proprietà dei rispettivi titolari. © 2018 Lenovo.

## Note importanti

La velocità del processore indica la velocità del clock interno del processore; anche altri fattori influenzano le prestazioni dell'applicazione.

La velocità dell'unità CD o DVD corrisponde alla velocità di lettura variabile. Le velocità effettive variano e, spesso, sono inferiori al valore massimo possibile.

Quando si fa riferimento alla memoria del processore, alla memoria reale e virtuale o al volume dei canali, KB indica 1.024 byte, MB indica 1.048.576 byte e GB indica 1.073.741.824 byte.

Quando si fa riferimento alla capacità dell'unità disco fisso o ai volumi di comunicazioni, MB indica 1.000.000 byte e GB indica 1.000.000.000 byte. La capacità totale accessibile all'utente potrebbe variare a seconda degli ambienti operativi.

Per calcolare la capacità massima dell'unità disco fisso interna, si deve ipotizzare la sostituzione delle unità disco fisso standard e l'inserimento delle unità di dimensioni massime attualmente supportate (e disponibili presso Lenovo) in tutti i vani dell'unità disco fisso.

La memoria massima potrebbe richiedere la sostituzione della memoria standard con un modulo di memoria opzionale.

Ogni cella di memoria in stato solido dispone di un numero finito e intrinseco di cicli di scrittura a cui la cella può essere sottoposta. Pertanto, un dispositivo in stato solido può essere soggetto a un numero massimo di cicli di scrittura, espresso come total bytes written (TBW). Un dispositivo che ha superato questo limite potrebbe non riuscire a rispondere a comandi generati dal sistema o potrebbe non consentire la scrittura. Lenovo non deve essere considerata responsabile della sostituzione di un dispositivo che abbia superato il proprio numero massimo garantito di cicli di programmazione/cancellazione, come documentato nelle OPS (Official Published Specifications) per il dispositivo.

Lenovo non fornisce garanzie sui prodotti non Lenovo. Il supporto, se presente, per i prodotti non Lenovo viene fornito dalla terza parte e non da Lenovo.

Qualche software potrebbe risultare differente dalla corrispondente versione in commercio (se disponibile) e potrebbe non includere guide per l'utente o la funzionalità completa del programma.

# Dichiarazione di regolamentazione delle telecomunicazioni

Questo prodotto potrebbe non essere certificato nel proprio paese per qualsiasi tipo di connessione a interfacce di reti di telecomunicazioni pubbliche. Potrebbero essere necessarie ulteriori certificazioni previste dalle legislazioni nazionali prima di effettuare una qualsiasi connessione di questo tipo. Rivolgersi a un rappresentante o rivenditore Lenovo per informazioni.

# Informazioni sulle emissioni elettromagnetiche

Quando si collega un monitor all'apparecchiatura, è necessario utilizzare il cavo del monitor indicato ed eventuali dispositivi di eliminazione dell'interferenza forniti con il monitor.

Ulteriori avvisi sulle emissioni elettromagnetiche sono disponibili all'indirizzo:

[https://pubs.lenovo.com/important\\_notices/](https://pubs.lenovo.com/important_notices/)

# Dichiarazione BSMI RoHS per Taiwan

|                                                                                                    | 限用物質及其化學符號<br>Restricted substances and its chemical symbols |                  |                  |                                          |                                              |                                                      |  |
|----------------------------------------------------------------------------------------------------|--------------------------------------------------------------|------------------|------------------|------------------------------------------|----------------------------------------------|------------------------------------------------------|--|
| 單元 Unit                                                                                                    | 鉛Lead<br>(PB)                                                | 汞Mercury<br>(Hq) | 鎘Cadmium<br>(Cd) | 六價鉻<br>Hexavalent<br>chromium<br>$(C+6)$ | 多溴聯苯<br>Polybrominated<br>biphenyls<br>(PBB) | 多溴二苯醚<br>Polybrominated<br>diphenyl ethers<br>(PBDE) |  |
| 機架                                                                                                    | $\bigcirc$                                                   | $\bigcirc$       | $\circ$          | $\circ$                                  | $\bigcirc$                                   | $\circ$                                              |  |
| 外部蓋板                                                                                                    | $\bigcirc$                                                   | $\bigcirc$       | $\circ$          | O                                        | $\circ$                                      | $\circ$                                              |  |
| 機械組合件                                                                                                    |                                                              | $\bigcirc$       | $\circ$          | $\circ$                                  | $\circ$                                      | $\circ$                                              |  |
| 空氣傳動設備                                                                                                    |                                                              | $\bigcirc$       | $\bigcirc$       | $\bigcirc$                               | $\bigcirc$                                   | $\bigcirc$                                           |  |
| 冷卻組合件                                                                                                    |                                                              | $\circ$          | $\circ$          | $\circ$                                  | $\circ$                                      | $\circ$                                              |  |
| 内存模組                                                                                                    |                                                              | $\bigcirc$       | $\bigcirc$       | $\bigcirc$                               | $\bigcirc$                                   | $\bigcirc$                                           |  |
| 處理器模組                                                                                                    |                                                              | $\circ$          | $\circ$          | $\circ$                                  | $\circ$                                      | $\circ$                                              |  |
| 電纜組合件                                                                                                    |                                                              | $\bigcirc$       | $\circ$          | $\bigcirc$                               | $\bigcirc$                                   | $\bigcirc$                                           |  |
| 電源供應器                                                                                                    |                                                              | $\bigcirc$       | $\circ$          | $\circ$                                  | $\circ$                                      | $\circ$                                              |  |
| 儲備設備                                                                                                    |                                                              | $\bigcirc$       | $\circ$          | $\bigcirc$                               | $\bigcirc$                                   | $\bigcirc$                                           |  |
| 印刷電路板                                                                                                    |                                                              | $\circ$          | $\circ$          | O                                        | $\circ$                                      | $\circ$                                              |  |
| 備考1. "超出0.1 wt %"及"超出0.01 wt %"係指限用物質之百分比含量超出百分比含量基準值。<br>Note1: "exceeding 0.1wt%" and "exceeding 0.01 wt%" indicate that the percentage content<br>of the restricted substance exceeds the reference percentage value of presence condition.<br>備考2.゛〇″係指該項限用物質之百分比含量未超出百分比含量基準值。<br>Note2 : " $\bigcirc$ "indicates that the percentage content of the restricted substance does not exceed the<br>percentage of reference value of presence.<br>備考3. `-" 係指該項限用物質為排除項目。<br>Note3: The "-" indicates that the restricted substance corresponds to the exemption.<br>0918 |                                                              |                  |                  |                                          |                                              |                                                      |  |
|                                                                                                    |                                                              |                  |                  |                                          |                                              |                                                      |  |

Figura 164. Dichiarazione BSMI RoHS per Taiwan

# Informazioni di contatto per l'importazione e l'esportazione per l'area geografica di Taiwan

Sono disponibili alcuni contatti per informazioni sull'importazione e l'esportazione per l'area geografica di Taiwan.

# 委製商/進口商名稱:台灣聯想環球科技股份有限公司 進口商地址:台北市南港區三重路 66號 8樓 進口商電話: 0800-000-702

Produttore:

Nome dell'azienda negli Stati Uniti: Lenovo Global Technology (United States) Inc.

Indirizzo dell'azienda negli Stati Uniti: 7001 Development Dr. Building 7, Morrisville, NC 27560, USA

# Indice

C

contaminazione da particolato [10](#page-17-0)

contaminazione gassosa [10](#page-17-0) contaminazione, particolato e gassosa [10](#page-17-0)

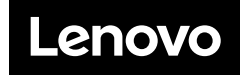

Numero di parte: SP47A47175

Printed in China

(1P) P/N: SP47A47175

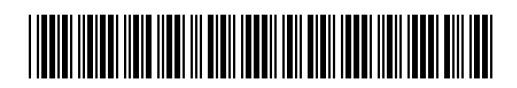